# **Panasonic**

カメラコントロールユニット 取扱説明書 品番 **BB-HGW502**

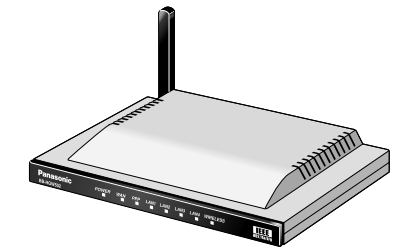

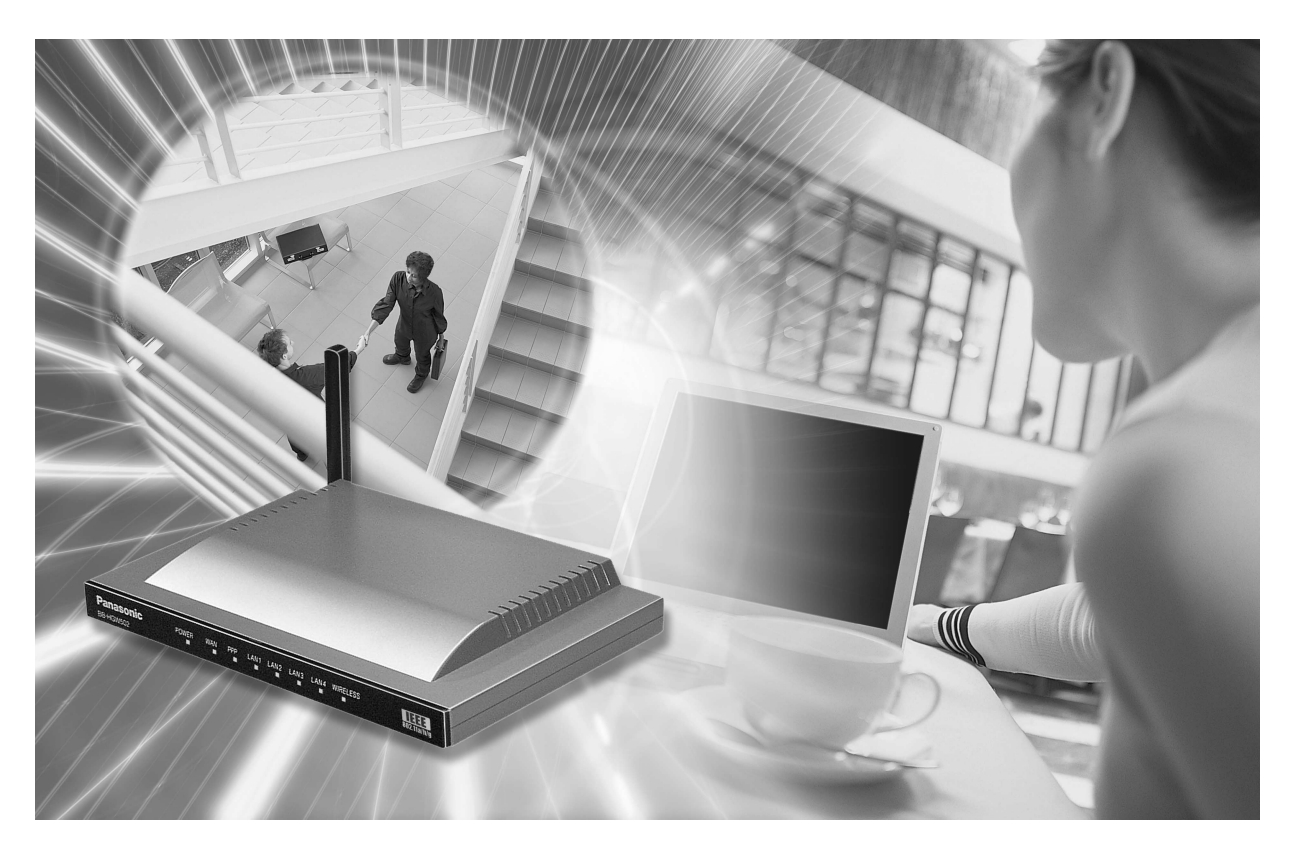

このたびは、カメラコントロールユニットをお買い上げいただき、まことにありがとうござ いました。

保証書別添付

■ 取扱説明書をよくお読みのうえ、正しくお使いください。 特に「安全上のご注意[」\(8~](#page-7-0)[11ページ\)](#page-10-0)は、ご使用前に必ずお読みいただき、安全にお使いくだ さい。お読みになったあとは、保証書と一緒に大切に保管し、必要なときにお読みください。

■ 保証書は、「お買い上げ日・販売店名」などの記入を必ず確かめ、販売店からお受け取りください。

<span id="page-1-0"></span>BB-HGW502(以下、本製品)は、以下の特長をもつカメラコントロールユニットです。

#### ■ リピーター機能(中継機能)により無線ネットワーク機器の設置範囲を拡大

本製品と無線ネットワーク機器の間に当社製無線LANアダプターBB-HGA102(以下、無線LANア ダプター)を設置することにより、より広い範囲や電波が届きにくい場所に中継できるようになりま す。

#### ■ VPNでカメラ画像などのデータを安全に送信

本製品に接続したカメラの画像データやパソコンのデータを暗号化して送信するので、セキュリ ティを確保することができます。

#### ■ IEEE 802.11a/b/g(切替)対応の高速無線LAN

2.4 GHz 54 Mbps※ (IEEE 802.11g)、2.4 GHz 11 Mbps※ (IEEE 802.11b)、5.2 GHz 54 Mbps※ (IEEE 802.11a)を切り替えて使用できます。802.11gモードは802.11g専用モードと、 802.11gと802.11bが同時に使えるモードの2種類を設定できます。また、無線LAN機能の停止 もできます。

※ 表示の数値は、無線LAN規格の理論上の最大値であり、実際のデータ転送速度を示すものではあ りません。

#### ■ 高速スループット

有線WAN-LAN間が最大93.0 Mbps (FTP [Static])、最大92.1 Mbps (FTP [PPPoE])、最大 16.3 Mbps (FTP [PPTP])とFTTHにも対応できる仕様です。

#### ■ アプリケーションプラットフォーム

本製品は、カメラを制御する基本的なプログラム(ファームウェア)とは別に、アプリケーションを 追加したり、変更したりできるアプリケーションプラットフォーム機能を搭載しています。本製品 設置後にパナソニックのサポートウェブサイト\*から必要なカメラ制御アプリケーションをダウン ロードすることで本製品の機能を強化できます。

\*パナソニックのサポートウェブサイト (http://panasonic.biz/netsys/netwkcam/support/)

#### ■ インターネットかんたんセットアップ

本製品には「かんたん設定」機能があります。ウィザードに従って設定するだけで、ウェブブラウザ で簡単にインターネット接続の設定ができます。特別なソフトのインストールは不要です。フレッツ、 Yahoo! BBなどのプロバイダーを選択し、ガイダンスに従った簡単な操作で、インターネット接続 ができます。

#### ■ 無線自動設定 (セキュリティ設定含む)

当社製無線LANアダプター「BB-HGA102」(別売品)の各種設定を自動的に行います。その際、無 線のセキュリティ設定も自動で行いますので、より確実な無線LANを実現します。

#### ■ カメラ自動登録 (セキュリティ設定含む)

当社製ネットワークカメラ(別売品)と組み合わせて利用することにより、無線のセキュリティ設定 (暗号化[WEP]設定など)およびカメラのネットワーク関連設定(ポートフォワーディング設定など)を 自動的に行うことができるカメラ自動登録機能に対応しています。

#### ■ カメラポータル

当社製ネットワークカメラ(別売品)と組み合わせて利用することにより、最大16台までのカメラ名 と静止画像をモニタリング画面上に一覧表示することができるカメラポータル画面に対応していま す。また、このカメラポータル画面の設定も自動的に行うことができます。

#### <span id="page-2-0"></span>【略称について】

- Windows® XPの正式名称は、Microsoft® Windows® XP ProfessionalまたはMicrosoft® Windows® XP Home Editionです。(以下、Windows XPという)
- Windows® 2000の正式名称は、Microsoft® Windows® 2000 ProfessionalまたはMicrosoft® Windows® 2000 Serverです。(以下、Windows 2000という)
- Windows<sup>®</sup> Meの正式名称は、Microsoft<sup>®</sup> Windows<sup>®</sup> Millennium Edition Operating Systemです。 (以下、Windows Meという)
- Windows<sup>®</sup> 98SEの正式名称は、Microsoft<sup>®</sup> Windows<sup>®</sup> 98 Second Edition Operating Systemです。 (以下、Windows 98SEという)
- UPnP™は、Universal Plug and Playの略称です。
- IGDとは、UPnPフォーラムで定義されたInternet Gateway Device を意味します。
- 本書では、IEEE802.11a、IEEE802.11b、IEEE802.11gを、それぞれ、802.11a、802.11b、 802.11gと表記しています。
- 本書では、「CATVモデム」または「ADSLモデム」のことを「モデム」と表記しています。
- 本書では、[ネットワークカメラ] のことを |カメラ] と表記しています。
- 本書では、| アプリケーションプログラム」のことを | アプリケーション」と表記しています。

#### 【商標/登録商標について】

- イーサネットは富士ゼロックス社の登録商標です。
- Microsoft、MSN、Windows、およびDirectXは、米国Microsoft Corporationの米国およびその他の国 における登録商標または商標です。
- Microsoft Corporationのガイドラインに従って画面写真を使用しています。
- その他記載の会社名・商品名などは、各会社の商標または登録商標です。

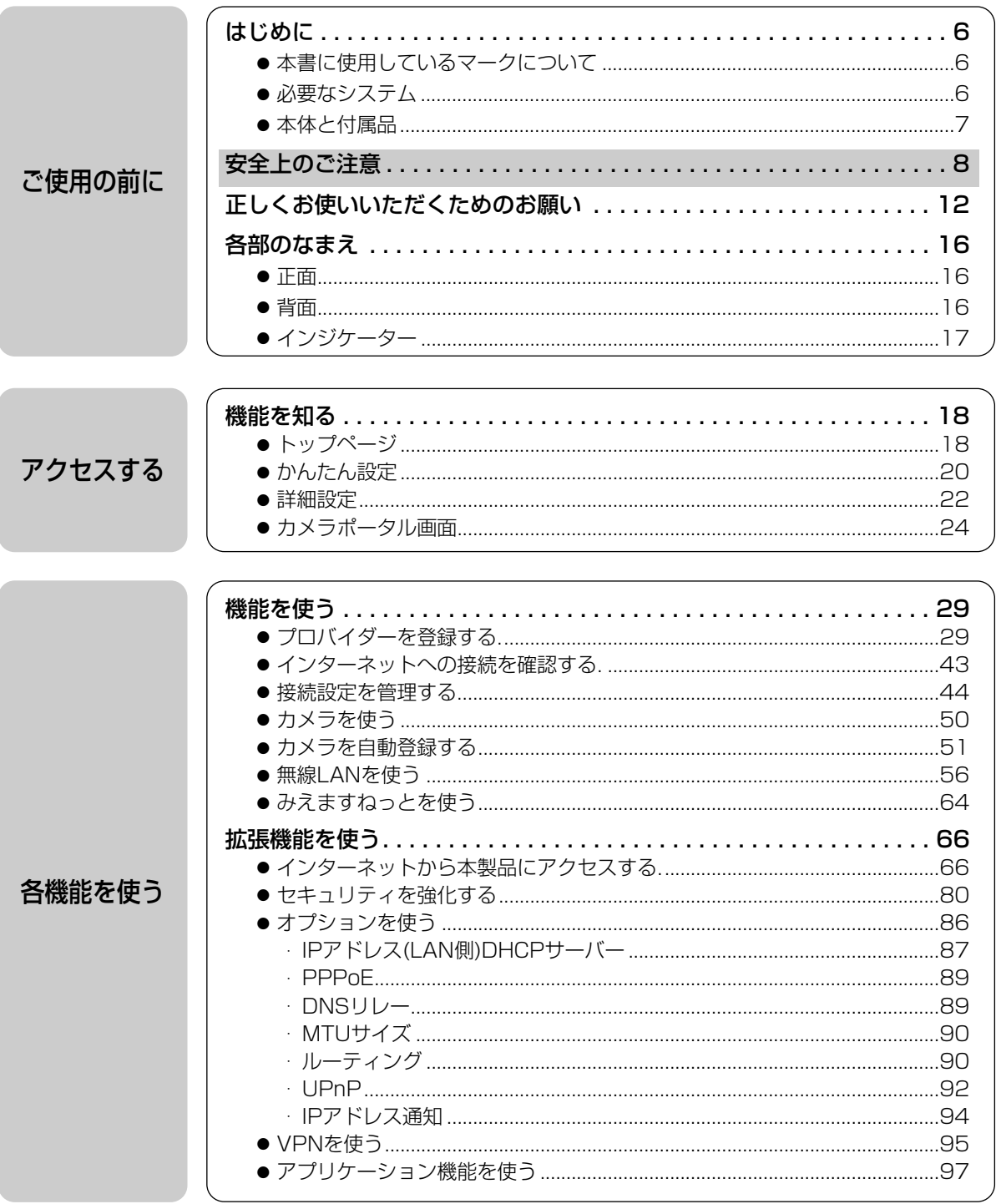

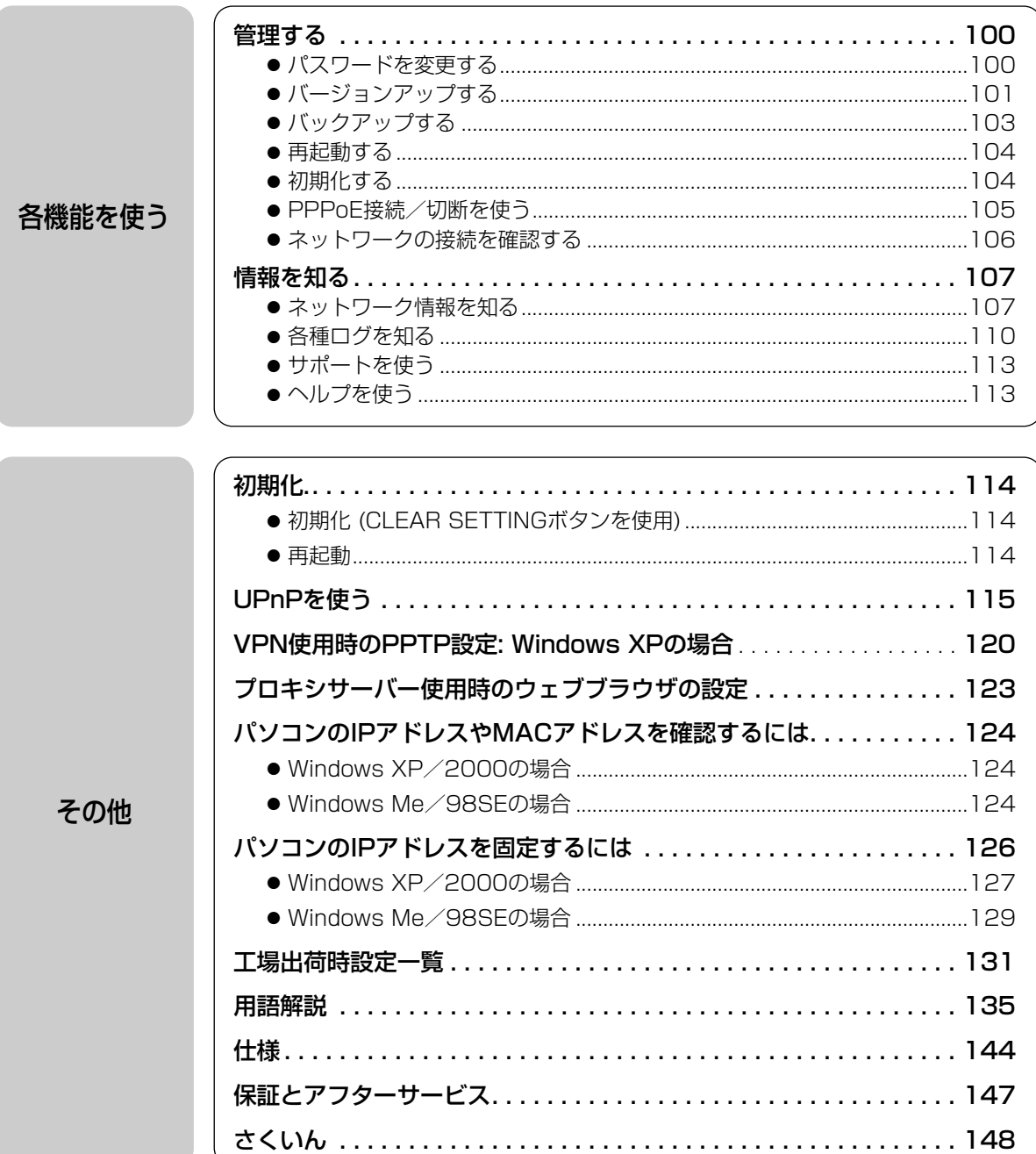

### 本書に使用しているマークについて

- <span id="page-5-0"></span>● ☞........ 参照するページを示します。
- .................. 操作上お守りいただきたい重要事項や禁止事項が書かれています。必ずお読み ください。
- | حَيْنَ ........ 便利な使い方やアドバイスなどの関連知識を記載しています。

### 必要なシステム

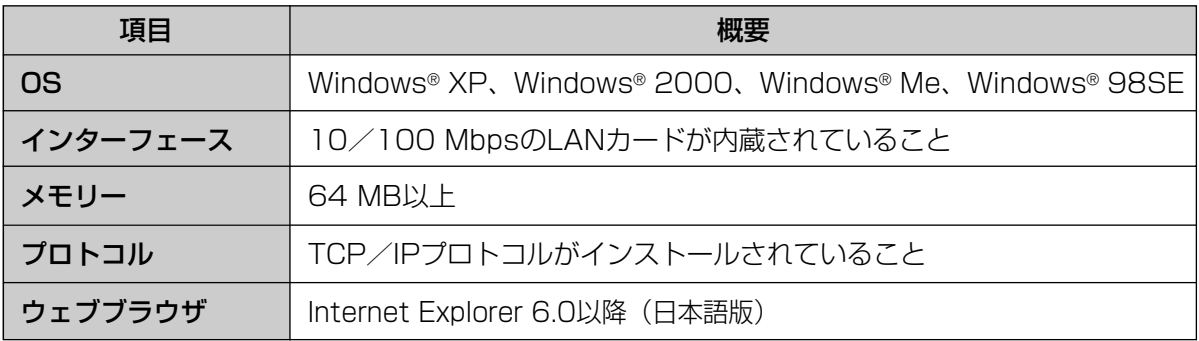

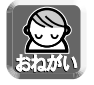

使用しているパソコンについて不明な点がありましたときは、ネットワークカメラ カスタマコンタクト センターでは対応しかねますので、直接パソコンメーカーにお問い合わせください。

#### ■ 当社対応製品 (別売品) (平成16年7月現在)

#### ネットワークカメラ

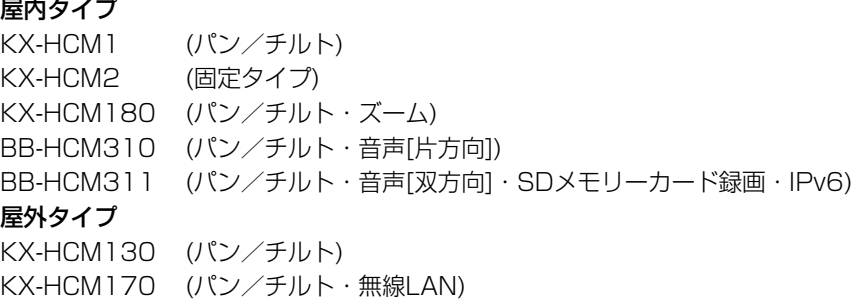

#### 無線LANアダプター

BB-HGA100 BB-HGA102

## 本体と付属品

<span id="page-6-0"></span>ご使用いただく前に、本体と付属品を確認してください。 万一、不備な点がありましたら、お手数ですがお買い上げの販売店までご連絡ください。

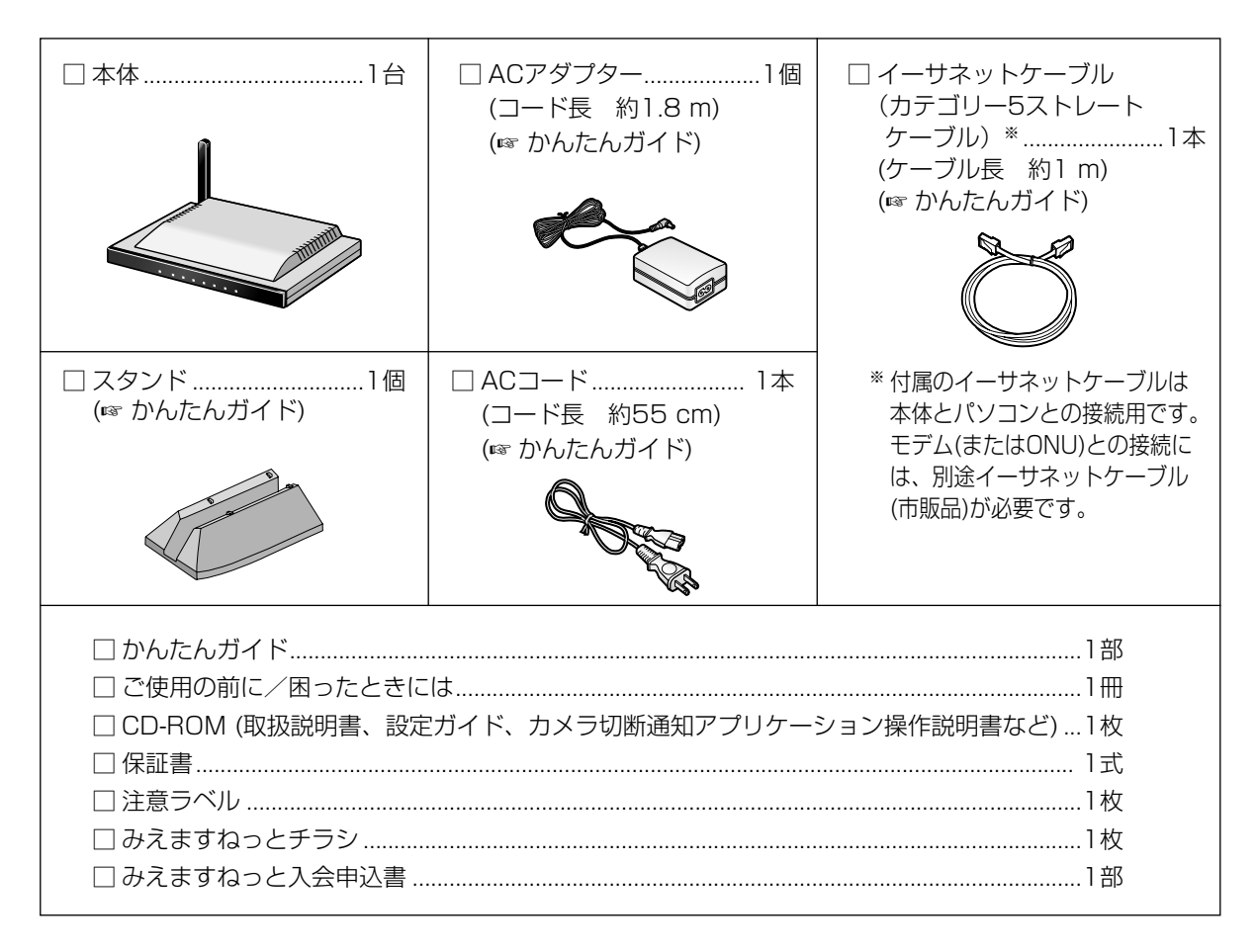

# <span id="page-7-0"></span>安全上のご注意 (必ずお守りください)

お使いになる人や他の人への危害、財産への損害を未然に防止するため、必ずお守りいただくこと を、次のように説明しています。

■ 表示内容を無視して誤った使い方をしたときに生じる危害や損害の程度を、次の表示で区分し、 説明しています。

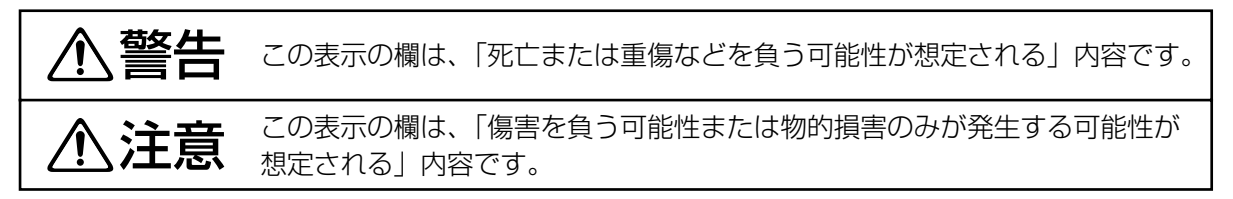

#### ■ お守りいただく内容の種類を、次の絵表示で区分し、説明しています。 (下記は絵表示の一例です。)

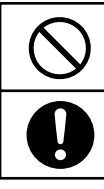

このような絵表示は、してはいけない「禁止」内容です。

このような絵表示は、必ず実行していただく「強制」内容です。

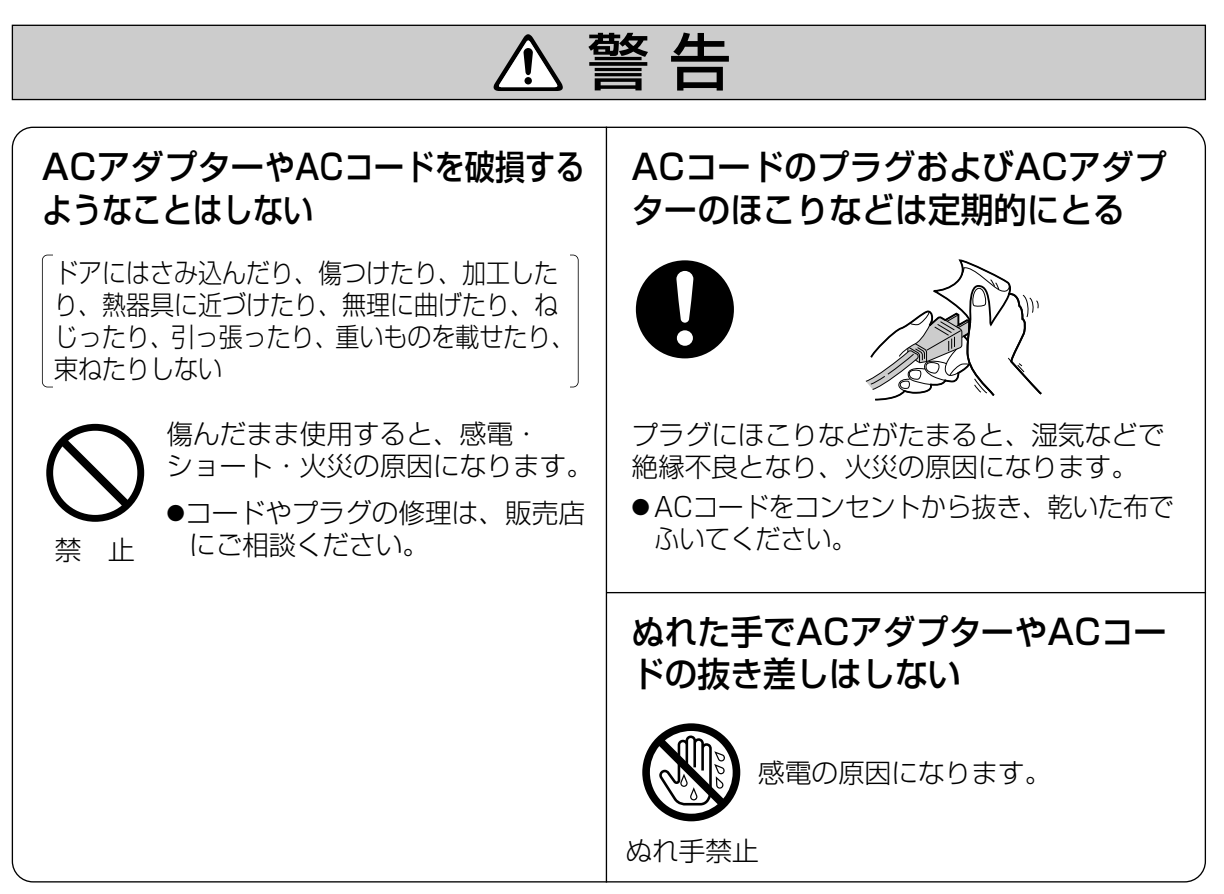

**安全上のご注意**

(必ずお守りください)

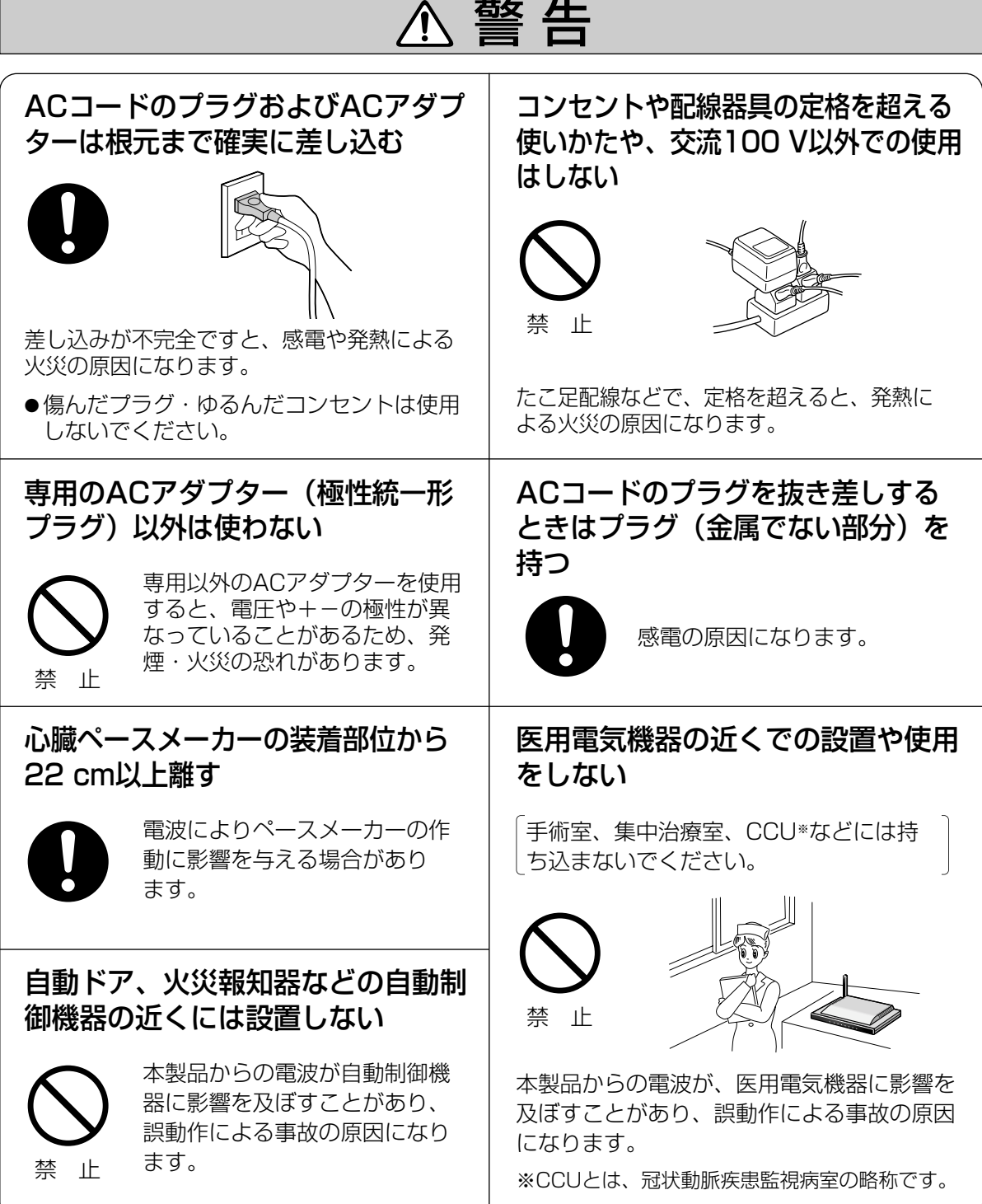

安全上のご注意 (必ずお守りください)

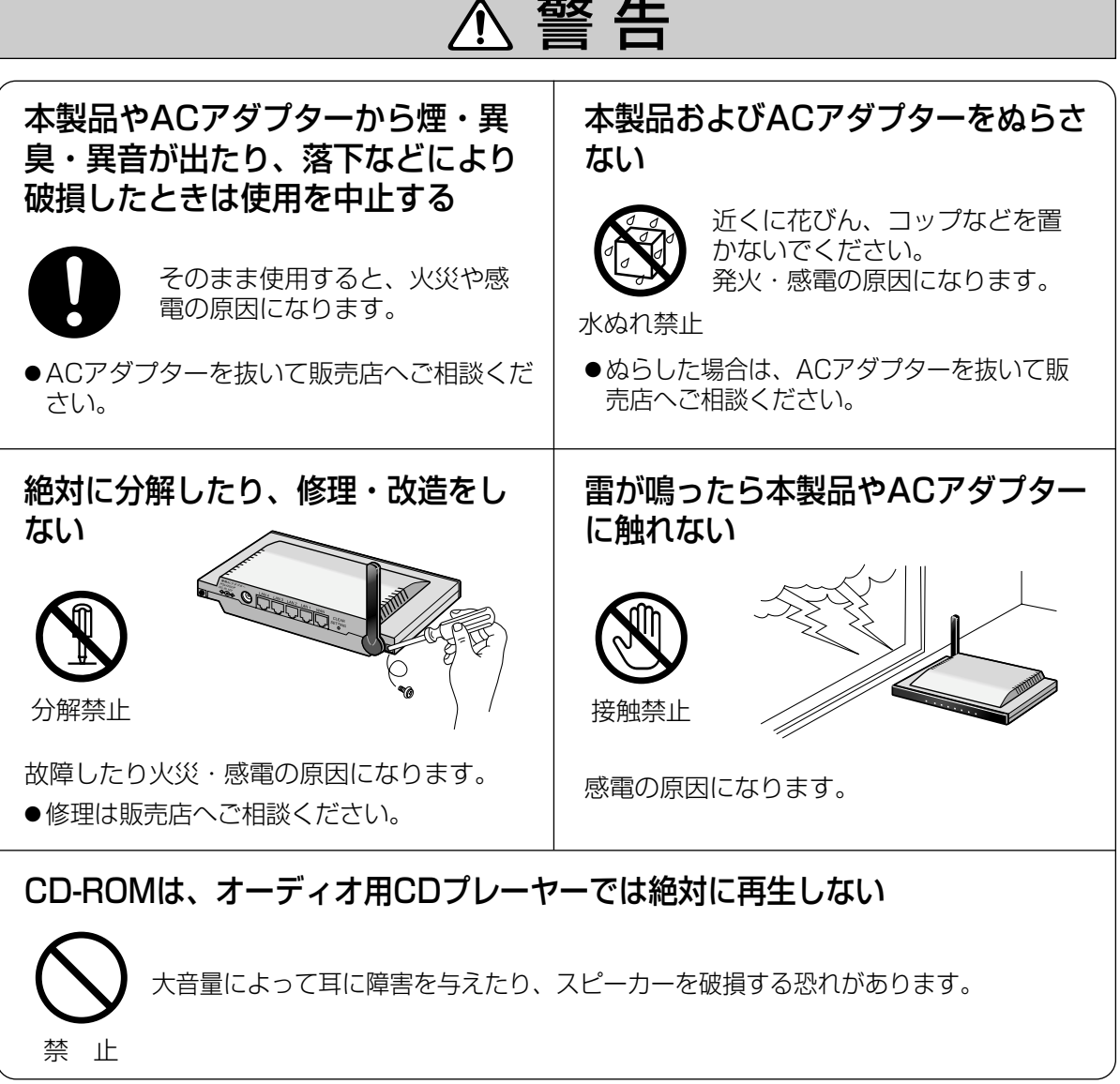

# <span id="page-10-0"></span>**安全上のご注意**

必ずお守りください

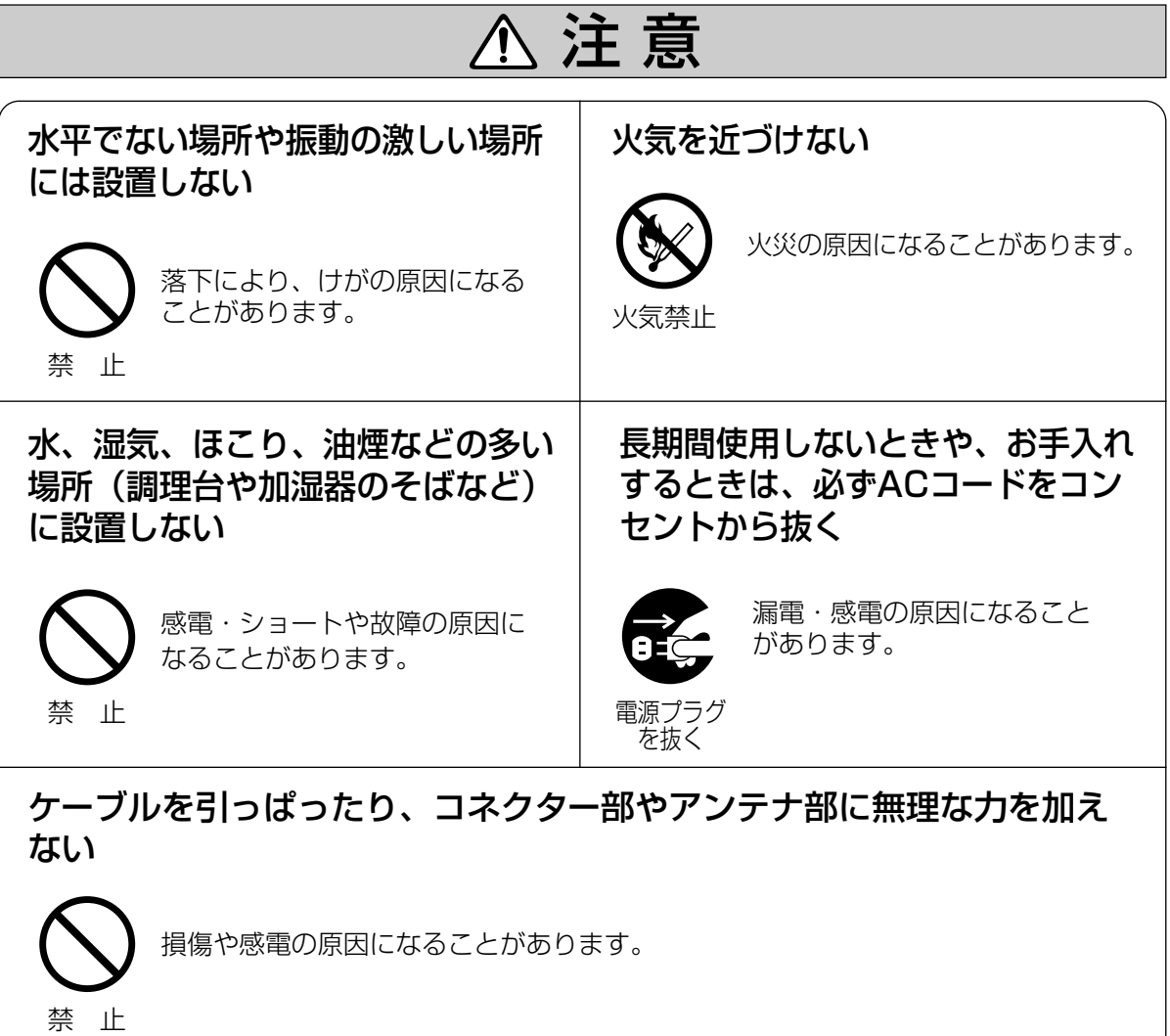

<span id="page-11-0"></span>長時間直射日光のあたるところや、冷・暖 房器の近くなどに設置しないでください。

(変形・変色または故障・誤動作の原因にな ります。)

#### 隣接して使用しているラジオやテレビから 2 m以上離してください。 また、同一コンセントでご使用の場合は、 コンセントを別にしてください。

(ラジオやテレビに雑音が入ることがあり ます。)

#### お手入れの際は、電源を切ってください。

(誤動作の原因になります。)

ベンジンやシンナー、研磨剤などを使っ て本製品をふかないでください。

(本製品が変形・変色することがあります。)

本製品は、涼しくて湿気が少なく、なるべ く温度が一定の場所に設置してください。

動作温度:0 ℃~40 ℃ 動作湿度:20 %~85 % (ただし、結露なきこと)

CD-ROMに、テープ、シールやラベルな どを貼らないでください。 また、CD-ROMの裏面に、マジックやボー ルペンなどで文字を書かないでください。

(読み取り障害の原因になります。)

ジャック内部に触れないでください。 (故障の原因になります。)

固くしぼった柔らかい布でふいてください。 (台所用洗剤 (中性) を水で薄め、柔らか い布に含ませ、固くしぼってふいてくだ さい。)

- ●本製品を分解・改造することは法律で禁じられていますので、故障の際は、お買い上げの販売店に 修理を依頼してください。
- ●本製品は、外国為替および外国貿易法に定める規制対象貨物(または技術)に該当します。本製品を日 本国外へ持ち出す場合は、同法に基づく輸出許可など必要な手続きをお取りください。
- ●本製品は日本国内用です。国外での使用に対するサービスはいたしかねます。
- ●本製品のデザイン、仕様は改善のため予告なしに変更することがあります。
- ●本書は改善のため予告なしに変更することがあります。
- ●本書の記載内容の一部、または全部を無断で転載することを禁じます。
- この装置は、情報処理装置等電波障害自主規制協議会(VCCI)の基準に基づくクラスB情報技術装置 です。この装置は、家庭環境で使用することを目的としていますが、この装置がラジオやテレビジ ョン受信機に近接して使用されると、受信障害を引き起こすことがあります。 取扱説明書に従って正しい取り扱いをしてください。
- ●停電などの外部要因により生じたデータの損失ならびに、その他直接、間接の損害につきましては、 当社は責任を負えない場合もございますので、あらかじめご了承ください。

#### セキュリティに関するご注意

本製品をご使用になる場合、下記のような被害を受けることが想定されますので、セキュリティ対 策を十分に行ってください。

- ●本製品を経由したお客様プライバシー情報の漏えい
- 悪意のある第三者による本製品の不正操作
- ●悪意のある第三者による本製品の妨害や停止

行うべきセキュリティ対策は下記のとおりです。

- 不正な攻撃から守るため、最新のファームウェアを入手してバージョンアップする。 (バージョンアップを怠ると、アクセスできなくなったり、情報の漏えいにつながることがあり ます。)
- インターネットからのデータを直接受信する場合、コンピューターウィルスや不正プログラム の感染に対するチェックや駆除を行う。
- 本製品へアクセスするためのユーザー名/パスワード、本製品に対する設定情報、アプリケー ション設定情報、ログなどのシステム管理情報は、お客様の責任管理下にあります。それらの 情報に関わる利用者または利用者グループ以外の第三者が、参照、更新、削除、複写できない ようにアクセスを制限する。
- お客様の利用情報(ビデオ映像・静止画・インターネットコンテンツなど)は、お客様の責任管 理下にあります。それらの利用者情報に関わる利用者または利用者グループ以外の第三者が、 参照、更新、削除、複写できないようにアクセスを制限する。
- 本製品を盗難に遭いにくい人目につかない場所に設置する。
- 当社が関与できない外部業者に修理を依頼するときは、必要に応じて個人情報をバックアップ したあと、本製品を初期化して工場出荷時設定に戻す。
- 他人に譲渡するときは、必要に応じて個人情報をバックアップしたあと、本製品を初期化して 工場出荷時設定に戻す。
- 本製品を廃棄するときは、本製品を初期化して工場出荷時設定に戻したり、あるいは、電気的 消去や物理的破壊などの手段により本製品上の情報を抹消する。

パナソニック コミュニケーションズ株式会社

<span id="page-13-0"></span>無線LAN製品ご使用時におけるセキュリティに関するご注意! お客様の権利(プライバシー保護)に関する重要な事項です。

無線LANでは、イーサネットケーブルを使用するかわりに、電波を利用してパソコンなどと無線 LANアクセスポイント間で情報のやり取りを行うため、電波の届く範囲であれば自由にネットワー ク接続が可能であるという利点があります。

その反面、電波はある範囲内であれば障害物(壁など)を越えてすべての場所に届くため、セキュ リティに関する設定を行っていない場合、以下のような問題が発生する可能性があります。

● 通信内容を盗み見られる

悪意ある第三者が、電波を故意に傍受し、 IDやパスワードまたはクレジットカード番号等の個人情報 メールの内容 などの通信内容を盗み見られる可能性があります。

● 不正に侵入される

悪意ある第三者が、無断で個人や会社内のネットワークへアクセスし、 個人情報や機密情報を取り出す(情報漏えい) 特定の人物になりすまして通信し、不正な情報を流す(なりすまし) 傍受した通信内容を書き替えて発信する(改ざん) コンピュータウィルスなどを流しデータやシステムを破壊する(破壊) などの行為をされてしまう可能性があります。

本来、無線LANアダプター、ネットワークカメラやカメラコントロールユニットをはじめとする無 線LAN製品(以下、無線LAN製品という)は、これらの問題に対応するためのセキュリティに関す る設定が用意されていますので、無線LAN製品のセキュリティに関する設定を行い使用することで、 その問題が発生する可能性は少なくなります。

お客様がセキュリティ問題発生の可能性を少なくするためには、無線LAN製品をご使用になる前に、 必ず無線LAN製品のセキュリティに関する設定を取扱説明書に従って行ってください。

なお、無線LANの仕様上、特殊な方法によりセキュリティに関する設定が破られることもありえま すので、ご理解のうえ、ご使用ください。

セキュリティに関する設定について、お客様ご自分で対処できない場合には、ネットワークカメラ カスタマコンタクトセンターまでお問い合わせください。

当社では、お客様がセキュリティに関する設定を行わないで使用した場合の問題を十分理解したう えで、お客様自身の判断と責任においてセキュリティに関する設定を行い、無線LAN製品を使用す ることをおすすめします。

セキュリティに関する設定を行わない、あるいは、無線LANの仕様上やむをえない事情によりセキ ュリティの問題が発生してしまった場合、当社では、これによって生じた損害に対する責任を負い かねます。

上記文掲載URL: http://panasonic.biz/netsys/netwkcam/support/jeita\_info.html

パナソニック コミュニケーションズ株式会社

### 無線通信の使用範囲について

本製品と無線機器の距離が約50 cm~120 m (屋内見通し距離)・約50 cm~600 m (屋外見通し距離) の範囲でお使いください。ただし、IEEE 802.11aは5.2 GHz帯域の電波を使用しています。 このため、IEEE 802.11aの屋外での使用は法律により禁止されています。

(無線機器の性能や周囲の環境によっては、使用範囲が狭くなります。)

#### 本製品と無線端末の間に次のような物体があ るときは設置場所を変更してください。

(電波を通しにくい物体が周囲にあると通信が できなかったり通信速度が遅くなる場合があり ます。)

- 鉄のドア
- スチール棚
- コンクリート、石、レンガなどの壁
- 防火ガラス

#### 次のような機器と同時に本製品を使用しない でください。

(電波が混信したり、誤動作の原因になります。)

- 特定無線局や移動通信機器のある屋内
- 電子レンジの近く
- 盗難防止装置やPOSシステムなど2.4 GHz 周波数帯域を利用している機器のある屋内

### 電波に関するご注意

本製品の使用周波数帯では、電子レンジなどの産業・科学・医療用機器のほか工場の製造ラインな どで使用されている移動体識別用の構内無線局(免許を要する無線局)および特定小電力無線局 (免許を要しない無線局)ならびにアマチュア無線局(免許を要する無線局)が運用されています。

- 1. 本製品を使用する前に、近くで移動体識別用の構内無線局および特定小電力無線局ならびに アマチュア無線局が運用されていないことを確認してください。
- 2. 万一、本製品から移動体識別用の構内無線局に対して有害な電波干渉の事例が発生した場合に は、速やかに使用周波数を変更するかまたは電波の発射を停止したうえ、ネットワークカメラ カスタマコンタクトセンター(☞ [147ページ\)](#page-146-0)にご連絡いただき、混信回避のための処置など についてご相談してください。
- 3. その他、本製品から移動体識別用の特定小電力無線局あるいはアマチュア無線局に対して有害な 電波干渉の事例が発生した場合など何かお困りのことが起きたときには、ネットワークカメラ カスタマコンタクトセンター(☞ [147ページ\)](#page-146-0)へお問い合わせください。

#### オープンソースソフトウェアについて

本製品には、一部、Free Software FoundationのGPLおよびLGPLの条件やその他の条件に基づ き提供されているオープンソースソフトウェアを使用しています。これらのソフトウェアにはそれ ぞれ該当する条件が適用されますので、ご使用にあたっては、GPL/LGPLについては付属のCD-ROMのopen\_sourceフォルダの下のlicenseフォルダに格納されているgpl.txt、lgpl.txtを、そ の他のオープンソースソフトウェアについてはfreeware\_headerフォルダに格納されているヘッ ダー集を、それぞれよくお読みください。なお、これらのソフトウェアにつきましては無保証とさ せていただきますので、ご了承ください。

上記内容に関するお問い合わせ先: http://panasonic.biz/netsys/netwkcam/ お問い合わせフォームに必要事項を記入し、当社へご連絡ください。

# <span id="page-15-0"></span>**各部のなまえ**

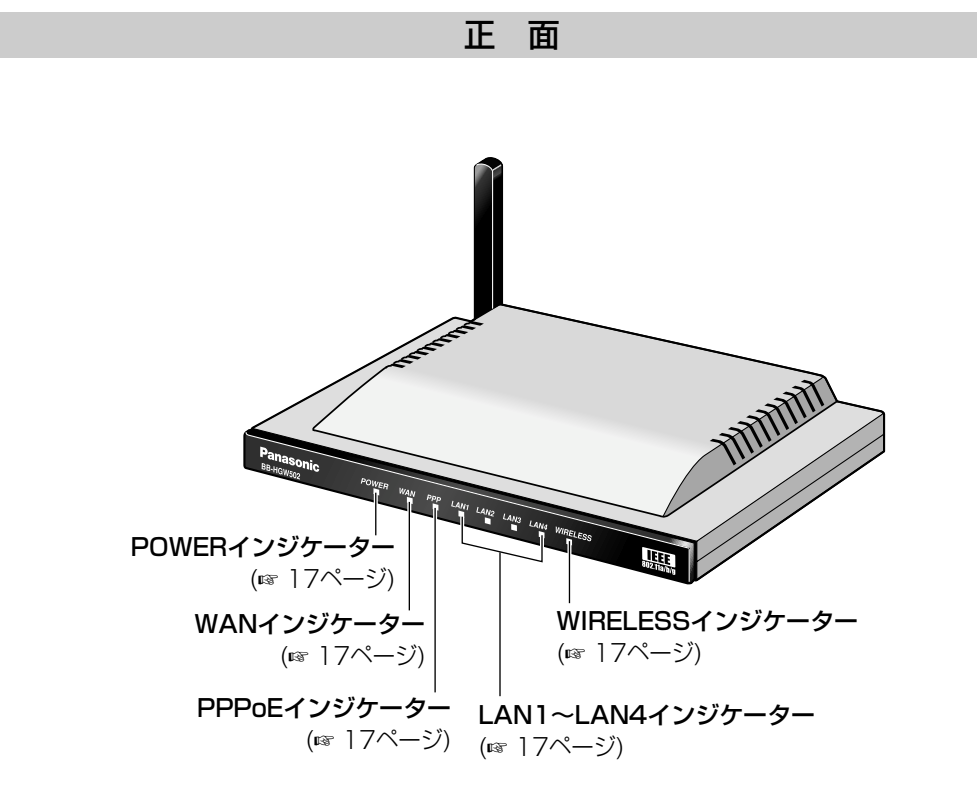

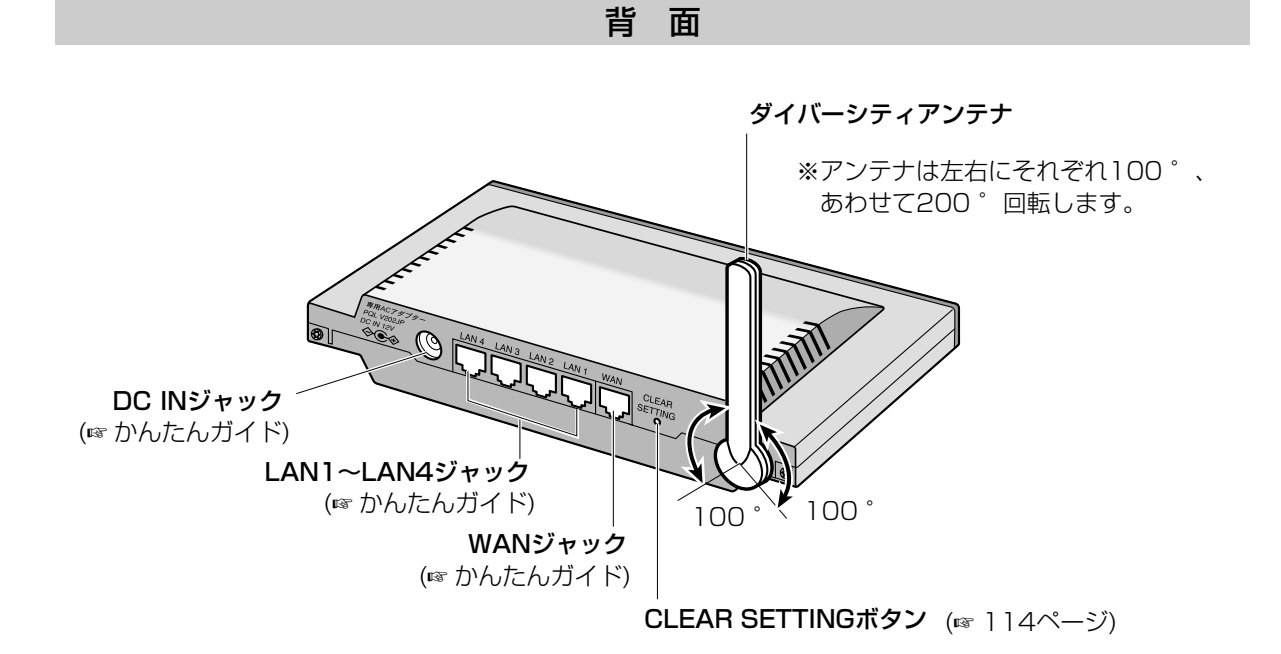

## インジケーター

<span id="page-16-0"></span>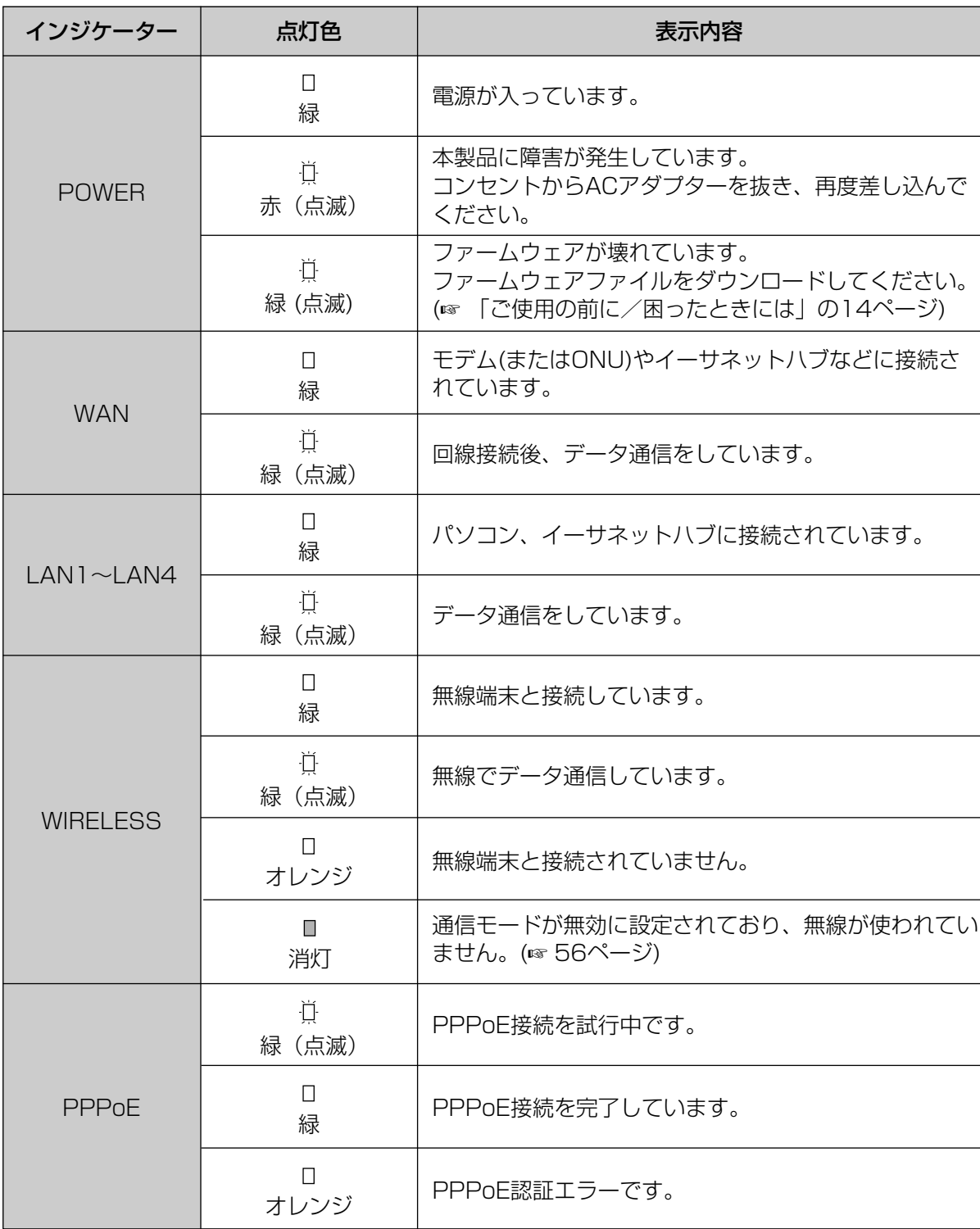

### トップページ

<span id="page-17-0"></span>設定方法には、かんたん設定と詳細設定があります。トップページでいずれかの設定方法を選べます。 カメラポータル画面は、本製品に接続しているカメラ画像を表示します。

**1** ウェブブラウザのアドレスバーに http://bbhgw.webpage:8080を入力する (ポート番号の工場出荷時設定は8080です。) ユーザー名とパスワードの設定画面が表示されます。

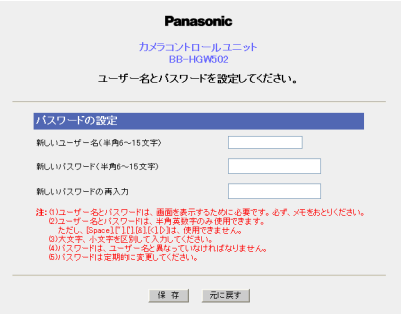

**2** 「新しいユーザー名」、「新しいパスワード」、 「新しいパスワードの再入力」を入力して、 保存 | をクリックする トップページが表示されます。

- ●本製品の設定には、最低限、ユーザー名/パスワードによる認証を常に行ってください。
	- 本製品へアクセスするためのユーザー名/パスワード、本製品に対する設定情報、アプリケー ション設定情報、ログなどのシステム管理情報は、お客様の責任管理下にあります。それらの 情報に関わる利用者または利用者グループ以外の第三者が、参照、更新、削除、複写できない ようにアクセス制限をしたり、利用者以外にはユーザー名/パスワードやその他の設定・管理 情報は秘密にしてください。

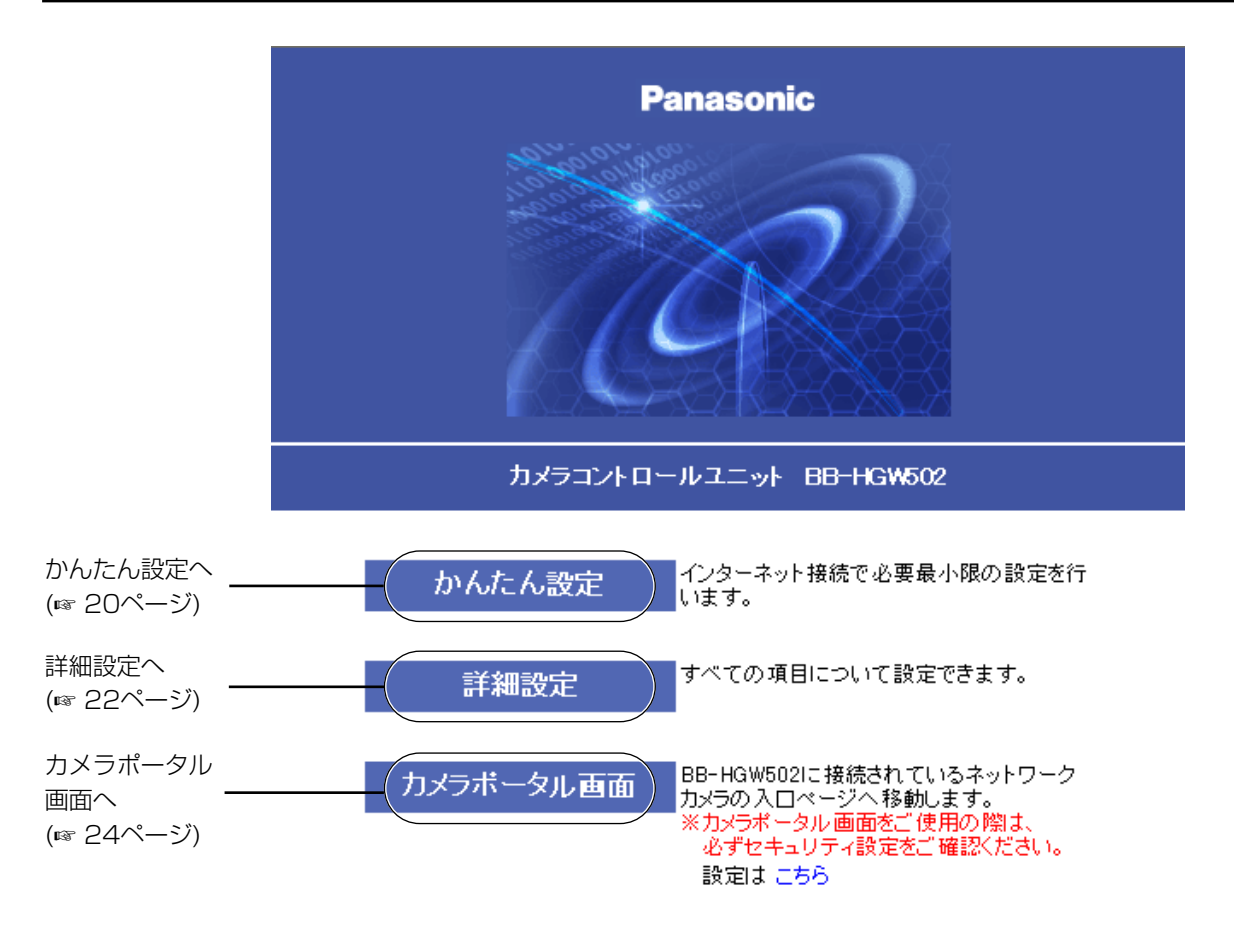

- 工場出荷時設定では、ウェブブラウザのアドレスバーにhttp://192.168.0.254:8080と入力しても、 トップページを表示させることができます。
	- トップページから「かんたん設定| 画面または「詳細設定」画面にアクセスするときには認証画面が 表示されます(ウェフフラウザ起動後、初回のみ)。ユーザー名とバスワードを入力したあと | OK | を クリックしてログインしてください。
	- ●本製品のカメラポータル画面からカメラ画像を見るためには、本製品と対応ネットワークカメラ(別売 品)との接続が完了している必要があります。詳しくは、カメラの取扱説明書を参照してください。

#### ■ トップページが表示されなかった場合

- アドレスバーにhttp://bbhgw.webpage:8080を正しく入力しているか、確認してください。 (ポート番号の工場出荷時設定は8080です。) 入力が正しいにもかかわらずトップページが表示されな い場合には、http://192.168.0.254:8080を入力してください。
- 本製品に接続されているLANジャックに対応したLANインジケーターが点灯しているか確認してください。
- 本製品→パソコンの順番で電源を入れたか確認してください。
- トップページにアクセスするには、ウェブブラウザのプロキシサーバー設定が必要になる場合があ ります。(☞ [123ページ\)](#page-122-0)

#### <span id="page-19-0"></span>かんたん設定 インターネット接続の設定をします。 かんたん設定 **1** | かんたん設定 | をクリックする インターネット接続の設定をします。 接続形態を選ぶ画面が表示されます。 接続形態: ユーザー名とバスワードを入力したあと | **OK** |を 運択してください 注:契約内容が選択項目にない場合は、<br>- 「その他」を選択して手動で登録してください。 クリックしてログインしてください。 トップページからアクセスするときには認証画面が 接続形態を選択して「次へ」をクリックしてください。 表示されます。 | 次 へ > | 2 接続形態を選んで、 <mark>次へ</mark> をクリックする 接続形態メニューの中に該当する形態がない ときは、「その他」を選んでください。 おしらせ **3** 画面の指示に従って入力する プロバイダーからの設定情報を参照してください。 **4** 設定を終えたら、|<del>保存</del> | をクリックする 設定した内容が保存されます。 **5** 設定画面に、|再起動 | が表示されたら、それ 設定しました。 をクリックする 設定を完了するにはBB-HGW502を再起動する必要があります。 、ここが、ここに、ここに、再起動画面で再起動してください。<br>後で再起動する場合は、再起動画面で再起動してください。<br>今すぐ再起動する場合は、再起動ボタンを押してください。 再起動

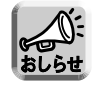

- ●「かんたん設定」で登録したプロバイダーは、詳細設定画面にあるプロバイダー登録モニター 中のNo. 1の欄に上書きされます。
- ●「かんたん設定」に関する詳細な説明は[、「かんたんガイド」](#page-2-0)を参照してください。

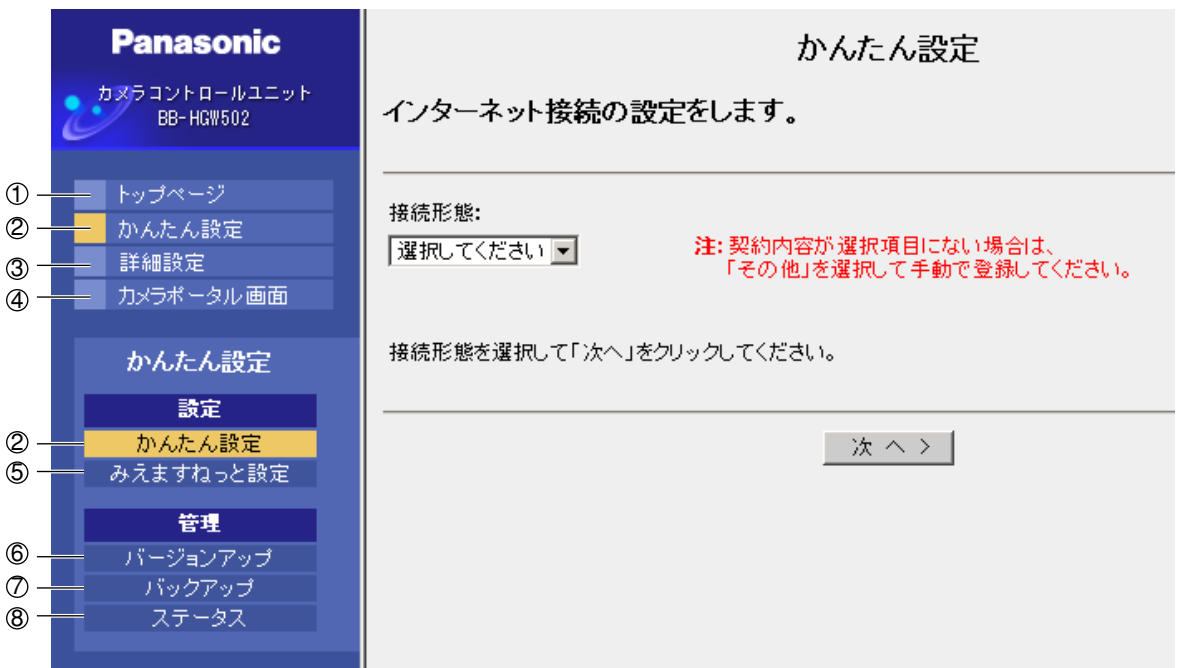

① **トップページ**・ トップページを表示します。

インターネット接続の設定をします。 ② かんたん設定:

詳細設定: 設定画面を表示します。すべての項目について設定できます。 ③ 詳細設定:

カメラポータル画面:本製品に接続されているカメラ画像を見ることができます。 4

【設定】

かんたん設定: インターネット接続の設定をします。 2 かんたん設定:

5) **みえますねっと設定:**みえますねっとの設定を行います。

【管理】

ファームウェアを最新版に更新します。 6 バージョンアップ \*:

バックアップ: 設定をバックアップファイルとして保存したり、バックアップファイルを使って設 定を復元します。 ⑦ バックアップ:

- 8 ステータス: 回線接続状態などの情報を表示します。
- ※ パナソニックのサポートウェブサイトから最新のファームウェアファイルをダウンロードするには、イ ンターネットへの接続が必要になります。

#### 詳細設定

<span id="page-21-0"></span>パソコンからウェブブラウザを使って設定を行うことができます。 メニュー画面で選んだ項目の内容がメイン画面に表示されます。 各項目ごとに操作に関するヘルプ画面を参照できます。

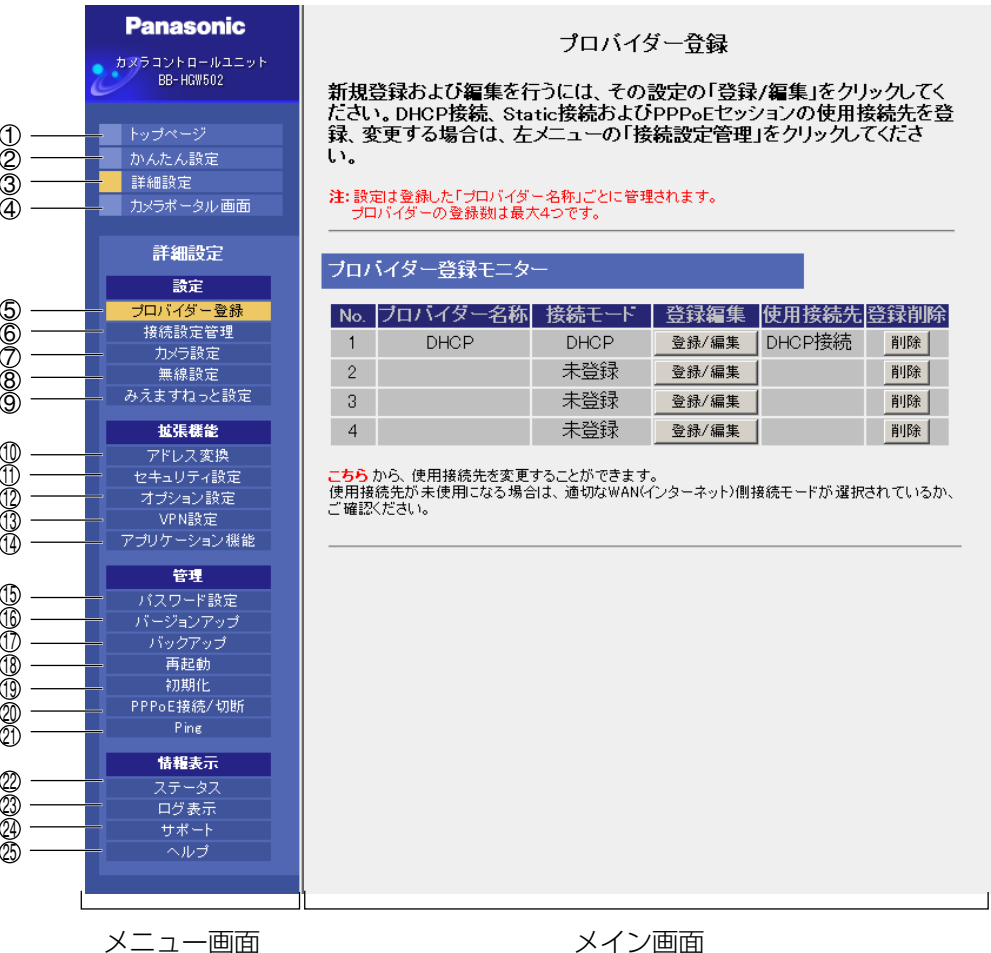

トップページ: トップページを表示します。(☞ [18ページ\)](#page-17-0) ① トップページ:

かんたん設定: インターネット接続の設定をします。(☞ [20ページ\)](#page-19-0) ② かんたん設定:

設定画面を表示します。すべての項目について設定できます。(☞ 本ページ) ④ **カメラポータル画面:**本製品に接続しているカメラ画像を見ることができます。(☞ [24ページ\)](#page-23-0) ③詳細設定:

【設定】

インターネットに接続するための基本的な設定をします。(☞ [29ページ\)](#page-28-0) 5 プロバイダー登録:

接続するプロバイダーを設定します。また、PPPoEマルチセッションで 接続する場合の詳細設定をします。(☞ [44ページ\)](#page-43-0) ⑥ 接続設定管理:

カメラ設定: カメラ自動登録機能の設定や、手動での追加登録・削除などを行います。 (☞ [50ページ\)](#page-49-0) ⑦ カメラ設定:

#### ⑧ 無線設定: 無線設定: 無線LANの動作モードや無線セキュリティの設定をします。(☞ [56ページ\)](#page-55-0) 9 みえますねっと設定:みえますねっとの設定を行います。(☞ [64ページ\)](#page-63-0) | ロロ⇔つづく

22

## **機能を知る**

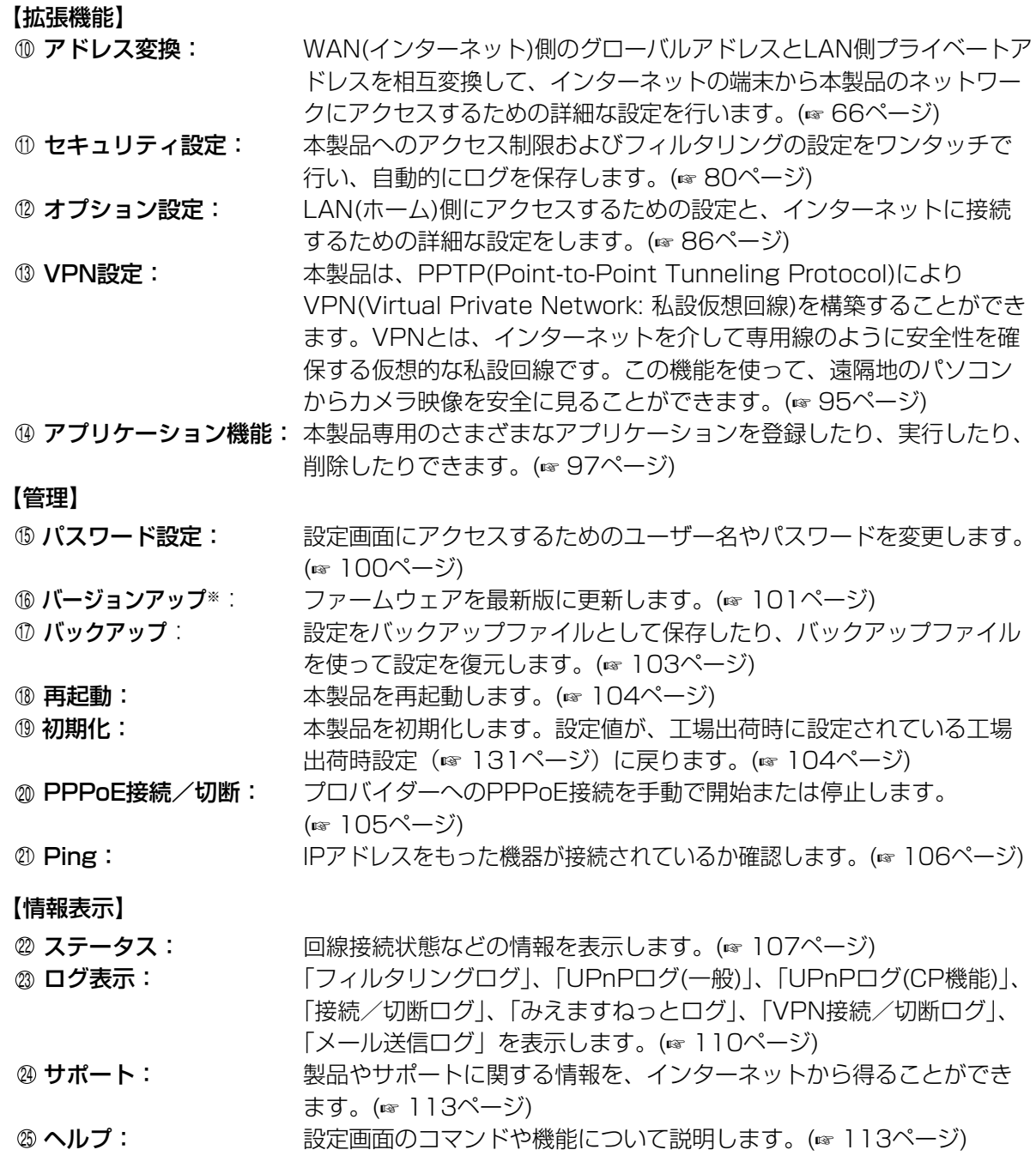

※ パナソニックのサポートウェブサイトから最新のファームウェアファイルをダウンロードするには、 インターネットへの接続が必要になります。

#### カメラポータル画面

<span id="page-23-0"></span>本製品は、ウェブサーバー機能を内蔵しています。カメラポータル画面は、最大16台までのカメラ名と静止画 像を一覧表示することができます。

鍵マーク -

!マーク

#### ■ LAN(ホーム)側からカメラ画像を見る

カメラポータル画面へアクセスし、カメラ画像を見ることができます。

**1** ウェブブラウザを起動する

**2** ウェブブラウザのアドレスバーに

http://bbhgw.webpage:ポート番号を入力する (ポート番号の工場出荷時設定は80です。ポート 番号が 80の場合は、ポート番号を入力する必要 はありません。)

カメラポータル画面が表示されます。 静止画をクリックすると、シングル動画を表示する ことができます。

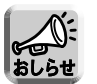

● 鍵マークが表示された場合は、鍵マークをク リックしてそのカメラのユーザー名とパス ワードを入力してください。 (カメラに認証設定がされていると、鍵マー クが表示されます。)

青い無印の画面 -● 青い無印の画面が表示された場合は、 カメラ更新 | をクリックしてください。 (認証設定確認ができないカメラや、IPアド レスやポート番号が重複しているカメラに対 しては、青い無印の画面が表示されることが あります。カメラの設定を確認してくださ  $\left(\begin{matrix} 1 \\ 0 \end{matrix}\right)$ 

● ! マークが表示された場合は、! マークをク リックするとカメラの初期パスワード画面が 表示されます。 (工場出荷時設定状態のカメラを接続したと きに表示されます。)

カメラポータル画面 カメラ名 ・ **In all Fille** 

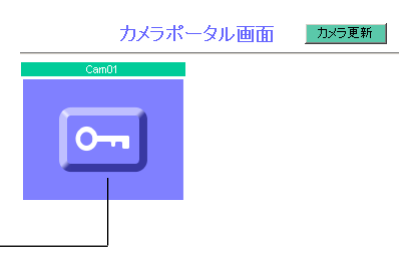

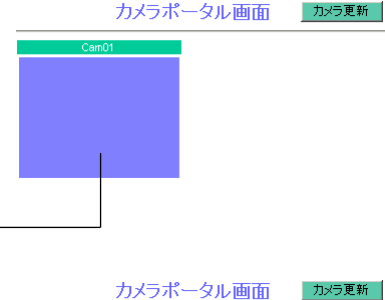

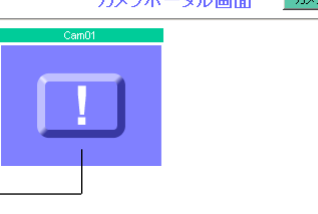

● 本製品とカメラの通信で切断が発生した場 合、鍵マーク(カメラに認証設定がされてい る場合)、あるいは青い無印の画面が表示さ れることがあります。この場合は本製品とカ メラの接続、カメラの電源などを確認してか ら、 カメラ更新 をクリックしてください。

| 吅 ウつづく

## **機能を知る**

**3** アクセスしたいカメラ枠をクリックする

認証画面が表示された場合は、カメラのユー ザー名とパスワードを入力してください。カ メラ画像が表示されます。

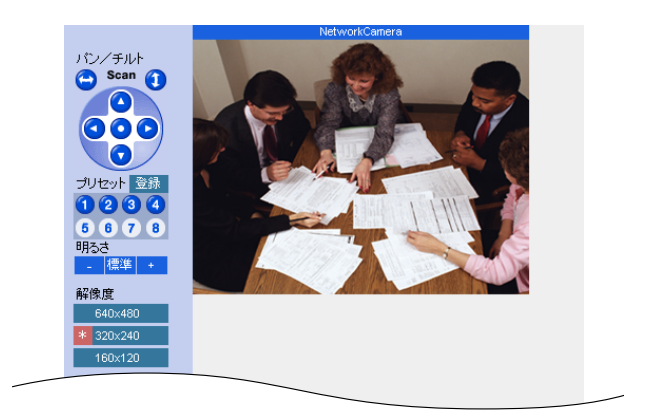

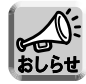

- カメラボータル画面を更新するときは、設定画面上の [カメラ更新] をクリックしてください。 ウェブブラウザの更新ボタンをクリックすると、カメラ画像が鍵マークに戻ります。
- ●一度カメラのユーザー名とパスワードを入力しカメラ画像を表示させたあとは、カメラポータル 画面には鍵マークではなく、カメラ画像が表示されます。詳細設定など他の画面を表示させると 鍵マークに戻りますが、再度鍵マークをクリックすると認証画面が表示されることなくカメラ画 像が表示されます。

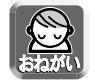

#### プライバシー・肖像権について

- カメラの設置や利用につきましては、ご利用されるお客様の責任で被写体のプライバシー、肖像権 などを考慮のうえ、行ってください。
- ※「プライバシーは、私生活をみだりに公開されないという法的保障ないし権利、もしくは自己に 関する情報をコントロールする権利。また、肖像権は、みだりに他人から自らの容ぼう・姿態を 撮影されたり、公開されない権利」と一般的に言われています。

#### ■ カメラポータル画面上にカメラ画像が表示されなかった場合

- WANインジケーター、および本製品に接続されているLANジャックに対応したLANインジケーター が点灯しているか確認してください。
- カメラポータル画面にアクセスするには、ウェブブラウザのプロキシサーバー設定が必要になる場 合があります。(☞ [123ページ\)](#page-122-0)
- モデム(またはONU)→本製品→パソコンの順で電源を入れたか確認してください。
- カメラボータル画面にカメラ名、<u>|×|</u> マーク、青い無印の画面もしくは白画面が表示されていると きは、 |カメラ更新| をクリックしてください。
- カメラポータル画面に!マークが表示されているときは、!マークをダブルクリックしてください。 カメラの初期パスワード画面が表示されます。

#### ■ WAN(インターネット)側からカメラ画像を見る

WAN側からカメラポータル画面へアクセスし、カメラ画像を見ることができます。

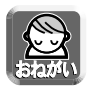

WAN(インターネット)側からカメラ画像を見るためには、本製品がWAN(インターネット)に接 続されている必要があります。インターネットへの接続方法については[、かんたんガイドま](#page-2-0)たは 「機能を使う」(☞ [29ページ\)以](#page-28-0)降を参照してください。

**1** ウェブブラウザを起動する

**2** ウェブブラウザのアドレスバーに http://WAN側のIPアドレスまたはURL: ポート番号を入力する (例:http://10.75.68.251:80/ http://www.example.com:80/ ポート番号の工場出荷時設定は80です。ポート番 号が 80の場合は、ポート番号を入力する必要はあ りません。)

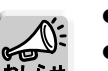

- WAN側IPアドレスは設定画面のステータスで確認することができます。(☞ [107ページ\)](#page-106-0)
- 本製品を固定IPサービスでないサービスで使用する場合は、IPアドレスが随時変更されますの で、みえますねっとサービスのご利用をおすすめします。(☞ [64ページ\)](#page-63-0)

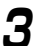

3 LEnter を押す

カメラポータル画面が表示されます。

カメラポータル画面 カメラ更新 |

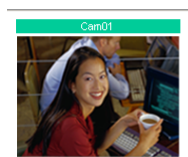

| ロロ⇔つづく

# **機能を知る**

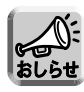

●鍵マークが表示された場合は、鍵マークをク リックしてそのカメラのユーザー名とパス ワードを入力してください。 (カメラに認証設定がされていると、鍵マー クが表示されます。)

鍵マーク -

青い無印の画面

!マーク -

● 青い無印の画面が表示された場合は、 カメラ更新] をクリックしてください。 (認証設定確認ができないカメラや、IPアド レスやポート番号が重複しているカメラに対 しては、青い無印の画面が表示されることが あります。カメラの設定を確認してくださ い。)

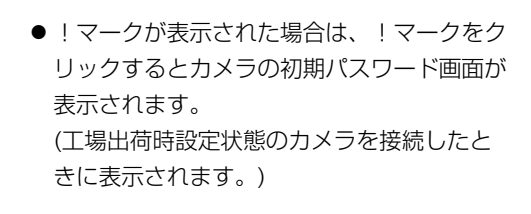

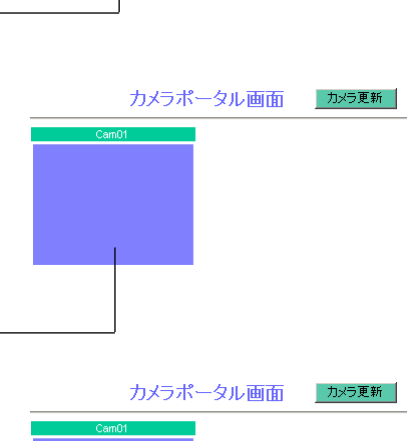

カメラポータル画面 | カメラ更新

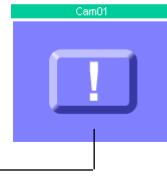

● 本製品とカメラの通信で切断が発生した場 合、鍵マーク(カメラに認証設定がされてい る場合)、あるいは青い無印の画面が表示さ れることがあります。この場合は本製品とカ メラの接続、カメラの電源などを確認してか ら、カメラ更新 をクリックしてください。

| ロロ⇔つづく

**4** アクセスしたいカメラ枠をクリックする 認証画面が表示された場合は、カメラのユー ザー名とパスワードを入力してください。カ メラ画像が表示されます。

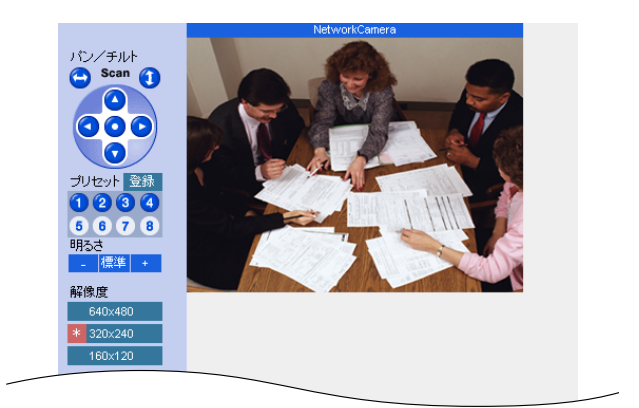

#### ■ カメラポータル画面が表示されなかった場合

- アドレスバーにhttp://WAN側IPアドレスまたはURL: ポート番号が正しく入力されているか、確認 してください。
- ウェブサイトにアクセスするには、ウェブブラウザのプロキシサーバー設定が必要になる場合があ ります。(☞ [123ページ\)](#page-122-0)
- カメラボータル画面にカメラ名と <u>|×|</u> マークもしくは白画面が表示されているときは、 |カメラ更新 をクリックしてください。

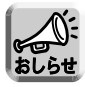

- お客様の利用情報(ビデオ映像・静止画・インターネットコンテンツなど)は、お客様の責任管理下 にあります。それら利用者情報に関わる利用者または利用者グループ以外の第三者が、参照、更新、 削除、複写できないようにアクセス制限をしてください。
- カメラポータル画面やカメラの設定を変更する場合は、「カメラを使う」(☞ [50ページ\)](#page-49-0) を参照し てください。

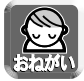

#### プライバシー・肖像権について

カメラの設置や利用につきましては、ご利用されるお客様の責任で被写体のプライバシー、肖像権 などを考慮のうえ、行ってください。

※「プライバシーは、私生活をみだりに公開されないという法的保障ないし権利、もしくは自己に 関する情報をコントロールする権利。また、肖像権は、みだりに他人から自らの容ぼう・姿態を 撮影されたり、公開されない権利」と一般的に言われています。

### プロバイダーを登録する

<span id="page-28-0"></span>プロバイダー登録画面では、本製品と接続するプロバイダー を新規登録 (☞ [30ページ\)](#page-29-0) したり、編集、削除 (☞ [42ペー](#page-41-0) [ジ\)](#page-41-0) することができます。インターネットへの接続方法はプロ バイダーによって異なります。プロバイダーからの設定情報を 見て、接続方法を選んでください。

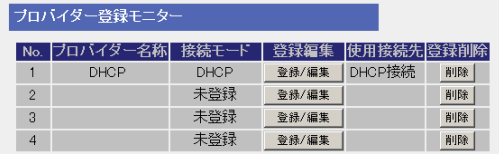

<u>インターネットの接続方法 |</u> がどれに該当するかなど、サービス内容や契約内容についての詳細はご契約のプ ロバイダーにお問い合わせください。

#### データ入力欄 (次ページ以降の入力について)

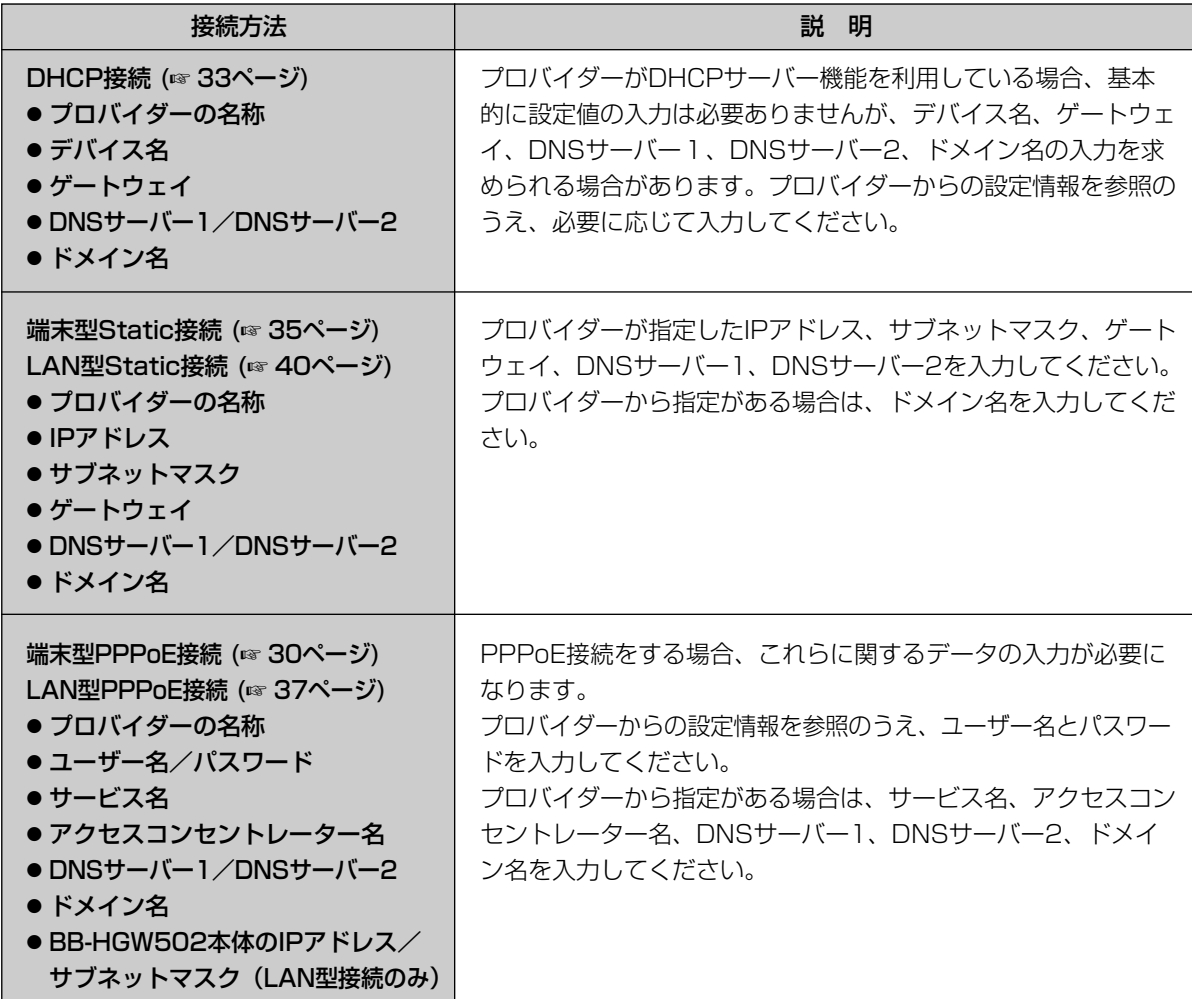

※ データ入力欄に設定する内容がない場合は、空欄のままにしてください。

### <span id="page-29-0"></span>■ 端末型PPPoE接続の場合

端末型PPPoE接続の設定は、次の手順に従ってください。

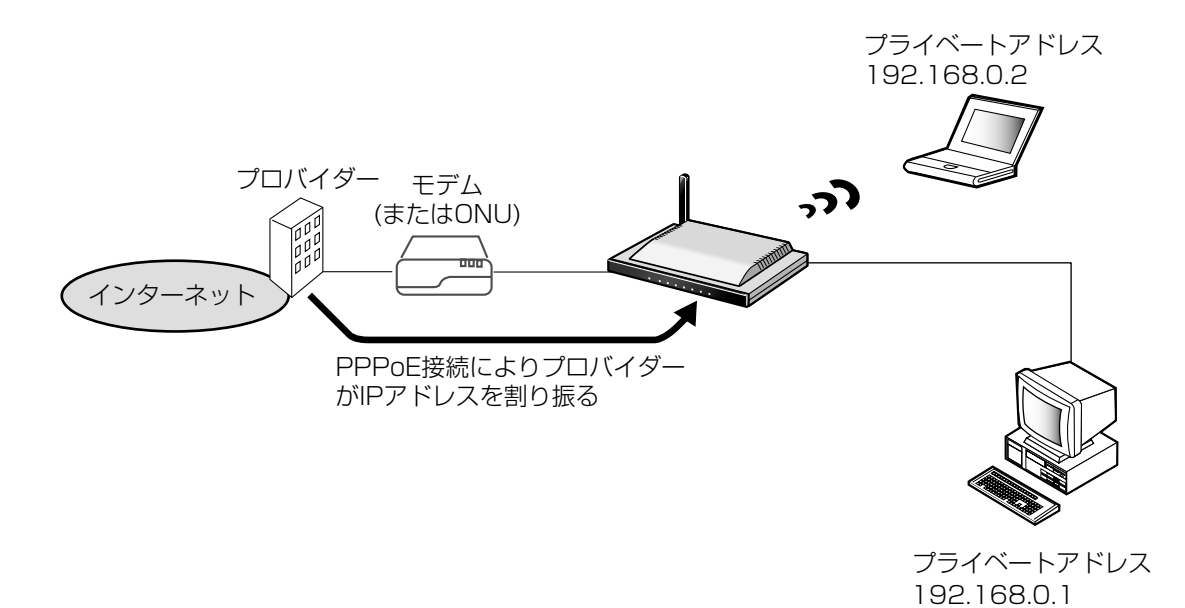

**1 フロバイダー登録** を選ぶ **2** プロバイダー登録モニター中で | 登録/編集 をクリックする **3** 端末型の「PPPoE接続」を選ぶ

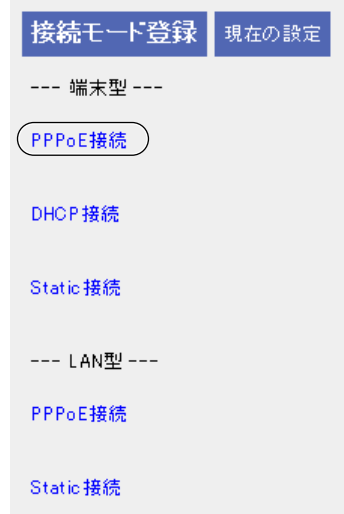

| md>つづく

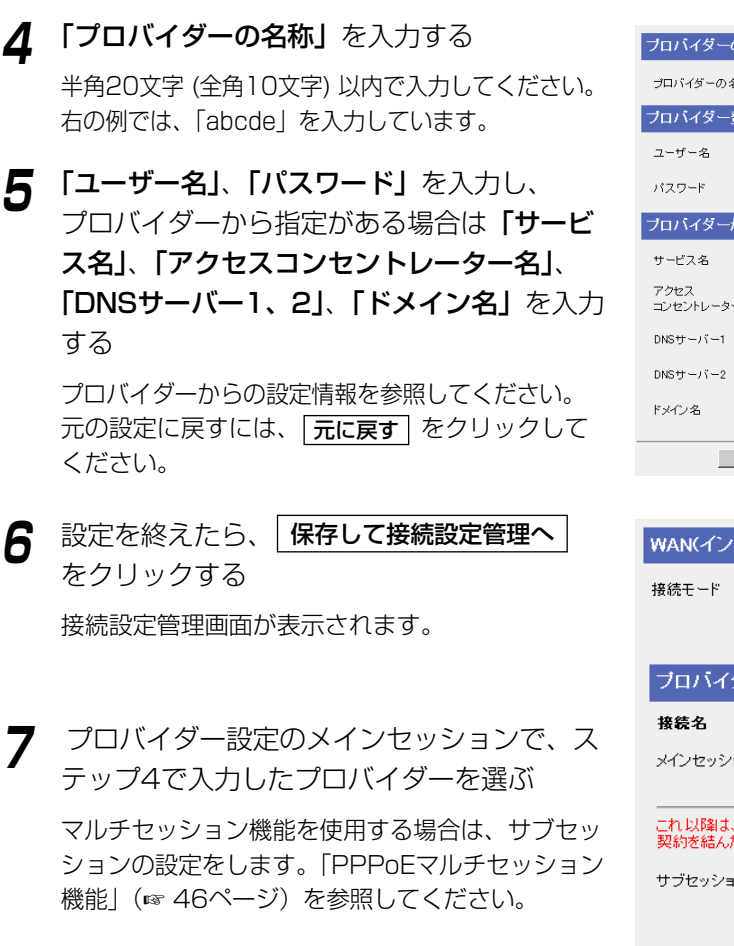

**8** 設定を終えたら、<mark>[保存</mark>]をクリックする

設定した内容が保存されます。

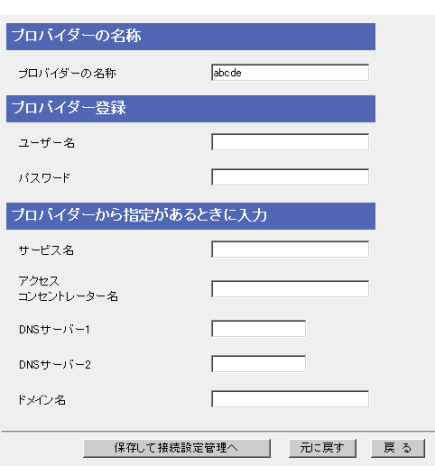

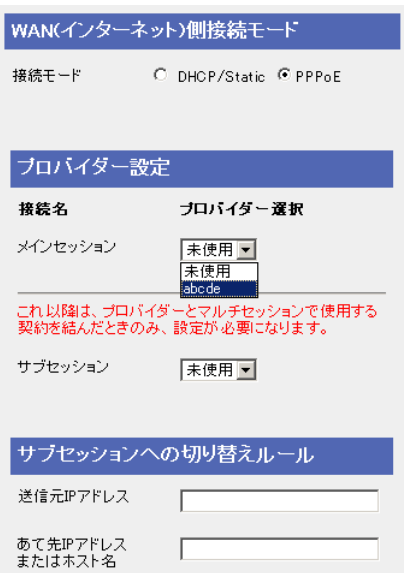

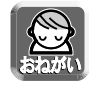

保存中は絶対に電源を切らないでください。保存中に電源を切ると本製品が正常に動作しなくな る可能性があります。

( mc) つづく

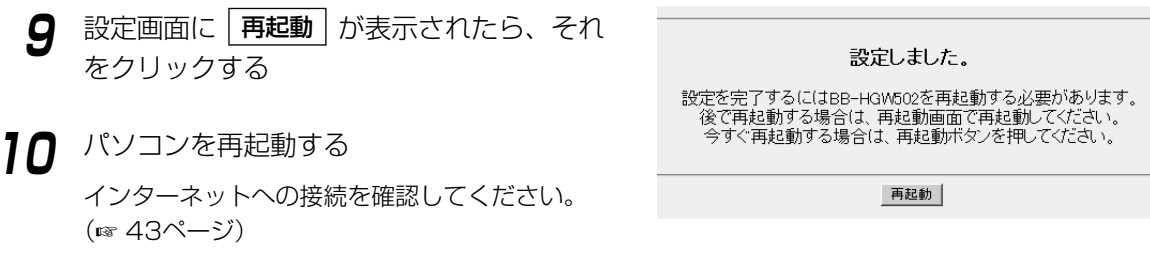

- 
- 登録/編集を行った場合、LAN(ホーム)側に接続しているすべてのパソコンを再起動してくださ い。
- ●設定完了後パソコンを増設する場合は、増設するパソコンをLAN1~LAN4ジャックに接続し てから再起動してください。
- ●データ入力欄には、スペースおよびダブルクォーテーション["]を入れないでください。
- ●利用するプロバイダーから指示がある場合、MTU値を変更してください。指示がない場合は 工場出荷時設定(1492)のままにしてください。(☞ [90ページ\)](#page-89-0)

### <span id="page-32-0"></span>■ DHCP接続(DHCPサーバーを使ったインターネット接続)の場合

DHCP接続(プロバイダーからIPアドレスが自動的に割り振られる)は、次の手順に従ってください。

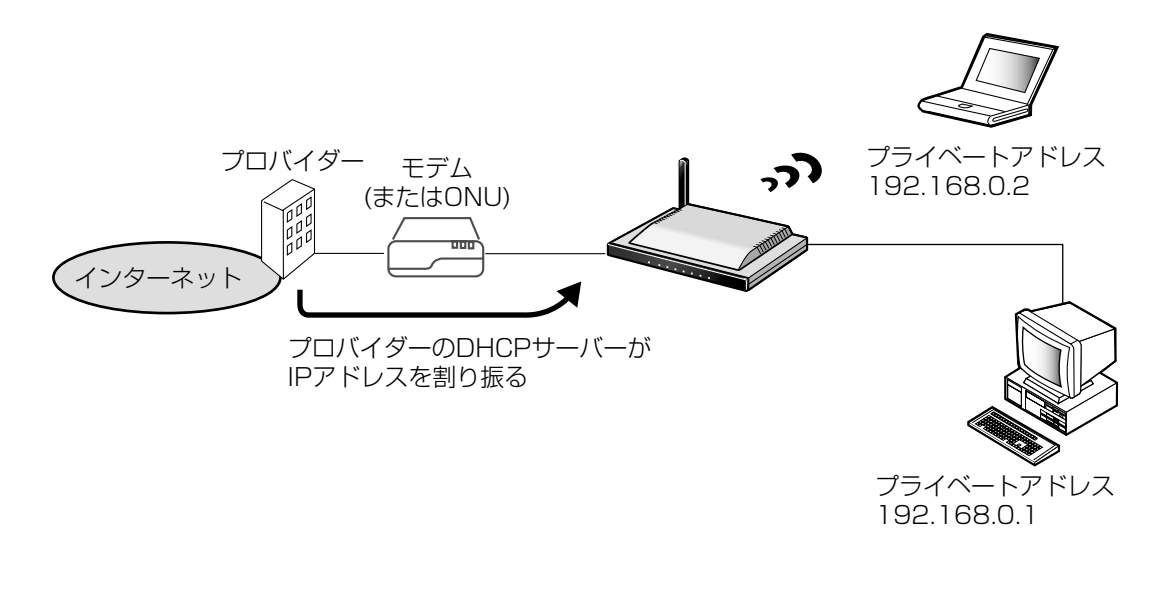

**1 プロバイダー登録** を選ぶ

- **2** プロバイダー登録モニター中で | 登録/編集 をクリックする
- **3** 「DHCP接続」を選ぶ

接続モード登録 現在の設定 --- 端末型 ---PPPoE接続 (DHCP接続 ) Static 接続 --- LAN型 ---PPPoE接続 Static 接続

> | ロロ⇔つづく 33

- **4** 「プロバイダーの名称」を入力する ブロバイダーの名称 半角20文字 (全角10文字) 以内で入力してください。 プロバイダーの名称 右の例では、「abcde」を入力しています。 デバイス名 **5** プロバイダーから指定がある場合は ゲートウェイ 「デバイス名」※、「ゲートウェイ」、「DNSサー  $DNSU - jS - 1$ バー1、2」、「ドメイン名」を入力する  $DNS + -\frac{1}{2} - 2$ プロバイダーからの設定情報を参照してください。 ドメイン名 元の設定に戻すには、| **元に戻す** | をクリックして ください。 ※ 「デバイス名」は、プロバイダーによってはパソコン のコンピューター名入力欄に入力するIDと指示されて いる場合があります。 **6** 設定を終えたら、 保存して接続設定管理へ をクリックする 接続モード 接続設定管理画面が表示されます。 **7** プロバイダー設定のプロバイダー選択の中か 接待名 ら、ステップ4で入力したプロバイダーを選ぶ DHCP/Static **8** 設定を終えたら、<mark>[保存</mark>]をクリックする 設定した内容が保存されます。 る可能性があります。
	- $\sqrt{\text{abcde}}$ プロバイダーから指定があるときに入力 │ 保存して接続設定管理へ │ 元に戻す │ 戻 る │
	- WAN(インターネット)側接続モード itü. L۱. © DHCP/Static C PPPoE ブロバイダー設定 ブロバイダー選択 かんたん設定 ▼ |<br>|未使用<br>|かんたん設定 保存 元に戻す|

保存中は絶対に電源を切らないでください。保存中に電源を切ると本製品が正常に動作しなくな

- **9** 設定画面に | 再起動 | が表示されたら、それ 設定しました。 をクリックする 設定を完了するにはBB-HGW502を再起動する必要があります。 、<br>後で再起動する場合は、再起動画面で再起動してください。<br>今すぐ再起動する場合は、再起動ボタンを押してください。 **10** パソコンを再起動する インターネットへの接続を確認してください。 再起動 (☞ [43ページ\)](#page-42-0)
	-
- 登録/編集を行った場合、LAN(ホーム)側に接続しているすべてのパソコンを再起動してくだ さい。
- 設定完了後パソコンを増設する場合は、増設するパソコンをLAN1~LAN4ジャックに接続し てから再起動してください。
- データ入力欄には、スペースおよびダブルクォーテーション ["] を入れないでください。

#### <span id="page-34-0"></span>■ 端末型Static接続(1つの固定IPアドレスによるインターネット接続)の場合

プロバイダーからの設定情報にIPアドレスやゲートウェイアドレスなどの値を入力するように指示がある場合 は、本製品にこれらの値を入力する必要があります。

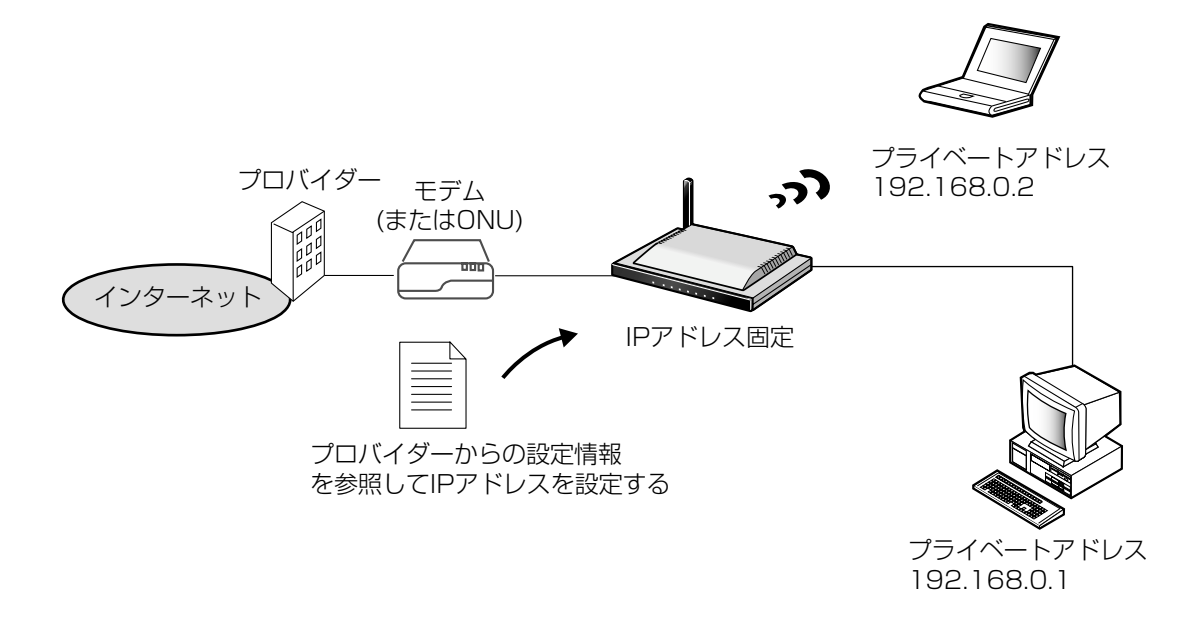

**1 フロバイダー登録** を選ぶ **2** プロバイダー登録モニター中で | 登録/編集 をクリックする **3** 端末型の「Static接続」を選ぶ

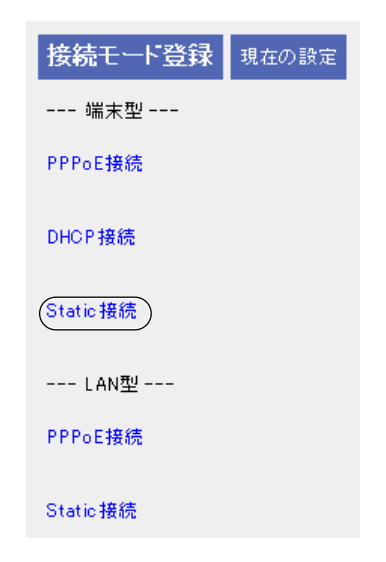

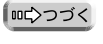

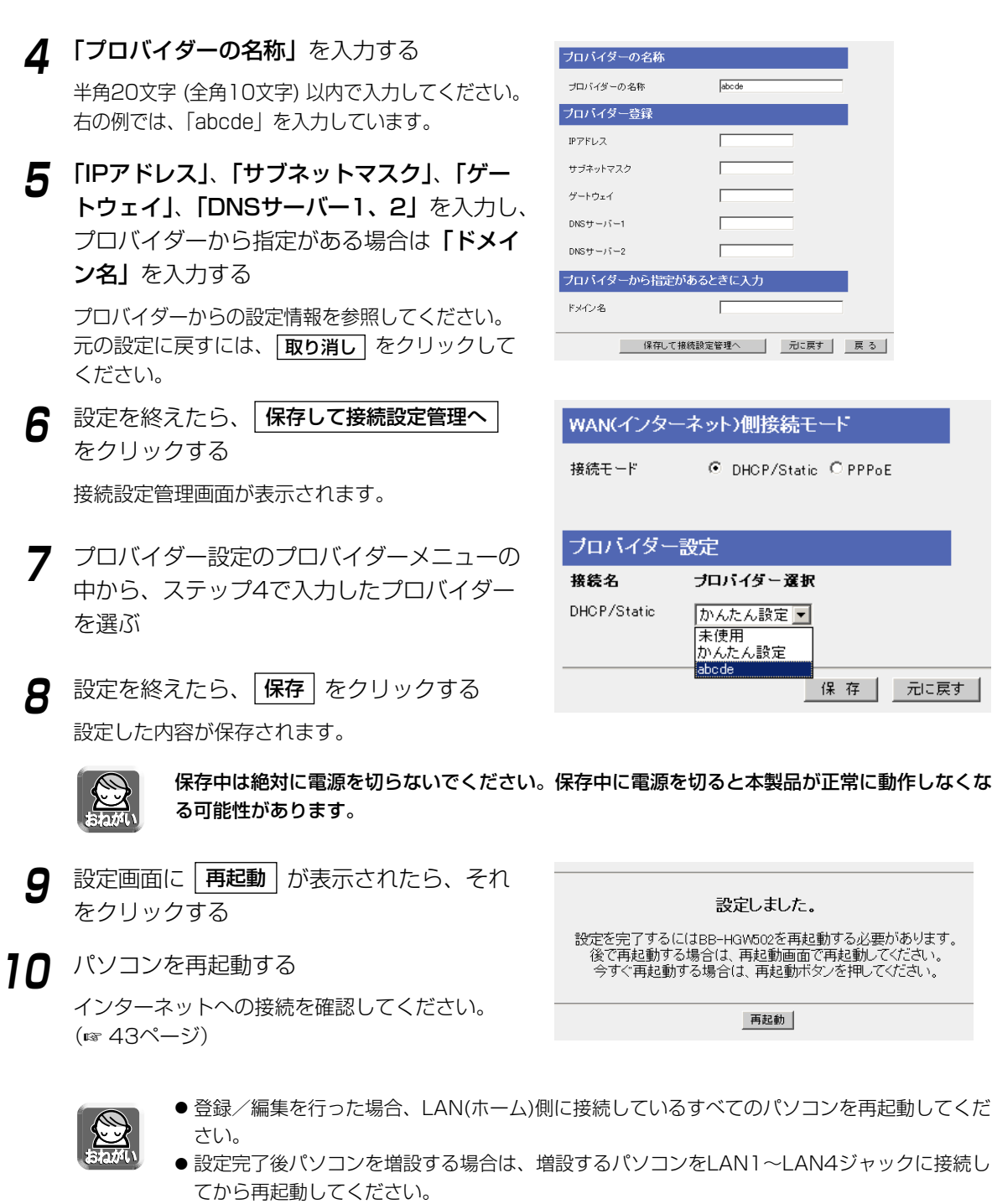

●データ入力欄には、スペースおよびダブルクォーテーション ["] を入れないでください。
### <span id="page-36-0"></span>■ LAN型PPPoE接続の場合

LAN型PPPoE接続は、複数のグローバルアドレスをプロバイダーから提供される接続形態です。

LAN型PPPoE接続の設定は[、次ページの](#page-37-0)手順に従ってください。

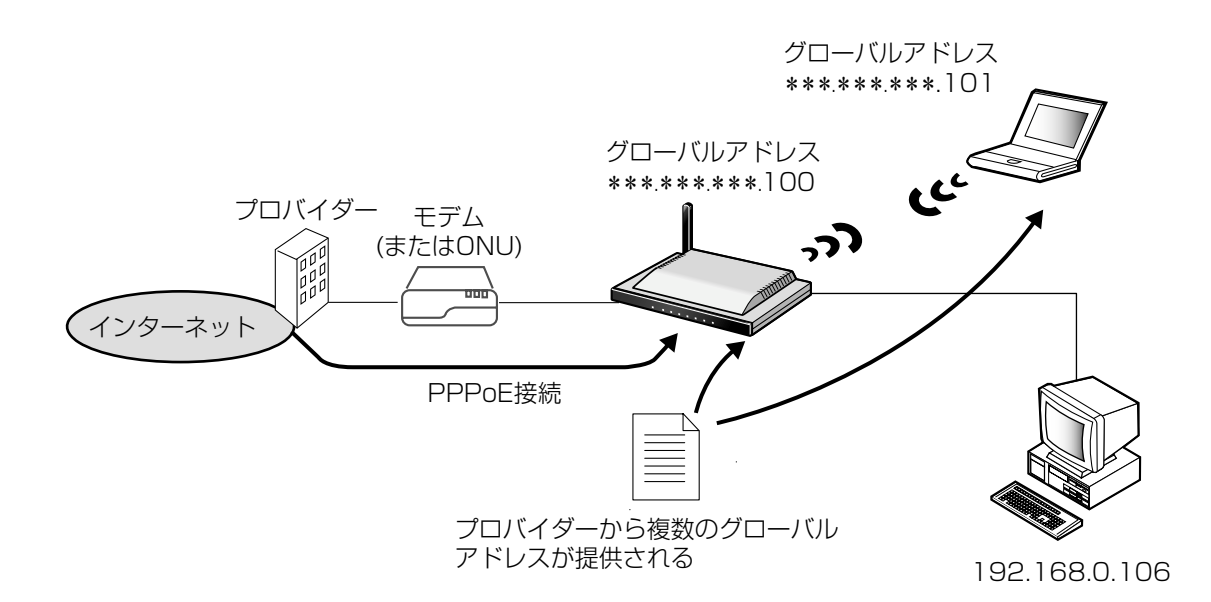

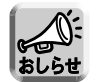

本ページは、プロバイダーへの接続を説明しています。LAN型PPPoEで実際にグローバルアドレス を使用する場合[は79ページを](#page-78-0)参照してください。

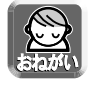

\*\*\*.\*\*\*.\*\*\*.100/29というネットワークアドレスとプレフィックスをプロバイダーから提 供された場合、グローバルアドレスの使いかたは次表のようになります。LAN型PPPoE接続または LAN型Static接続をご使用になる場合に参照ください。

#### <LAN型接続の場合の配布例>

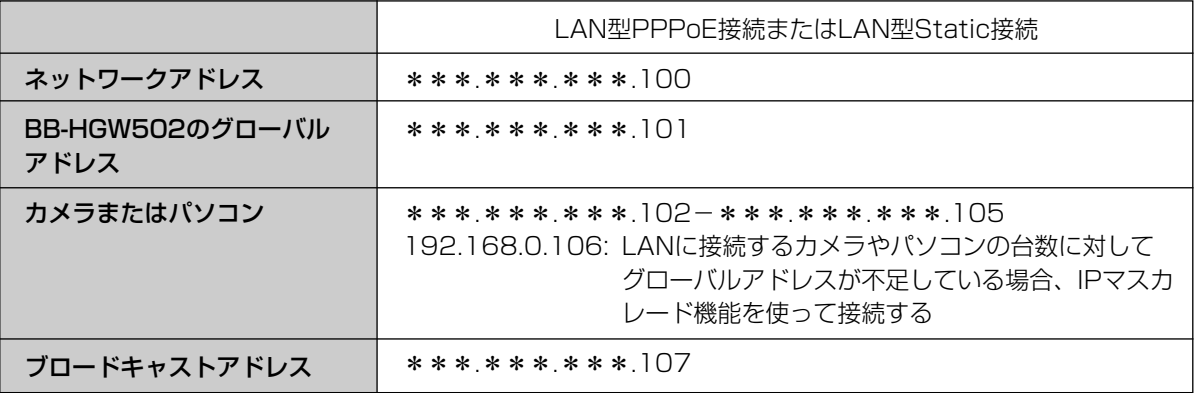

(品)つづく

- <span id="page-37-0"></span>**1 プロバイダー登録** を選ぶ
- **2** プロバイダー登録モニター中で | 登録/編集 をクリックする
- **3** LAN型の「PPPoE接続」を選ぶ

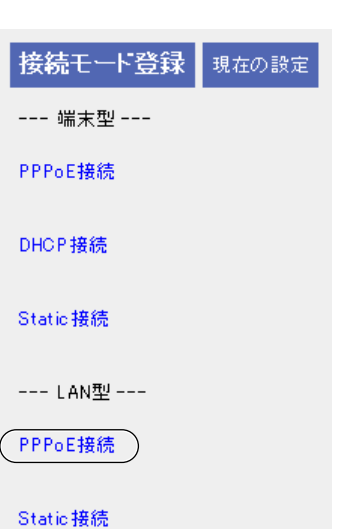

## **4** 「プロバイダーの名称」を入力する

半角20文字 (全角10文字) 以内で入力してください。 右の例では、「abcde」を入力しています。

**5** 「ユーザー名」、「パスワード」、「DNSサー バー1、2」を入力し、プロバイダーから指 定がある場合は「サービス名」、「アクセスコ ンセントレーター名」、「ドメイン名」を入力 する

プロバイダーからの設定情報を参照してください。

BB-HGW502本体のIPアドレスについて プロバイダーから割り振られたグローバルアドレ スの1つとサブネットマスクを「BB-HGW502 本体のIPアドレス」に入力してください。本製品 からインターネットに直接送信するときに、この IPアドレスを送信元IPアドレスとして使います。

元の設定に戻すには、 | **元に戻す** | をクリックして ください。

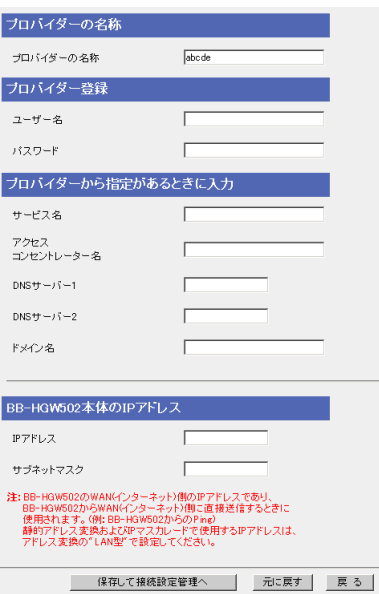

**6** 設定を終えたら、

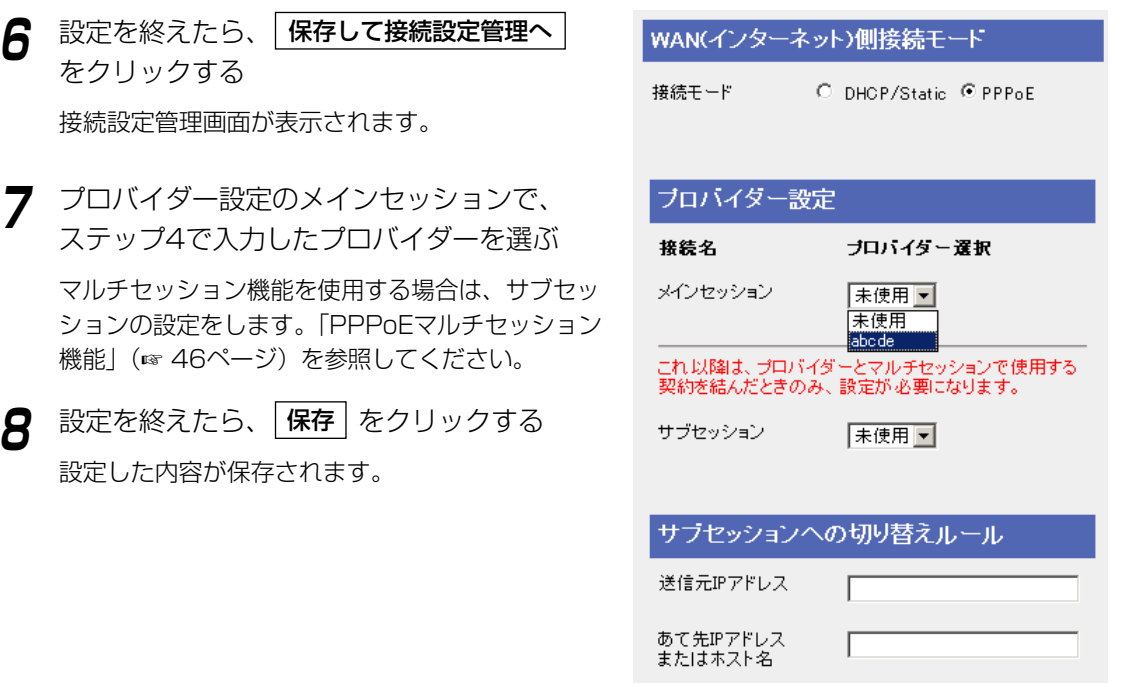

保存中は絶対に電源を切らないでください。保存中に電源を切ると本製品が正常に動作しなくな る可能性があります。

- 9 設定画面に | **再起動** | が表示されたら、それ をクリックする
- **10** パソコンにグローバルアドレスを割り振る
	- パソコンにグローバルアドレスを固定する [126ページの](#page-125-0)「パソコンのIPアドレスを固定す るには」を参照してください。
	- パソコンにプライベートアドレスを固定し、静的 NATを利用してグローバルアドレスを設定する [126ページの](#page-125-0)「パソコンのIPアドレスを固定す るには」、およ[び73ページの](#page-72-0)「静的NAT」を参 照してください。
- **11** パソコンを再起動する

インターネットへの接続を確認してください。 (☞ [43ページ\)](#page-42-0)

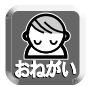

- 登録/編集を行った場合、LAN(ホーム)側に接続しているすべてのパソコンを再起動してくだ さい。
- 設定完了後パソコンを増設する場合は、増設するパソコンをLAN1~LAN4ジャックに接続し てから再起動してください。
- データ入力欄には、スペースおよびダブルクォーテーション ["] を入れないでください。

設定しました。

設定を完了するにはBB-HGW502を再起動する必要があります。 後で再起動する場合は、再起動画面で再起動してください。 今すぐ再起動する場合は、再起動ボタンを押してください。

再起動

### ■ LAN型Static接続(複数の固定IPアドレスによるインターネット接続)の場合

プロバイダーからの設定情報にIPアドレスやゲートウェイアドレスなどの値を入力するように指示がある場合 は、本製品にこれらの値を入力する必要があります。

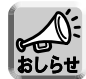

\*\*\*.\*\*\*.\*\*\*.100/29というネットワークアドレスとプレフィックスを提供された場合のグロー バルアドレスの使いかたについては[、37ページの](#page-36-0)<LAN型接続の場合の配布例>表を参照ください。

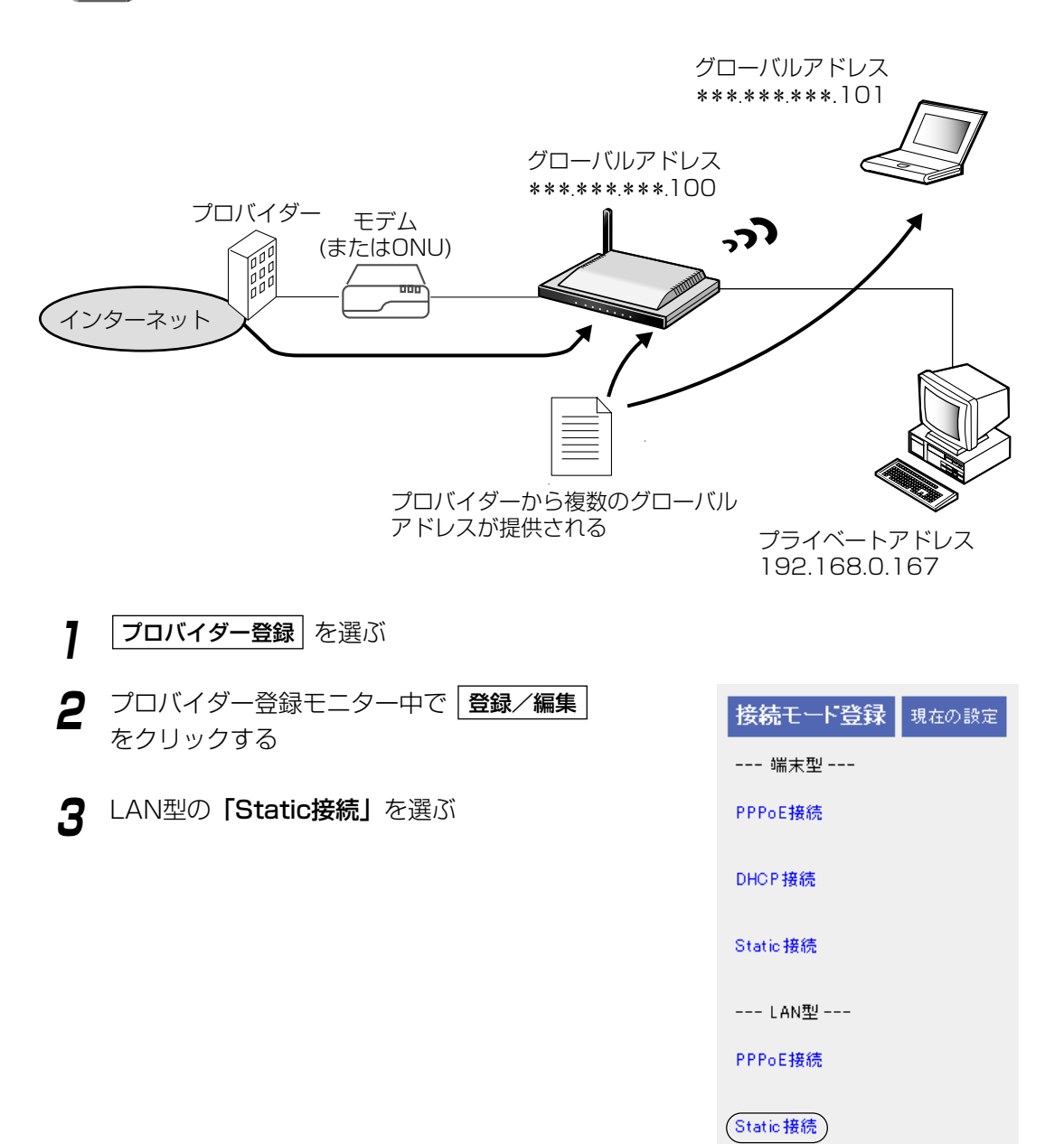

<span id="page-40-0"></span>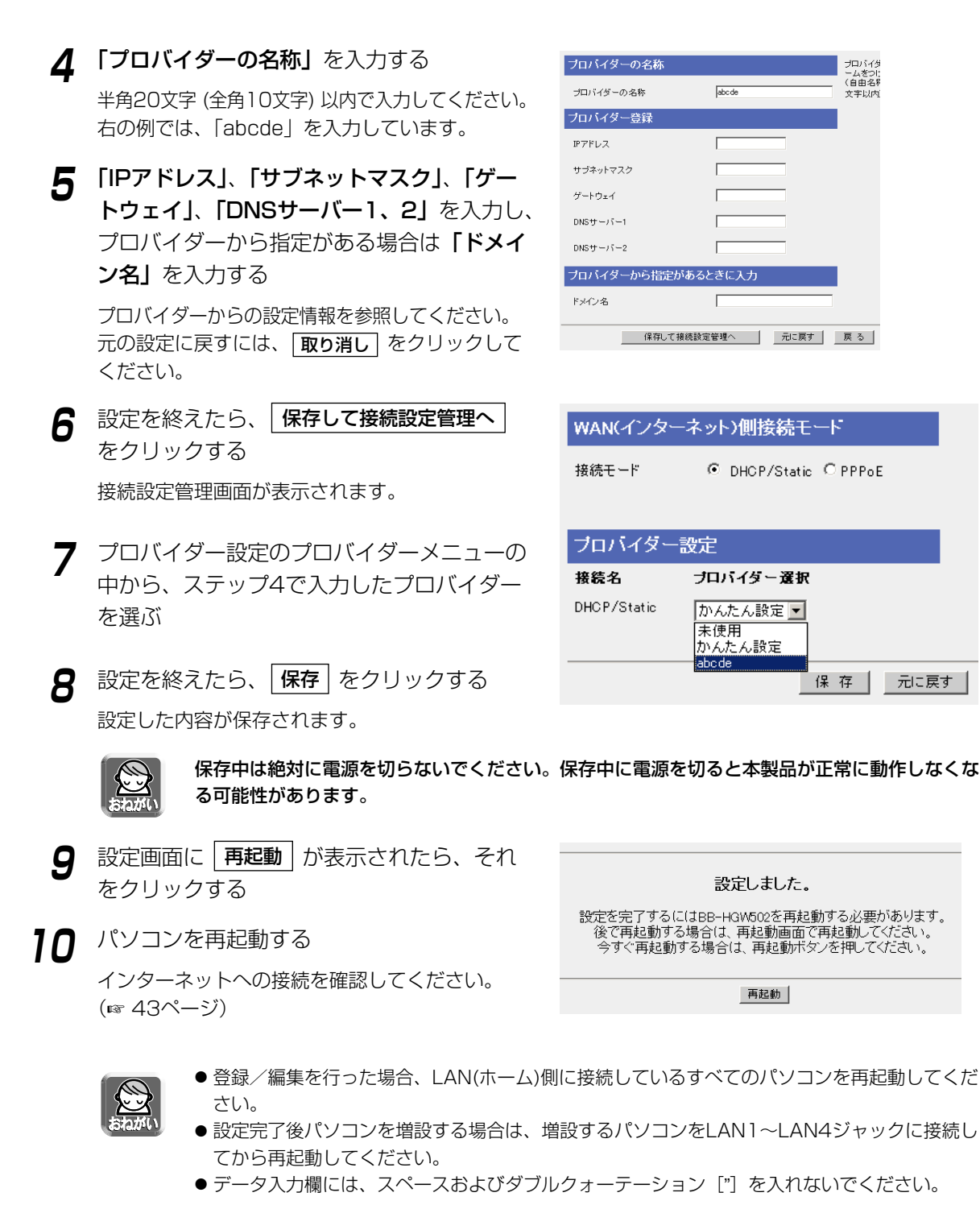

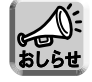

本ページは、プロバイダーへの接続を説明しています。LAN型PPPoEで実際にグローバルアド レスを使用する場合[は79ページを](#page-78-0)参照してください。

元に戻す

## ■ プロバイダーの登録削除

プロバイダー登録モニターからプロバイダーを削除するには、次の手順に従ってください。

**1 | 削除 |** したいプロバイダーの登録削除項目 の削除を押す

プロバイダーを削除する/しないの確認画面が表 示されます。

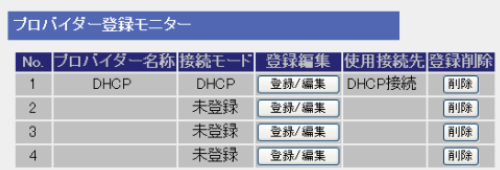

2 Lttい をクリックする 削除を中止する場合は、| **いいえ** | をクリックし てください。

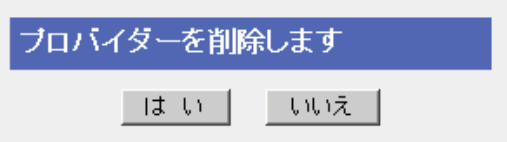

**3** 設定画面に | 再起動 | が表示されたら、それ をクリックする

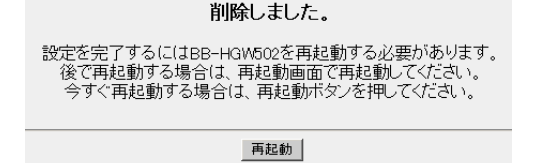

Н

## インターネットへの接続を確認する

#### <span id="page-42-0"></span>■ 接続の確認

インターネットに接続するための設定が終わったら、ウェブサイトにアクセスしてみてください。ウェブサイ トが表示されたら、インターネットに接続されたことになります。

**1** ウェブブラウザを起動する

**2** ウェブブラウザのアドレスバーにウェブサイト のアドレス (例 http://panasonic.jp) を入力 して、| Enter | を押す

ウェブサイトが表示されます。

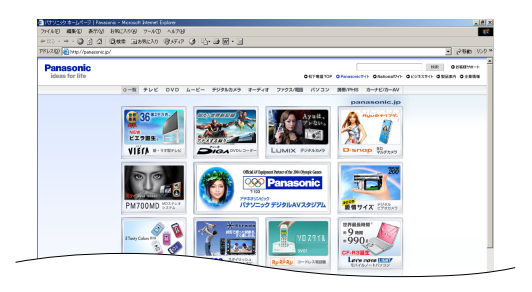

#### ■ ウェブサイトが表示されなかった場合

- ウェブサイトのアドレスがウェブブラウザのアドレスバーに正しく入力されているか、確認してくだ さい。
- 本製品に接続しているWANジャック、LANジャックに対応したWANインジケーター、およびLANイ ンジケーターが点灯しているか確認してください。
- モデム(またはONU)→本製品→パソコンの順番で電源を入れたか確認してください。
- ウェブサイトにアクセスするには、ウェブブラウザのプロキシサーバー設定が必要になる場合があ ります。 (☞ [123ページ\)](#page-122-0)

## 接続設定を管理する

接続設定管理画面は、登録したプロバイダーの切り替えと、マルチセッションの使用を目的としています。接続 設定管理画面では、LAN(ホーム)側からWAN(インターネット)側に、プロバイダー登録された接続するプロバイ ダーを選びます。

WAN(インターネット)側へ接続するプロバイダーの接続モードには、「DHCP/Static」と「PPPoE」の2種類 があります。

■ WAN(インターネット)側接続モードをDHCP/Staticに設定する場合

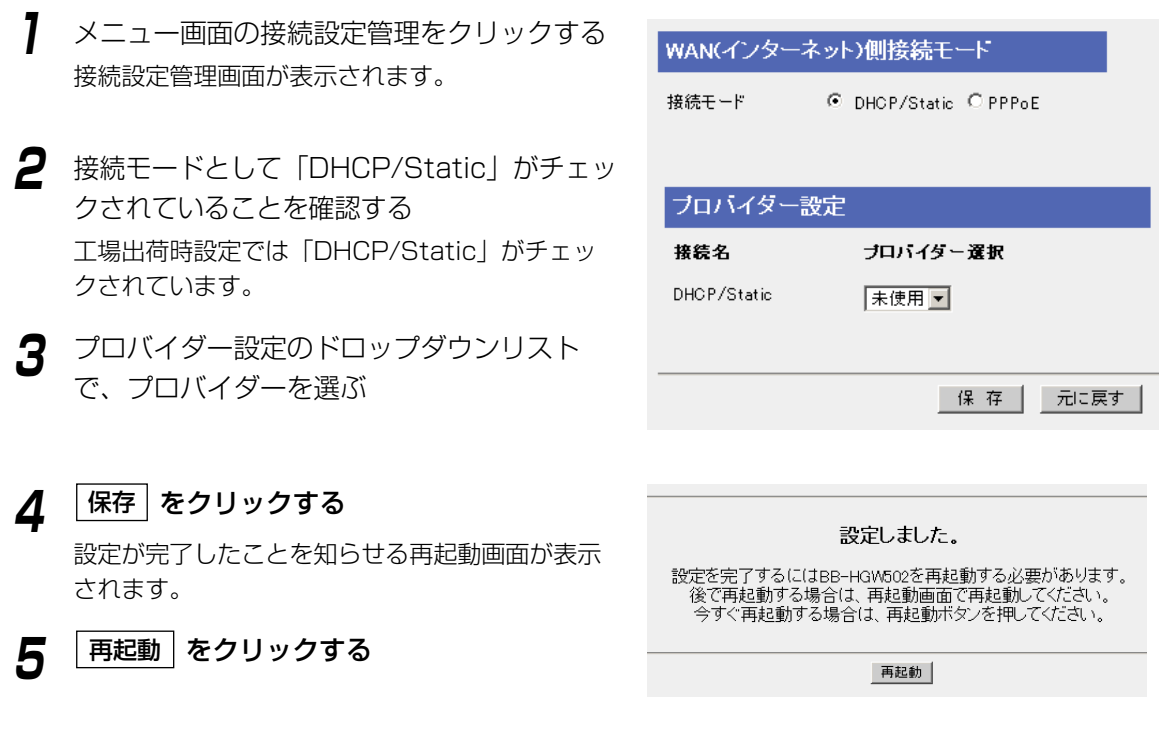

#### データ入力欄

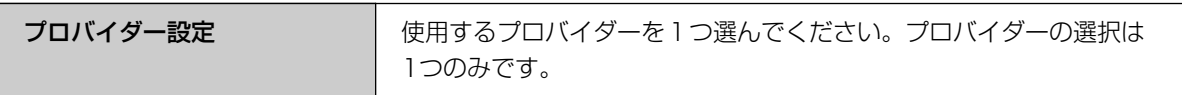

### ■ WAN(インターネット)側接続モードをPPPoEに設定する場合

- **1** メニュー画面の接続設定管理をクリックする 接続設定管理画面が表示されます。
- **2** 接続モードとして「PPPoE」をチェックする 「プロバイダー設定」が変わり、また、「サブセッ ションへの切り替えルール」が表示されます。
- **3** メインセッションのドロップダウンリスト で、プロバイダーを選ぶ

メインセッションのプロバイダーは必ず設定して ください。

**4** サブセッションのドロップダウンリストで、 プロバイダーを選ぶ

> 4、5、6の設定については、プロバイダーとマル チセッションで使用する契約を結んだときにのみ 必要になります。

**5** 「送信元IPアドレス」を入力する **6** あて先IPアドレスまたはホスト名」を入力する

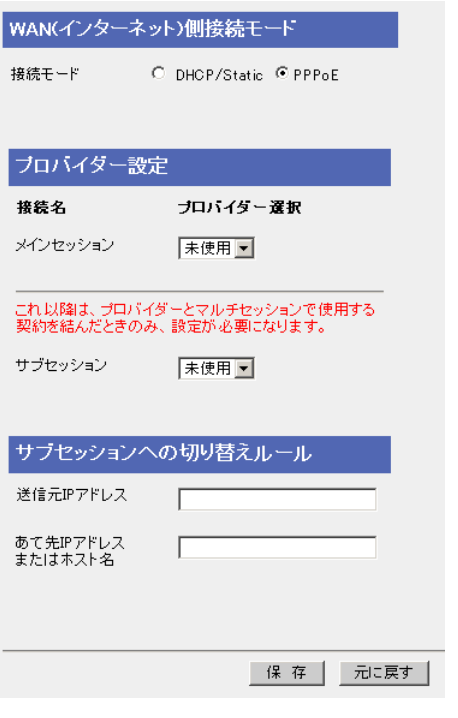

**7** L保存 をクリックする

設定が完了したことを知らせる再起動画面が表示 されます。

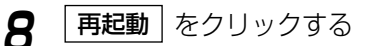

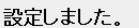

設定を完了するにはBB-HGW502を再起動する必要があります。 後で再起動する場合は、再起動画面で再起動してください。<br>今すぐ再起動する場合は、再起動ポタンを押してください。

再起動

| ロロ⇔つづく

#### <span id="page-45-0"></span>データ入力欄

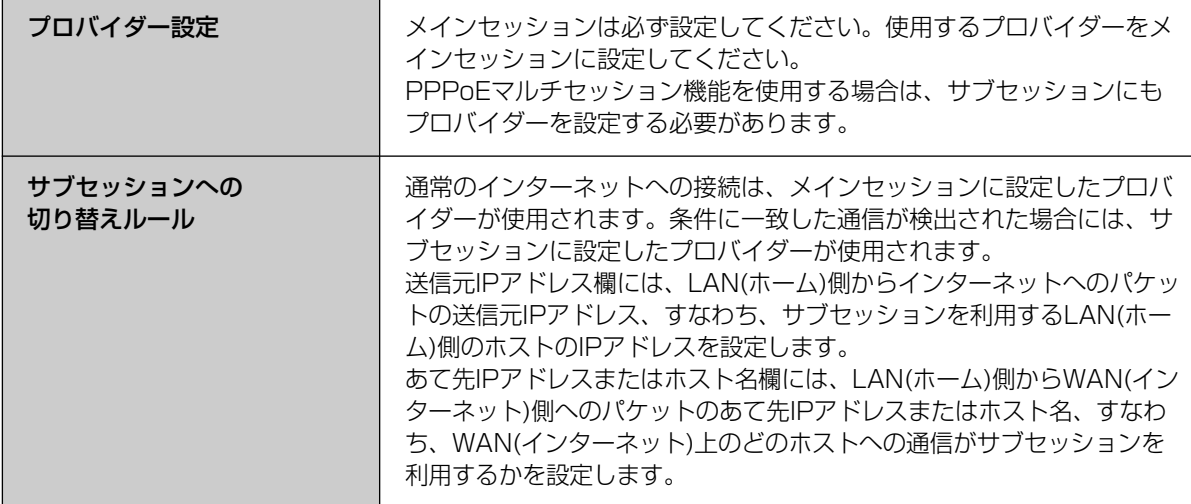

### ■ PPPoEマルチセッション機能

本製品はPPPoEマルチセッション機能に対応しており、同時に2つのPPPoE接続を接続することができます。 プロバイダーを2つ設定することにより、接続の切り替えをしなくても指定したプロバイダーを利用してイン ターネットへ接続することができます。フレッツでは複数のセッションを利用することができます。フレッ ツ・スクウェアについて[は48ページを](#page-47-0)参照してください。

> PPPoEマルチセッション機能を使用するためには、この機能に対応した回線接続業者またはプロバイダー と別途契約する必要があります。詳細は各回線接続業者またはプロバイダーにお問い合わせください。

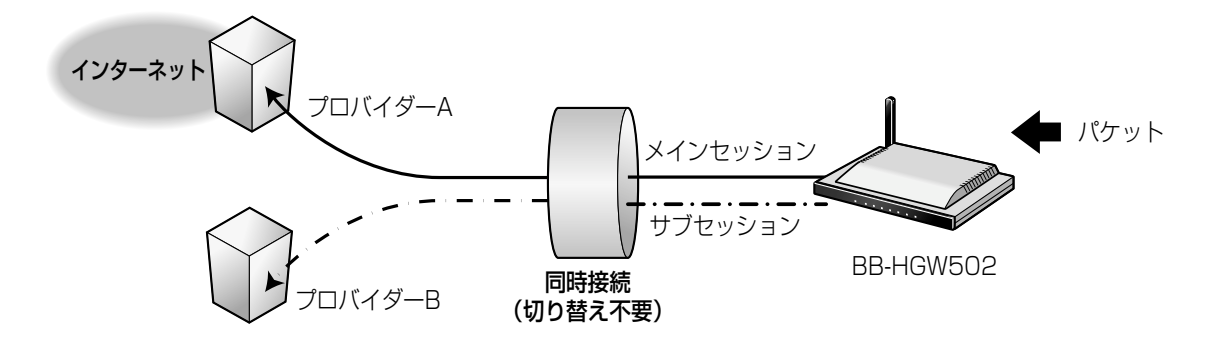

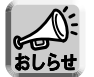

- みえますねっと(☞ [64ページ\)は](#page-63-0)、メインセッションのみ有効です。
- IPアドレス通知はメインセッションのみ有効です。

#### <PPPoEマルチセッション設定例>

本製品では、PPPoEマルチセッション機能を使用することで、通常のインターネット接続をしたままフレッ ツ・スクウェアなどへの接続をすることができます。この設定を行うことにより、通常のインターネット接続 とフレッツ・スクウェアなどへの接続を、自動的に切り替えることができます。

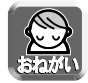

#### PPPoEマルチセッションを利用するには、メインセッションの登録が必要です。 プロバイダー経由の通常のインターネット接続用設定は必ずメインセッションに設定してください。

- メインセッションの登録は、下記を参照してください。
- 端末型PPPoE接続の場合 (☞ [30ページ\)](#page-29-0) ● LAN型PPPoE接続の場合 (☞ [37ページ\)](#page-36-0)

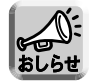

メインセッション、サブセッションの両方にLAN型PPPoEを設定することはできません。LAN型 PPPoEを設定するときは、いずれか一方に設定してください。

#### IPアドレス指定方法

「送信元IPアドレス」および「あて先IPアドレス」の指定方法です。

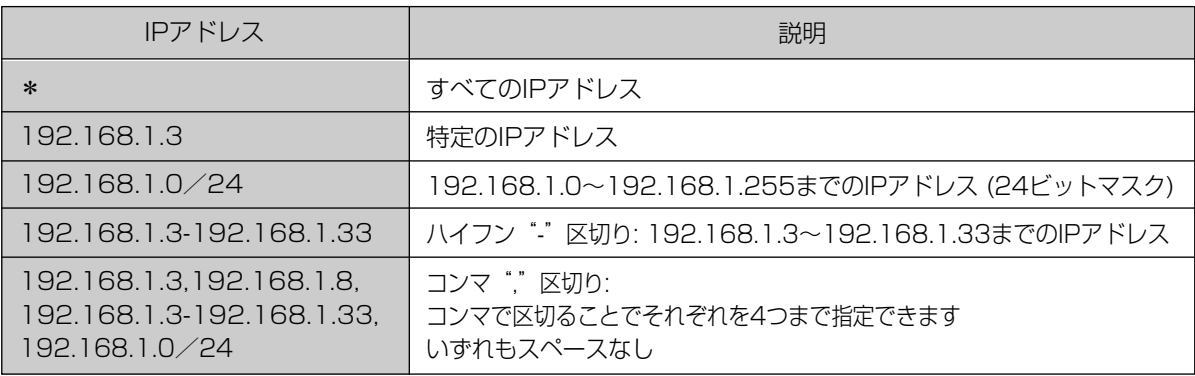

#### ホスト名指定方法

「あて先ホスト名」としてのみ使用できます。またIPアドレスを用いた指定方法との併用はできません。

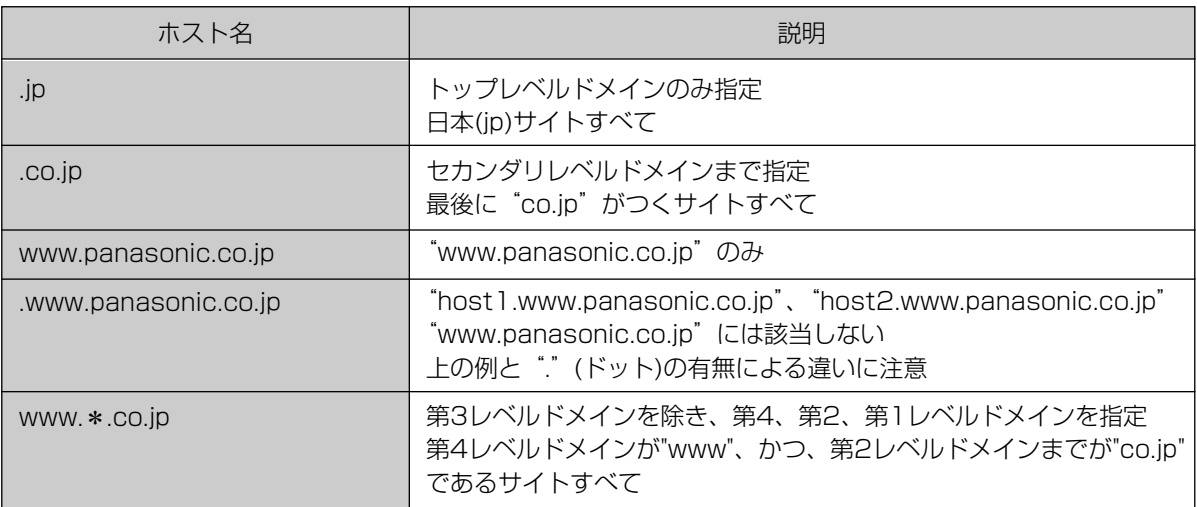

### <span id="page-47-0"></span><フレッツ・スクウェアの設定例>

プロバイダーのPPPoEアカウントを1つしかもっていなくても、フレッツユーザーであればフレッツ・スク ウェアのPPPoEアカウントを無料で利用できます。

- **1 プロバイダー登録** を選ぶ
- **2** プロバイダー登録モニター中で 登録/編集 をクリックする

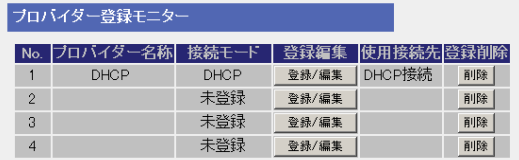

**3** 接続モード登録画面で端末型のPPPoE接続 をクリックする

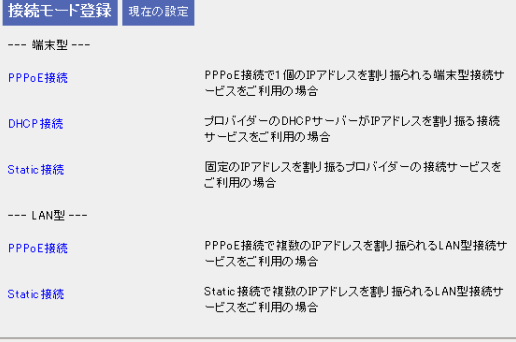

戻る|

**4** プロバイダーの名称 (任意の文字列) 、ユーザー 名、パスワード欄にそれぞれ入力する

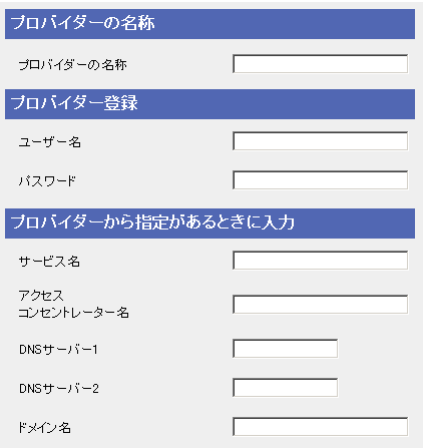

#### 平成16年7月現在

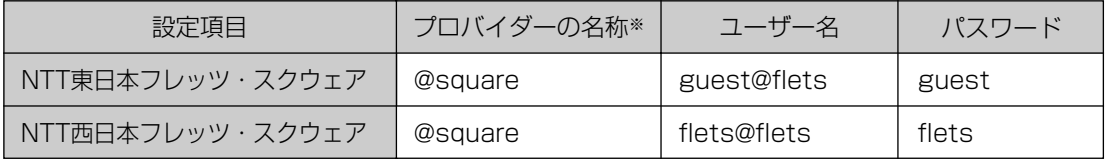

※ ここに示しているプロバイダーの名称は例です。任意の文字列を設定することができ[ます。](#page-48-0)

| md>つづく

<span id="page-48-0"></span>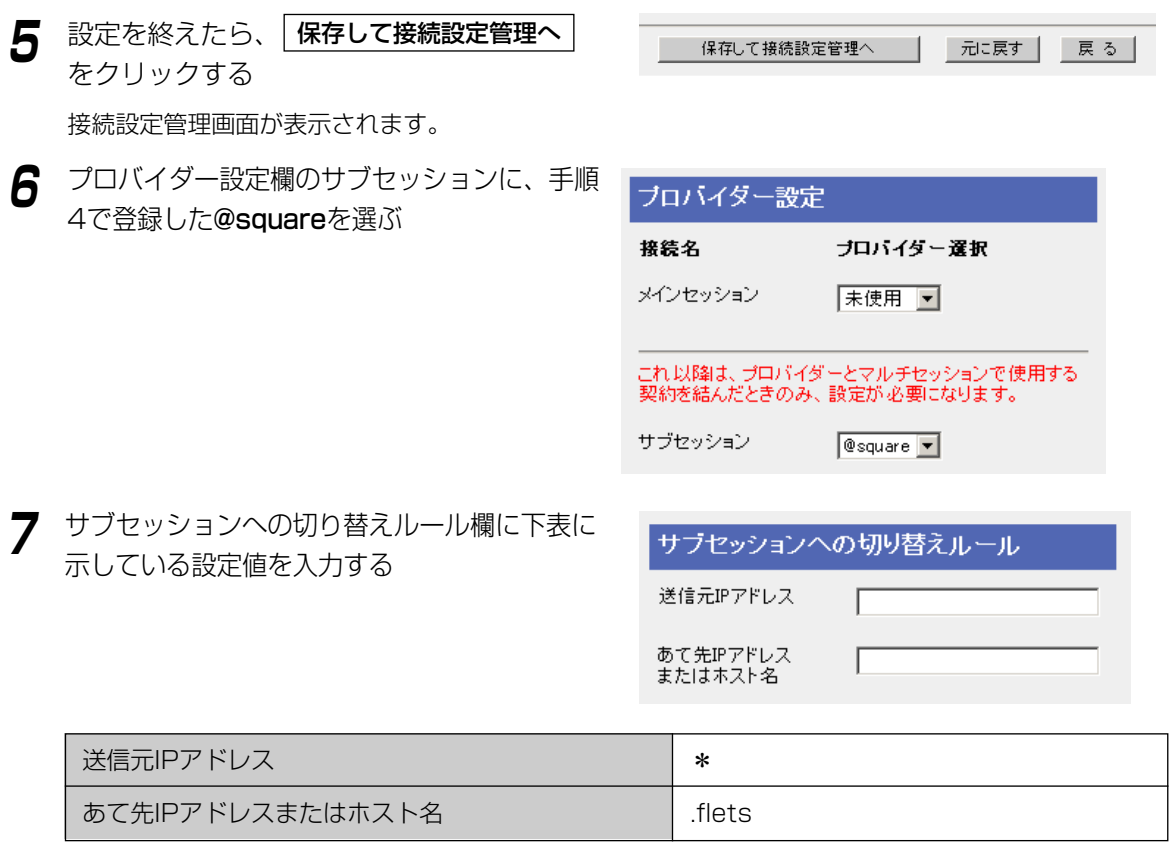

**8** 設定を確認したら、<u>|保存 |</u> をクリックする 内容が保存されます。

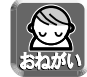

保存中は絶対に電源を切らないでください。保存中に電源を切ると本製品が正常に動作しなくな る可能性があります。

- **9** 設定画面に、| <mark>再起動</mark> が表示されたら、それ をクリックする
- **10** ウェブブラウザのアドレスバーに http://www.flets/を入力してフレッツ・ス クウェアのウェブサイトが表示できれば正常 にサブセッションが確立しています

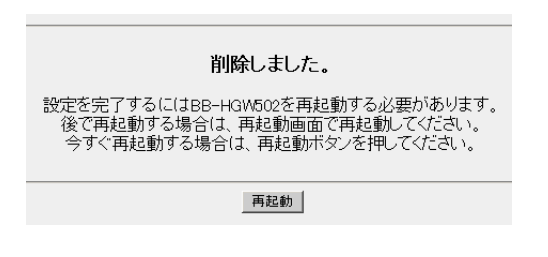

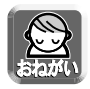

オプション設定画面にアクセスして、DNSリレーが「使用する」になっていることを確認してくだ さい。(☞ [89ページ\)](#page-88-0)

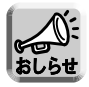

フレッツ・スクウェアに関しては、以下のウェブサイトを参照してください。 NTT東日本ウェブサイト http://www.ntt-east.co.jp/flets/ NTT西日本ウェブサイト http://www.ntt-west.co.jp/flets/

## カメラを使う

カメラ設定画面では、本製品に接続したカメラの設定を行います。通常は、カメラ自動登録機能により本製品 がカメラを認識し、カメラ名やポート番号、IPアドレスを自動で設定するため、設定の必要はありません。カ メラ名を変更する場合は[、52ページの](#page-51-0)自動登録されたカメラの設定変更の手順に従ってください。またカメ ラのネットワーク設定を手動で行う場合は、カメラの追加登録の手順に従って、カメラを登録してください。

### ■ カメラの自動登録機能の設定

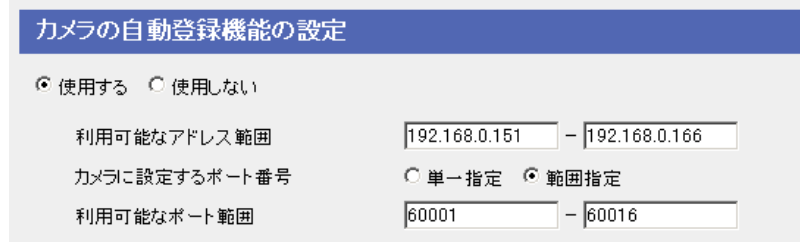

### データ入力欄

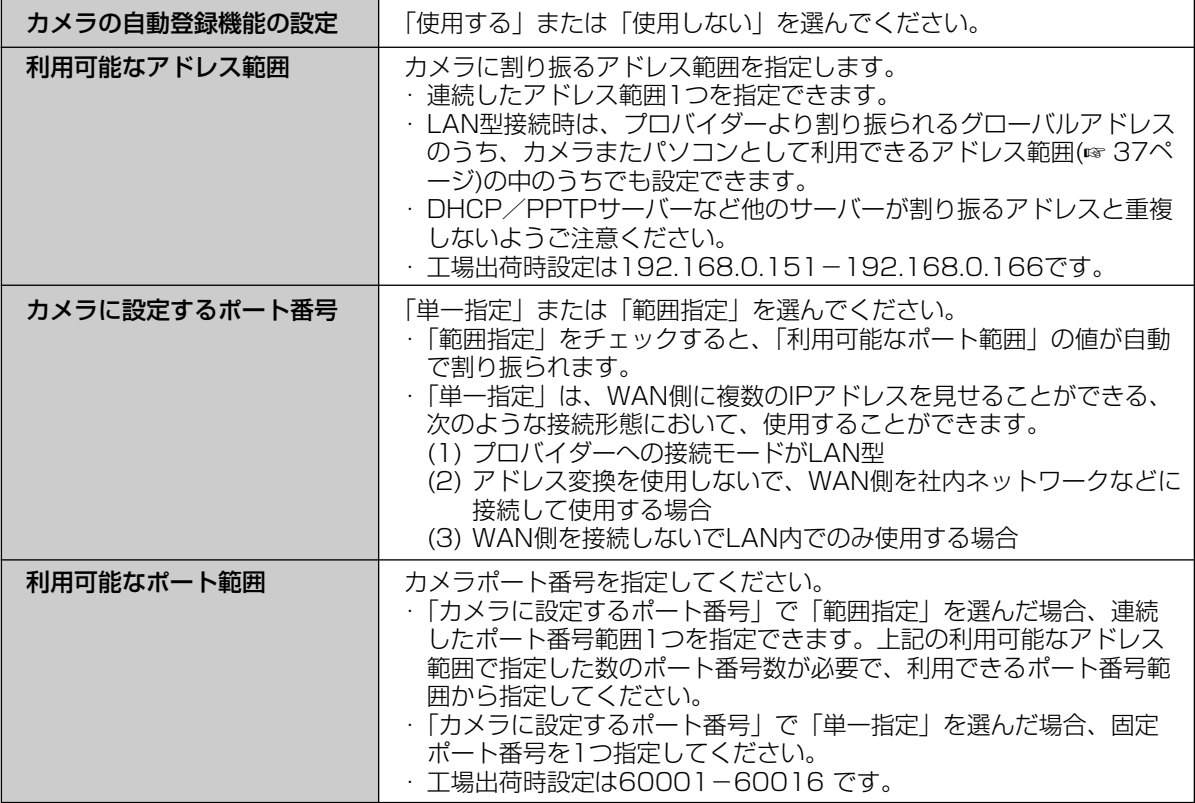

## カメラを自動登録する

本製品に当社製ネットワークカメラ(別売品)を接続し、カメラの電源を入れてカメラを工場出荷時設定に戻し たあと、本製品は、IPアドレスやサブネットマスクなどカメラのネットワーク設定と無線のセキュリティ設定 を自動で行います。カメラに電源が入ったあと、本製品とカメラが通信を行い、自動的にネットワークの設定 を行います。そのあと、カメラ画像がカメラポータル画面に登録されます。

#### <設定される項目>

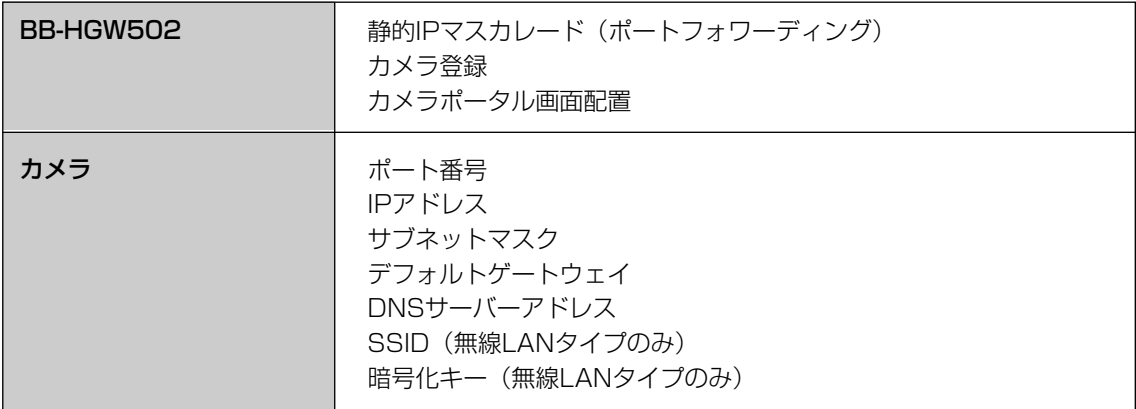

#### カメラ自動登録機能では、下記順序で各項目を割り振ります。

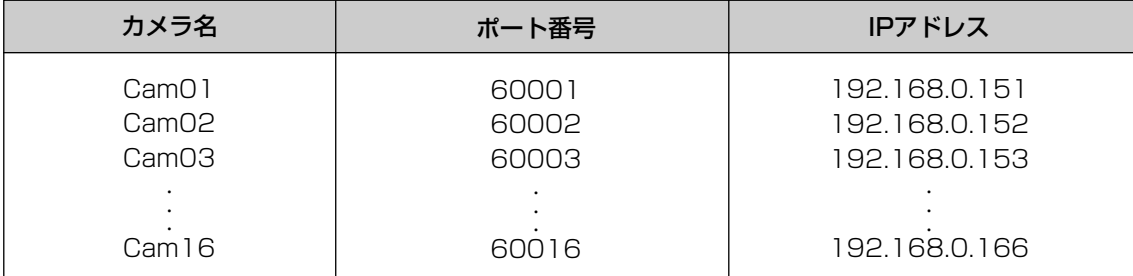

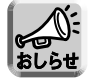

対応ネットワークカメラ (別売品):屋内タイプ

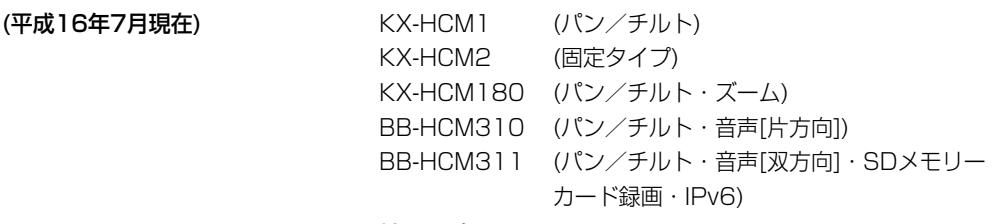

#### 屋外タイプ

KX-HCM130 (パン/チルト) KX-HCM170 (パン/チルト・無線LAN)

#### ■ カメラ自動登録機能を使わずにカメラを接続する

- すべてのカメラを手動で登録する場合は、「カメラの追加登録」(☞ [53ページ\)](#page-52-0)を参照のうえ、設定 してください。
- 特定のカメラを手動で登録する場合、カメラのネットワーク設定で、「1. セットアップソフトウェ アからの設定を有効にする」のチェックをはずしてください。詳細はカメラ取扱説明書の「ネット ワーク設定」を参照してください。

<span id="page-51-0"></span>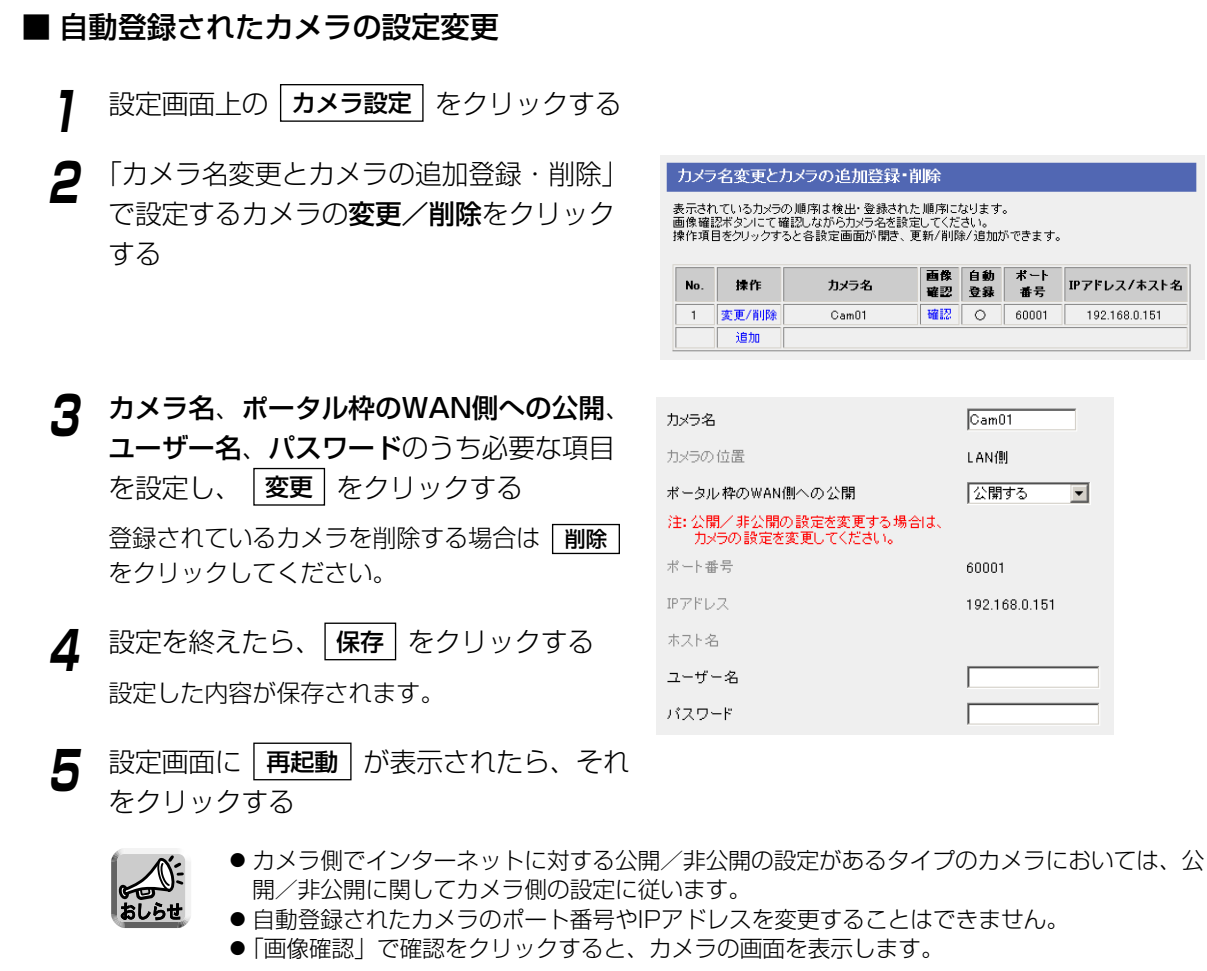

#### データ入力欄

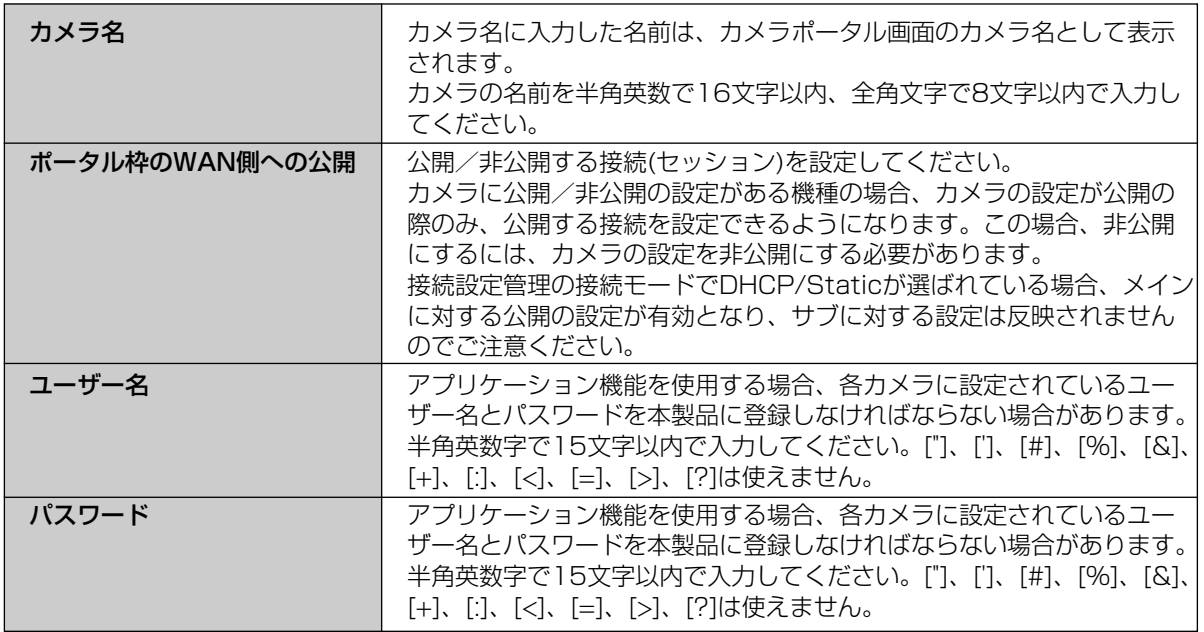

### <span id="page-52-0"></span>■ カメラの追加登録(カメラを手動で追加登録する)

カメラの追加登録は、次の手順に従ってください。

- **1** 「カメラ名変更とカメラの追加登録・削除」 で | **追加** | をクリックする
- カメラの自動登録機能の設定 ● 便用する C 便用しない  $\boxed{192.168.0.151} = \boxed{192.168.0.166}$ 利用可能なアドレス範囲 カメラに設定するポート番号 ○ 単一指定 → 範囲指定 **Bonna**  $-$  60016 利用可能なポート範囲 こ読定するボート番号は、通常「範囲指定」で使用してください。<br>指定」にして使用するには、MAN様と雑誌のアアドレスを見せることができる<br>2度(例えば、プロバイダーへの 接続モードがいAN型であると運があります。<br>2かドアレスが同じポードに重なり、正常に見れません。詳しくは取扱説明書を参照ください<br>アドレスの同じポードに重なり、正常に見れません。詳しくは取扱説明書を参照ください カメラ名変更とカメラの追加登録・削除 表示されているカメラの順序は検出・登録された順序になります。<br>画像確認ポタンにて確認しなからカメラ名を設定してください。<br>操作項目をクリックすると各設定画面が開き、更新/利除/追加ができます。 画像 自動 ボート<br>確認 登録 番号 IPアドレス/ホスト名 No. 揀作 カメラ名 追加 注:オレンジで表示された行の情報は編集後、保存されていない状態です。<br>- 該定を有効にするには、保存ポタンを押して保存する必要があります。
- **2** カメラ名、カメラの位置、ポータル枠の WAN側への公開、ポート番号、IPアドレ ス、ホスト名、ユーザー名、パスワードを 入力または選び、| **追加** | をクリックする
- **3** 設定を終えたら | 保存 | をクリックする 設定した内容が保存されます。
- **4** 設定画面に | 再起動 | が表示されたら、 それをクリックする
- **5** [55ページの](#page-54-0)方法に従って、追加されたカ メラをカメラポータル画面に追加する
	- おしらせ
- カメラにパスワードを設定している場合、右上の画面の「ユーザー名」と「パスワード」にカ メラと同じ値を入力する必要があります。詳細は、カメラの取扱説明書の「管理者の設定」を 参照してください。設定された「ユーザー名」と「パスワード」はアプリケーション機能にお いてのみ使用されます。
	- カメラを追加登録した場合、カメラ側の設定も変更してください。詳細は、カメラの取扱説明 書を参照してください。
	- カメラを追加登録した場合、静的IPマスカレード(ポートフォワーディング)などの設定が必要 です。
	- [68ページを](#page-67-0)参照のうえ、手動で設定してください。また、UPnP上位ルーターを使用してい る場合には、上位ルーターに対するルーティング設定、アドレス変換を「使用しない」に設定 している場合にも、接続される周辺ルーターに対するルーティング設定が必要となります。
	- カメラを追加登録した場合、カメラポータル画面配置の設定が必要です[。55ページを](#page-54-0)参照の うえ、手動で設定してください。
	- オプション設定での「IPアドレス(LAN側)DHCPサーバー」におけるDHCPの設定で指定され るDHCPサーバーの「利用可能なアドレス範囲」、および、「VPN設定」での基本画面におけ る「PPTPサーバーの設定」で指定されるPPTPサーバーの「利用可能なアドレス範囲」と重 複したIPアドレスを、カメラの自動設定に用いるIPアドレスの範囲として設定してはいけませ  $\mathcal{h}_{J\alpha}$ | ロロ⇔つづく

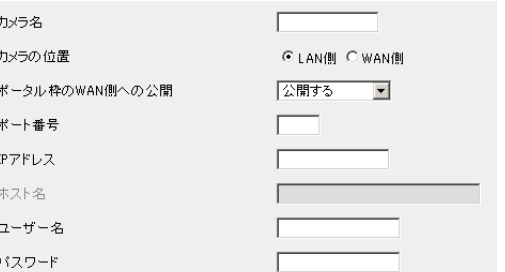

データ入力欄

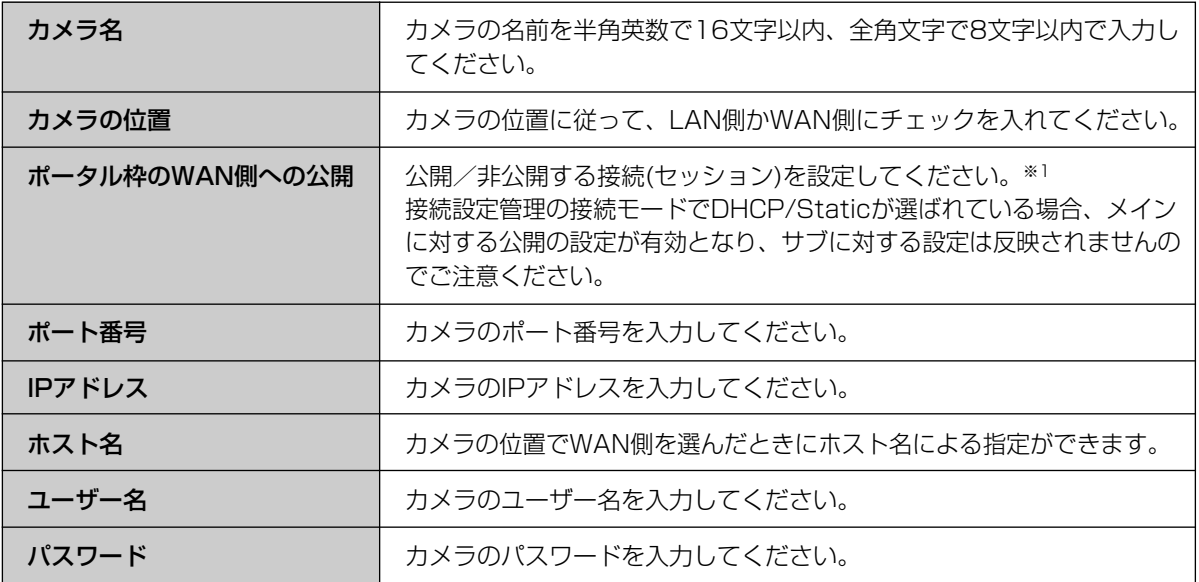

※1 選ばれているカメラポータル枠をWAN側へ公開するかを設定することができますが、カメラを手動で追加登 録する場合、さらに、設定するカメラに対する本製品のフィルタリング設定(☞ [83ページ\)や](#page-82-0)アドレス変換 (☞ [66ページ\)な](#page-65-0)どを設定しなければなりません。カメラが自動登録される場合には、フィルタリング設定も アドレス変換も自動で設定されます。

#### <span id="page-54-0"></span>■ カメラポータル画面配置

カメラポータル画面の画面表示形式や画面配置の設定を行います。

- **1 | カメラポータル画面配置 |** をクリックする
- **2** 「カメラポータル画面表示形式」で「カメラ 名と静止画(自動更新)」、「カメラ名と静止 画」、「カメラ名のみ」の中から選ぶ
- **3** 「カメラポータル画面配置」で表示したいカ メラ画面枠をクリックし、上部のドロップダ ウンリストからカメラを選んで、選んだカメ ラ画面枠をクリックする

選んだカメラ画面枠はオレンジに表示されます。 カメラポータル画面からカメラをはずす際は、「カ メラポータル画面からカメラをはずす」を選び、 選んだカメラ画面枠をクリックしてください。

現在の選択をキャンセルするには、|**元に戻す**| を クリックしてください。

- **4** 設定を終えたら、<mark>|保存</mark>| をクリックする 元の設定に戻すには、|**元に戻す**| をクリックして ください。
- **5** 設定画面に、|再起動 | が表示されたら、それ をクリックする

登録されたカメラ画面枠は緑に表示されます。

#### データ入力欄

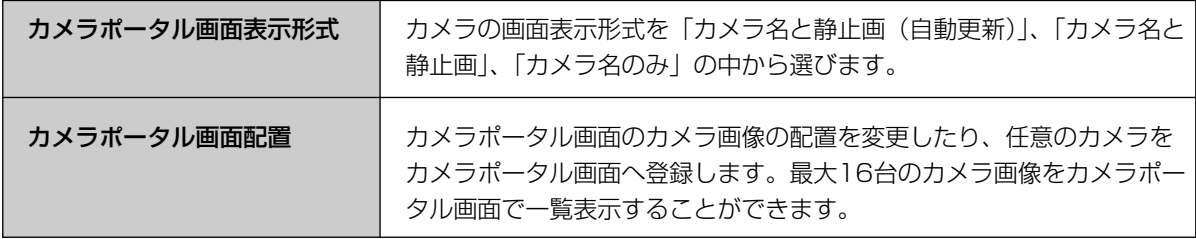

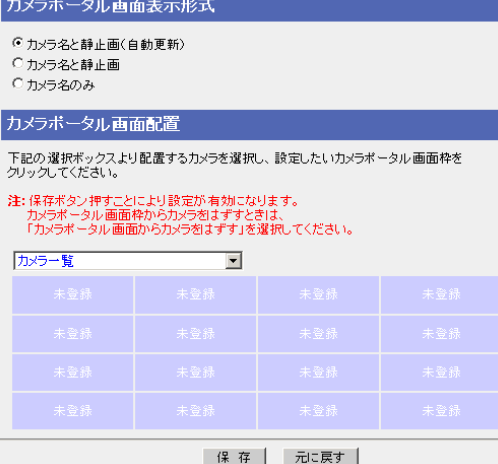

### 無線LANを使う

無線設定画面では、無線LANに接続するための設定やセキュリティの設定を行います。無線LANでは、テレビ やトランシーバーと同じように電波を使い、通信チャンネルを選んで通信します。"802.11b"、

"802.11b/g"、"802.11g 専用"、"802.11a"の4つの通信モード※1はそれぞれ使用する帯域や通信速度が異 なり、工場出荷時設定は"802.11b/g"です。また、ネットワークに名前(SSID)をつけ、同じSSIDと同じ通信 チャンネルの端末同士でのみ接続することができます。無線LANに接続する機器には同じSSIDと通信チャン ネル※2を設定してください。

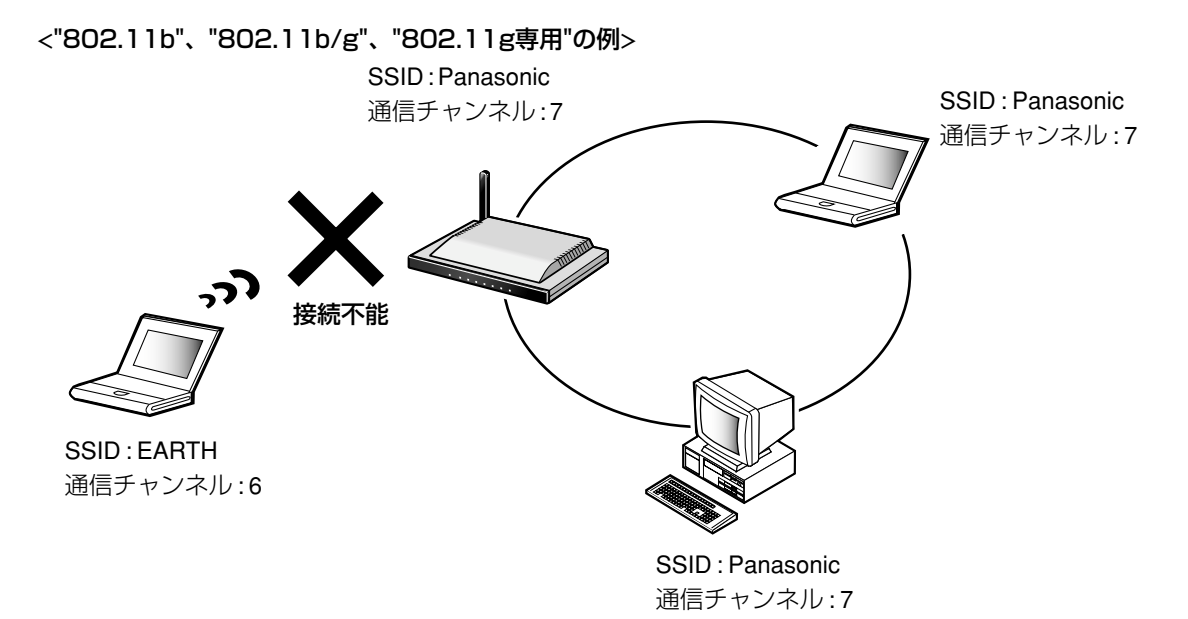

※1802.11aの屋外での使用は法律により禁止されています。

※2本製品に接続する無線端末は、本製品と同じSSIDが設定されていれば、通信チャンネルを自動的に検索し、 通信することができます。

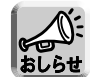

● 工場出荷時設定では、機器固有のSSIDと英数13文字128 bit暗号化キーが設定されています。SSID と英数13文字128 bit暗号化キーの工場出荷時設定は、本製品背面に記載してあります。

- 無線LANアダプター「BB-HGA102」をリピーター(電波中継器)として使用すると、無線LANの伝達 距離を約2倍に延長することができます。本製品と無線カメラの間の距離が離れていたり、途中に障 害物などがある場合に、「BB-HGA102」をリピーターモードに設定して中間地点に設置すれば良好 な電波状態で通信できるようになります。リピーターは無線カメラを3台まで中継できます。
- BB-HGA102がクライアントモードで本製品に無線リンクしているとき、BB-HGA102のLANポート につながれている有線機器からのデータ通信が一定時間行われないと、本製品はクライアントモードの 無線リンクを強制切断します。これは、本製品が他の無線リンクへのアクセスを優先させることを目的 として、通信されない無線機器を切断することによって無線通信負荷を軽減させる本製品の機能です。
- 当社製無線LANアダプター「BB-HGA100」や「BB-HGA102」(各別売品)との自動設定機能の手 順については、無線LANアダプターのかんたんガイドを参照してください。

56

- **7** 設定画面上の | <mark>無線設定</mark> | をクリックする **2** 入力欄にSSIDを入力し、「通信チャンネル」<sup>を</sup> 無線方式の設定 選ぶ 通信モード 「無線ステルス機能」の選択については[、58ペー](#page-57-0) [ジを](#page-57-0)参照してください。 SSIDの設定 元の設定に戻すには、|**元に戻す**| をクリックして ssip ください。 本製品に接続する無線端末にも同じSSIDを入力し てください。 工場出荷時に設定しているSSIDの工場出荷時設定 は本製品背面に記載されています。 それぞれの入力欄については[、58ページを](#page-57-0)参照し てください。 **3** 設定を終えたら、|<mark>保存</mark>| をクリックする 設定した内容が保存されます。
	- $******$ 無線ステルス機能 ◎ 使用する ○ 使用しない 通信チャンネルの設定 通信チャンネル  $7 -$ | 保 存 | 元に戻す |

 $802.11b/\epsilon$ 

**4** 設定画面に、| 再起動 | が表示されたら、それ をクリックする

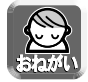

データ入力欄には、スペースを入れないでください。

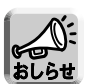

- 無線ステルス機能を「使用しない」に設定した場合、セキュリティの脆弱性を伴います。
- ●無線端末側で使用している無線LANカードによっては、使用できる通信チャンネルに制限のあ るものがあります。無線LANカードの通信チャンネルの範囲を確認して、本製品の通信チャン ネルを設定してください。
- カメラなどを自動登録したあとに本製品のSSIDを変更した場合は、カメラなどの設定を合わ せる必要があります。

| ロロ⇔つづく

### <span id="page-57-0"></span>データ入力欄

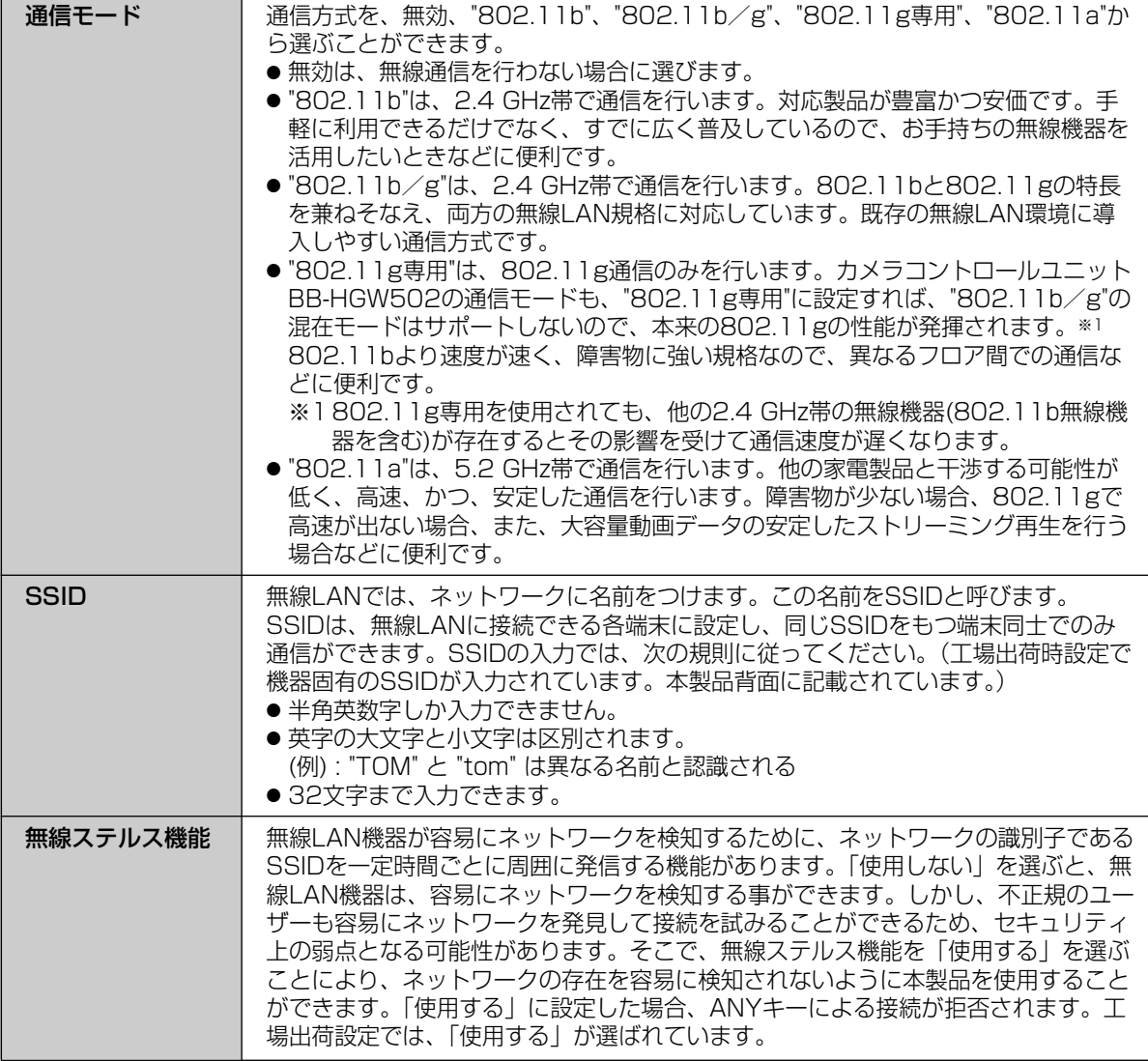

(品)つづく

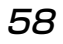

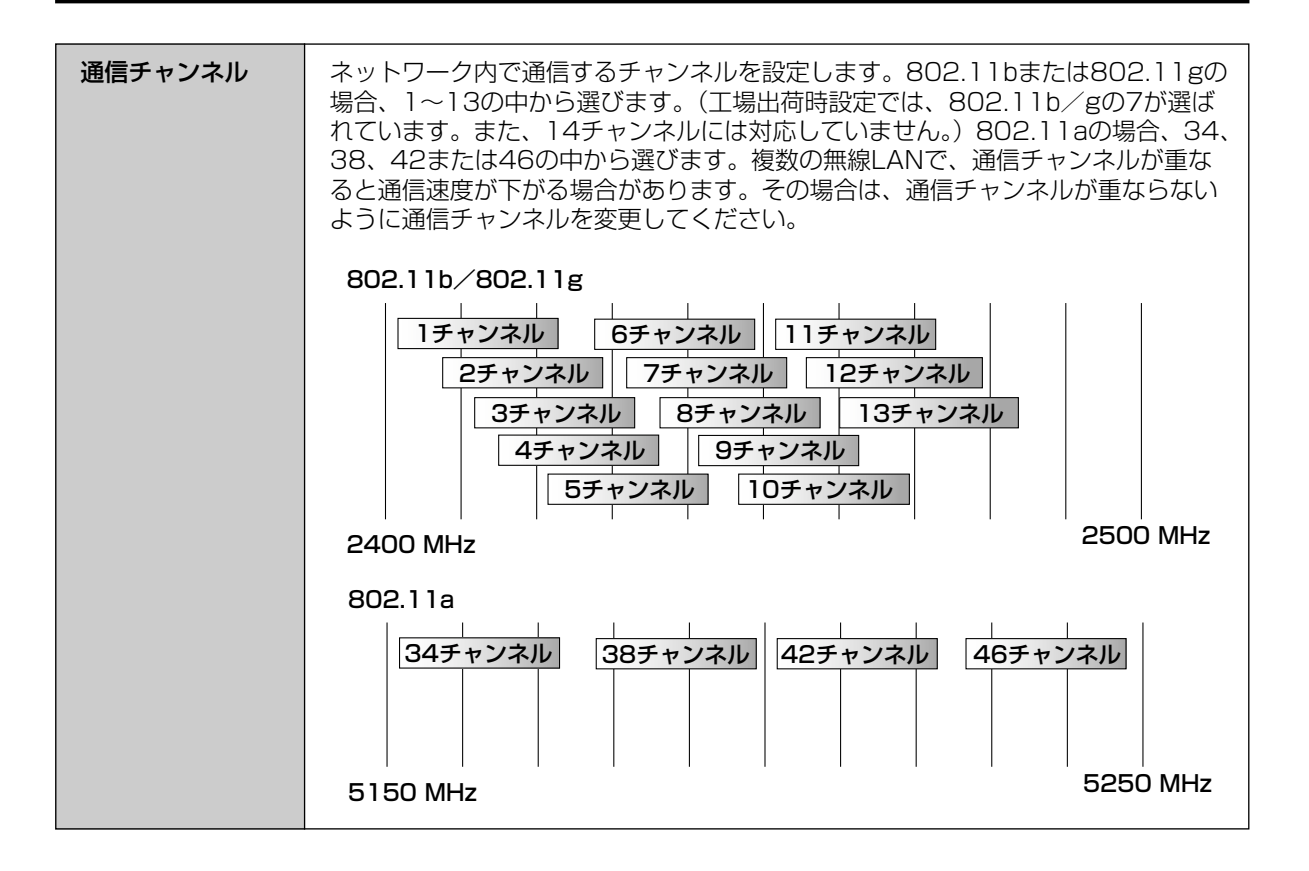

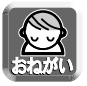

本製品と無線端末側で同じSSIDを設定する必要があります。

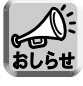

必要に応じて「暗号化」や「MACアドレスフィルタリング」を設定してください。通信データを暗号化 するには、「無線設定」画面上の「暗号化」をクリックしてください。(☞ [60ページ\)](#page-59-0)本製品に登録し た無線端末以外が接続できないようにするには、「MACアドレスフィルタリング」をクリックしてくだ さい。(☞ [63ページ\)](#page-62-0)

#### <span id="page-59-0"></span>■ 暗号化設定

無線LAN内で、通信するデータを暗号化することができます。暗号化を行うと、万一無線LANのデータを、 他人に読まれても解読することが困難になります。暗号化は、無線LANのすべての端末に同じ暗号化キーを登 録して行います。

暗号化を必ず設定してください。暗号化設定をせずに無線LANを使用すると、第三者に通信内容を盗聴された り、パソコンに侵入されインターネットを不正使用されるなどの危険があります。

暗号化設定時の認証方式として、Shared Key方式だけでなく、Open System方式にも対応しています。認 証方式の切り替えは、本製品が端末に合わせて自動で行います。

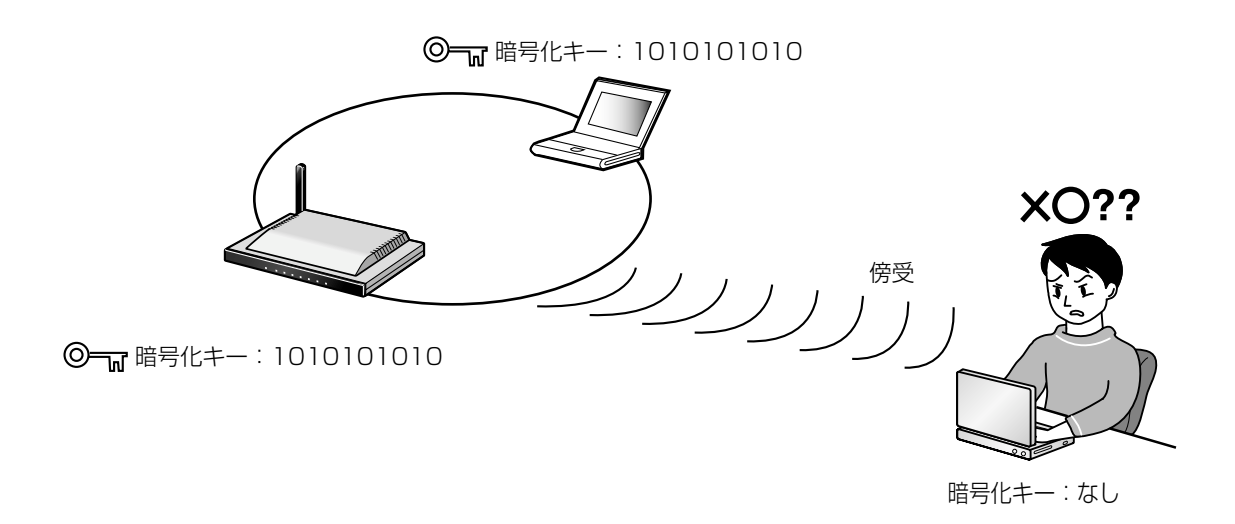

● 工場出荷時設定では、機器固有のSSIDと英数13文字128 bit暗号化キーが設定されています。

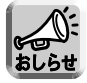

SSIDと英数13文字128 bit暗号化キーの工場出荷時設定は、本製品背面に記載してあります。 ● WEP方式には、「16進10文字 64 bit」、「16進26文字 128 bit」、「16進32文字 152 bit」、「英数 5文字 64 bit」、「英数13文字 128 bit」、「英数16文字 152 bit」の6種類があります。

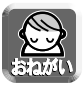

カメラなどを自動登録したあとに本製品の暗号化設定を変更した場合は、カメラなどの設定を合わせる 必要があります。

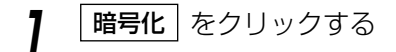

**2** 「暗号化方式」のドロップダウンリストから 「暗号化なし」または「WEP方式」を選ぶ |**暗号化なし」**を選んだときは、| **保存** | をクリック してください。

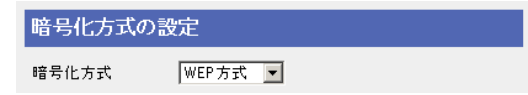

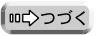

- <「WEP方式」 を選んだ場合>
	- **3** WEPキー1~WEPキー4のそれぞれのドロッ プダウンリストから、「16進10文字 64 bit」、 「16進26文字 128 bit」、「16進32文字 152 bit」、「英数5文字 64 bit」、「英数13文 字 128 bit」、「英数16文字 152 bit」のうち いずれかを選ぶ

**4** WEPキー1~WEPキー4のそれぞれの空欄に、 ドロップダウンリストで選んだ項目の文字数分 を16進数(半角英数字で"0"~"9"、"A"~"F"また は"a"~"f")または英数字で入力し、使用する WEPキー番号にチェックを入れる

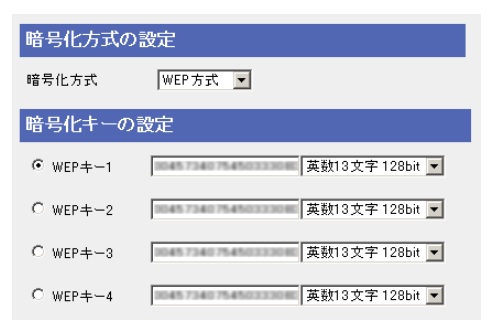

(例)

- WEPキー 10123456789abcdef012345abc 16進26文字 128 bit
- WEPキー 20123456789abcdef0123456789abcde 16進32文字 152 bit
- WEPキー 3012y さんじょう しゅうしゃ ウィック 英数5文字 64 bit
- WEPキー 40123456789uvwxv またのは 英数16文字 152 bit

- 
- 設定内容は、本製品を再起動すると\*(アスタリスク)で表示され、わからなくなります。必 ずメモに記録しておき大切に保管してください。
- 接続する無線端末にも同じ暗号化キー1~キー4を入力し、手順4でチェックを入れた同じWEP キー番号を選んでください。データ入力欄について[は62ページを](#page-61-0)参照してください。

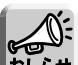

- Windows XPでは暗号化キーは、「キーのインデックス」という名称になっています。
- BB-HGW501とBB-HGA100では128 bitの無線暗号WEPデータが1つだけ設定できたのに 対し、BB-HGW502とBB-HGA102では128 bitのWEPキーを4つ設定できます。BB-HGW501とBB-HGA102、または、BB-HGW502とBB-HGA100の組み合わせでご使用の 場合、自動設定で引き継がれる128 bitのWEPキーはWEPキー1だけです。

**5** 保存 をクリックする

**6** 設定内容を確認のうえ、|<u>再起動 |</u> をクリック<br>■

する

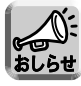

KX-HCM170の無線LANの各項目は、次の項目に相当します。 40 bitのパスワード入力 英数5文字 64 bit 128 bitのパスワード入力 英数13文字 128 bit 40 bitのキー入力 16進10文字 64 bit 128 bitのキー入力 16進26文字 128 bit

### <span id="page-61-0"></span>データ入力欄

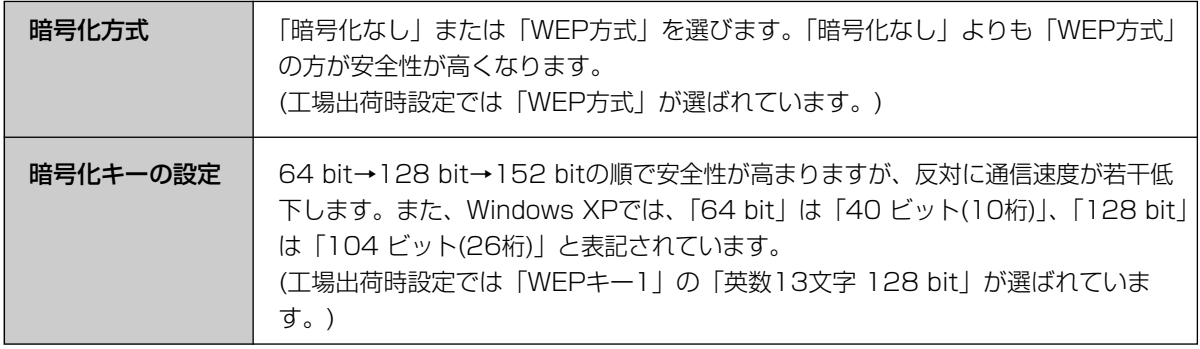

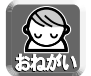

カメラなどを自動登録したあとに本製品の暗号化設定を変更した場合は、カメラなどの設定を合わせる 必要があります。

## <span id="page-62-0"></span>■ MACアドレスフィルタリング登録

本製品に登録していないパソコンから本製品に接続できないようにします。各パソコンのLANカードには、その LANカードに固有のMACアドレスが登録されています。そのMACアドレスの値を「MACアドレスフィルタリング」 に登録すると、登録したMACアドレスをもつパソコン以外は接続できなくなります。各パソコンのMACアドレス の確認のしかたは「パソコンのIPアドレスやMACアドレスを確認するには」(☞ [124ページ\)](#page-123-0)を参照してください。

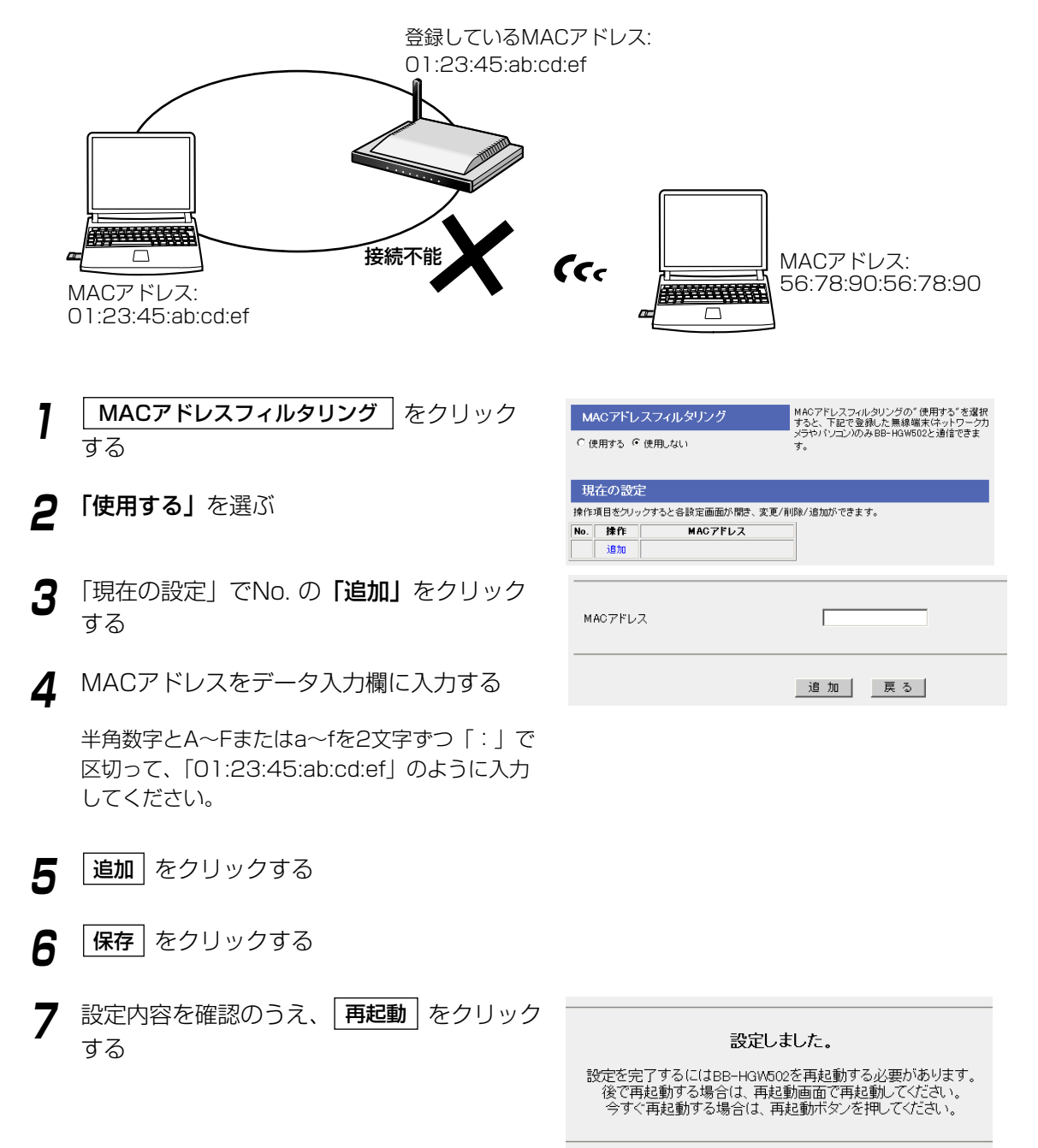

再起動

## みえますねっとを使う

<span id="page-63-0"></span>WAN(インターネット)側からカメラ画像を見るには、みえますねっと設定を利用します。みえますねっとサービス からURLを取得して、カメラポータル画面にアクセスしてカメラ画像を見ることができます。みえますねっと設定 を利用してWAN側からカメラ画像を見るには、次の手順に従ってください。

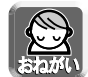

みえますねっとサービスは有料サービスです。次の手順は、みえますねっとサービスを有料にて 使用される場合のみ行ってください。

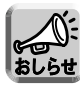

- Static接続でインターネット接続している場合は、本製品の「基本設定」にて登録したIPアドレ スを使用してカメラポータル画面にアクセスできます。みえますねっとサービスに登録する必要 はありません。
- PPPoE接続の場合、メインセッションにのみ、みえますねっとは有効です。

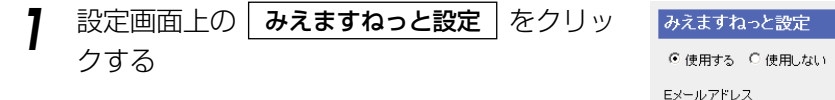

**2** 「使用する」を選ぶ

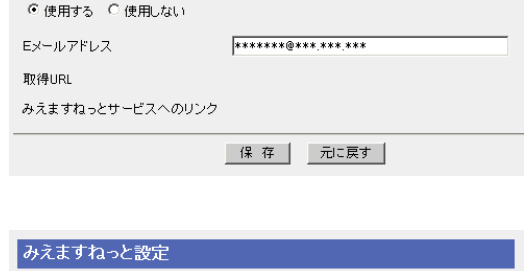

**3** Eメールアドレス入力欄に登録用のEメールア ドレスを入力する

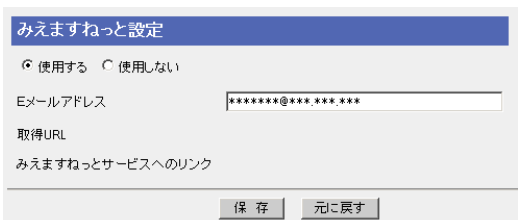

今すぐ再起動する場合は、再起動ボタンを押してください。

再起動

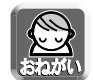

カメラをすでにみえますねっとサービスに登録している場合は、本製品にみえますねっと設定を 行わないでください。

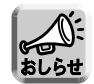

連絡先Eメールアドレスを入力するとみえますねっとサーバーから登録のご案内メールが送付されま す。

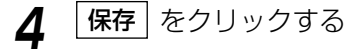

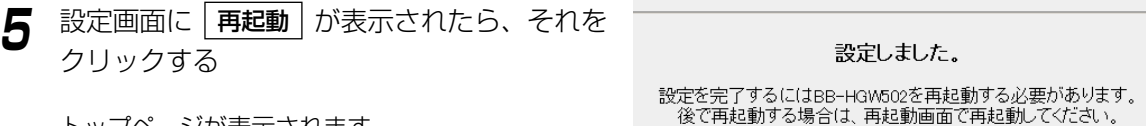

トップページが表示されます。

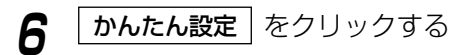

かんたん設定画面が表示されます。

| 罒←つづく

**7** 設定画面上の | みえますねっと設定 | をクリックする

「取得URL」に仮登録用のURLが、「みえますねっとサー ビスへのリンク」に申し込み先のURLが、それぞれ表示さ れます。

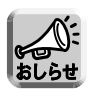

- ●「取得URL」、「みえますねっとサービスへのリンク」が表示されるまで数十分かかることがあり ます。
- PPPoE(マルチセッション)のときは、メインセッションのIPアドレスがみえますねっとサーバー に登録されます。

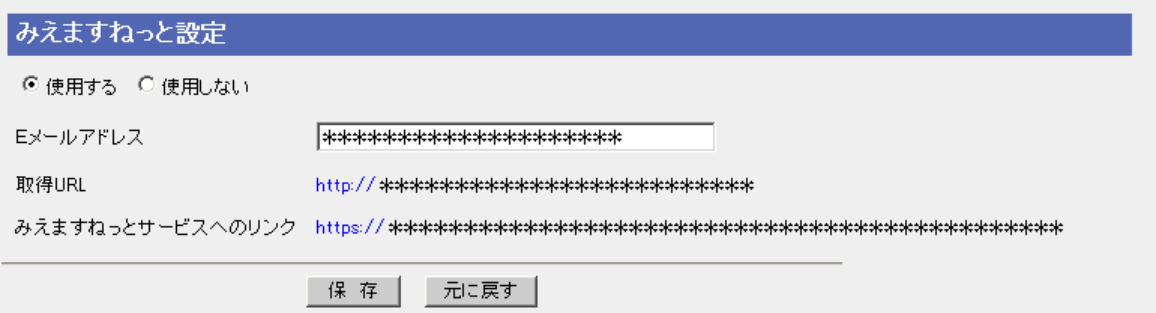

- **8** 「みえますねっとサービスへのリンク」に表 示されているURLをクリックする
- **9** 「みえますねっと」の登録手順に従って、本 製品を「みえますねっと」に登録する
- **10** インターネットに接続できるパソコンのウェ ブブラウザに、「取得URL」に表示されてい るURLを入力する

(例:http://camXXXX.miemasu.net) カメラポータル画面が表示されます。

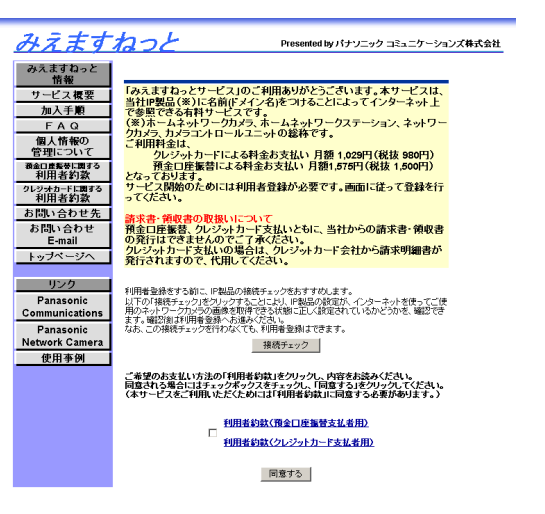

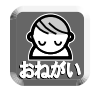

「取得URL」はみえますねっとサービスに登録したあとに利用できるようになります。「みえます ねっとサービスへのリンク」に表示されているURLをクリックしてください。

## インターネットから本製品にアクセスする

<span id="page-65-0"></span>アドレス変換画面では、WAN(インターネット)側のグローバルアドレスとプライベートアドレスを相互変換し て、インターネットの端末から本製品のネットワークにアクセスするための詳細な設定を行います。メールサー バーを立ち上げるときなどIPマスカレード機能、静的IPマスカレード機能を有効にする場合に、設定してくださ い。UPnP対応アプリケーション(Windows/MSN Messengerなど)を利用する場合は[、92、](#page-91-0)[115ページを](#page-114-0) 参照してください。

**7** 設定画面上の | アドレス変換 | をクリックする

**2** 「有効/無効の設定」で「使用する」か「使 用しない」を選ぶ

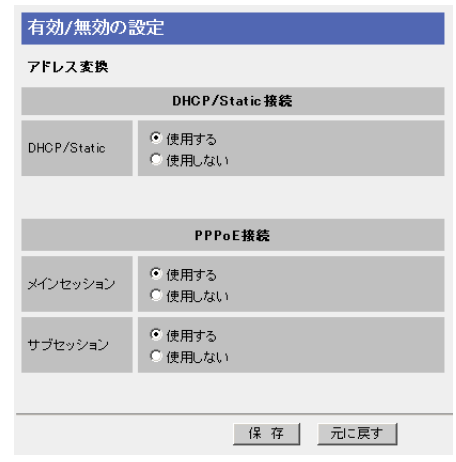

**3** 設定を終えたら、<mark>|保存</mark>| をクリックする 設定した内容が保存されます。

**4** 設定画面に、|**再起動**| が表示されたら、それ をクリックする

WAN(インターネット)側の1個のグローバルアド レスを利用して静的IPマスカレードの設定をする 場合は、「端末型」をクリックしてください。端末 型のアドレス変換について[は68ページを](#page-67-0)参照して ください。WAN(インターネット)側の複数のグ ローバルアドレスを利用してアドレス変換する場 合は、「LAN 型」をクリックしてください。LAN 型のアドレス変換について[は73ページを](#page-72-0)参照して ください。

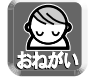

アドレス変換を行った場合、本製品に接続しているパソコンのネットワーク設定も行い、パソコ ンを再起動してください。

| 罒←つづく

### データ入力欄

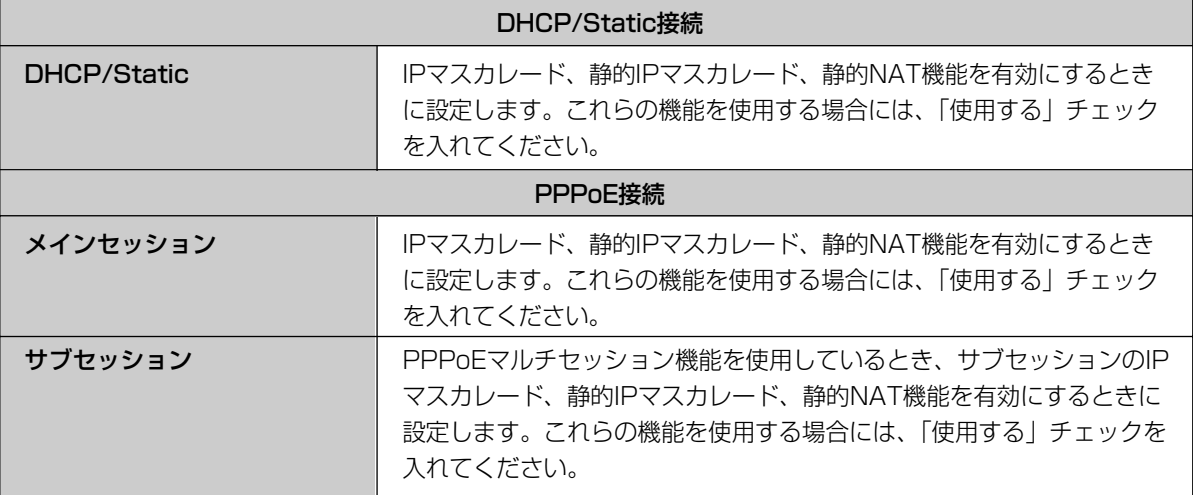

#### <span id="page-67-0"></span>■ 端末型アドレス変換

#### 静的IPマスカレード(ポートフォワーディング)

WAN(インターネット)側のパソコンからアプリケーションを使ってLAN(ホーム)側のサーバーに通信が行わ れると、パケットが本製品に送られます。パケットにはアプリケーションが使用するポート番号がついており、 本製品がパケットを特定のパソコンに転送します。静的IPマスカレードの機能を利用するには、アプリケー ションが利用するポート番号※を調べ転送対象ポート入力欄に入力し、転送先IPアドレス入力欄に対応するパ ソコンのIPアドレスを入力してください。

#### ※主なアプリケーションとポート番号について

ウェブサーバー:TCP 80番、FTPサーバー:TCP 20番と21番、 Telnet:TCP 23番、SMTPサーバー:TCP 25番、POP3サーバー:TCP110番

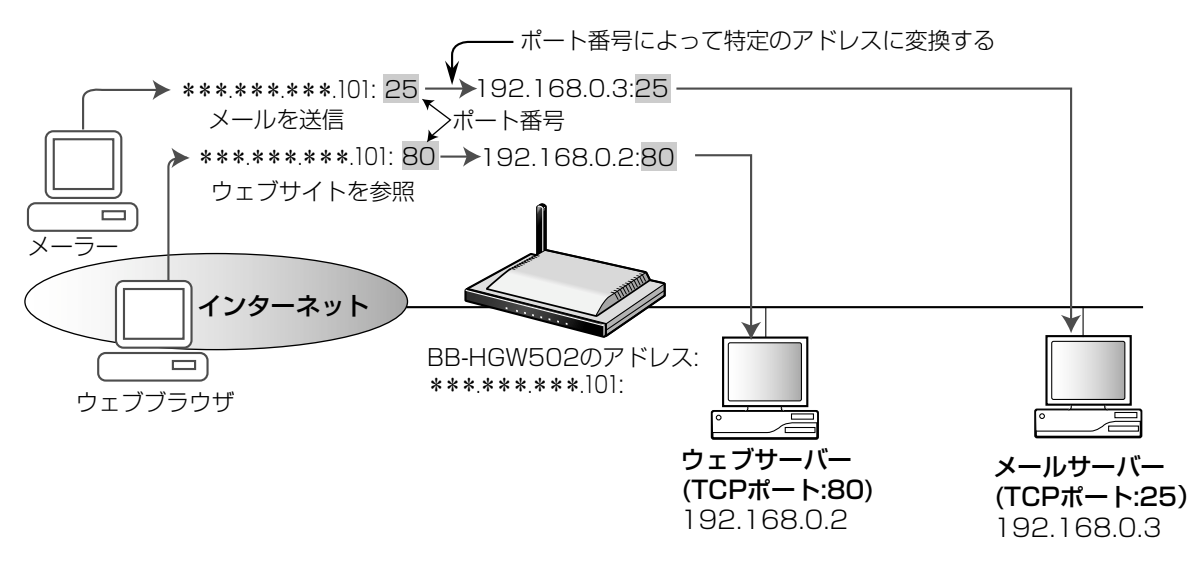

●LAN(ホーム)側に別途ウェブサーバーを設置する場合は、そのサーバーのポート番号と本製品カメラ ポータル画面のポート番号(工場出荷時設定:80)と重ならないように設定する必要があります。オプ おしらせ ション設定画面で本製品カメラポータル画面のポート番号の値を変更してください。(☞ [87ページ\)](#page-86-0) ● 最大登録数は16個です。

#### 設定例:

プライベートアドレスが192.168.0.2のパソコンにウェブサーバーを立ち上げてウェブサイトを公開する場 合、TCPプロトコル、ポート番号:80(HTTPサービスポート番号)と192.168.0.2(プライベートアドレス)を 入力してください。

プライベートアドレスが192.168.0.3のパソコンにメールサーバーを立ち上げる場合、TCPプロトコル、ポート 番号:25(メールサービスポート番号)と192.168.0.3(プライベートアドレス)を入力してください。

#### 設定例:

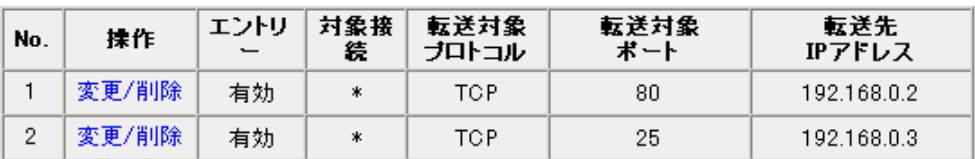

68

<span id="page-68-0"></span>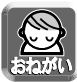

● データ入力欄には、スペースを入れないでください。

●「パソコンのIPアドレスを固定するには」(☞ [126ページ\)を](#page-125-0)参考にTCP/IPの設定を行ってください。

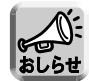

静的IPマスカレードの転送先IPアドレスに設定したネットワーク機器は、設定したプロトコル、ポート を通じてインターネットからアクセスすることができます。

### データ入力欄

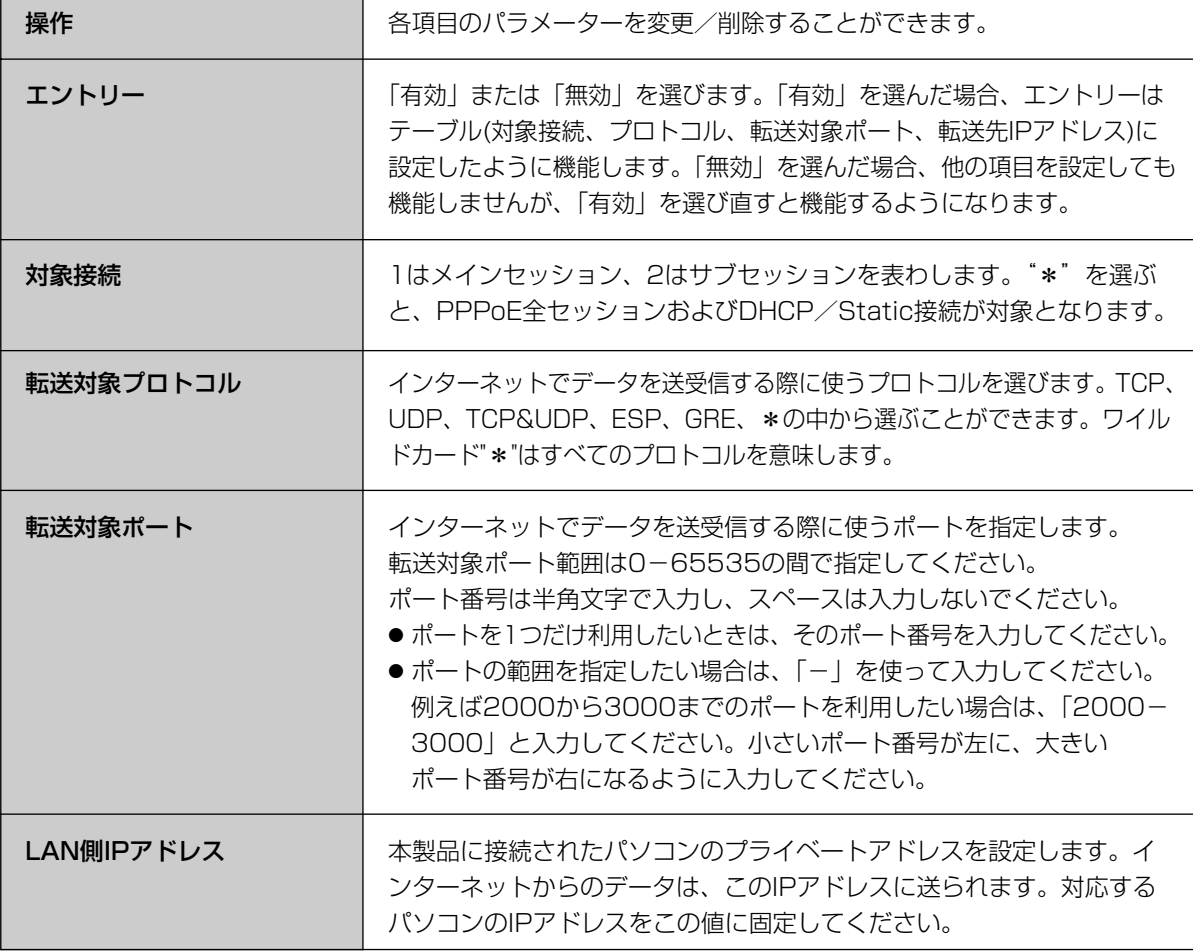

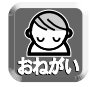

このテーブルを設定すると、インターネットから転送対象ポートへ不正アクセスされる可能性がありま す。安全のため、必要なときにのみ設定してください。

## **拡張機能を使う**

#### <追加のしかた>

**1** アドレス変換画面の「端末型」をクリックする

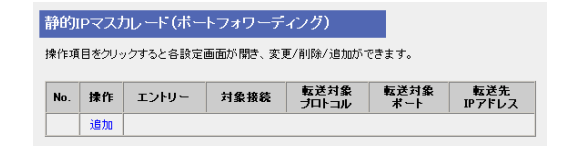

**2** 静的IPマスカレード(ポートフォワーディン グ)で、操作の**追加**をクリックする ポートフォワーディング設定画面が表示されます。

**3** 設定の有効/無効、No.、対象接続、転送対象 プロトコル、転送対象ポート、LAN側IPアド レス、それぞれの項目を設定する

設定の有効/無効で「有効」をチェックすると、指 定された静的マスカレードエントリーが使用中にな ります。「無効」をチェックするとそのエントリー は機能しませんが、次に必要になったときの設定を 容易にするため、一度設定した設定内容は削除され ずに残されます。 その他の項目についてはデータ入力欄を参照して ください。(☞ [69ページ\)](#page-68-0)

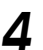

## **4** |追加| をクリックする

端末型画面に戻り、追加された情報欄がオレンジ になります。

#### **5** 保存をクリックする

設定が完了したことを知らせる再起動画面が表示 されます。

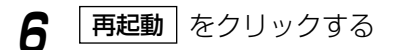

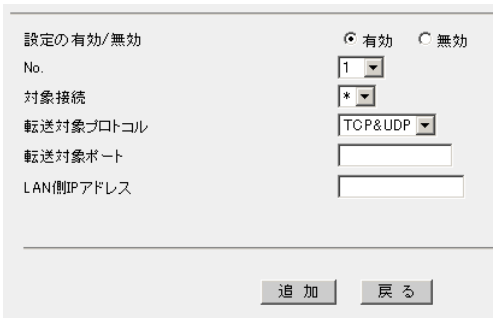

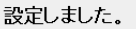

設定を完了するにはBB-HGW502を再起動する必要があります。<br>- 後で再起動する場合は、再起動画面で再起動してください。<br>- 今すぐ再起動する場合は、再起動ボタンを押してください。

再起動

## **拡張機能を使う**

#### <変更/削除のしかた>

**1** アドレス変換画面の「端末型」をクリックする

**2** 静的IPマスカレード(ポートフォワーディン

**3** 変更する場合には設定値を変更して 変更

日の変更/削除をクリックする

操作項目をクリックすると各設定画面が開き、変更/削除/追加ができます。

静的JPマスカレード(ボートフォワーディング)

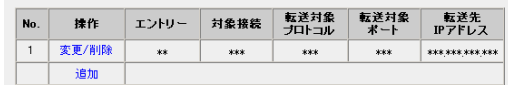

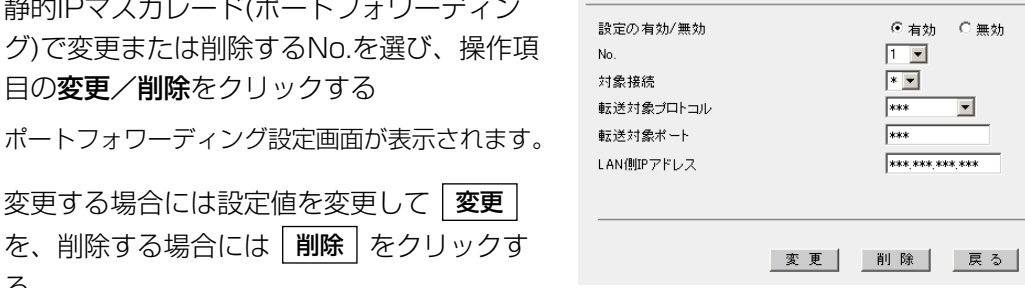

端末型画面に戻ります。 変更された場合、情報欄がオレンジになり、変更後 の設定値が表示されます。 削除された場合、情報欄がオレンジになり、「削除 されています(未保存)」と表示されます。

を、削除する場合には | 削除 | をクリックす

**4** 保存をクリックする

設定が完了したことを知らせる再起動画面が表示 されます。

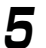

る

5 | 再起動 | をクリックする

設定しました。

設定を完了するにはBB-HGW502を再起動する必要があります。 にころ。<br>後で再起動する場合は、再起動画面で再起動してください。<br>今すぐ再起動する場合は、再起動ボタンを押してください。

再起動

## **拡張機能を使う**

### ■ DMZ機能

DMZ(DeMilitarized Zone)機能を利用すると、WAN(インターネット)側からLAN(ホーム)側へ送られたあて 先不明のパケットを、DMZで設定した特定のIPアドレスへ転送することができます。DMZによって転送され るパケットは、すべてのセキュリティフィルターを通過して、設定されたIPアドレスへ転送されます。

#### DMZ機能 (端末型)

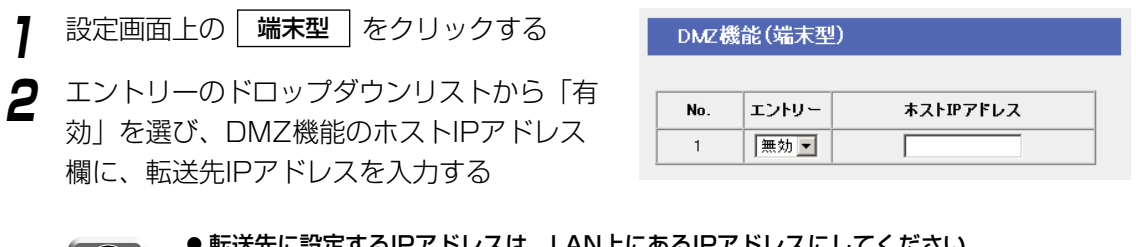

- ●転送先に設定するIPアドレスは、LAN上にあるIPアドレスにしてください。
	- 本製品のDMZ機能は、ポートフォワーディングによりLAN(ホーム)側に接続した機器のIPア ドレスにデータを転送する機能です。転送先に設定したIPアドレスに対するフィルターは無効 になります。本製品はセグメントを分けるDMZ機能ではないので、万一転送先に設定したIP アドレスが攻撃を受けた場合は、同じLAN(ホーム)側に接続している他の機器も攻撃される恐 れがあります。セキュリティ面には十分に注意して、使用してください。
	- DMZ機能を使用する場合は、アドレス変換を「使用する」に設定してください。(☞ [66ペー](#page-65-0) ジ)
	- カメラポータル(TCP80番[デフォルト])、設定画面(TCP8080番[デフォルト])および PPTPサーバ機能(TCP1723番、GRE)についてはDMZ対象外です。

**3** 設定を終えたら、|<del>保存</del> | をクリックする

設定した内容が保存されます。

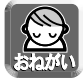

保存中は絶対に電源を切らないでください。保存中に電源を切ると本製品が正常に動作しなくな る可能性があります。

**4** 設定画面に、<u>|再起動</u> | が表示されたら、 それをクリックする
#### <span id="page-72-0"></span>■ LAN型アドレス変換

プロバイダーから複数のグローバルアドレスを提供されているとき、グローバルアドレスとプライベートアド レスの相互変換の設定を行います。

#### 静的NAT

提供されているグローバルアドレスと、本製品に接続しているパソコンのプライベートアドレスを1対1で対 応させます。

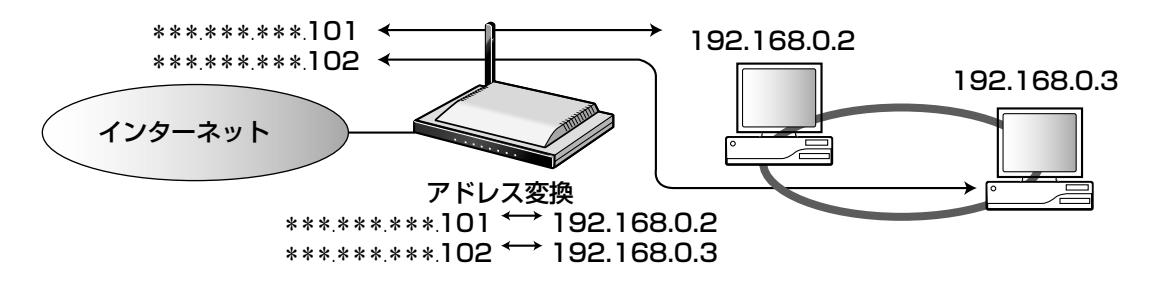

#### 設定例:

グローバルアドレス\*\*\*.\*\*\*.\*\*\*.101とプライベートアドレス192.168.0.2.を、\*\*\*.\*\*\*.\*\*\*.102と 192.168.0.3をそれぞれ1対1で対応させる場合は、次のように入力してください。必ず転送対象プロトコ ルに「\*」を選んでください。転送対象ポート欄はマスクされます。入力後、転送対象ポート欄には「\*」と 表示されます。

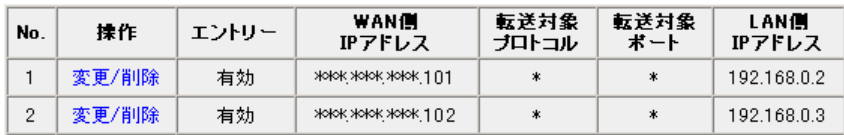

#### 静的IPマスカレード(ポートフォワーディング)

1つのグローバルアドレスを使って、WAN(インターネット)側のパソコンから、本製品に接続している複数 のパソコンを参照することができます。

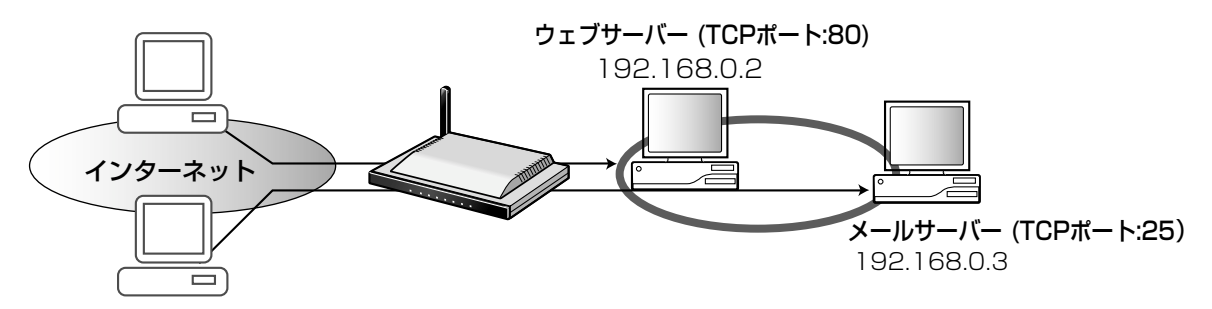

#### 設定例:

グローバルアドレス\*\*\*.\*\*\*\*\*\*.101を通して、192.168.0.2や192.168.0.3のパソコンを参照させる には、次のように入力してください。

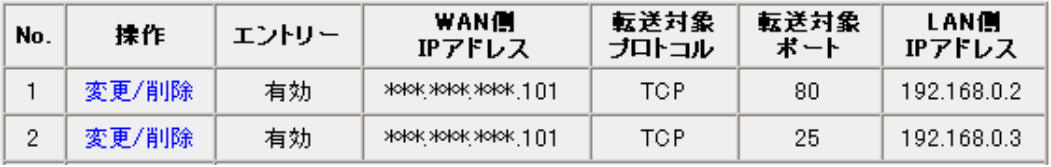

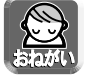

「パソコンのIPアドレスを固定するには」(☞ [126ページ\)](#page-125-0)を参考にTCP/IPの設定を行ってください。

#### IPマスカレード

1つのグローバルアドレスを使って、複数のパソコンからインターネットに接続するときに、この機能を使い ます。

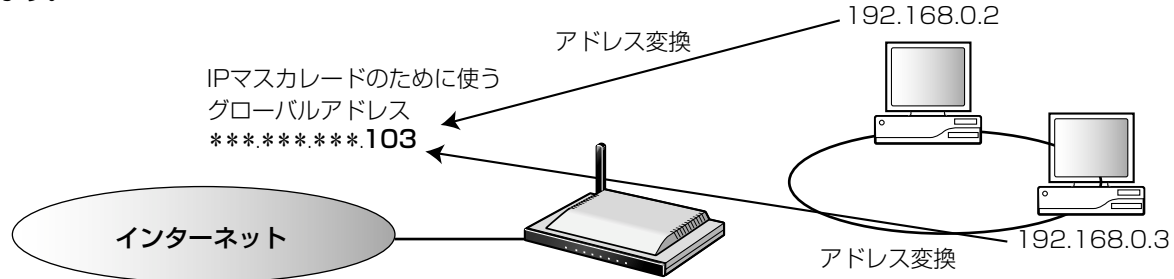

設定例:

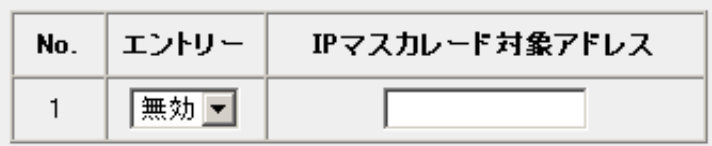

「無効」を選ぶとBB-HGW502本体WAN側のIPアドレスが使用されます。

#### データ入力欄

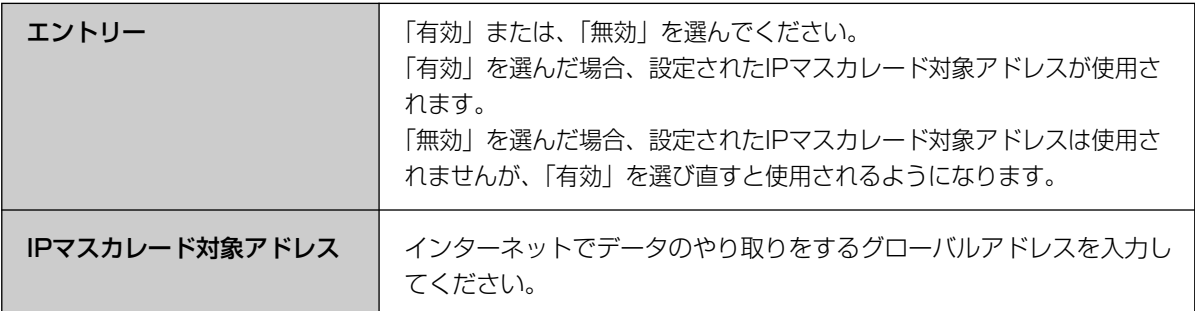

#### LAN型の設定で注意すること

● WAN(インターネット)側のIPアドレスが異なるとき、LAN(ホーム)側のIPアドレスを重複させることができません。

●LAN側IPアドレスの欄に、(プロバイダーから配布された)グローバルアドレスを入力しないでください。

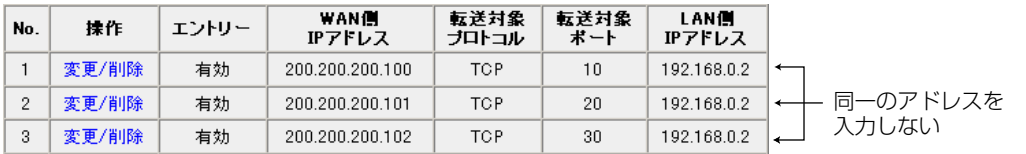

<追加のしかた>

- **1** アドレス変換画面の「LAN型」をクリックす る
- **2** LAN型静的アドレス変換(静的NAT、静的IP マスカレード)で、操作の**追加**をクリックする
- **3** 設定の有効/無効、No.、WAN側IPアドレス、 転送対象プロトコル、転送対象ポート、LAN 側IPアドレス、それぞれの項目を設定する

設定の有効/無効で「有効」をチェックすると、指 定されたエントリーが使用中になります。「無効」 をチェックするとそのエントリーは機能しません が、次に必要になったときの設定を容易にするた め、一度設定した設定内容は削除されずに残され ます。

操作項目をクリックすると各設定画面が開き、変更/削除/追加ができます。<br>設定例は、こちらを参照ください。 **WAN側**<br>IPアドレス 転送対象<br>ブロトコル 転送対象<br>ポート LAN側<br>IPアドレス  $No.$ 揉作 エントリー iem 設定の有効/無効 ⊙ 右轨 ○ 無轨

LAN型 静的アドレス変換(静的NAT、静的IPマスカレード)

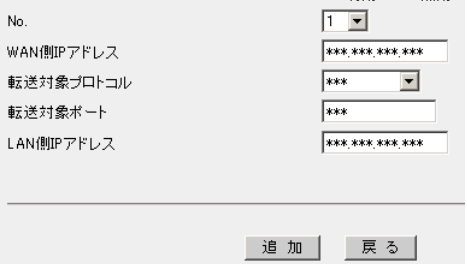

**4** |追加| をクリックする

LAN型画面に戻り、追加された情報欄がオレンジ になります。

**5** 保存をクリックする

設定が完了したことを知らせる再起動画面が表示 されます。

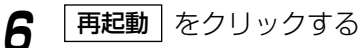

設定しました。

設定を完了するにはBB-HGW502を再起動する必要があります。 後で再起動する場合は、再起動画面で再起動してください。 今すぐ再起動する場合は、再起動ボタンを押してください。

再起動

<変更/削除のしかた>

**1** アドレス変換画面の「LAN型」をクリックす る

**2** LAN型静的アドレス変換(静的NAT、静的IP マスカレード)で変更または削除するNo.を選 び、操作項目の変更/削除をクリックする アドレス変換画面が表示されます。

**3** 変更する場合には設定値を変更して 変更 を、<u>| **削除** |</u> 削除する場合には削除 をクリックする LAN型画面に戻ります。 変更された場合、情報欄がオレンジになり、変更 後の設定値が表示されます。 削除された場合、情報欄がオレンジになり、「削除 されています(未保存)」と表示されます。

変更/削除  $\mathbf 1$ \*\* жек жек жек жек  $\frac{1}{2}$  $\frac{1}{2}$ жни жни жни жни 追加 設定の有効/無効 ⊙ 有効 ○ 無効 No. 匠  $\overline{\phantom{a}}$ WAN側IPアドレス TOP&UDP -転送対象プロトコル 転送対象ポート LAN側IPアドレス 追加 展る

転送対象 転送対象<br>ブロトコル ポート

LAN側<br>IPアドレス

LAN型 静的アドレス変換(静的NAT、静的IPマスカレード) 操作項目をクリックすると各設定画面が開き、変更/削除/追加ができます。<br>設定例は、こちらを参照ください。 WAN側<br>IPアドレス

エントリー

 $No.$ 抹作

**4** 保存をクリックする

設定が完了したことを知らせる再起動画面が表示 されます。

5 | 再起動 | をクリックする

設定しました。

設定を完了するにはBB-HGW502を再起動する必要があります。 にころ。<br>後で再起動する場合は、再起動画面で再起動してください。<br>今すぐ再起動する場合は、再起動ボタンを押してください。

再起動

#### <span id="page-77-0"></span>DMZ機能(LAN型)

- <mark>1</mark> 設定画面上の | LAN型 | をクリックする
- **2** エントリーのドロップダウンリストから「有 効」を選び、グローバルアドレス欄にグロー バルアドレス、ホストIPアドレス欄に転送先 IPアドレスを入力する

最大4組を登録できます。

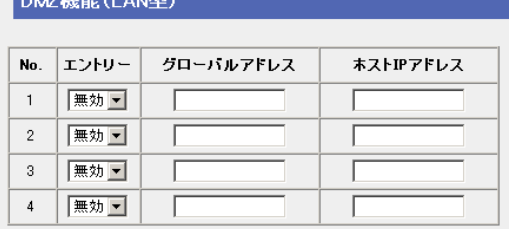

- 転送先に設定するIPアドレスは、LAN上にあるIPアドレスにしてください。
	- ●本製品のDMZ機能は、ポートフォワーディングによりLAN(ホーム)側に接続した機器のIPア ドレスにデータを転送する機能です。転送先に設定したIPアドレスに対するフィルターは無効 になります。本製品はセグメントを分けるDMZ機能ではないので、万一転送先に設定したIP アドレスが攻撃を受けた場合は、同じLAN(ホーム)側に接続している他の機器も攻撃される恐 れがあります。セキュリティ面には十分に注意して、使用してください。

**Contractor** Contractor

- DMZ機能を使用する場合は、アドレス変換を「使用する」に設定してください。(☞ 66ペー ジ)
- BB-HGW502本体のWAN側に割り振られたIPアドレスのみカメラポータル(TCP80番[デフォ ルト])、設定画面(TCP8080番[デフォルト])およびPPTPサーバ機能(TCP1723番、GRE) についてはDMZ対象外です。
- ホストIPアドレスの欄に、(プロバイダーから配布された)グローバルアドレスを入力しないで ください。

**3** 設定を終えたら、|<del>保存</del> | をクリックする

設定した内容が保存されます。

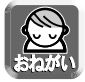

保存中は絶対に電源を切らないでください。保存中に電源を切ると本製品が正常に動作しなくな る可能性があります。

**4** 設定画面に、<u>|再起動</u>|が表示されたら、 それをクリックする

# ■ LAN型接続におけるグローバルアドレスとプライベートアドレスの混在

本製品では、LAN側にグローバルアドレス、プライベートアドレスの2つのネットワークアドレスをもつことが 可能です。LAN側のパソコンにグローバルアドレスを割り振る方法は2種類あります。LAN型接続における本製 品のグローバルアドレス(「BB-HGW502本体のIPアドレス」☞ [38ページ\)](#page-37-0)は、LAN側のグローバルアドレス と重ならないアドレスを設定してください。

#### <静的NAT>

グローバルアドレスと、プライベートアドレスを1対1で変換します。

#### <グローバルアドレスをパソコンに直接設定>

プロバイダーから提供されたグローバルアドレスをLAN側パソコンに直接設定します。サブネットマ スク、DNSサーバーはプロバイダーから指定されたものを設定してください。デフォルトゲートウェ イはルーターに割り振るグローバルアドレス(「BB-HGW502本体のIPアドレス」☞ [38ページ\)](#page-37-0)を指 定してください。

(例)グローバルIPアドレスが以下の場合�

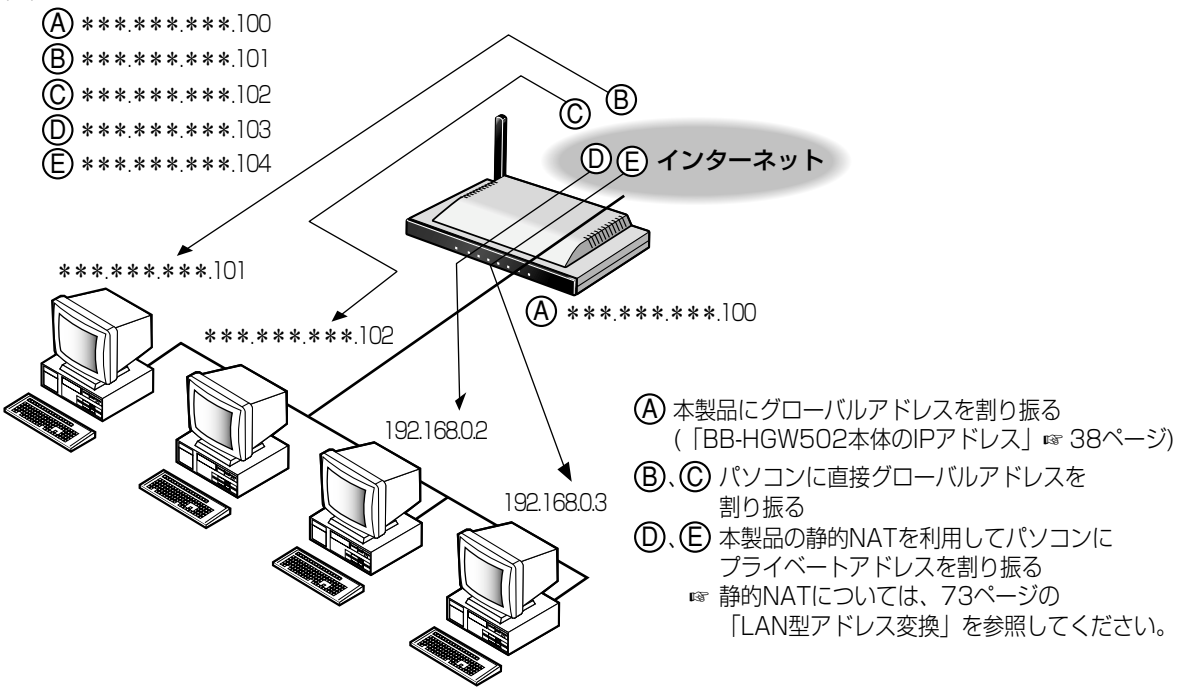

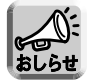

- 工場出荷時設定では、セキュリティ確保のため、グローバルアドレスをもつパソコンからプライベー トアドレスをもつパソコンへはアクセスできない設定になっています。 アクセス可能な状態に切り替えるには、| **セキュリティ設定** | をクリックし、セキュリティワンタッチ 設定画面で「G-IPからP-IPへの通信を禁止する。」のチェックをはずしてください。
	- PPPoEマルチセッションを利用する場合、パソコンのDNSサーバーの設定は本製品のLAN側IPアド レスを設定して、DNSリレーを使用する必要があります。(☞ [89ページ](#page-88-0))

# セキュリティを強化する

# <span id="page-79-0"></span>■ セキュリティ

本製品へのアクセス制限およびフィルタリングの設定がワンタッチでできます。セキュリティ設定を行った場合、 工場出荷時設定ではフィルタリングログが保存されます。保存されたログは、3文字の略語(☞ [81ページ\)](#page-80-0)として 画面に表示されます。

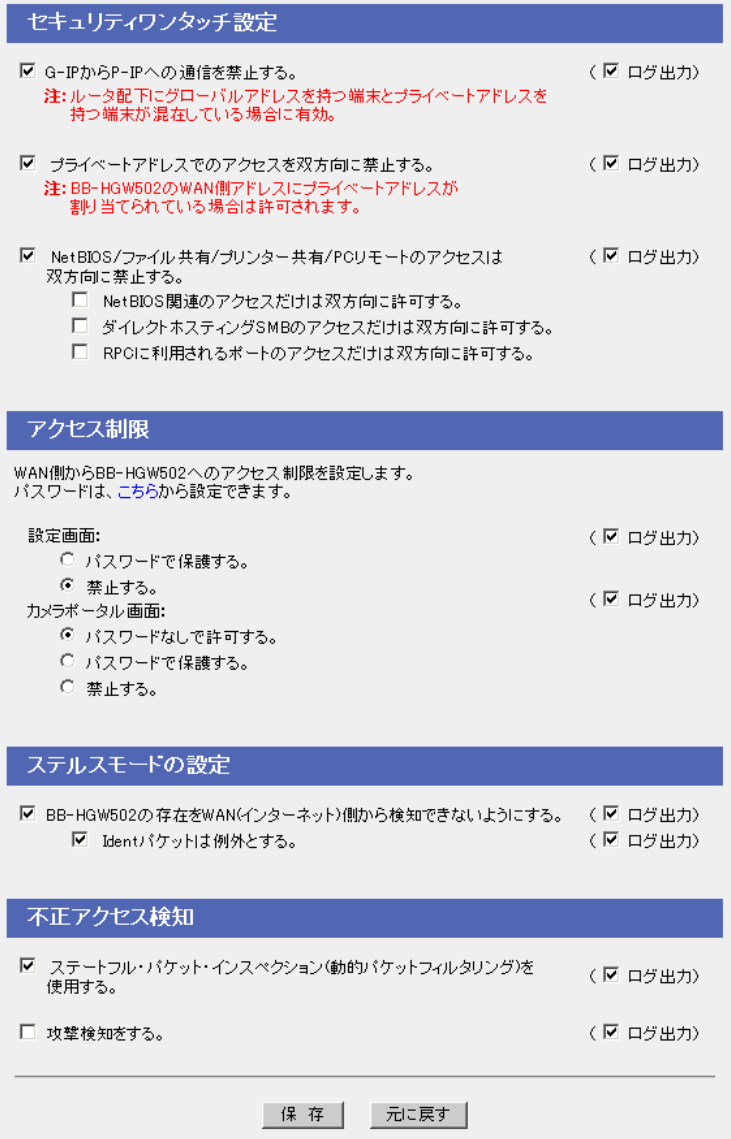

( md ) つづく

### <span id="page-80-0"></span>データ入力欄

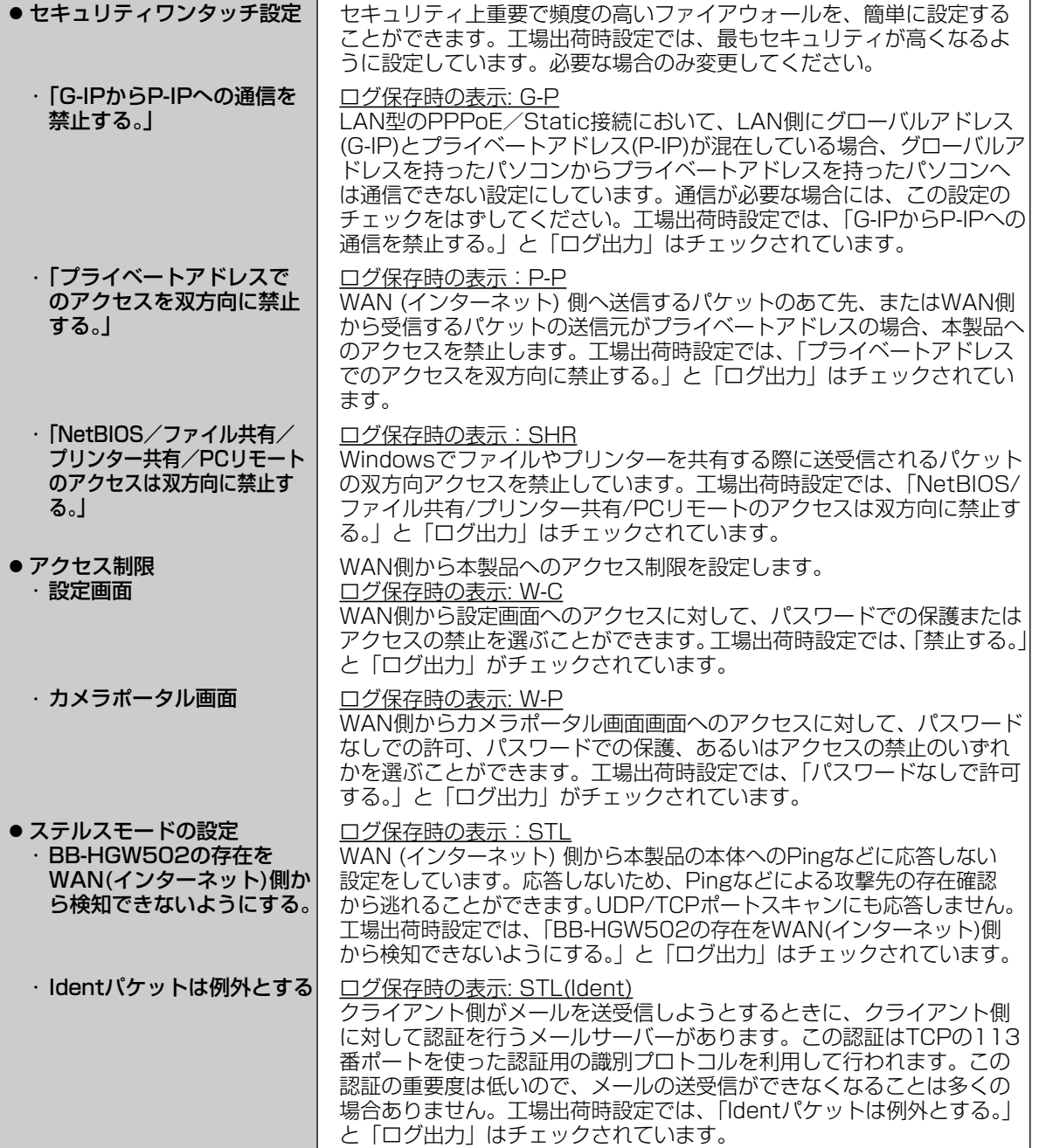

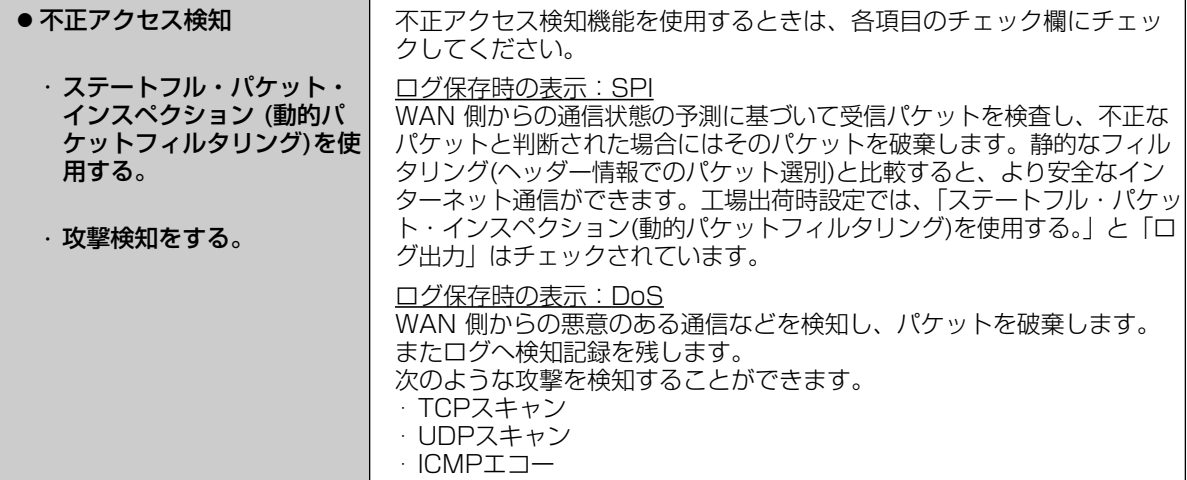

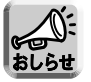

各設定項目のログ出力のチェックをはずすと、ログが保存されません。

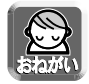

セキュリティを高めるためには、ソフトウェアなどの適切な運用およびバージョンアップが必要です。

#### <各セキュリティ機能の優先順位>

本製品はインターネット上のさまざまな不正アクセスに対応するために、以下のセキュリティ機能を装備して います。

【優先順位上位順】

- ・フィルタリング(☞ [83ページ\)](#page-82-0)
- ・セキュリティワンタッチ設定(☞ [80ページ\)](#page-79-0)
- ・ステルスモード(☞ [81ページ\)](#page-80-0)

これらの機能は上から順に実行されます。条件に一致した時点でパケットの通過や破棄を決定します。

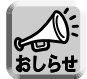

DMZ機能(☞ [72](#page-71-0)[、78ページ\)を](#page-77-0)利用している場合、DMZ端末に関係するパケットには、セキュリティ 機能は実行されません。

# <span id="page-82-0"></span>■ フィルタリング

 $\sum_{k}$ 

IPアドレス、ポート、プロトコルの条件を指定することで、受信したIPパケットを通過、または遮断すること ができます。条件を適切に設定することで、セキュリティ対策として使用することができます。エントリー No.の小さい順からフィルタリングの処理が行われます。フィルタリングの各項目の説明については[、84ペー](#page-83-0) [ジを](#page-83-0)参照してください。

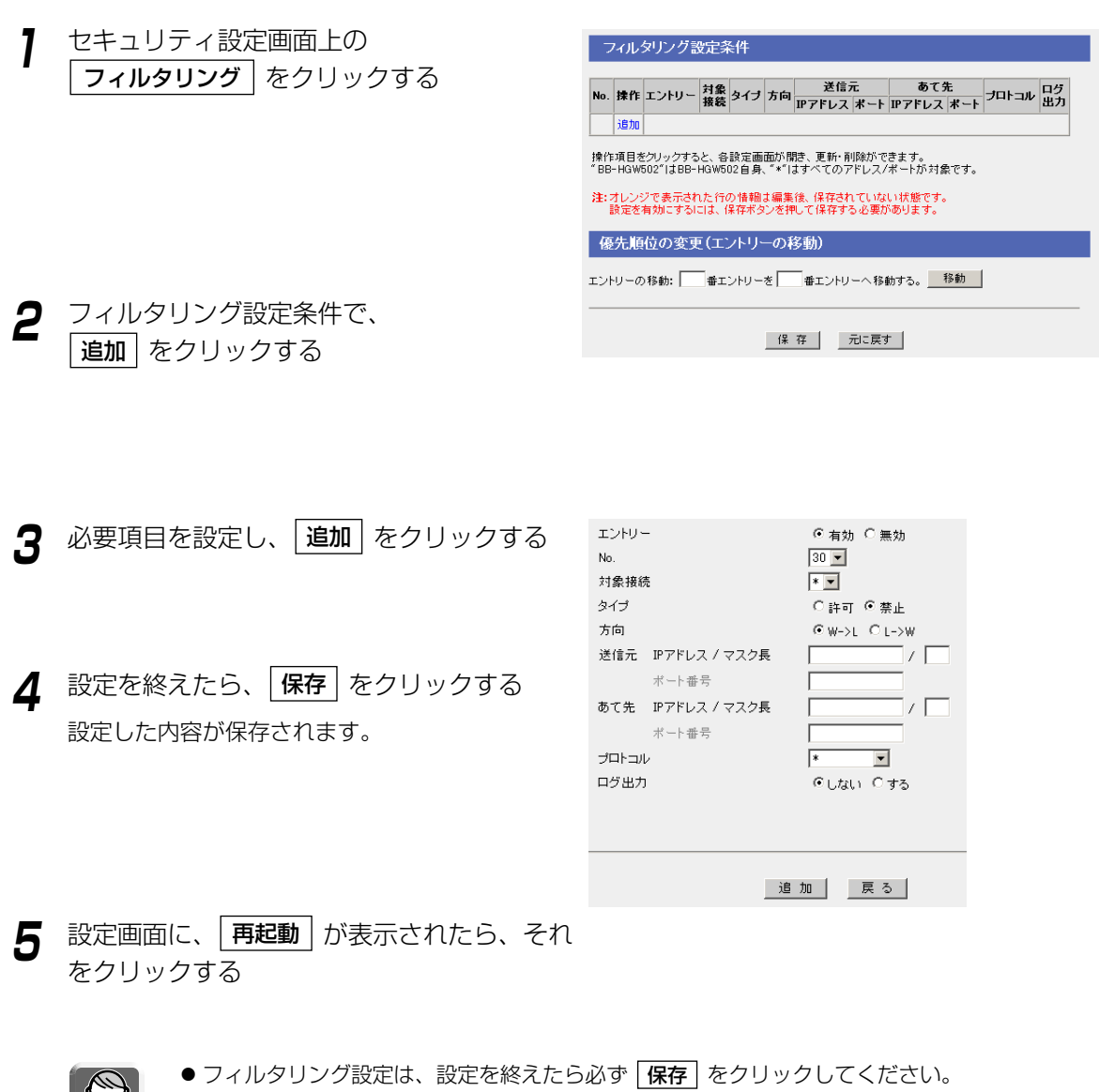

● データ入力欄には、スペースを入れないでください。

(加くつづく

#### <span id="page-83-0"></span>データ入力欄

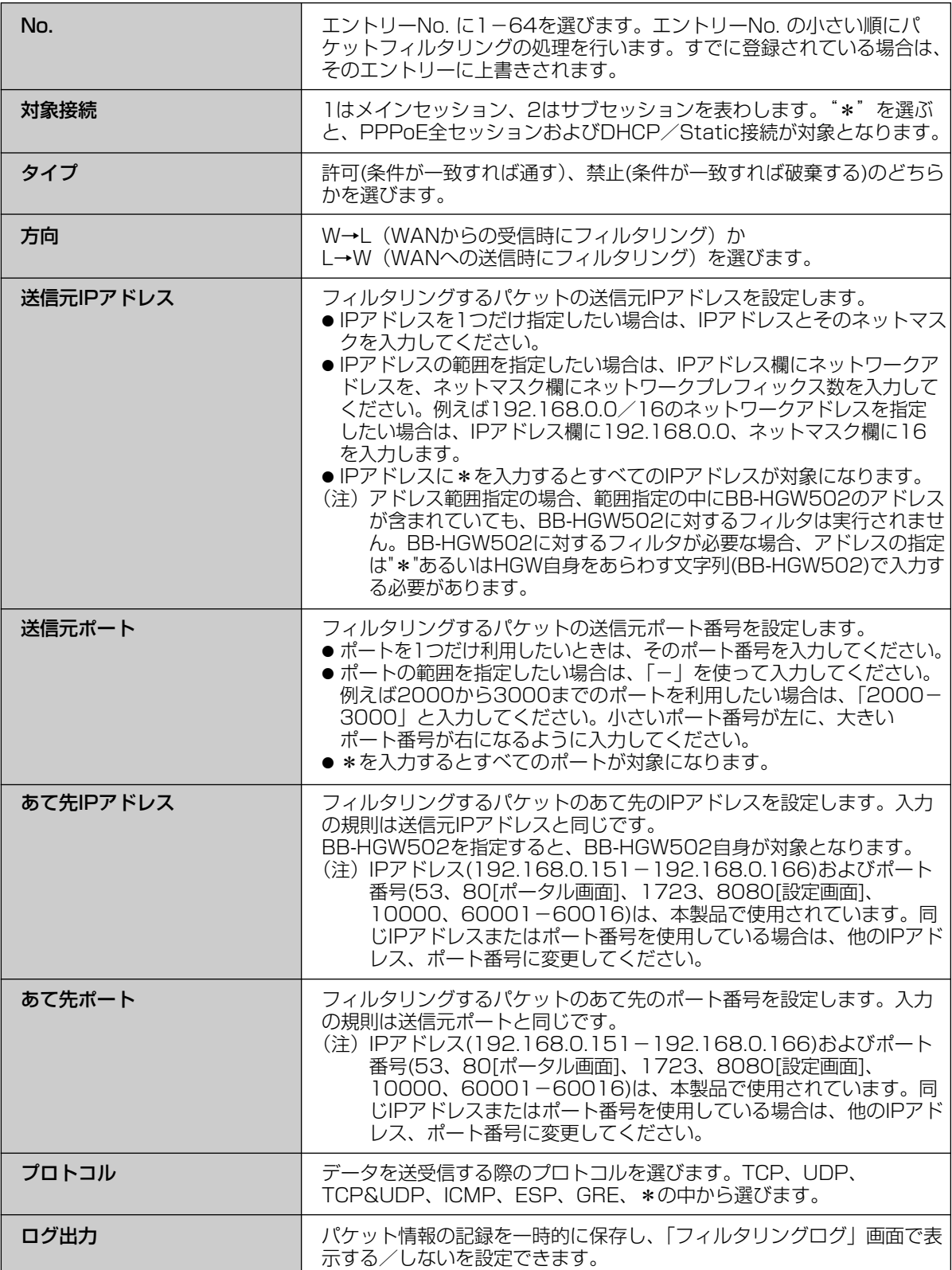

■ フィルタリングの項目を修正または削除するには

- **1** セキュリティ設定画面上の フィルタリング をクリックする
- **2** フィルタリング設定条件の一覧から、修正ま たは削除する項目の操作をクリックする
- **3** 設定項目を修正し、|<u>変更</u>| をクリックする 削除するには | **削除** | をクリックする
- **4** 設定を終えたら、<mark>|保存</mark>| をクリックする 設定した内容が保存されます。
- **5** 設定画面に、|再起動 | が表示されたら、それ をクリックする
- 

データ入力欄には、スペースを入れないでください。

# ■ フィルタリング項目の優先順位を変更するには

エントリーNo. の小さい順から、パケットフィルタリングの処理を行います。パケットフィルタリング項目の 優先順位を変更するには、フィルタリング設定画面の「優先順位の変更」で、移動する項目のエントリーNo. を左の入力欄に入力し、移動先のエントリーNo. を右の入力欄に入力して、 |移動 | をクリックしてください。 そのあと、「保存」をクリックし、設定画面に「再起動」が表示されたら、それをクリックしてください。

# オプションを使う

オプション設定画面では、LAN(ホーム)側の設定やWAN(インターネット)側にアクセスするための詳細な設定 を行います。「IPアドレス(LAN側)DHCPサーバー」、「PPPoE」、「DNSリレー」、「MTUサイズ」、「ルーティ ング」、「UPnP」、「IPアドレス通知」の7項目について設定することができます。

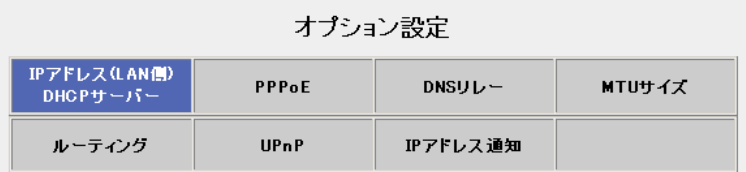

オプション設定は、特に変更が必要な場合のみ行ってください。オプション設定を変更するには、次の手順に 従ってください。

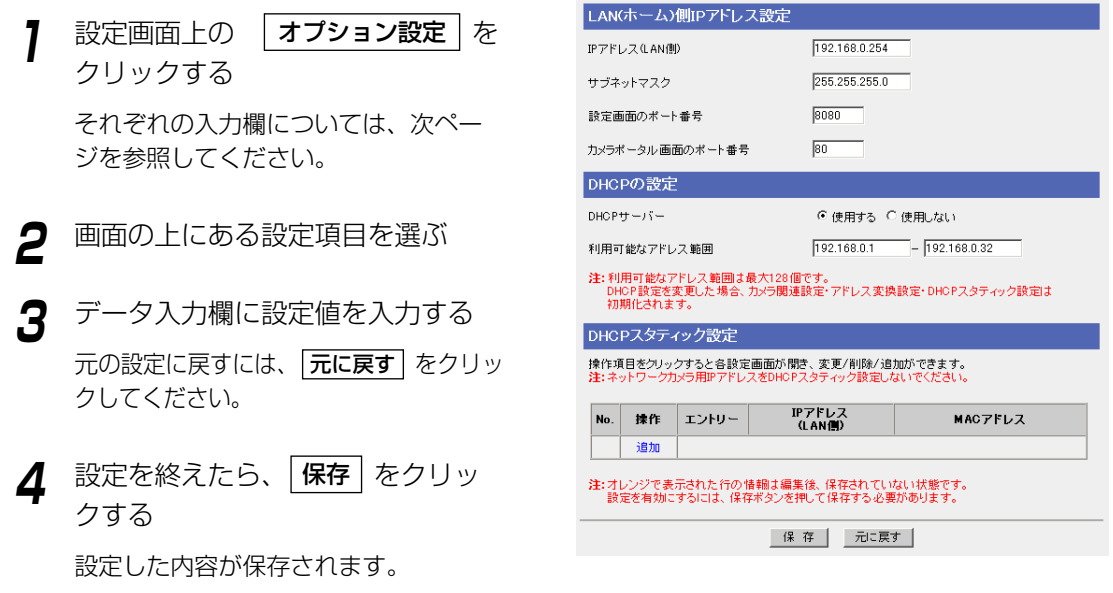

**5** 設定画面に、|再起動 | が表示されたら、それ をクリックする

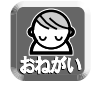

- ●オプション設定を変更した場合、本製品に接続しているパソコンの設定を行い、パソコンを再 起動してください。
- データ入力欄には、スペースを入れないでください。

# <span id="page-86-0"></span>■ IPアドレス(LAN側)DHCPサーバー

# <LAN(ホーム)側IPアドレス設定>

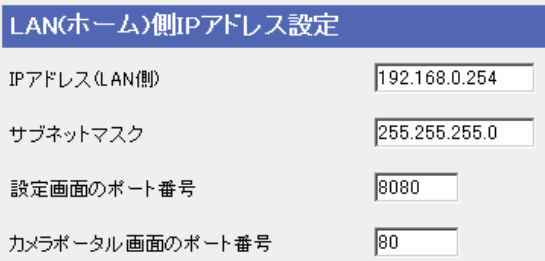

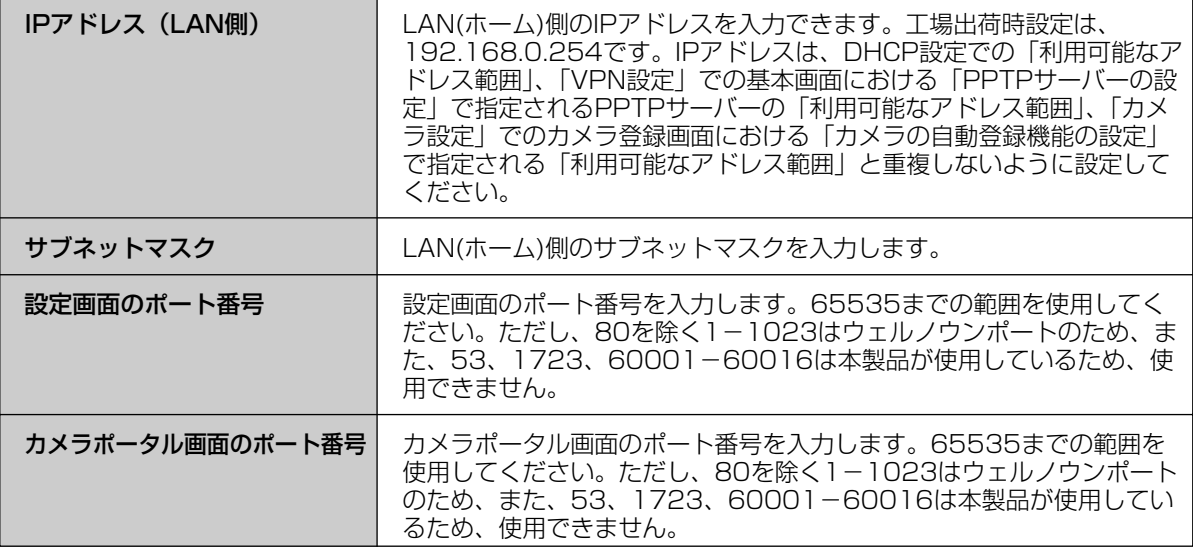

#### <DHCPの設定>

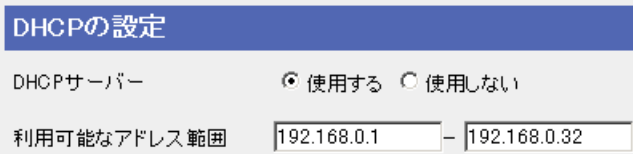

DHCPサーバー機能を使用することにより、LAN(ホーム)側に接続されている機器にIPアドレスを自動的に割り 振ります。

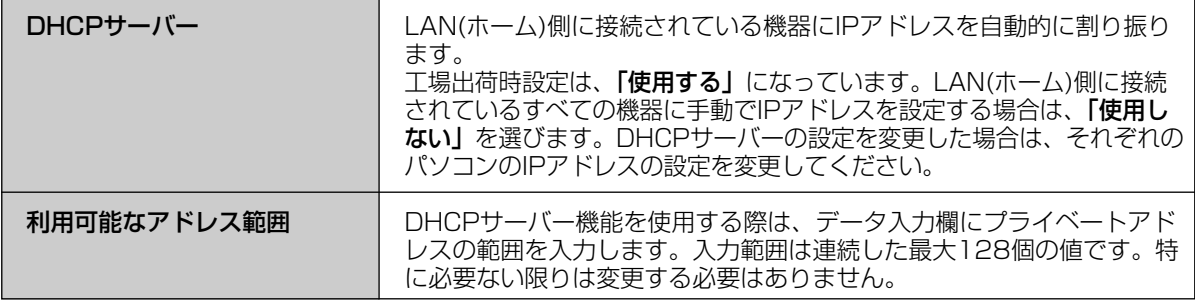

■☆つづく

#### <DHCPスタティック設定>

DHCPサーバー機能を使うとき、パソコンのMACアドレスを登録することにより、パソコンに割り振るIP アドレスを固定することができます。

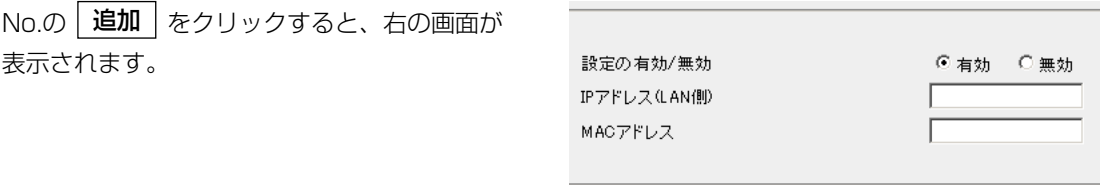

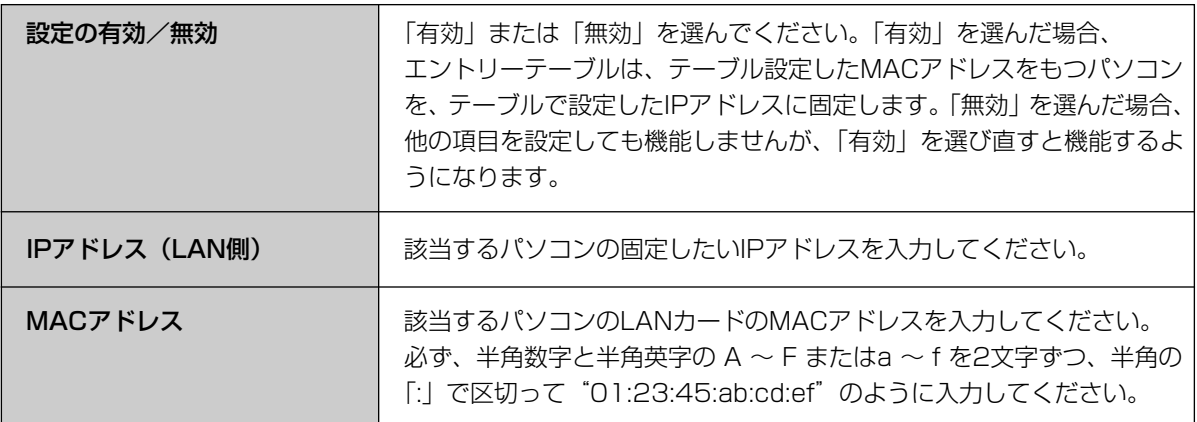

#### <span id="page-88-0"></span>■ PPPoE

PPPoEを利用してプロバイダーと接続する場合、PPPoEの接続を開始、または停止することができます。 メインセッション、サブセッションの接続方法を選んでください。プロバイダーとの契約で、インターネット アクセスの利用料金が従量制の場合は、「手動接続」を選んでください。

「PPPoE」をクリックすると、右の画面が 表示されます。

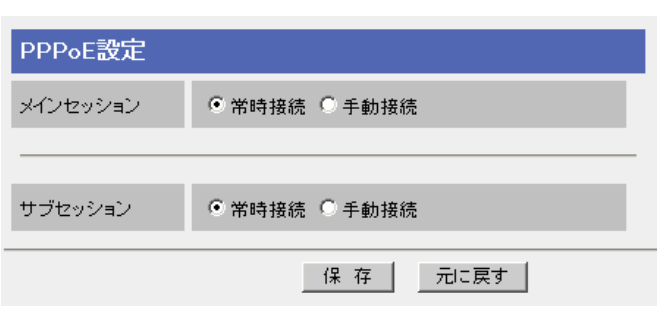

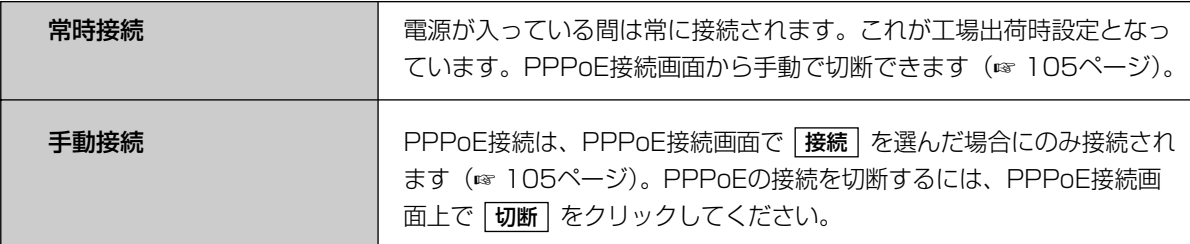

#### ■ DNSリレー

LAN(ホーム)側に接続しているパソコンのIPアドレスを固定している場合などは、インターネットに接続する ために、パソコンにDNSサーバーアドレスを入力する必要があります。DNSリレーはこの面倒な入力作業を 省略します。DNSリレーにより本製品は、LAN(ホーム)側のパソコンに対して自身をDNSサーバーとして通 知します。LAN(ホーム)側からのDNSの問い合わせに対しては、本製品がWAN(インターネット)側の指定の DNSサーバーに代理で問い合わせをします。そして、問い合わせで得た回答をLAN(ホーム)側のパソコンに 返します。

「DNSリレー」をクリックすると、設定画面が表示されます。

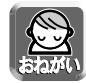

● PPPoEマルチセッションを利用する場合は、必ずDNSリレーを使用してください。

●LAN(ホーム)側にDNSサーバーを接続している場合は、DNSリレーを使用しないでください。

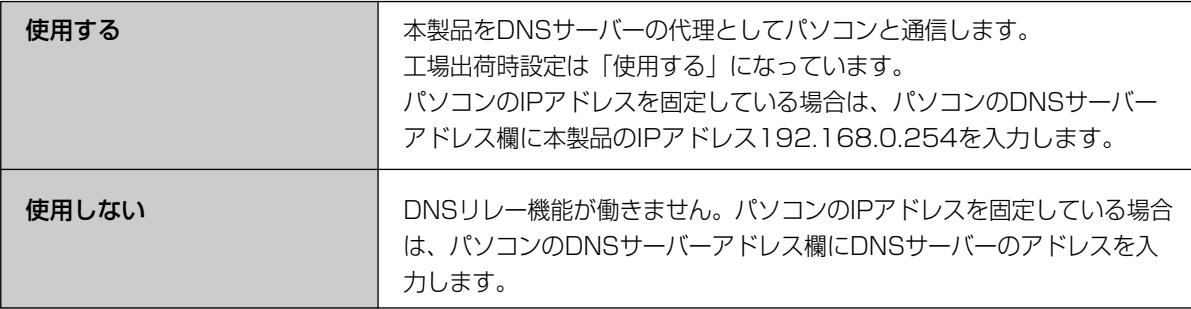

## ■ MTUサイズ

MTUとは、送信できるパケットの最大長をいいます。MTUの値が大きければ、1回に転送できる転送量が大き くなります。しかし、フレッツなどを使用するときに、MTUの値が大きすぎると、パケットが2回に分けられて 送信されます。その結果、転送速度が低下します。通常は最適なMTU値になるように本製品が自動調整します。 変更が必要な場合のみMTU値を変更してください。

「MTUサイズ」をクリックすると、設定画面が表示されます。

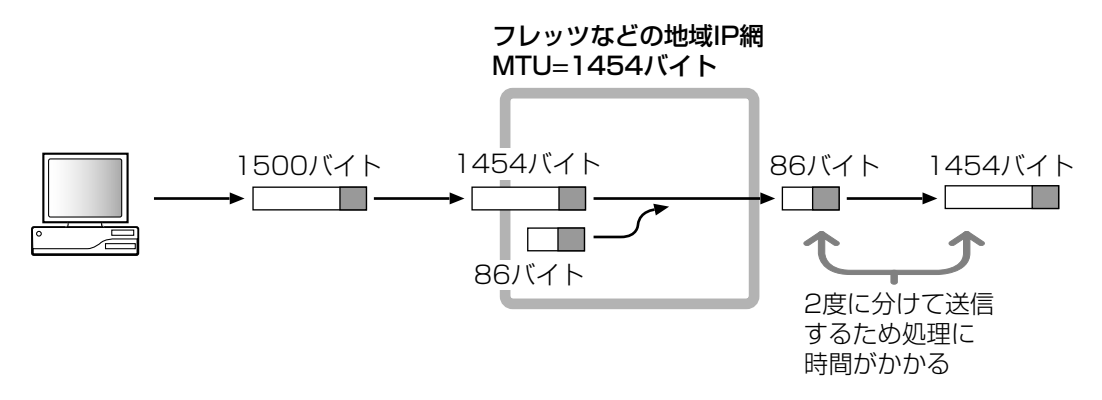

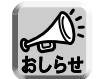

MTUの設定によっては、通信速度が極端に低下する場合があります。

### ■ ルーティング

ダイナミックルーティングとスタティックルーティングの設定を行うことができます。

「ルーティング」をクリックすると、設定画面が表示されます。

#### ダイナミックルーティング設定

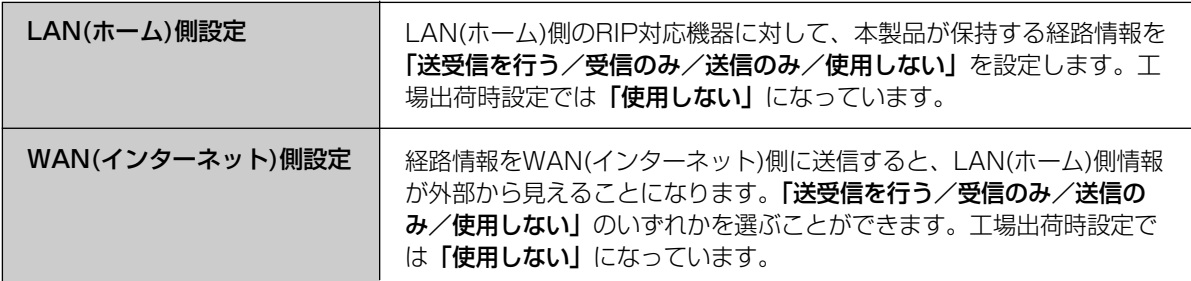

| luc つづく

#### スタティックルーティング設定

本製品は、自動的に決定されるダイナミックルーティングのほかに、ゲートウェイを固定で4つまで設定する ことができます。これにより、本製品配下に複数のサブネットワークを構築したり、柔軟なルーティング設定 を行うことができます。

- **1** オプション設定の「ルーティング」をクリッ クする
- **2** スタティックルーティング設定で、エント リー、あて先IPアドレス、ネットマスク、 ゲートウェイ、Metricを設定する
- **3** 保存をクリックする 設定が完了したことを知らせる再起動画面が表示 されます。

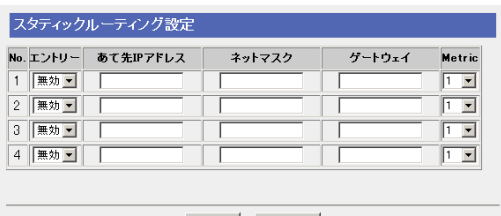

| 保存 | 元に戻す |

**4** | 再起動 | をクリックする

#### データ入力欄

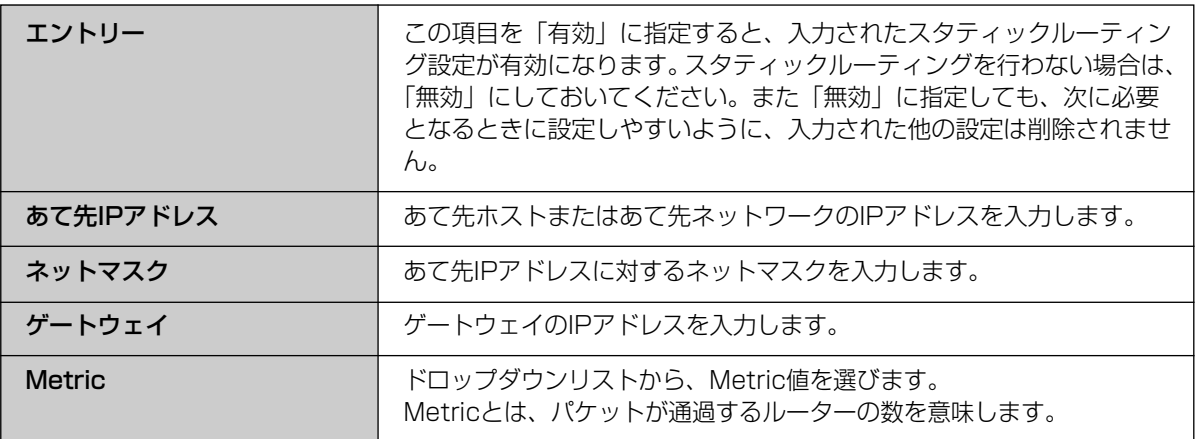

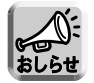

スタティックルーティングで転送先に設定できるのは、本製品のネットワーク上にあるゲートウェイIP アドレスに限られます。ただし、DHCP、PPPoE接続でWAN側ポートに接続されたゲートウェイは、 スタティックルーティングの転送先に設定することはできません。

# <span id="page-91-0"></span>■ UPnP

本製品はUPnPに対応したアプリケーションやUPnP対応機器を利用できます。UPnP機能は、有線で接続し たパソコン、無線で接続したパソコンのいずれからでも利用できます。UPnP対応アプリケーション (Windows/MSN Messengerなど)の使いかたについて[は115ページを](#page-114-0)参照ください。

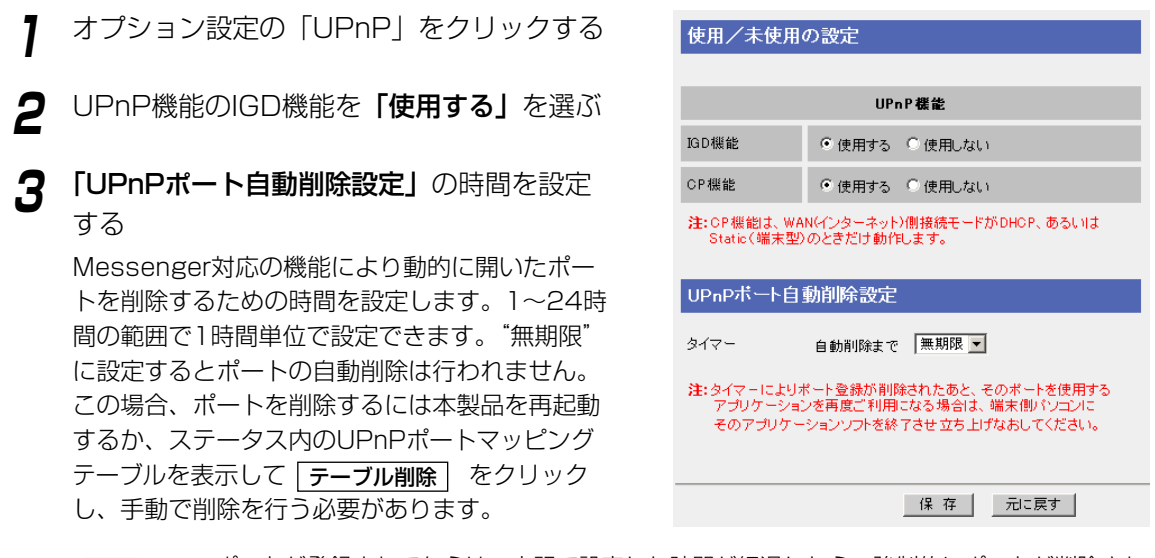

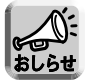

● ポートが登録されてからは、上記で設定した時間が経過したら、強制的にポートが削除されま す。アプリケーションの使用/未使用にかかわらず時間が経過すれば、ポートが閉じます。

●音声チャットなどを24時間以上断続的に利用するときは、タイマー値を無期限にしてください。 ポートを削除するには本製品を再起動するか、ステータス内の「UPnPポートマッピングテーブ ル」を表示して「テーブル削除」を実行し、手動で削除を行う必要があります。(☞ [109ページ\)](#page-108-0)

**4** 設定を終えたら、|<mark>保存</mark> | をクリックする

設定した内容が保存されます。

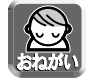

保存中は絶対に電源を切らないでください。保存中に電源を切ると本製品が正常に動作しなくな る可能性があります。

**5** 設定画面に、|再起動| が表示されたら、それ をクリックする

設定しました。

設定を完了するにはBB-HGW502を再起動する必要があります。 後で再起動する場合は、再起動画面で再起動してください。<br>今すぐ再起動する場合は、再起動ボタンを押してください。

再起動

92

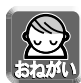

- アドレス変換の設定を変更した場合、本製品に接続しているパソコンの設定も行い、パソコンを再起 動してください。
- UPnPポート自動削除設定の設定が無期限の場合、UPnPでオープンされた外部ポートは、アプリケー ションからの削除要求以外は閉じられません。セキュリティの面から、Windows/MSN Messenger を使用する場合は、自動削除するようにタイマーを設定してください。 なお、Windows/MSN Messengerを起動している状態でタイマーによるポート削除によりリンク が切れた場合は、Windows/MSN Messengerをいったん終了してから起動し直してください。 Windows/MSN Messengerをサインインし直すだけでは正常に動作しませんのでご注意ください。
- ●本製品WAN側に接続されたUPnP対応ルーターの配下で使用する場合、使用するルーター仕様によって は、本製品のセキュリティ設定によりIGD機能が動作しないことがあります。本製品のステルスモード の設定を無効にしてください。(☞ [81ページ\)](#page-80-0)

# UPnP対応ルーターの配下で使用する

#### CP機能

CP機能を使用すると、本製品WAN側に接続されたUPnP対応ルーター(以下、上位ルーターという)のポート マッピングを制御することができます。この機能をもつ機器をCP(コントロールポイント)と呼びます。この機 能は本製品に登録されたカメラに対して有効です。

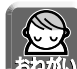

- 上位ルーターがUPnP対応であっても、上位ルーターの仕様によっては、利用できないことがありま す。
- 上位ルーターにWANからLANへの通信をフィルタリングする設定がなされている場合には、本製品 のカメラポータル画面および本製品LAN側に接続されたカメラに対してインターネット側からアクセ スできないことがあります。上位ルーターのフィルタリング設定の変更が必要です。
- 上位ルーターのウェブサーバーがポート番号80番を使用している場合、上位ルーターの設定を変更す るか、本製品ウェブサーバーのポート番号を80番以外(例:8081番)に設定してください。 (☞ [87ページ\)](#page-86-0)

本製品のウェブサーバーのポート番号を変えたときには、ウェブブラウザのアドレスバーにポート 番号を指定してください。(例: http://WAN側IPアドレス:8081)

● 上位ルーターの仕様によっては、本製品のセキュリティ設定によりCP機能が動作しないことがありま す。本製品のステルスモードの設定を無効にしてください。(☞ [81ページ\)](#page-80-0)

# UPnP関連情報の表示

# <UPnPログ>

Windows/MSN Messengerが本製品に対して行ったポートマッピングの状況について表示します。あらか じめオプション設定のUPnPで、IGD機能を「使用する」に設定する必要があります。(☞ [92ページ\)](#page-91-0)

Windows/MSN Messengerが本製品に対して行ったリクエストのログを、最新のものから表示します。最 大ログ件数は400件です。400件を超えた場合は古いものから順に消去されます。また、本製品を再起動す るとUPnPログ情報は消去されます。

UPnPログの確認方法については[、111ページを](#page-110-0)参照してください。

### **■ IPアドレス通知**

IPアドレス通知機能を使用することにより、WAN側IPアドレスを指定メールアドレスに通知することができ ます。これにより、WAN側に動的にIPアドレスが割り振られるサービス(DHCP、PPPoE接続)において WAN側IPアドレスが変化した場合でもIPアドレスを知ることができるので、インターネットから本製品へア クセスすることができます。

#### IPアドレス通知内容

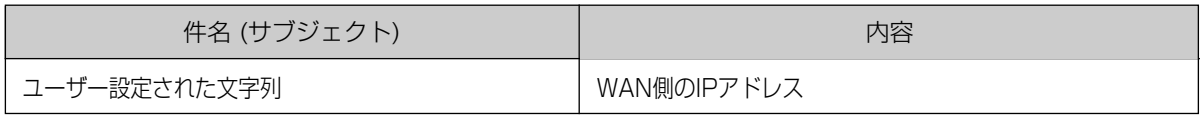

#### 受信メール例:

From: xxxxx@panasonic.com Date: Mon, 07 Jun 2004 17:17:17 +0900 To: xxxxx@panasonic.com Subject: IPアドレス通知 X-RCPT-TO: <yyyyy@zzz.co.jp> 111.222.333.444

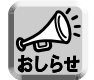

- ●設定情報を変更すると保存後再起動するのでメール通知が行われます。
- PPPoE(マルチセッション)のときは、メインセッションのIPアドレスのみ監視します。サブセッショ ンのIPアドレスは監視しません。
- SMTP認証には対応していません。

#### データ入力欄

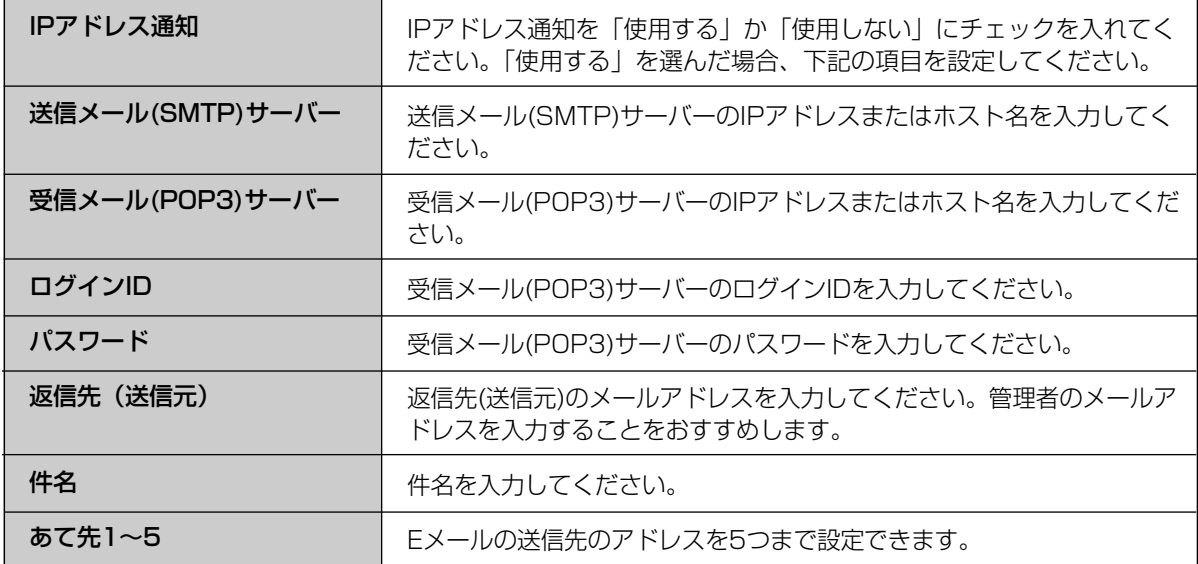

# VPNを使う

本製品は、PPTP(Point-to-Point Tunneling Protocol)によりVPN(Virtual Private Network: 私設仮想回 線)を構築することができます。VPNとは、インターネットを介して専用線のように安全性を確保する仮想的な 私設回線です。この機能を使って、遠隔地のパソコンからカメラ映像を安全に見ることができます。

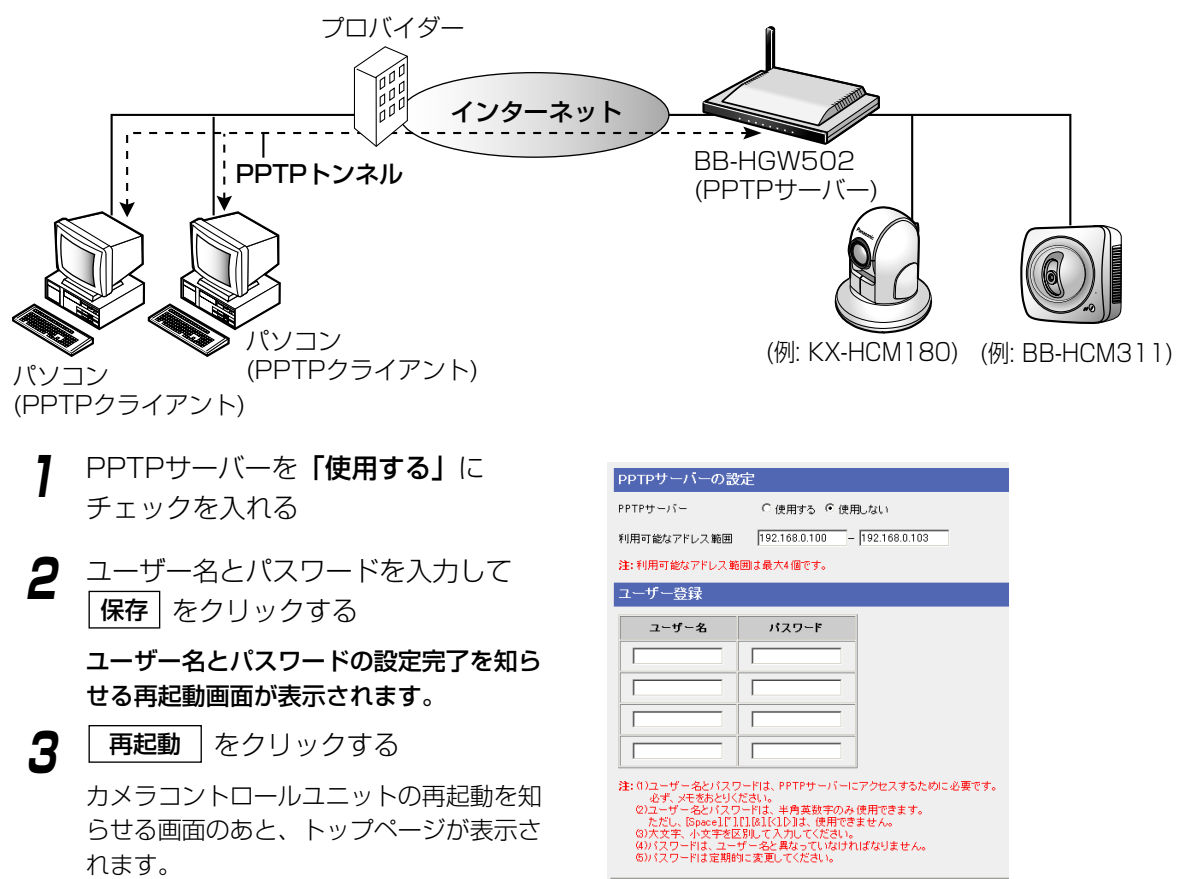

#### | 保存 | 元に戻す |

#### データ入力欄

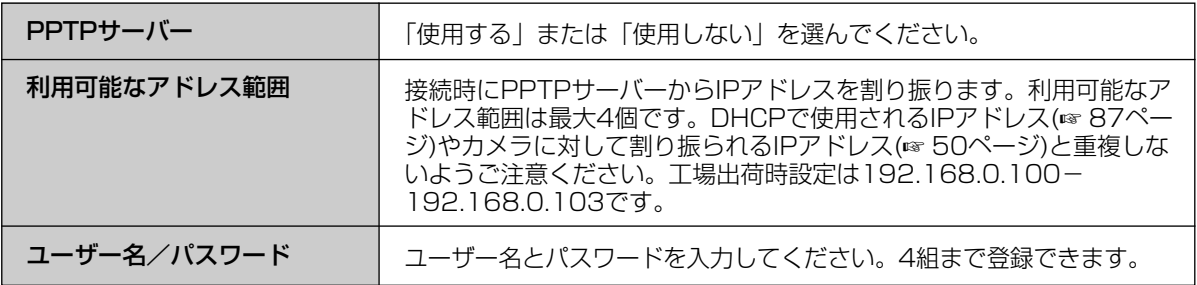

| ロロ⇔つづく

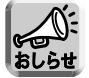

本製品のPPTPサーバーと接続するPPTPクライアントは、Windows XPとWindows 2000のPPTP クライアントのみのサポートです。

### ■ 詳細

認証方式や暗号化方式の設定を行います。

- **1** 認証方式の設定で、「MS-CHAP、または MS-CHAPv2を使用する」、または、「MS-CHAPv2のみ使用する」をチェックする
- **2** 暗号化方式の設定で、「なし、または MPPE40bit、MPPE128 bitを許可する」、 「MPPE40bitまたは、MPPE128 bitを許 可する」、「MPPE128 bitを許可する」のい ずれかをチェックする
- **3** 設定を終えたら、保存をクリックする
- **4** 設定画面に、再起動が表示されたら、それを クリックする

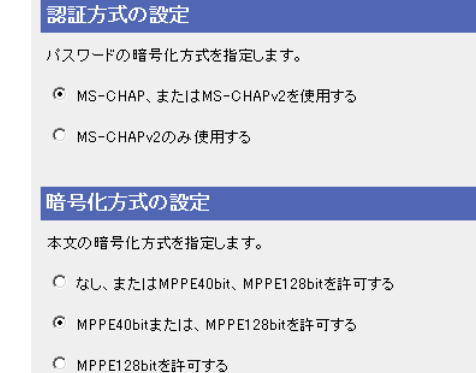

| 保存 | 元に戻す |

データ入力欄

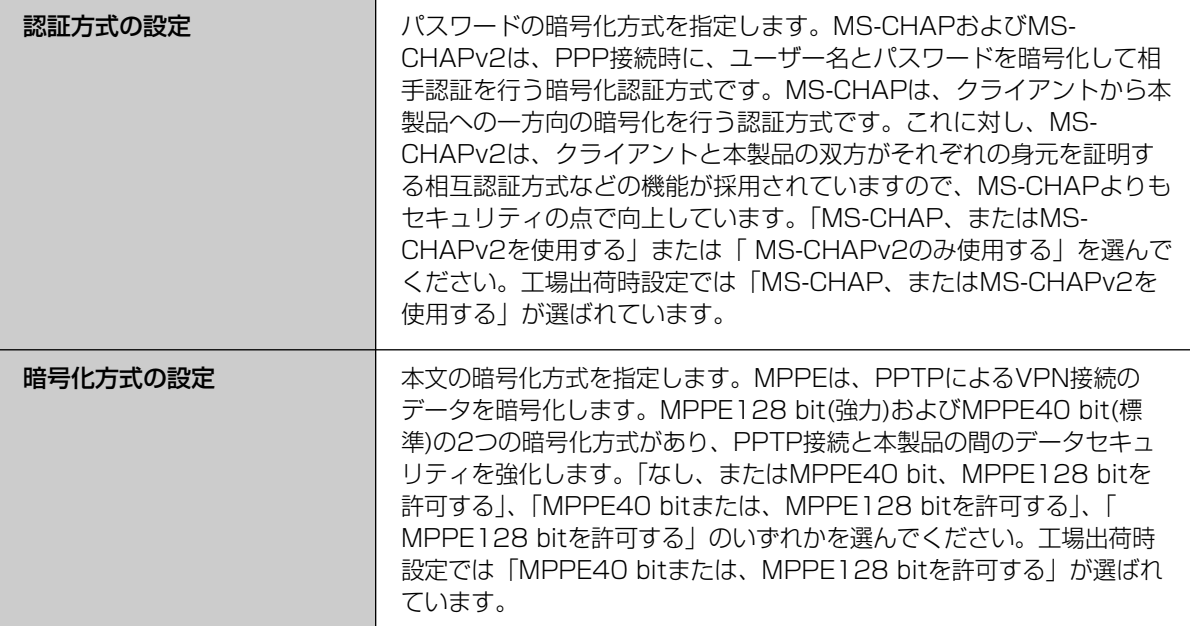

### アプリケーション機能を使う

本製品は、カメラを制御する基本的なプログラム(ファームウェア)とは別に、アプリケーションを追加したり、 変更したりできるアプリケーションプラットフォーム機能を搭載しています。本製品設置後にパナソニックの サポートウェブサイト※から必要なカメラ制御アプリケーションをダウンロードすることで本製品の機能を強 化できます。

※パナソニックのサポートウェブサイト (http://panasonic.biz/netsys/netwkcam/support/)

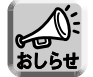

本製品は、カメラとの通信が切断されて応答が得られない場合に、メールで通知するカメラ切断通知機 能を標準で搭載しています。

#### ■ アプリケーションの登録追加

1 2 3 4

アプリケーションの登録追加を行う前に、パソコンにアプリケーションをダウンロードしてください。詳細は 上記のサポートウェブサイトの説明をお読みください。

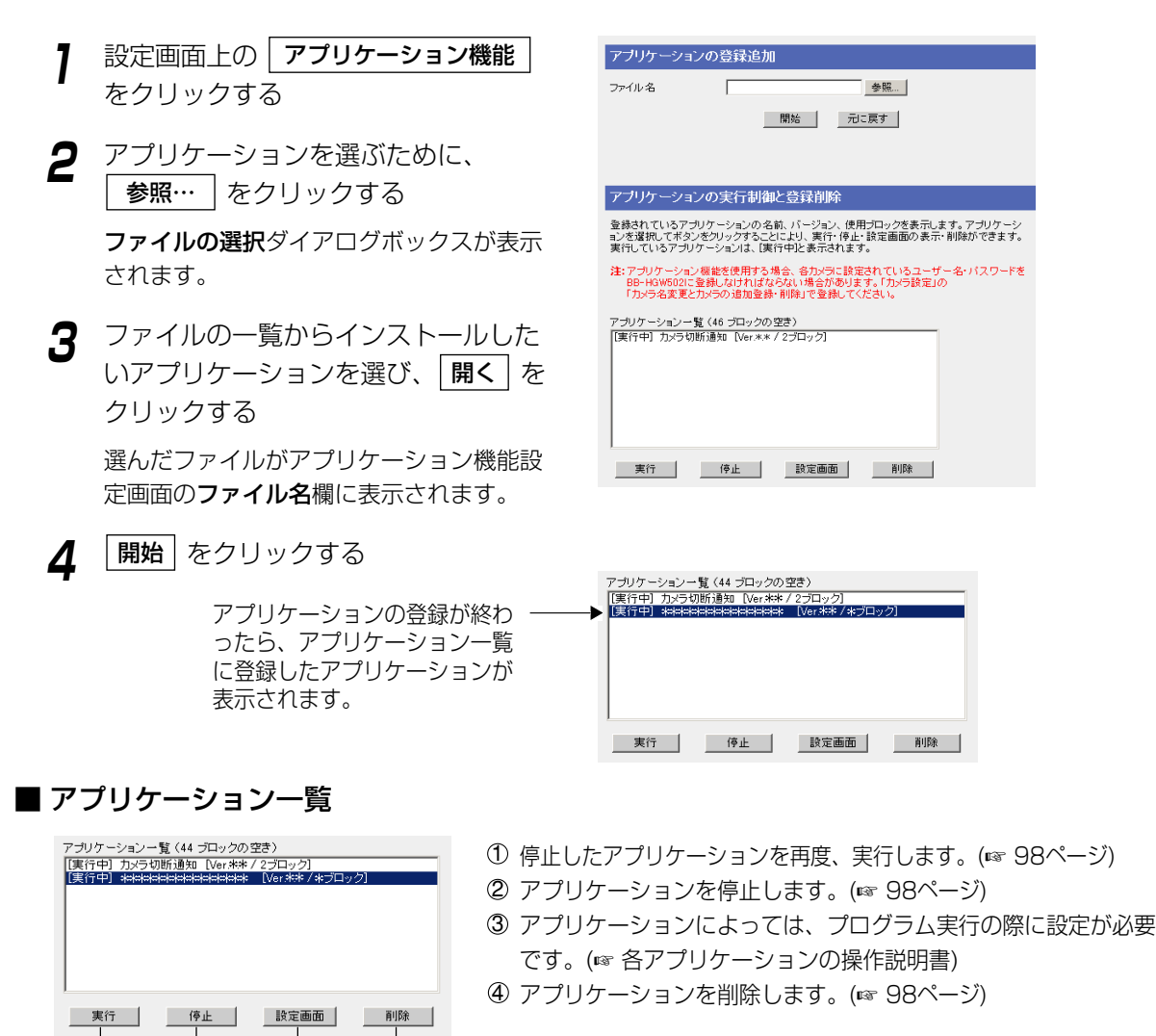

<span id="page-97-0"></span>■ アプリケーションの実行制御と登録削除

7 設定画面上の | アプリケーション機能 | を クリックする

- **2** アプリケーションを選んで 、 停止 設定画面 | または | 削除 | をクリックする
	- 削除する場合は確認のダイアログボックス が出ます。アプリケーションが正しいか確 認して、| はい | を押してください。
	- | 設定画面 | の内容については、各アプリケー ションの操作説明書を参照してください。

■ 停止したアプリケーションの実行

- **1** 設定画面上の アプリケーション機能 をクリックする
- **2** アプリケーションを選んで |実行 | を クリックする

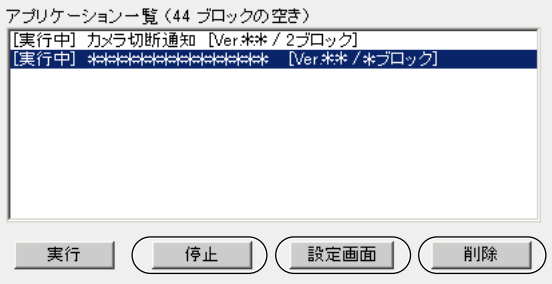

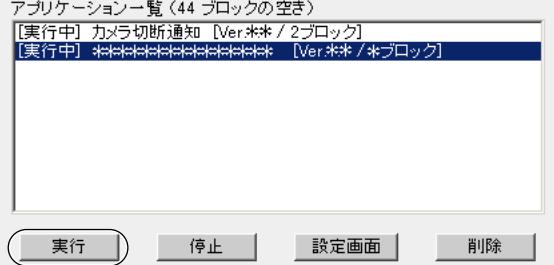

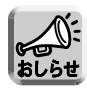

アプリケーションについては、本製品を再起動しても、現在の動作状態(実行もしくは停止状態) を保持します。

### ■ アプリケーション用メール設定

アプリケーションプラットフォーム機能で使用するメール転送の設定を行います。 ●アプリケーションによってはアプリケーション用メール設定が必要になります。

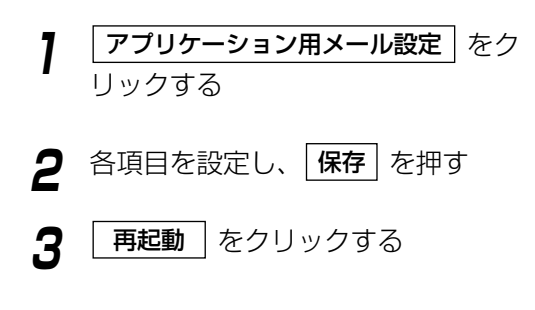

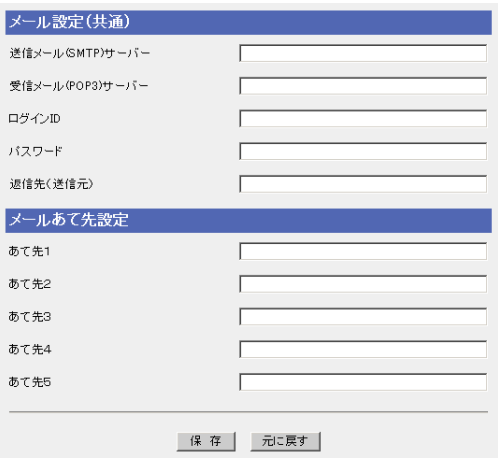

#### データ入力欄

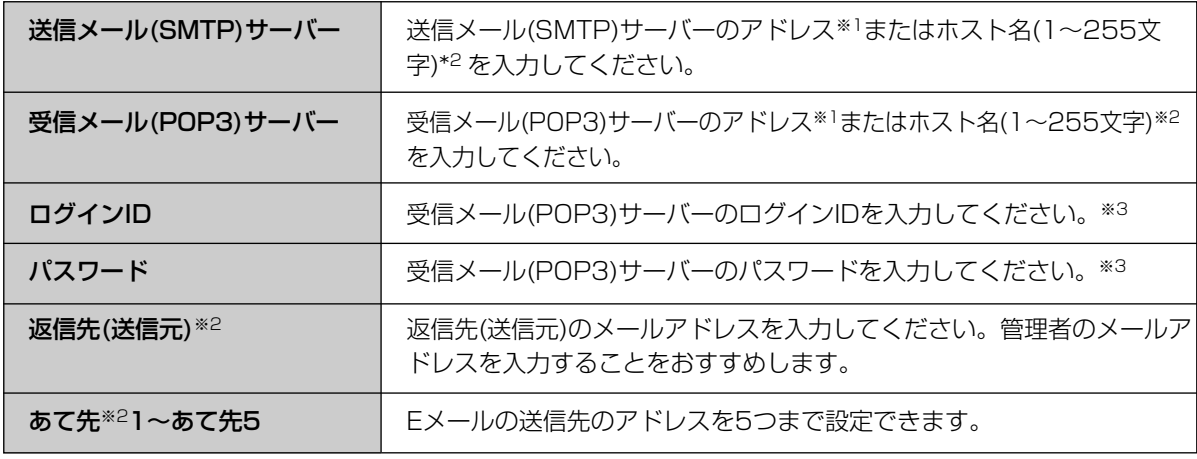

※1 192.163.0.253のように4つの数字(0~255)と3つのピリオドで設定してください。 (ただし、 "0.0.0.0"と"255.255.255.255"は使えません。)

- ※2 半角英数字のみ使えます。ただし、[スペース]、["]、[']、[#]、[&]、[%]、[=]、[+]、[?]、[<]、[>]、[:]は使 えません。
- ※3 メール転送時にPOP3の認証が必要なときは、ネットワーク管理者またはプロバイダーに確認し、設定して ください。

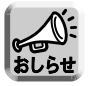

SMTP認証には対応していません。

# パスワードを変更する

設定画面およびカメラポータル画面へアクセスするための共用パスワードを変更します。

- <mark>1</mark> 設定画面上の <mark>| パスワード設定</mark> | をクリック する
- **2** 設定画面またはカメラポータル画面のユー ザー名入力欄に新しいユーザー名を6~15文 字までの半角英数字で入力する
- **3** パスワード入力欄に新しいパスワードを6~ 15文字までの半角英数字で入力し、確認の ため、パスワードの再入力欄に再度新しいパ スワードを入力する

設定画面に対しては1つ、カメラポータル画面に 対しては4つのパスワードを設定できます。

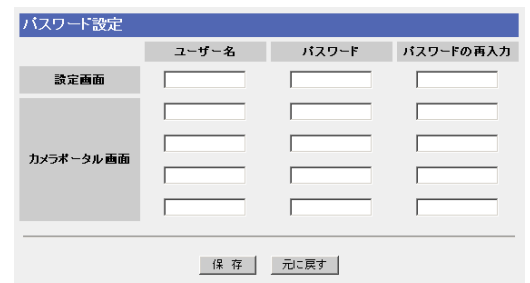

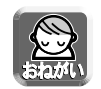

● パスワードの再入力欄に入力する際は、コピー・貼り付け機能を使わないでください。 ● 大文字、小文字を区別してユーザー名とパスワードを入力してください。

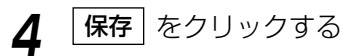

● パスワードの変更が終了したら、右の画面が 表示されます。

パスワード設定

設定しました。

再起動

● 入力されたパスワードがまちがっていると、 右の画面が表示されます。

パスワード設定

バスワードの入力に誤りがあります。

- 戻 る |

| ロロ⇔つづく 100

#### **5** ネットワークパスワードの入力ダイアログ ネットワークパスワードの入力 ●● ユーザー名とパスワードを入力してください。 ボックスが表示されたら、ユーザー名とパス **サイト:** vvv.xxx.yyy.zzz ワード欄に新しいユーザー名とパスワードを 領域 config ユーザー名(U)  $\sqrt{\frac{1}{2} \frac{1}{2} \left( \frac{1}{2} \right)^2}$ 入力し、OK をクリックする パスワード(P) □ このパスワードを保存する(S)

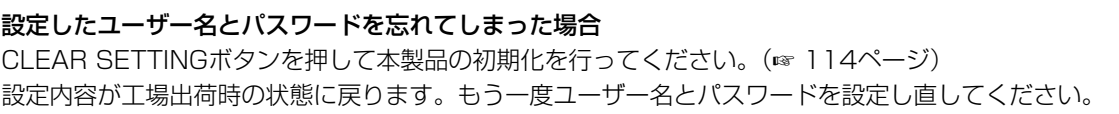

# バージョンアップする

お客さまプライバシー情報の漏えい、本製品の不正操作、妨害や停止などを防ぐために、最新のファームウェアを入 手してバージョンアップを行ってください。最新ファームウェアファイルは、パナソニックのサポートウェブサイト (http://panasonic.biz/netsys/netwkcam/support/) から入手することができます。

バージョンアップ機能を使う前に、パソコンにファームウェアファイルをダウンロードしてください。 詳細は、サポートウェブサイトの説明をお読みください。 古いバージョンのファームウェアをダウンロードするときには、設定情報が初期化されることがあります。詳 細は、リリースノートを参照ください。

**7** 設定画面上の | バージョンアップ | を クリックする

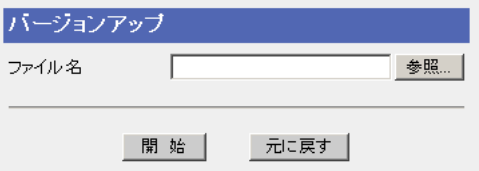

 $7|x|$ 

OK \*\*\*

**2** ファームウェアファイルを選ぶため に、| 参照… | をクリックする ファイルの選択ダイアログボックスが表示され ます。

アイルの選択  $2|X|$  $\overline{\blacksquare}$   $\Leftrightarrow$   $\blacksquare$ ファイルの場所(D): | LE マイコンピュータ -435 TO FD 0 Ø 00-201-7422 (C)  $\blacksquare$  $\sqrt{\frac{1}{2} \frac{1}{2} \$ ファイル名型  $\overline{\phantom{0}}$ ファイルの種類(D) すべてのファイル (KK)  $\overline{\phantom{a}}$ キャンセル

**3** ファイルの一覧からインストールしたい <u>ファームウェアファイルを選び、| **開く** | を</u> クリックする 選んだファイルがバージョンアップ画面の ファイル名欄に表示されます。

| ロロ⇔つづく

**4** | 開始 | をクリックする

バージョンアップを行います。

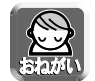

バージョンアップ中は絶対に電源を切らないでください。更新中に電源を切ると正常に動作しな くなります。

(バージョンアップ中に誤って電源を切ってしまった場合は、次に電源を入れたときにPOWER インジケーターが緑点滅しますので[、「ご使用の前に/困った時には」の14ページに](#page-13-0)ある 「POWERインジケーターが緑に点滅する」を参照して、再度ファームウェアのバージョンアッ プを行ってください。)

**●バージョンアップが終了すると、自動的に再起** 動します。

● バージョンアップされなかったときは、エラー メッセージが表示されます。 (下記表を参照してください。)

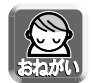

- バージョンアップ後、初期化を必要とする場合があります。詳細はパナソニックのサポートウェブサ イトを参照してください。初期化はCLEAR SETTINGボタン(☞ [114ページ\)を](#page-113-0)押してください。
- DHCPサーバー機能(☞ [87ページ\)を](#page-86-0)使っているときは、本製品に接続しているLAN(ホーム)側の すべてのパソコンを再起動してください。

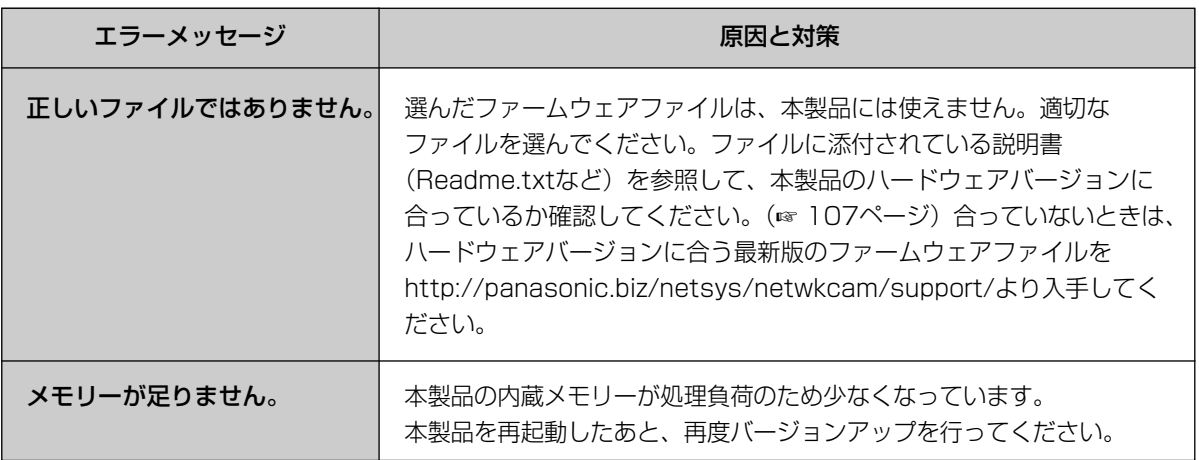

# バックアップする

各種設定ファイルのバックアップと、バックアップしたファイルの復元ができます。

#### ■ 設定ファイル作成

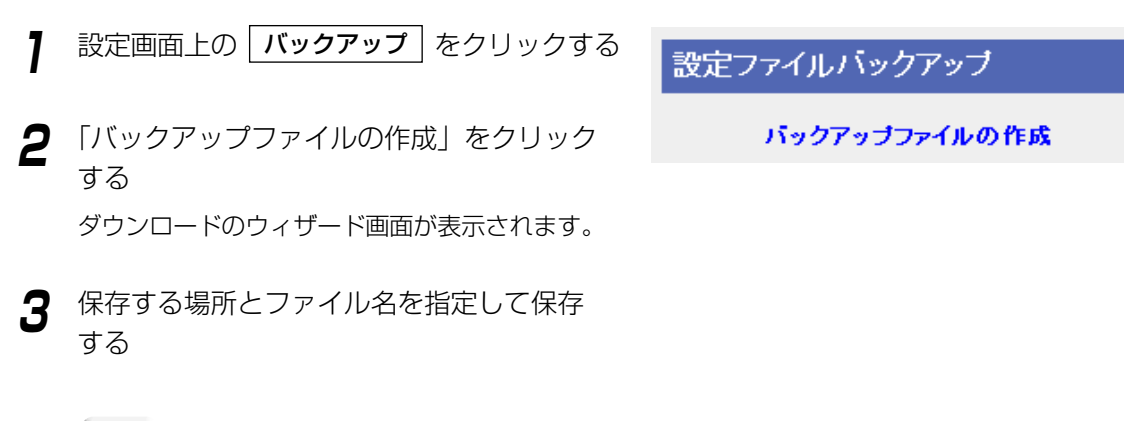

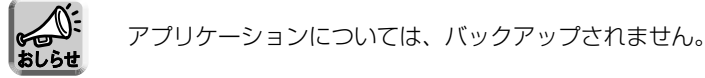

#### ■ 設定ファイル復元

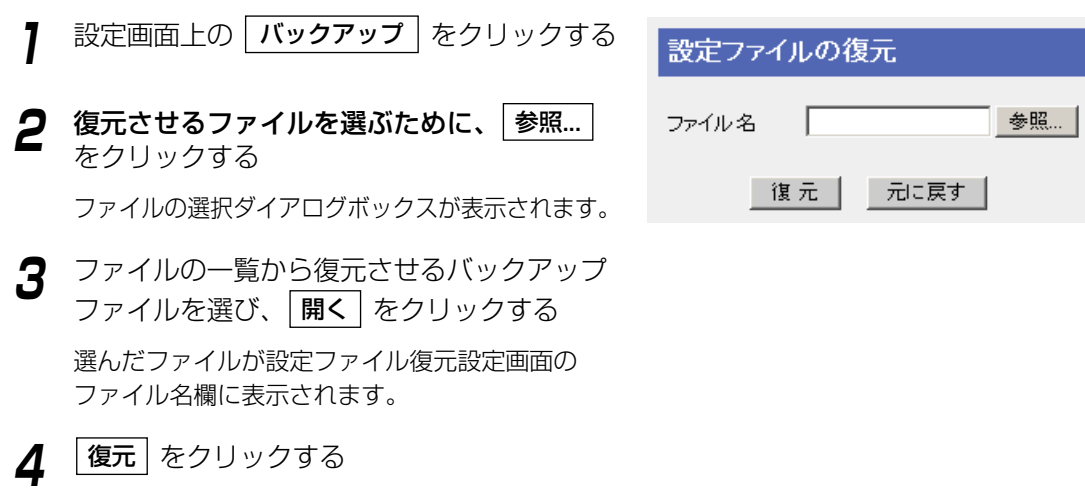

**5** |再起動 | をクリックする

再起動されます。

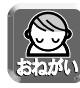

- 復元しようとする設定ファイルが壊れていたり間違っている場合は、エラー画面が表示されます。詳 細は実際の画面を参照ください。
- ●設定を復元したあとは、すべてのアプリケーションは停止状態になります。アプリケーション機能の 設定画面で実行させてください。

# 再起動する

再起動します。このとき、本製品の設定内容は保存されています。

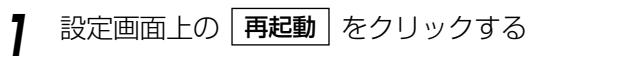

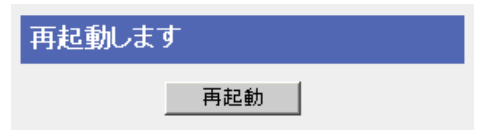

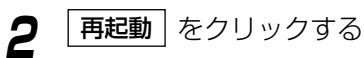

再起動されます。

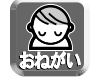

DHCPサーバー機能(☞ [87ページ\)を](#page-86-0)使っているときは、本製品に接続しているLAN(ホーム)側 のすべてのパソコンも再起動してください。

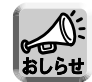

アプリケーションについては、本製品を再起動しても、現在の動作状態(実行もしくは停止状態) を保持します。

# 初期化する

すべての設定値を初期化します。設定値は、工場出荷時に設定されていた内容(工場出荷時設定 ☞ 131ペー ジ)に戻ります。

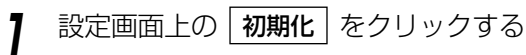

現在の設定を初期化します

初期化

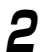

# **2** | 初期化 | をクリックする

すべての設定値が初期化されます。

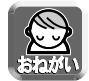

- DHCPサーバー機能(☞ [87ページ\)を](#page-86-0)使っているときは、本製品に接続しているLAN(ホーム) 側のすべてのパソコンも再起動してください。
- アプリケーションについては、初期化されません。本製品を初期化すると、すべてのアプリ ケーションは停止状態になります。アプリケーション機能の設定画面で実行させてください。

# PPPoE接続 /切断を使う

<span id="page-104-0"></span>PPPoEの接続コマンドによって、プロバイダーへのPPPoE接続を手動で切断または接続することができます。 本製品の電源を切るときは、PPPoE接続を手動で切断したあとに電源を切ってください。PPPoE接続を手動で 切断する前に本製品の電源を切ると、再接続時に時間がかかる場合があります。

#### <PPPoE接続を行う場合>

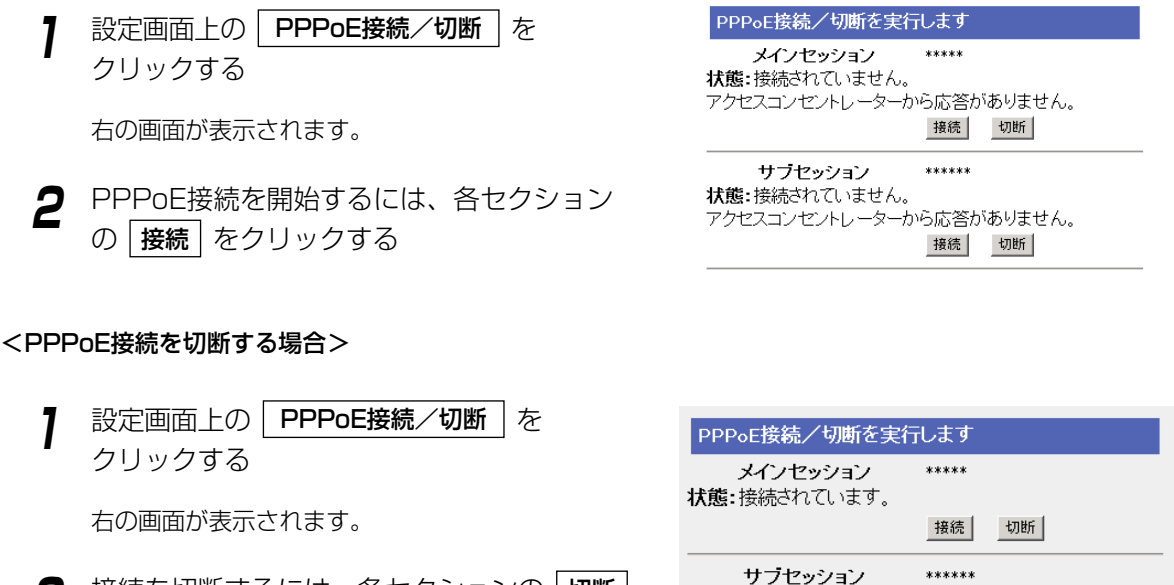

**2** 接続を切断するには、各セクションの 切断 をクリックする

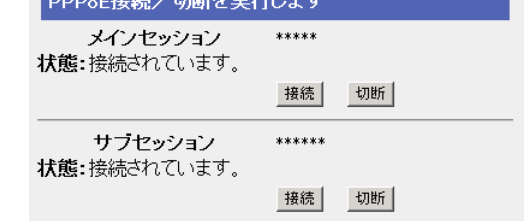

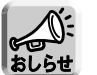

● このコマンドは、PPPoEの接続形態の種類(常時接続または手動接続)に関係なく使用できます。 ● WAN(インターネット)側からは、PPPoEの切断はできません。

#### セッション・キープ・アライブ機能について

本製品はセッション・キープ・アライブ機能をもっています。PPPoE接続の常時接続モードの場合に、プロ バイダーのサーバーとの接続が何らかの理由で切断したときに、自動的に接続を試みる機能です。本製品のセッ ション・キープ・アライブ機能は次の特徴をもっています。

- ●常時接続モード時に有効になっています。手動接続モード時は、自動的に接続しません。
- 再接続を行うタイミングは、1分後、2分後、3分後…9分後と1分ずつ増えていき、それ以降は10分間隔で 接続を試みます。

# ネットワークの接続を確認する WAN(インターネット)側、または、LAN(ホーム)側のウェブサイトや機器が、TCP/IPネットワークで本製品と 接続されているかどうか、確認することができます。正しく接続されている場合は、「成功! | のメッセージが 画面に表示されます。

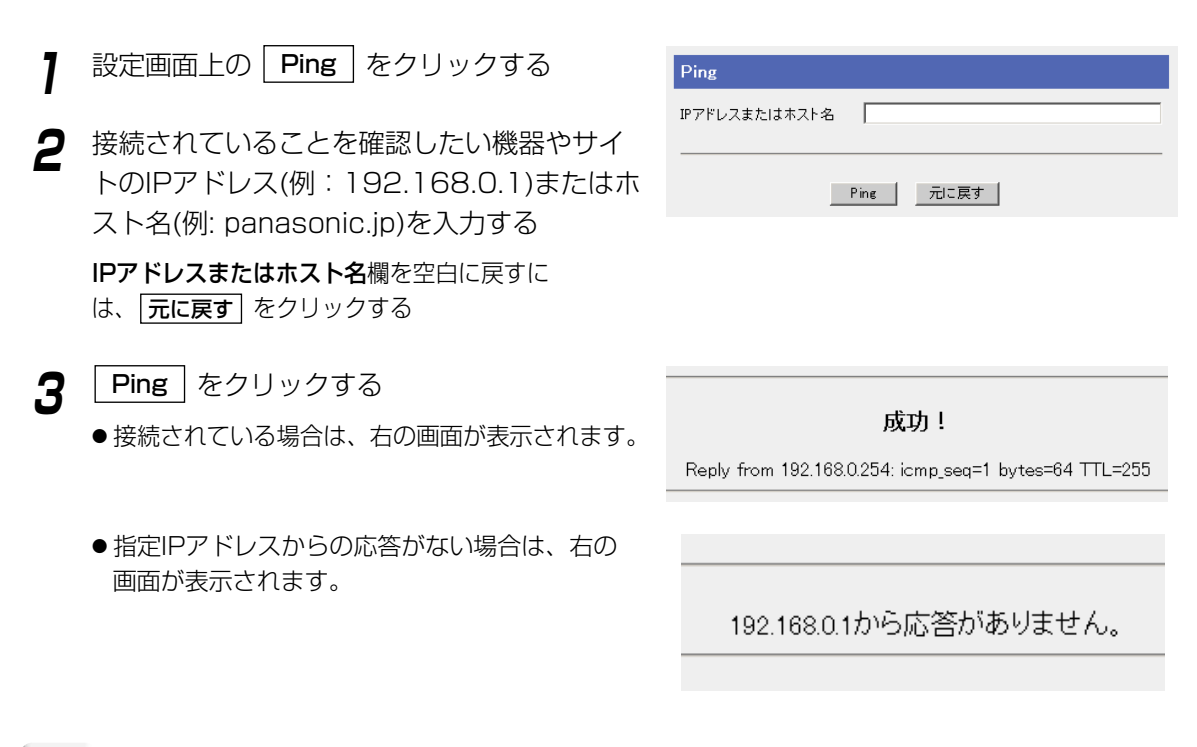

- Pingを実行したウェブサイトが接続されていても、ウェブサイトによってはPingに応答しない場合が あります。この場合、「失敗」と表示されます。
	- ホスト名がDNSで解決できない場合にも、「見つかりません」というエラー画面が表示されます。

# ネットワーク情報を知る

<span id="page-106-0"></span>「ネットワーク接続情報」と「UPnPポートマッピングテーブル」によって、本製品のネットワーク接続に関す る諸情報を表示します。

### ■ ネットワーク接続情報

ハードウェアとソフトウェアのバージョン情報などを見ることができます。この情報は、ネットワークカメラ カスタマコンタクトセンターに連絡するとき役に立ちます。

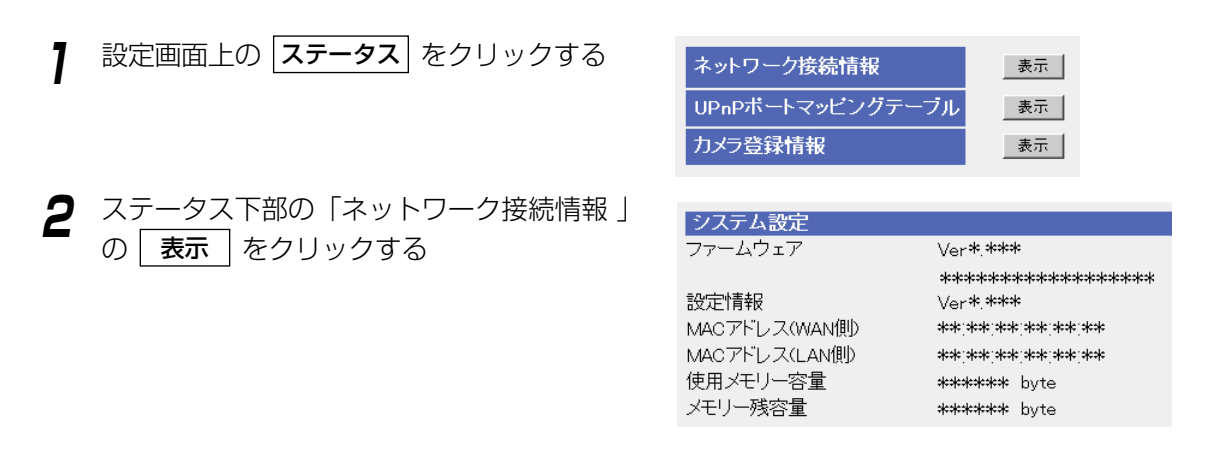

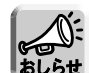

表示画面最下部のステータス保存をクリックすると、ファイルのダウンロード画面が表示されま す。保存する場所とファイル名を指定して表示内容を保存できます。

# ■ UPnPポートマッピングテーブル表示

本製品に登録したUPnPポートマッピング設定情報が表示されます。最大128件まで表示されます。また、本 製品を再起動するとUPnP ポートマッピング登録情報は消去されます。 UPnPポートマッピング設定情報は次の手順で確認することができます。

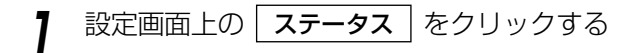

**2** ステータス下部の「UPnPポートマッピングテー ブル」の|**表示|**をクリックする

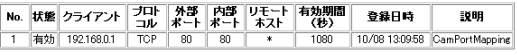

107

| 罒←つづく

### ■ 表示項目

登録されたUPnPポートマッピングの設定情報

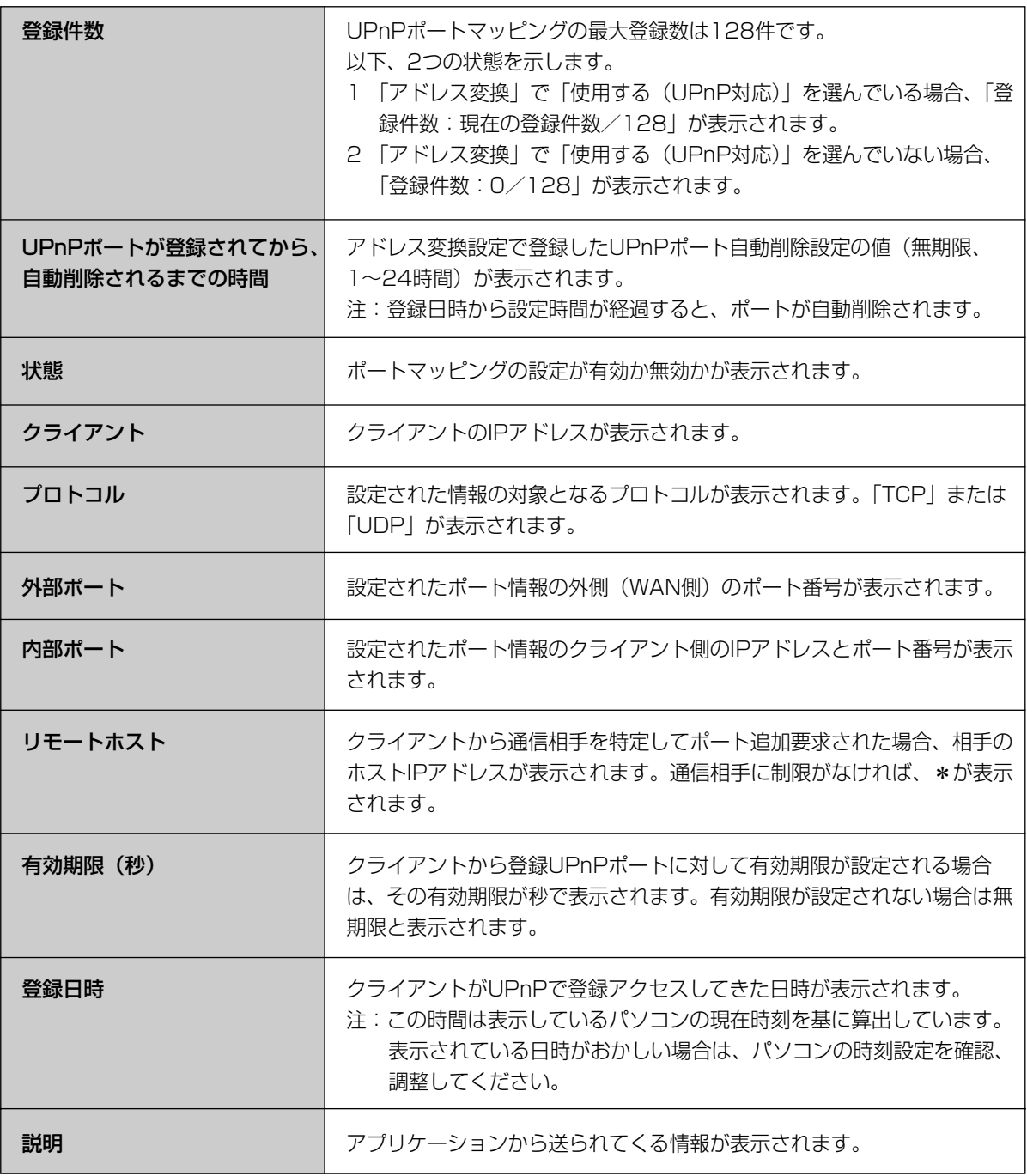
#### <UPnPポートマッピングテーブル登録情報消去>

本製品に登録したUPnPポートマッピングテーブルを強制的に消去することができます。テーブル削除ボタン を押すと、すべてのUPnPポートマッピングテーブルが消去されます。 UPnPポートマッピングテーブル登録の全消去は次の手順で行います。

**1** UPnPポートマッピングテーブル画面で テーブル削除 | をクリックする

No. 状態 クライアント フロト 外部 内部 リモート 有効期間 登録日時 説明

テーブル削除 | 戻る |

リモートホストは通信相手を制限することができ、セキュリティとして使用されます。<br>+は通信相手を制限しないことを意味します。

テーブルが全削除された画面が表示されます。

- Windows/MSN Messengerを終了してもUPnPポートマッピングが残ることがあります。 それによりUPnPポートマッピング最大登録件数128件を越える登録がされた場合、その登録 は無視され、正常にWindows/MSN Messengerが利用できなくなることがあります。その 場合は、ポートマッピングテーブルを一度削除してください。
	- Windows/MSN Messengerを起動している状態でUPnPポートマッピング登録情報を消去し て接続が切れた場合は、Windows/MSN Messengerをいったん終了後、起動し直してくださ い。Windows/MSN Messengerをサインインし直すだけでは正常に動作しませんので注意し てください。

### ■ カメラ登録情報表示

本製品に登録したネットワークカメラの登録情報が表示されます。最大16件まで表示されます。自動設定を行 ったネットワークカメラが対象となります。手動で設定を行ったネットワークカメラの情報は表示されません。 カメラ登録情報は次の手順で確認することができます。

- **7** 設定画面上の | ステータス | をクリックする
- **2** ステータス下部の「カメラ登録情報」の| **表示**<br>-をクリックする

カメラ登録情報

カメラ登録状態を表示します。

登録件数: 1/16

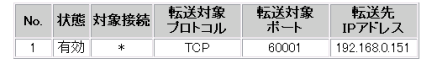

\*は通信相手を制限しないことを意味します。

- 戻る - |

## 各種ログを知る

本製品が取得している各種ログを表示します。最新のログから順に表示され、ログ満杯時には、古いログから削 除されて新しいログが上書きされていきます。

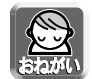

- ●本製品の設定には、最低限、ユーザー名/パスワードによる認証を常に行ってください。
- 本製品へアクセスするためのユーザー名/パスワード、本製品に対する設定情報、アプリケーション 設定情報、ログなどのシステム管理情報は、お客様の責任管理下にあります。それらの情報に関わる 利用者または利用者グループ以外の第三者が、参照、更新、削除、複写できないようにアクセス制限 をしたり、利用者以外にはユーザー名/パスワードやその他の設定・管理情報は秘密にしてください。
- ログ日時はログをモニターするパソコンから算出しています。日時表示がおかしい場合は、パソコン の時計日時を確認、修正し、ログを再表示させてください。

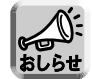

- 再起動するとログ情報は消去されます。
- 各表示画面最下部の | ログ保存 | をクリックすると、ファイルのダウンロード画面が表示されます。保 存する場所とファイル名を指定して表示内容を保存できます。

### ■ フィルタリングログ

フィルタリング設定の画面で「ログ出力」にチェックをつけたエントリーがパケットの処理を行うとパケットの 情報を記録します。パケット情報は、対象接続、フィルター番号、ステータス、方向、送信元/あて先ポート番 号などで、最新の情報(4000件まで)を見ることができます。

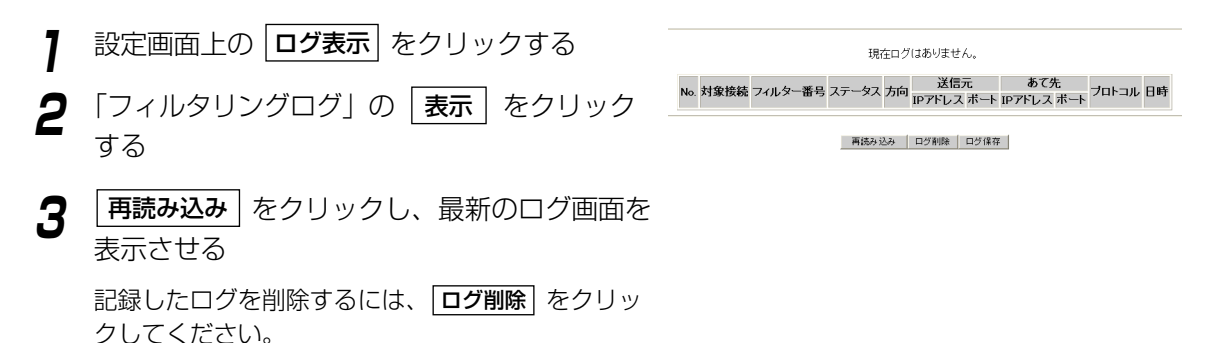

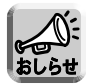

フィルタリングログのフィルター番号に、"G-P"、"P-P"、"SHR"、"W-C"、"W-P"、"STL"、 "STL (Indent)"、"SPI"、"DoS"と表示されている場合、セキュリティワンタッチ設定によるフィ ルタリングの内容を表示しています。詳しく[は81、](#page-80-0)[82ページを](#page-81-0)参照してください。

## ■ UPnPログ(一般)およびUPnPログ(CP機能)

UPnPログ(一般)は、ポートマッピングの追加、削除、失敗状況のログ情報を一覧で表示します。UPnPログ (CP機能)は、UPnP CP機能のポートマッピングの追加、削除、失敗のログ情報を一覧で表示します。最大 保存ログ件数および1画面に表示できるログ件数は400件です。

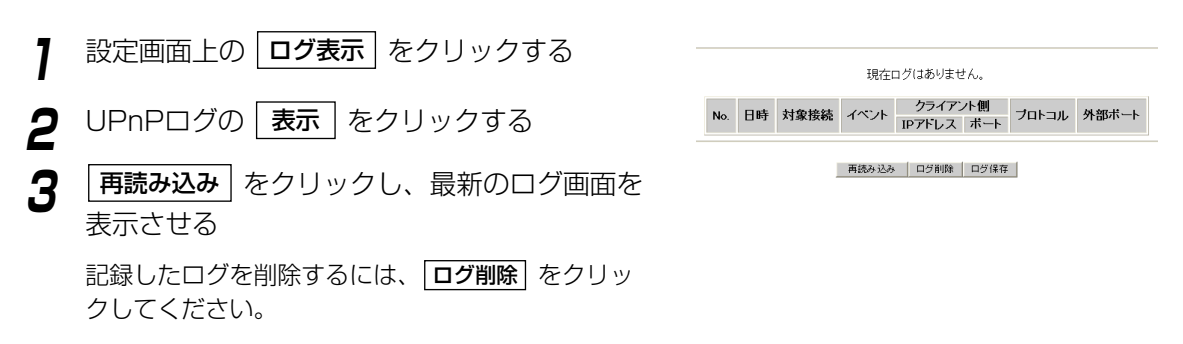

#### ■ 表示項目

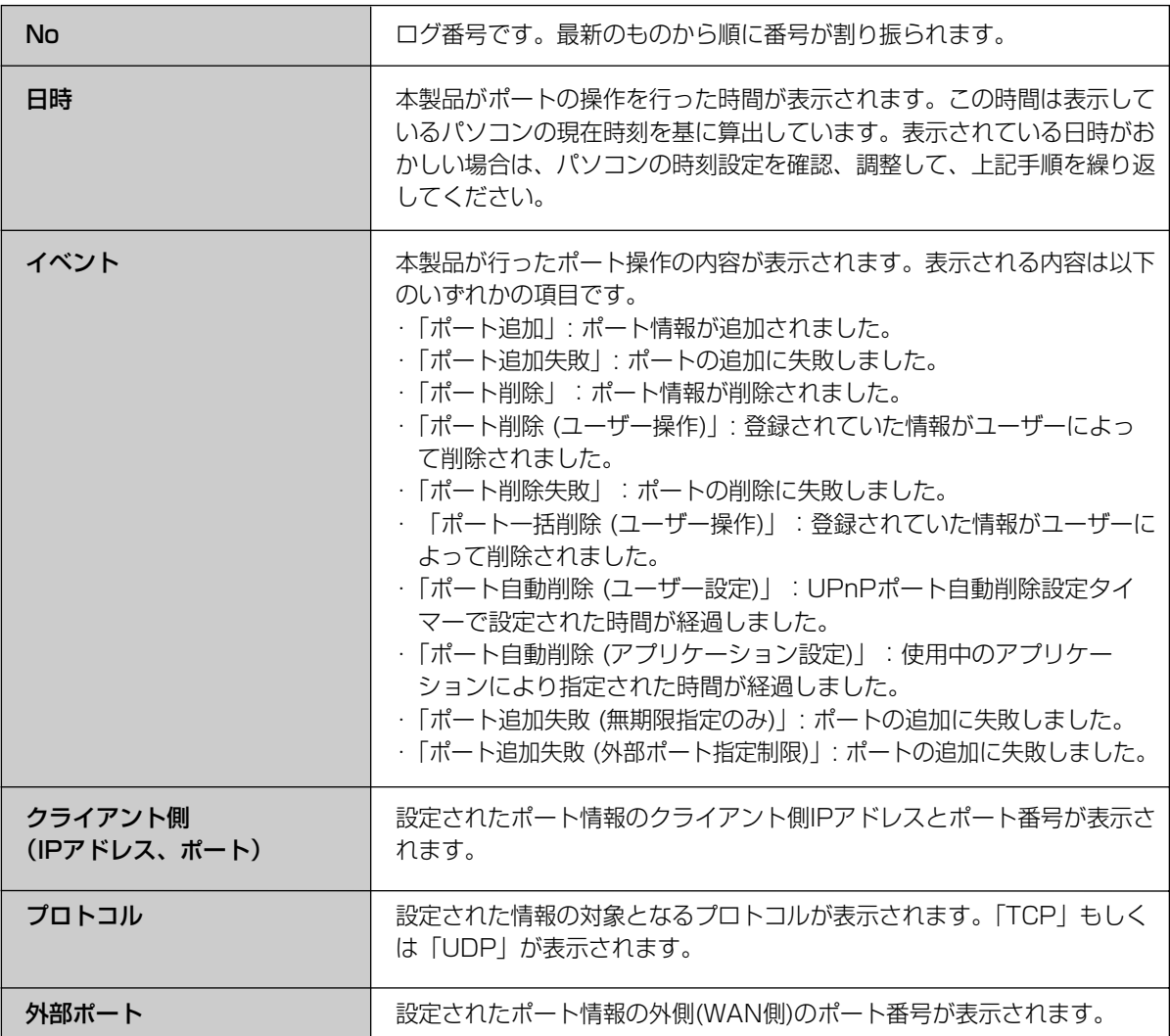

# **情報を知る**

## ■ 接続/切断ログ

PPPoE接続やDHCP接続における接続・切断および認証のログを表示します。接続ログの場合は、接続した際 のIPアドレスが確認できます。1画面に100件のログを表示でき、最大400件のログを記録できます。100件以 上のログがある場合は、画面下部に記録されているページ番号を選び、目的の情報を表示してください。

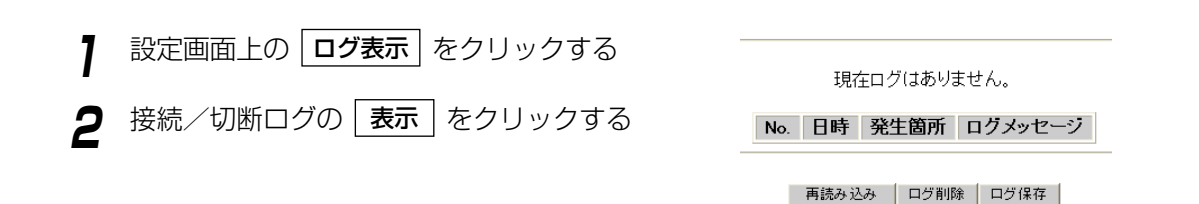

## ■ みえますねっとログ

みえますねっとサーバーとの通信のログを表示します。1画面に100件のログを表示でき、最大400件のログを 記録できます。ログは100件ごとに4グループに分割されています。

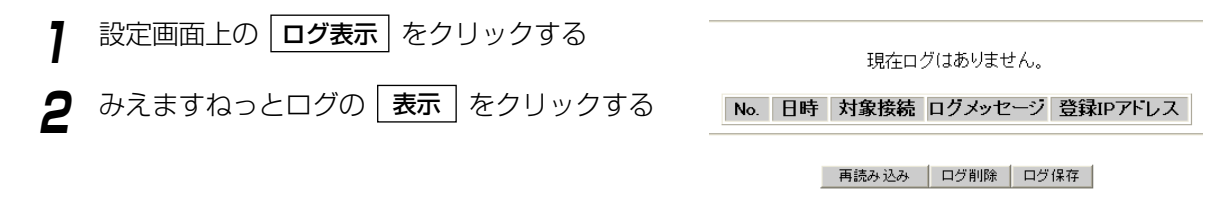

## ■ VPN接続/切断ログ

VPN 接続/切断ログを400件登録できます。1画面に100件のログを表示でき、最大400件のログを記録でき ます。

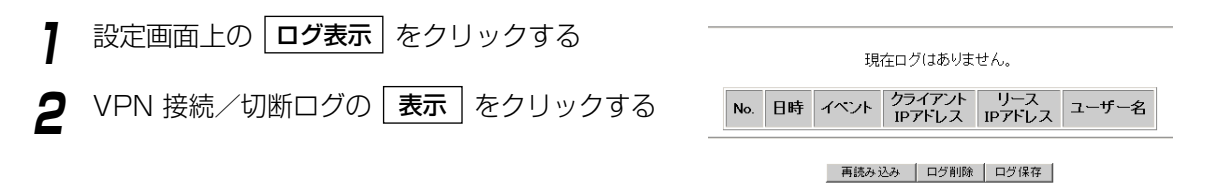

## ■ メール送信ログ

IPアドレス通知およびアプリケーション機能によるメール転送のログを表示します。1画面に400件のログを表 示でき、最大400件のログを記録できます。ログは400件まで表示できます。

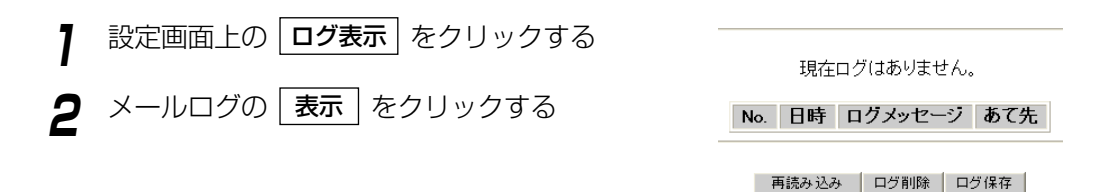

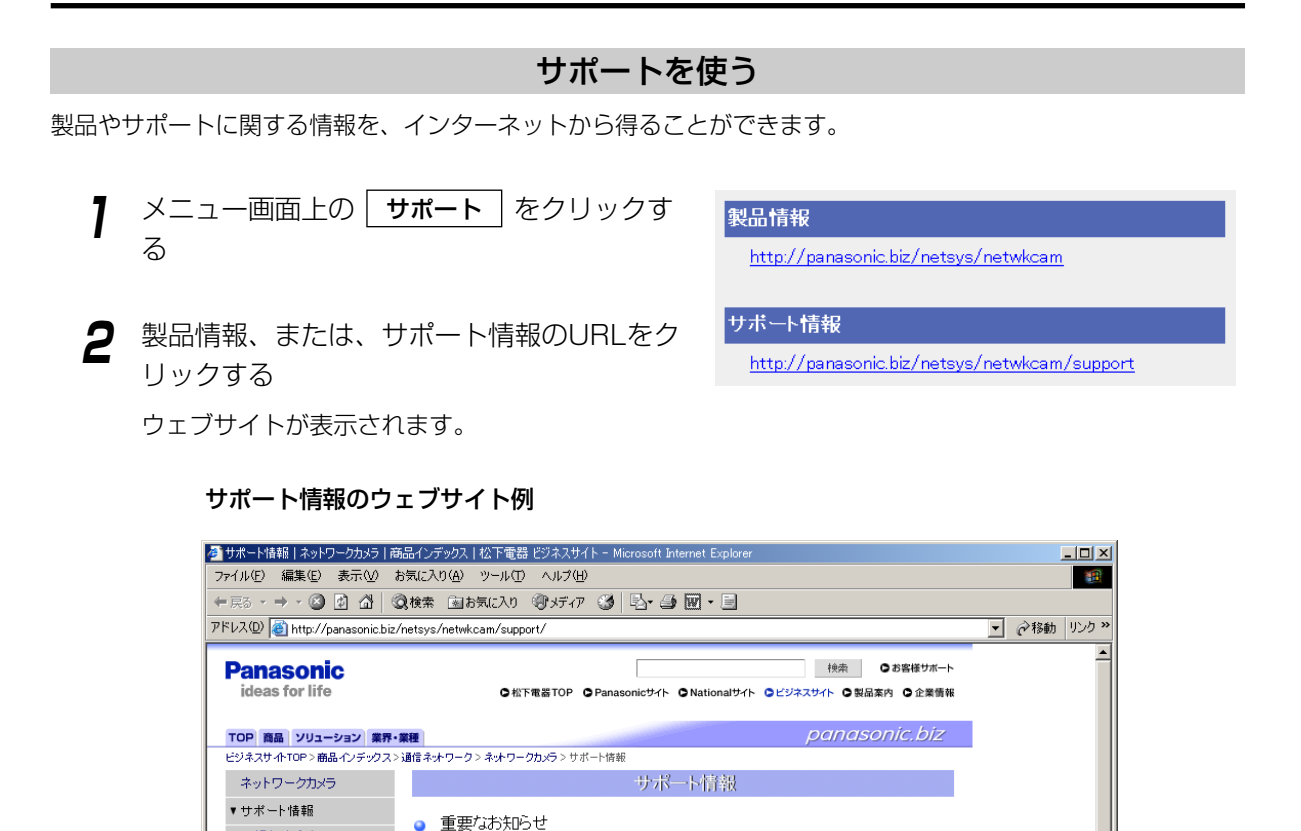

ヘルプを使う

ヘルプ機能は、設定画面の各項目を説明しています。メニュー画面の「機能」、「設定」、「拡張機能」、「管理」、 「情報表示」における各項目のメイン画面上の青い帯のついたハイパーリンクから、該当する項目に関するヘル プを参照することもできます。

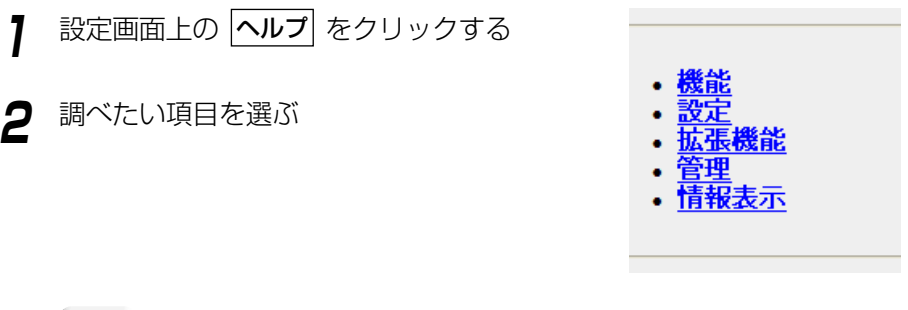

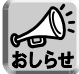

設定画面上の項目をクリックすることでもヘルプを参照できます。

本製品の背面にCLEAR SETTINGボタンがあります。このボタンは初期化するときに押します。

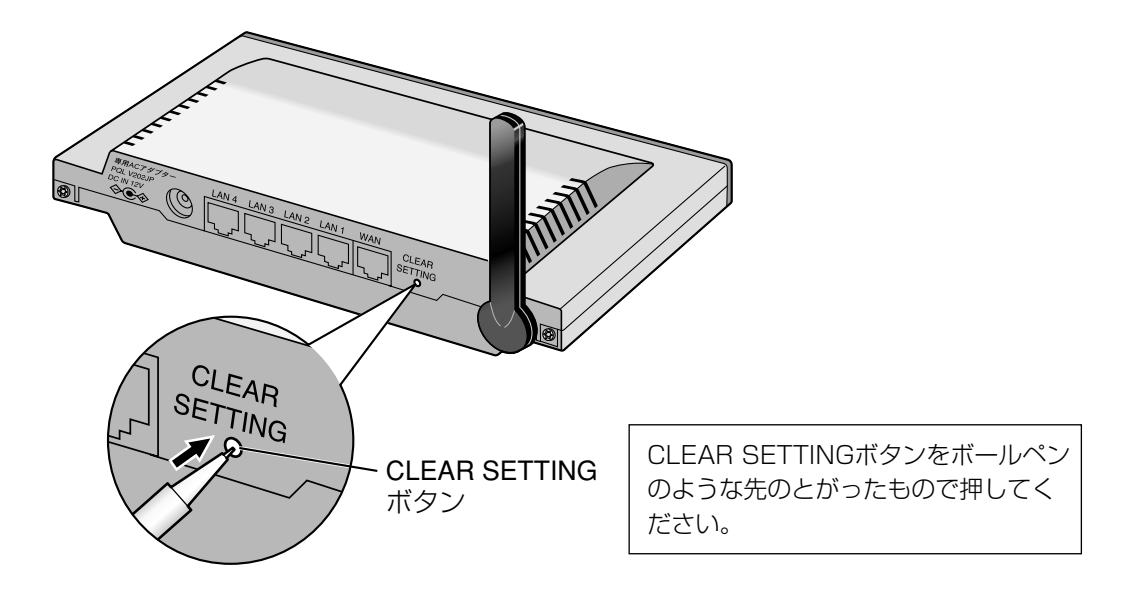

## 初期化

パスワード(☞ [かんたんガイド\)を](#page-2-0)忘れたり、設定値を工場出荷時の状態(工場出荷時設定 ☞ [131ページ\)に](#page-130-0)戻す ときは、CLEAR SETTINGボタンを1秒間押し続けてください。

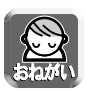

- CLEAR SETTINGボタンを押すと、設定した内容は消去され工場出荷時設定になります。
- DHCPサーバー機能(☞ [87ページ\)を](#page-86-0)使うときは、本製品に接続しているLAN(ホーム)側のすべてのパ ソコンを再起動してください。

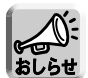

- CLEAR SETTINGボタンでの初期化とメニュー画面での初期化とは、同じ機能です。
- アプリケーションについては、初期化されません。本製品を初期化すると、すべてのアプリケーショ ンは停止状態になります。アプリケーション機能の設定画面で実行させてください。

#### 再起動

POWERインジケーターが赤に点滅した場合(☞ [「ご使用の前に/困ったときには」の13ページ\)](#page-12-0)は、本製品を 再起動してください。コンセントからACプラグを抜き、もう一度差し込むと本製品の設定内容を変更すること なく再起動することができます。

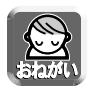

DHCPサーバー機能(☞ [87ページ\)を](#page-86-0)使うときは、本製品に接続しているLAN(ホーム)側のすべてのパソ コンを再起動してください。

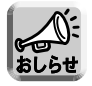

アプリケーションについては、本製品を再起動しても、現在の動作状態(実行もしくは停止状態)を保持 します。

# **UPnPを使う**

本製品はUPnPに対応したアプリケーションやUPnP対応機器を利用できます。UPnP機能は、有線で接続し たパソコン、無線で接続したパソコンのいずれからでも利用できます。

## ■ UPnPについて

UPnP Forum IGD(Internet Gateway Device)1.0に準拠し、NATトラバーサル機能※に対応しています。 これによって、本製品のLAN側に接続した複数台のパソコンから同時にWindows/MSN Messengerを利 用できます。

※NATトラバーサル機能

ネットワーク認識アプリケーションが、NATデバイスの配下にあることを検出し、外部IPアドレスを識別して、 外部ポートから内部ポートへパケットを転送するポートマッピングを設定できる一連の機能のことです。

## ■ UPnP機能を利用できるOS

UPnP機能に対応しているOSは以下のとおりです。

- Windows XP
- Windows Me

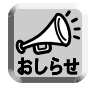

Windows 2000とWindows 98SEは、MSN Messengerを利用することで本製品のUPnP機能 を利用することができますが、UPnPの正式対応OSではないため、動作を保証するものではありま せん。

## ■ UPnP対応アプリケーション

動作を確認しているUPnP対応アプリケーションは以下のとおりです。

- MSN Messenger 6.1以降、Windows Messenger 4.7以降(Windows XP) Windows MessengerはWindows XPに標準搭載されており、MSN Messengerはマイクロソフトの ウェブサイトからダウンロードできます。「インスタントメッセージ」、「音声チャット」、「ビデオチャット」、 「ファイルまたは写真の送信」、「リモートアシスタンス」、「アプリケーション共有」、「ホワイトボード」、 「電話をかける」 (MSN Messengerのみ) などの機能があります。
- MSN Messenger 6.1以降(Windows XP以外) Windows 2000またはWindows 98SE/Meで利用可能です。「インスタントメッセージ」、「音声 チャット」、「ファイルまたは写真の送信」、「電話をかける」などの機能があります。

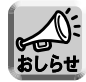

- Windows/MSN Messengerを利用するパソコンには、DirectX® 8.1以降がインストールさ れている必要があります。
- ●「電話をかける|機能を利用する場合には、マイクロソフトのウェブサイトから "Windows Messengerのオーディオに関連するアップデート"を行う必要があります。

### ■ UPnP機能を利用できるパソコンの台数

UPnP機能を利用できるパソコンの台数は、ご使用になるアプリケーションによって左右されます。

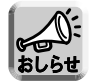

UPnPで設定可能なポートマッピング数は全セッションの合計で最大128件です。

## ■ パソコンの準備

- <Windows XPの場合>
- Windows Messengerを利用する場合 Windows Messengerのヘルプメニューから「Windows Messengerのバージョン情報」を選びます。
- MSN Messengerを利用する場合 MSN Messenger (Windows XP版) をマイクロソフトのウェブサイトからダウンロードしてインストール してください。

MSN Messengerのバージョンが6.1より古い場合にはバージョンアップしてください。

### UPnPの設定

- **1** 「スタート」メニューの「マイコンピュータ」 から「マイネットワーク」を選び、「ネット ワーク接続を表示する」を選ぶ
- **2** 「詳細設定」メニューから「オプションネッ トワークコンポーネント」を選ぶ
- **3** 「ネットワークサービス」を選び | 詳細 | を クリックする

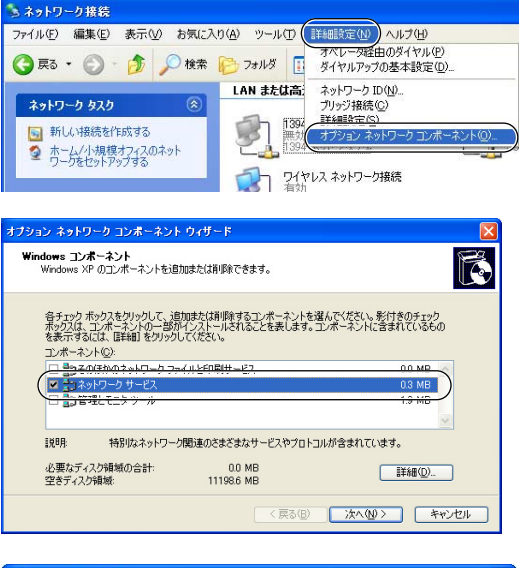

**4** 「ネットワークサービス」の画面で「ユニバー サルプラグアンドプレイ」にチェックが入って いるか確認する

チェックが入っていない場合は、チェックを入れ て | OK | をクリックします。 Windows XPのCD-ROMを要求されたときは、 画面の指示に従って操作してください。

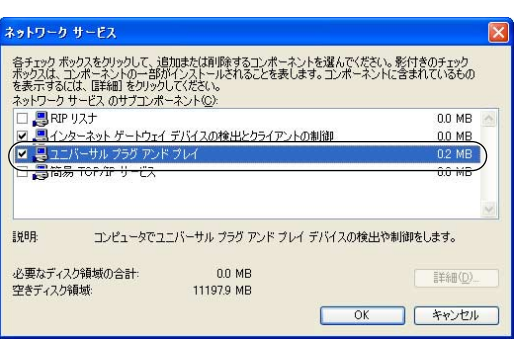

# **UPnPを使う**

### <Windows 2000、Windows Me、Windows 98SEの場合>

#### MSN Messengerのバージョンを確認する

MSN Messengerのヘルプメニューから「MSN Messengerのバージョン情報」を選びます。MSN Messengerのバージョンが6.1より古い場合にはバージョンアップしてください。

### DirectXのバージョン確認

- **1** 「スタート」メニューの「ファイル名を指定 して実行」を選ぶ
- **2** 名前欄に「dxdiag」を入力して | OK | を クリックする
- **3** DirectXのバージョンが8.1より古い場合は バージョンアップする

画面に従って操作してください。

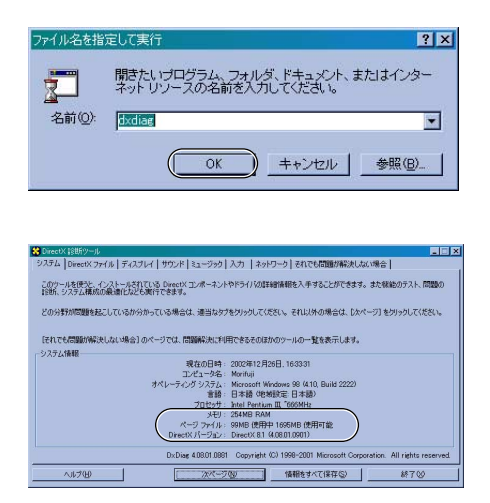

### UPnPの設定(Windows Meのみ設定)

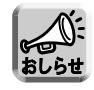

Windows 2000、Windows 98SEにはこの設定はありません。

- **1** 「スタート」メニューの「設定」から「コン トロールパネル」を選ぶ
- **2** 「アプリケーションの追加と削除」をダブル クリックして、「Windowsファイル」タブを クリックする
- **3** 「コンポーネントの種類」で「通信」を選び 詳細 | をクリックする

「コンポーネントの種類」の画面で「ユニバーサル プラグアンドプレイ」にチェックが入っているか 確認してください。 チェックが入っていない場合は、チェックを入れ て | OK | をクリックします。 Windows MeのCD-ROMを要求されたときは、 画面の指示に従って操作してください。

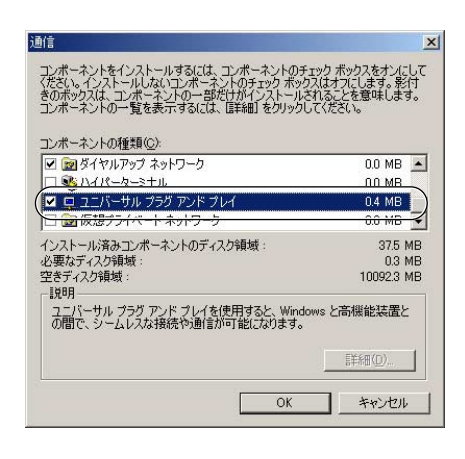

# **UPnPを使う**

# ■ その他

## <動作環境>

UPnPでWindows/MSN Messengerを利用する場合、通信する相手の環境によって動作環境に制約があり ます。

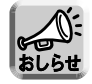

Windows/MSN Messenger機能を使う際、通信相手がUPnPに対応していないルーターを使用して いる場合や、プライベートアドレスを付与するプロバイダー経由で接続している場合などのように、環 境によっては通信できない場合があります。

## <本製品接続時のパソコン画面について>

次の手順はWindows Meを使った場合です。

**1** 本製品にUPnPがONに設定されたパソコン を接続する

パソコンのマイネットワーク上とタスクトレイ上 に本製品のアイコンが表示されます。

- アイコンは、Windows 2000、Windows 98SE では表示されません。
- タスクトレイアイコンは一度だけ表示され、二度目 の接続では表示されません。

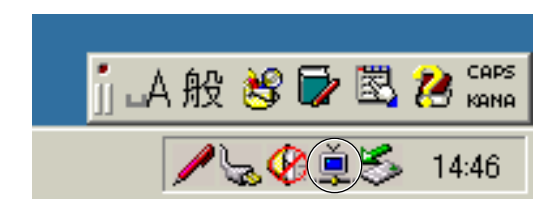

- **2** タスクトレイ上のアイコンをクリックする デスクトップ上にショートカットアイコンを作成 するか聞いてきます。| はい | を押すとデスク トップ上にアイコンが作成されます。
- **3** マイネットワーク上のアイコンもしくはデス クトップ上のショートカットアイコンをダブ ルクリックする

ネットワークパスワードの入力画面が表示されま す。ユーザー名とパスワードを入力すると、本製 品の設定画面が表示されます。

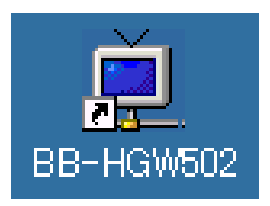

| ロロ⇔つづく

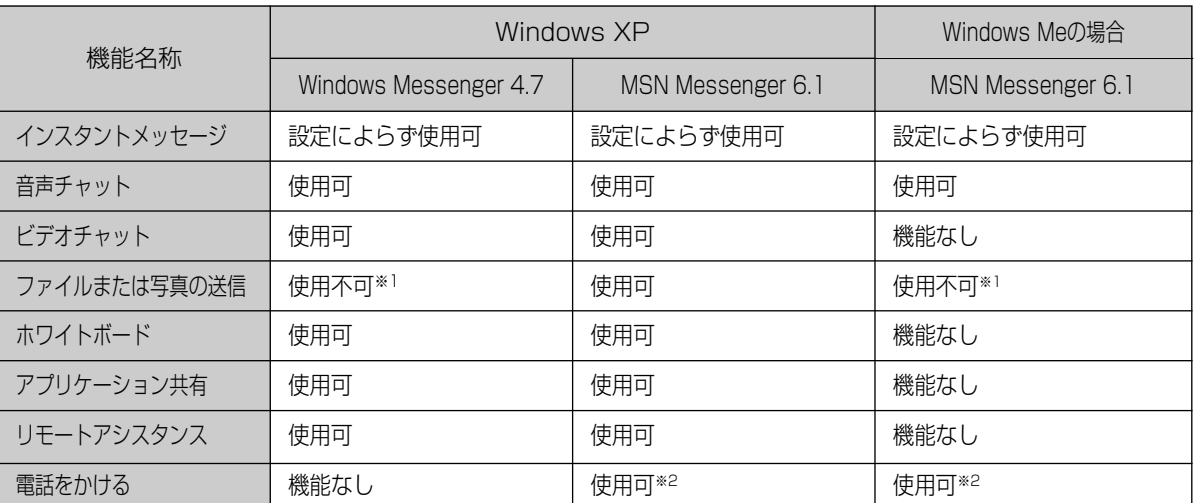

※1 接続環境によっては、受信のみできる場合があります。

※2 本製品を通過した過去の通信や、サーバーの状態により電話ができないと判断される場合があります。

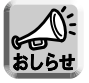

Windows/MSN Messengerの各機能については、Windows/MSN Messengerのヘルプを参照 してください。

# **VPN使用時のPPTP設定: Windows XPの場合**

パソコンにVPN(PPTP)接続の設定を行います。Windows XPをご使用の場合、次の手順に従って設定を 行ってください。

**1** スタート メニューの 「コントロールパネル」 から、「ネットワークとインターネット接続」 をクリックする

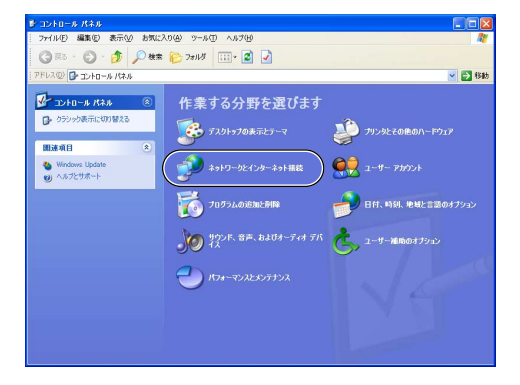

**2** 「ネットワーク接続」をクリックする

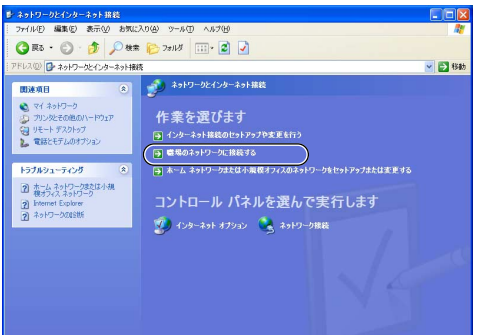

**3** 「新しい接続を作成する」をクリックする

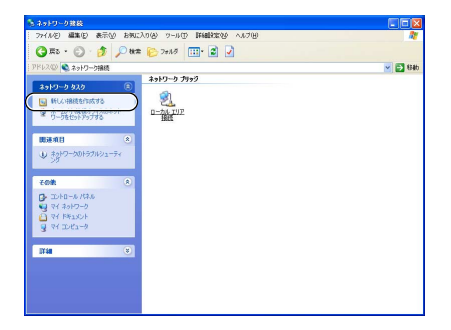

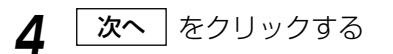

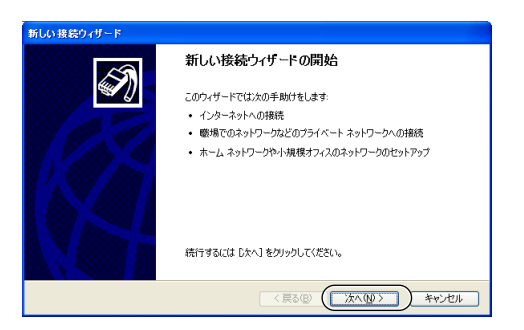

| luc つづく

# **VPN使用時のPPTP設定: Windows XPの場合**

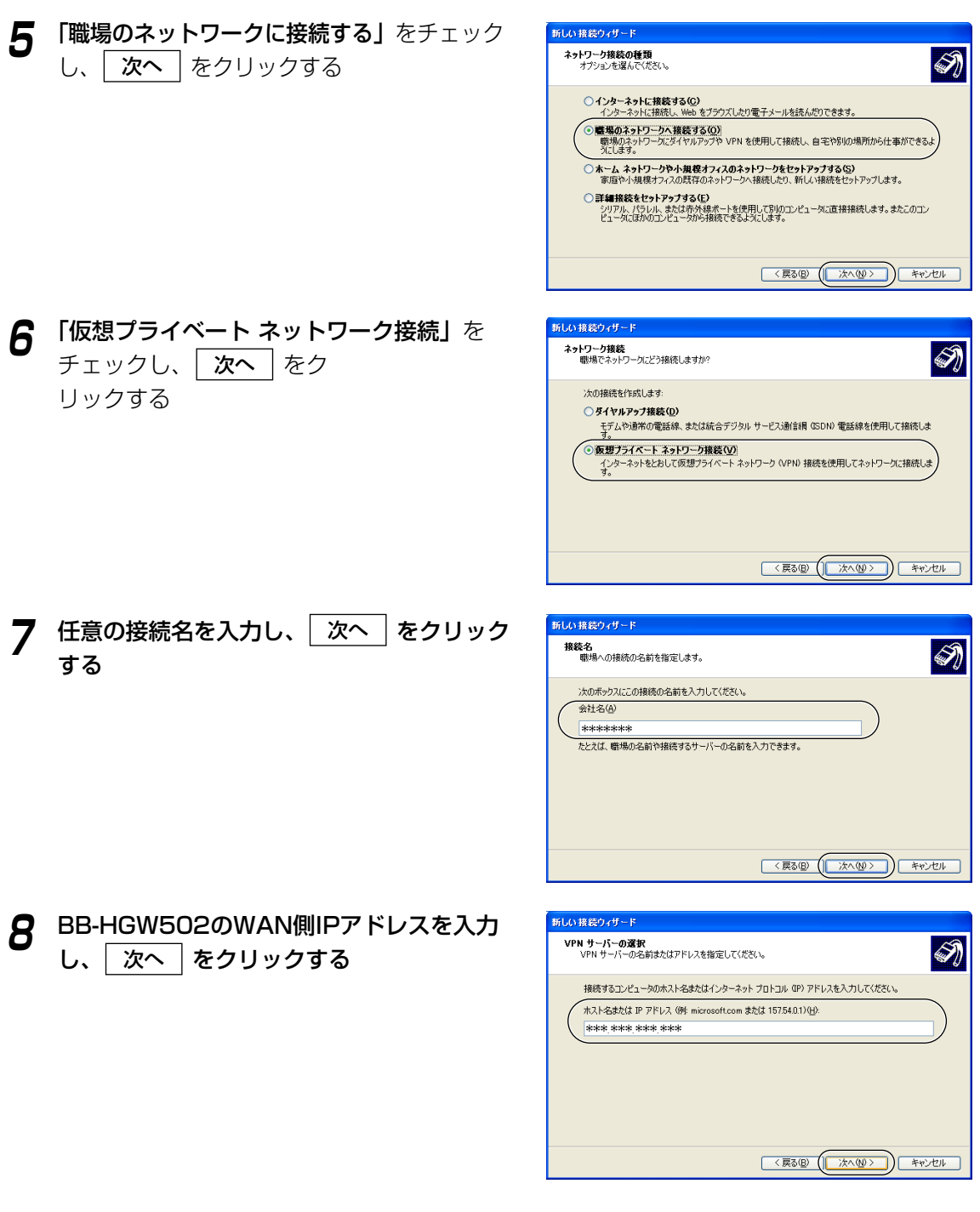

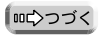

# **VPN使用時のPPTP設定: Windows XPの場合**

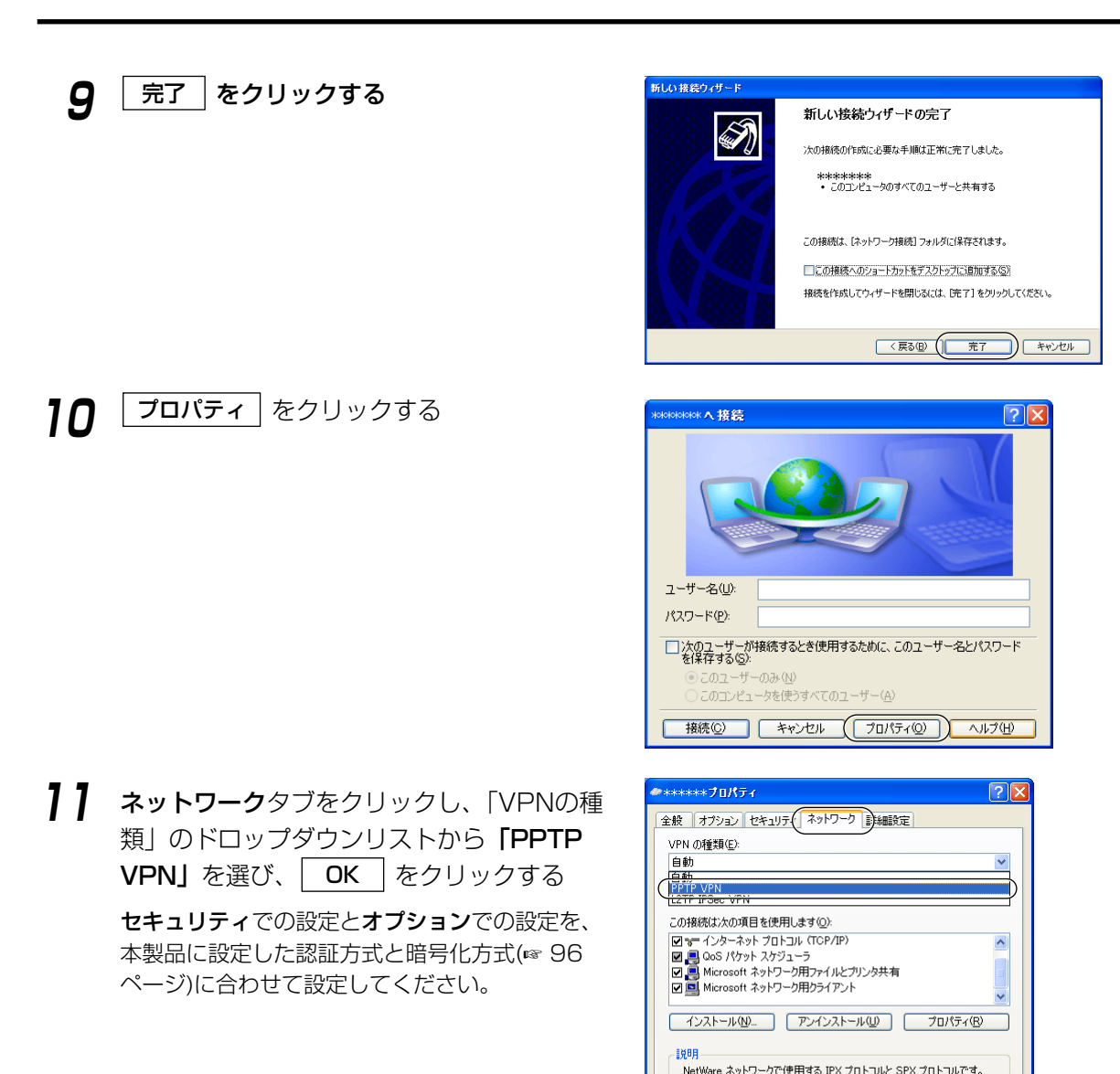

## **12** BB-HGW502に登録したユーザー名とパス ワードを入力し、 接続 をクリックする

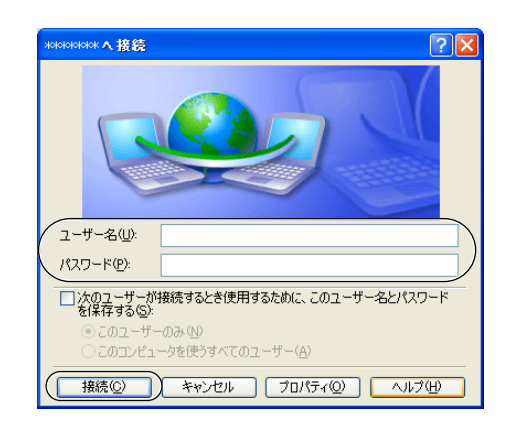

**OK キャンセル** 

# **プロキシサーバー使用時のウェブブラウザの設定**

プロバイダーによっては、プロキシサーバーを経由してインターネットに接続する場合があります。 プロキシサーバーを経由する場合は、設定画面にアクセスすることはできません。次の手順に従ってウェブブ ラウザの設定を変更してください。

次の手順は、Internet Explorer 6.0を使った場合です。

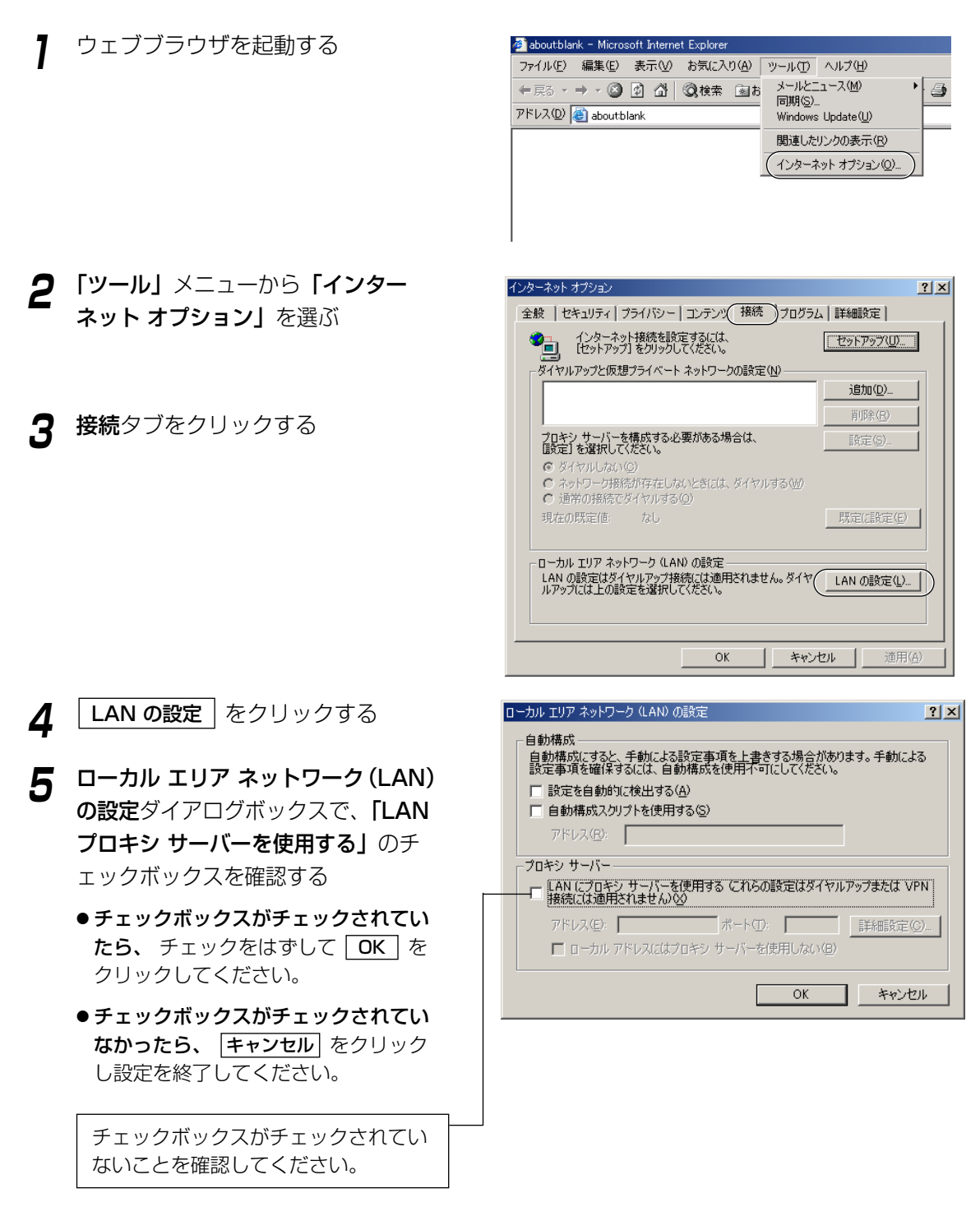

# **パソコンのIPアドレスやMACアドレスを確認するには**

各パソコンから本製品の設定画面にアクセスできない、またはネットワーク上の他のパソコンと通信できない、 などの場合には、各パソコンのIPアドレスの設定に問題がある可能性があります。以下の手順に従ってIPアド レスの設定を確認してください。

## Windows XP/2000の場合

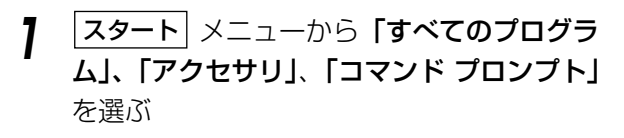

Windows 2000の場合は、| **スタート** | メニューか ら「プログラム」、「アクセサリ」、「コマンド プロン プト」を選んでください。

- **2** コマンドプロンプトのあとにipconfig /all<sup>と</sup> 入力し、Enterキーを押す
	- ipconfig/renew\_allについて すべてのLANカードのDHCP構成パラメーターを 更新します。
	- ipconfig/release\_allについて すべてのLANカードのDHCP構成パラメーター を解放します。

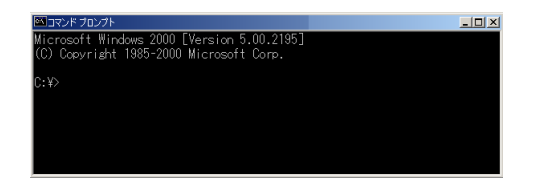

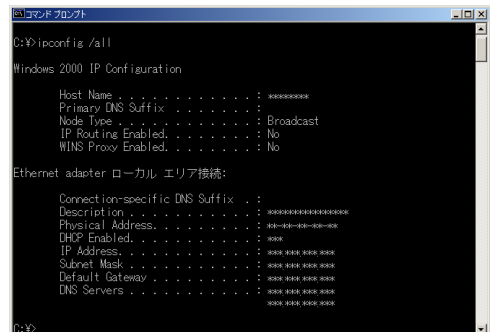

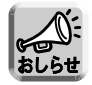

ipconfigコマンドの説明は、コマンドプロンプトのあとにipconfig/?と入力すると表示されま す。

## Windows Me/98SEの場合

以下の手順は、Windows 98SEの場合です。

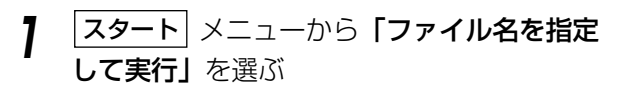

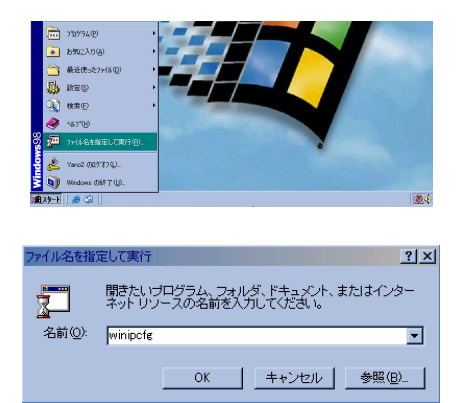

| ロロ⇔つづく

# **パソコンのIPアドレスやMACアドレスを確認するには**

- **2 名前**欄にwinipcfgと入力し、| OK | をクリッ クする
- **3** IPアドレスを確認したいLANカード(イーサ ネットアダプタ)を選ぶ

**4** |詳細| をクリックする

IPアドレス欄を見て、設定されているIPアドレス を確認してください。 アダプタ アドレス欄を見て、LANカード(イー サネットアダプタ)のMACアドレスを確認して ください。

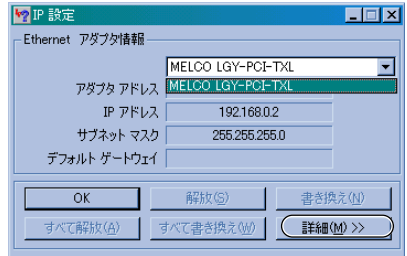

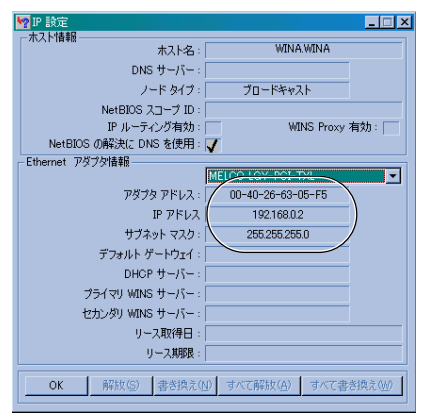

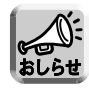

「IPアドレスを自動的に取得」を設定していて、「169.254.XXX.X」などの値が表示された場 合は、IPアドレスが正しく取得できていない可能性があります。そのような場合は、次の手順に 従ってIPアドレスを更新してください。

**1 |解放| をクリックする** 

自動取得していたIPアドレスが解放されます。

**2** |書き換え| をクリックする

新しいIPアドレスが割り振られます。

**3** OK をクリックする

本製品を含めたTCP/IPネットワークのすべてのパソコンには、それぞれ固有のIPアドレスの設定が必要です。 本製品では、DHCPサーバー機能を使って、LAN (ホーム) 側の各パソコンにIPアドレスを自動で割り振ることが できます(工場出荷時設定)。この場合、本製品が各パソコンにIPアドレスを割り振ったり、再割り振りするため、 各パソコンのIPアドレスは固定していません。

本製品がIPアドレスを割り振るネットワーク(工場出荷時設定)

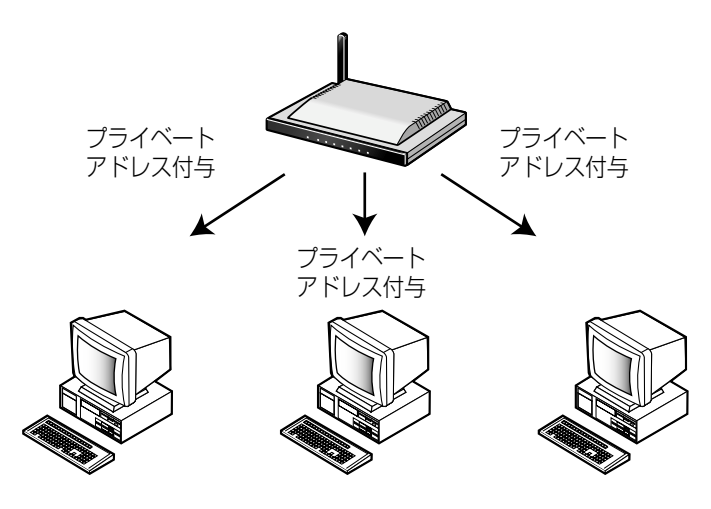

これに対し、本製品のDHCPサーバー機能を無効にして、LAN側の各パソコンのプライベートアドレスを固 定することができます。この場合、あらかじめ各パソコンに固有のIPアドレスを設定する必要があります。

#### IPアドレスが固定されたネットワーク(オプション設定)

本製品のDHCPサーバー機能を使用せずに、プライベートアドレスを固定してネットワーク設定を行います。 各パソコンに固有のプライベートアドレスを固定して設定する必要があります。各パソコンに固有のプライベー トアドレスを設定したあとに、本製品を設定します[。87ページを](#page-86-0)参照し、オプション設定画面上のDHCPサー バー機能を無効にしてください。各パソコンの設定は[、127、](#page-126-0)[129ペ](#page-128-0)ージの手順に従ってください。

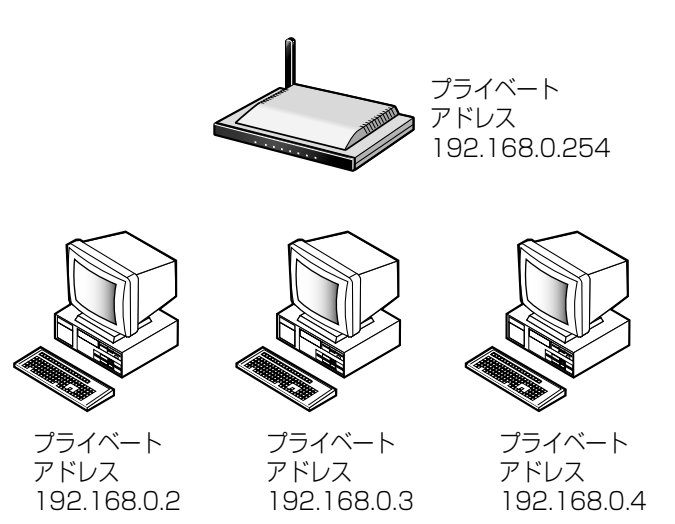

## <span id="page-126-0"></span>Windows XP/2000の場合

**1** | スタート| メニューの「マイ コンピュータ」か ら「マイ ネットワーク」を選び、「ネットワー ク接続を表示する」を選ぶ

Windows 2000の場合は、「マイ ネットワーク」 アイコンを右クリックし、「プロパティ」を選ぶ

- **2 本製品が接続されている「ローカル エリア接** 続 ...」アイコンを右クリックし、 プロパティ を選ぶ
- **3** 「インターネット プロトコル(TCP/IP)」を選 び、フロパティ をクリックする

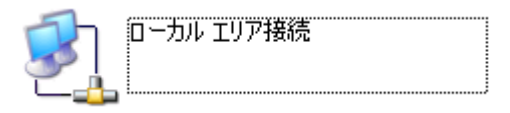

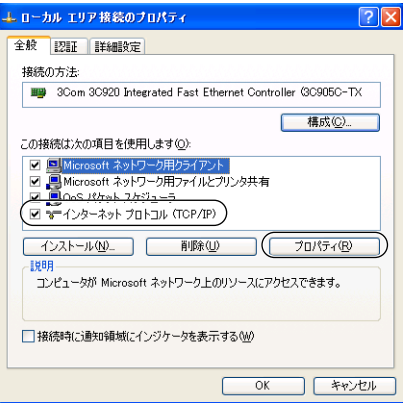

**4** 「次のIP アドレスを使う」を選ぶ

**5** 各パソコンのIPアドレス (例:192.168.0.50)とサブネットマスクを 入力し、192.168.0.254(本製品の工場出 荷時設定IPアドレス)を「デフォルト ゲート ウェイ」の入力欄に入力する

サブネットマスクは通常255.255.255.0と入力し ます。本製品の設定画面にアクセスする場合は、本 製品のサブネットマスクと同じ値を入力してくださ い。

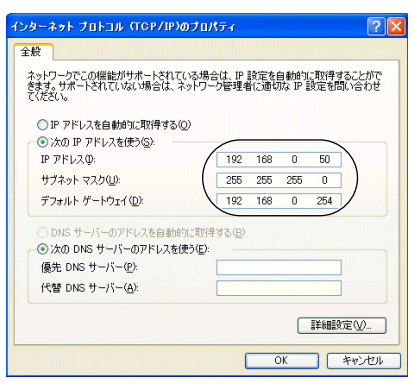

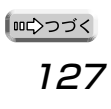

- **6** 「次の DNS サーバーのアドレスを使う」<sup>を</sup> クリックする
- **7** DNSサーバーのアドレスを入力欄に入力し、 OK | をクリックする

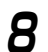

**8** | 閉じる | をクリックする

Windows 2000の場合は、| **ok** |をクリックし てください。

**9** 「ネットワーク接続」のウィンドウを閉じて、 パソコンを再起動する

Windows 2000の場合は、「ネットワークとダイ ヤルアップ接続」のウィンドウを閉じて、パソコ ンを再起動してください。

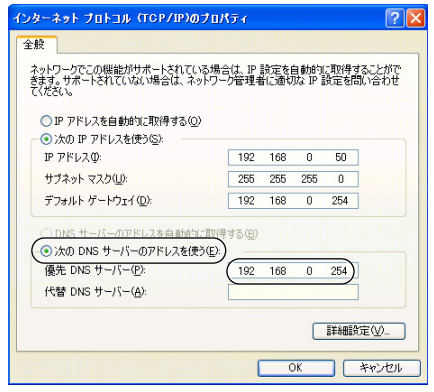

## <span id="page-128-0"></span>Windows Me/98SEの場合

- **1 |スタート**| メニューから**「設定」**を選び、「コ ントロール パネル」をクリックする
- **2** 「ネットワーク」アイコンをダブルクリックする Windows Meで「ネットワーク」アイコンが見つ からない場合は、「すべてのコントロールパネルの オプションを表示する」をクリックしてください。
- $|?|X$ ネットワークの設定 |識別情報 | アクセスの制御 | 現在のネットワーク コンポーネント(N): ■ Microsoft ネットワーク クライアント -<br>TPX/SPX 互換プロトコル T NetRELL イネットワーク共有サービス 削除(E) ( プロパティ(R) 通加(A) J) 優先的にログオンするネットワーク(L):<br>|Microsoft ネットワーク クライアント  $\overline{\mathbf{r}}$ ファイルとプリンタの共有(E)... | - 設明<br>TCP/IP は、インターネットや WAN への接続に使用するプロトコルです。  $\alpha$ キャンセル П
- **3** ネットワークダイアログボックスで、本製品に 接続しているLANカードに関連したTCP/IPを 選び、|**ブロパティ**| をクリックする TCP/IPのプロパティダイアログボックスが表示 されます。
- **4** TCP/IPのプロパティダイアログボックスで、 IP アドレスタブをクリックする
- **5** 「IP アドレスを指定」を選ぶ
- **6** 各パソコンのIPアドレス (例:192.168.0.50)とサブネットマスク を入力する

サブネットマスクは通常255.255.255.0と入力 します。本製品の設定画面にアクセスする場合は、 本製品のサブネットマスクと同じ値を入力してく ださい。

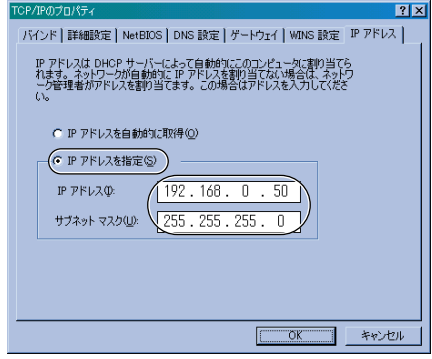

| ロロ⇔つづく

**7** ゲートウェイタブをクリックする

- $7K$ バインド |詳細設定 | NetBIOS | DNS 設定 グートウェイ | VJINS 設定 | IP アドレス | 一覧の最初のゲートウェイがデフォルト ゲートウェイ(こなります。 リストボックス<br>のアドレス順がコンピュータが使うアドレス順になります。 新しいゲートウェイ(N):  $192.168.0.50$   $30000$ インストールされているゲートウェイ(0) 19216801 削除(型) **OK** キャンセル
- **8** 192.168.0.254(本製品の工場出荷時設定 IPアドレス)を「新しいゲートウェイ」のアド レス欄に入力し、| **追加** | をクリックする
- **9** 192.168.0.254が「インストールされてい るゲートウェイ」のアドレス欄に入力されて いることを確認する

本製品のIPアドレスを変更する場合は、「インストー ルされているゲートウェイ」のIPアドレスも変更し てください。

- **10** DNS 設定タブをクリックする
- **11** 「DNS を使う」を選ぶ
- **12** DNSサーバーアドレスを「DNS サーバーの 検索順」のアドレス欄に入力し、| 追加 | をク リックする
- 13 任意のホスト名を入力し、| OK | をクリック する
- **14** | OK | をクリックする システム設定の変更ダイアログボックスが表示さ れます。
- **15** はい をクリックし、パソコンを再起動する

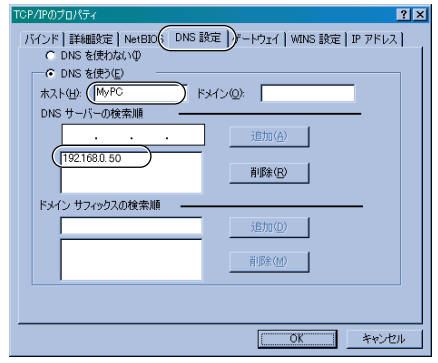

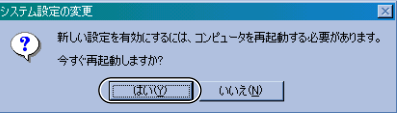

# <span id="page-130-0"></span>**工場出荷時設定一覧**

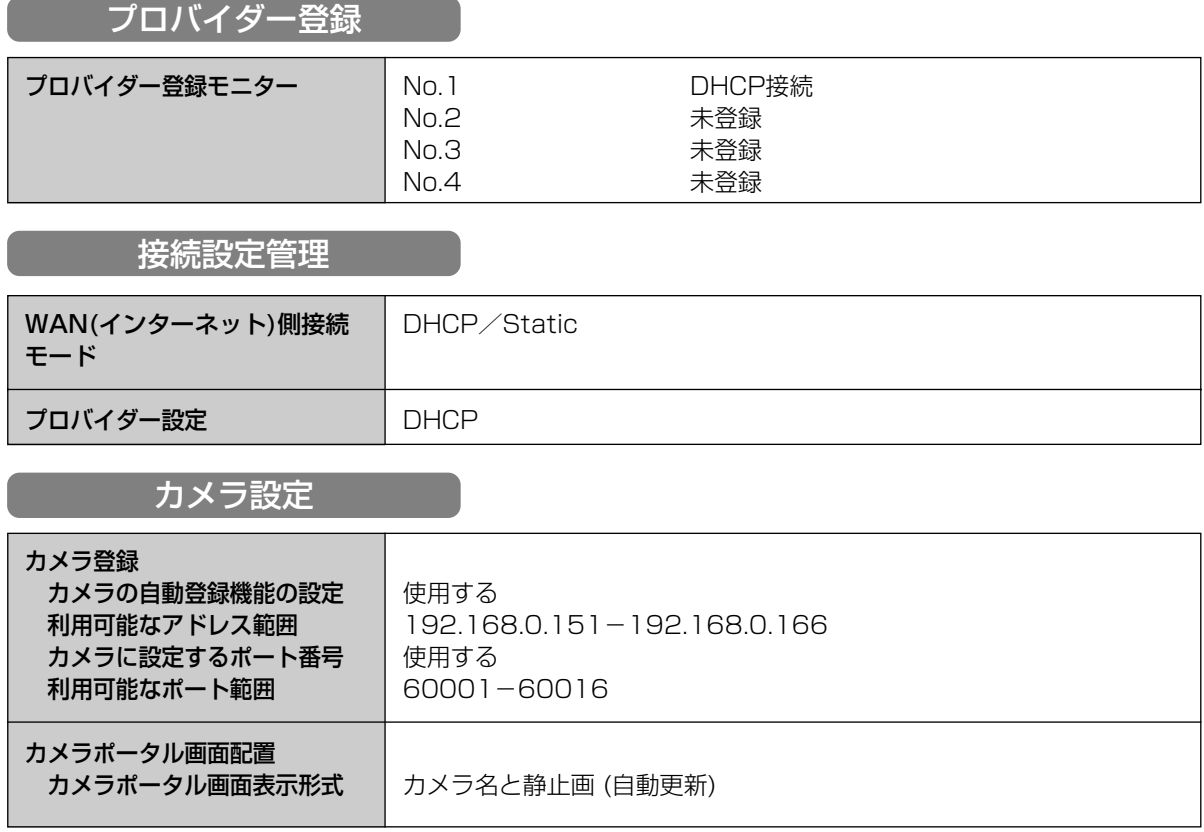

無線設定

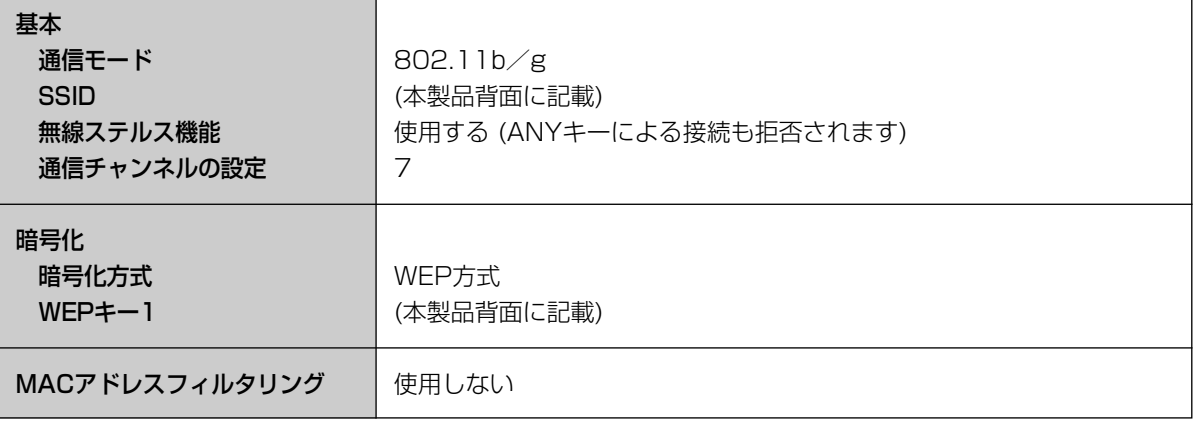

## みえますねっと設定

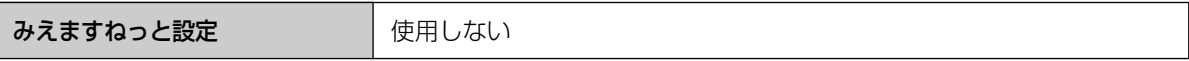

# **工場出荷時設定一覧**

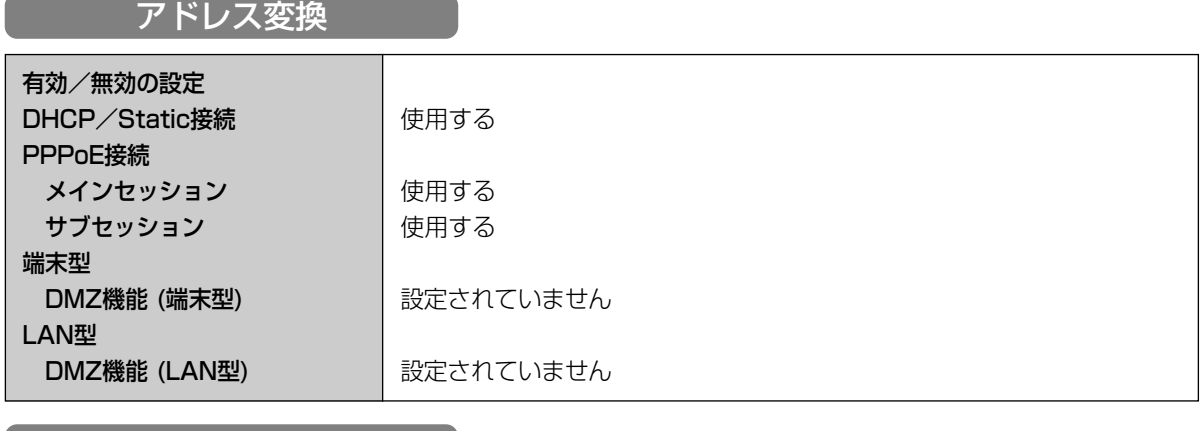

セキュリティ設定

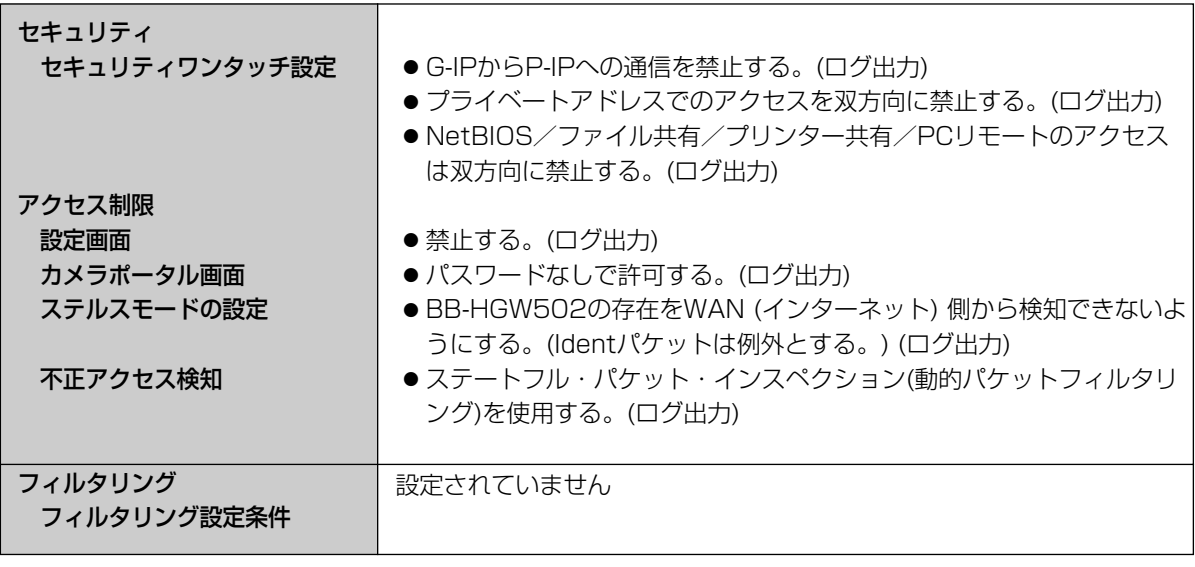

# オプション設定

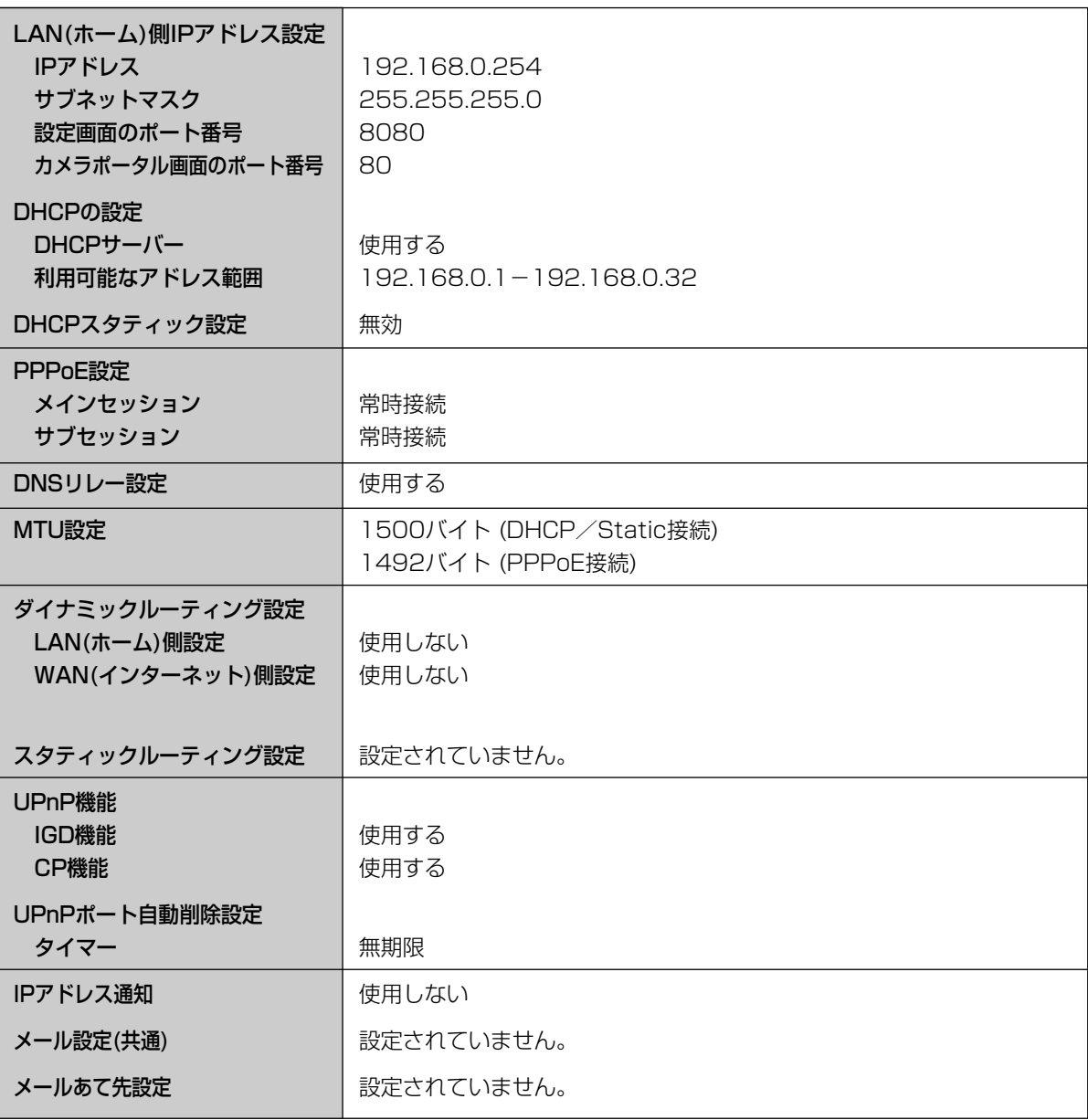

# **工場出荷時設定一覧**

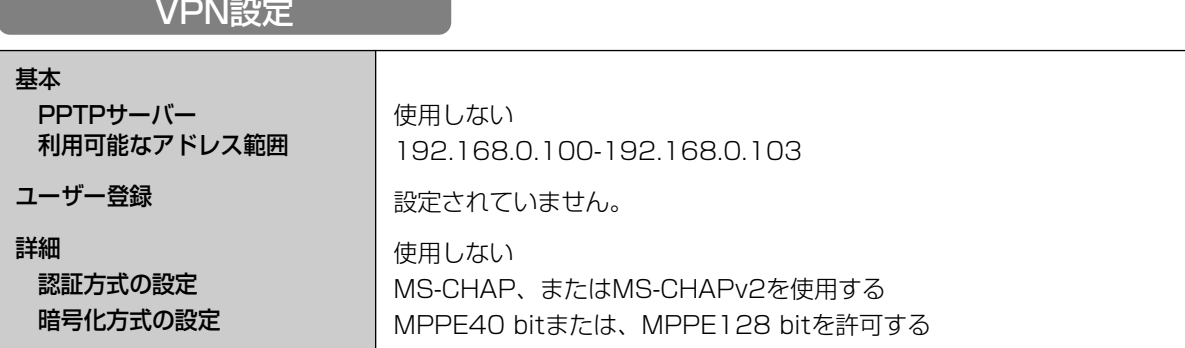

# アプリケーション機能

アプリケーション一覧 | カメラ切断通知アプリケーション

パスワード設定

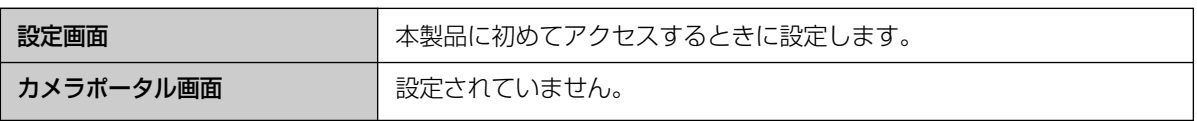

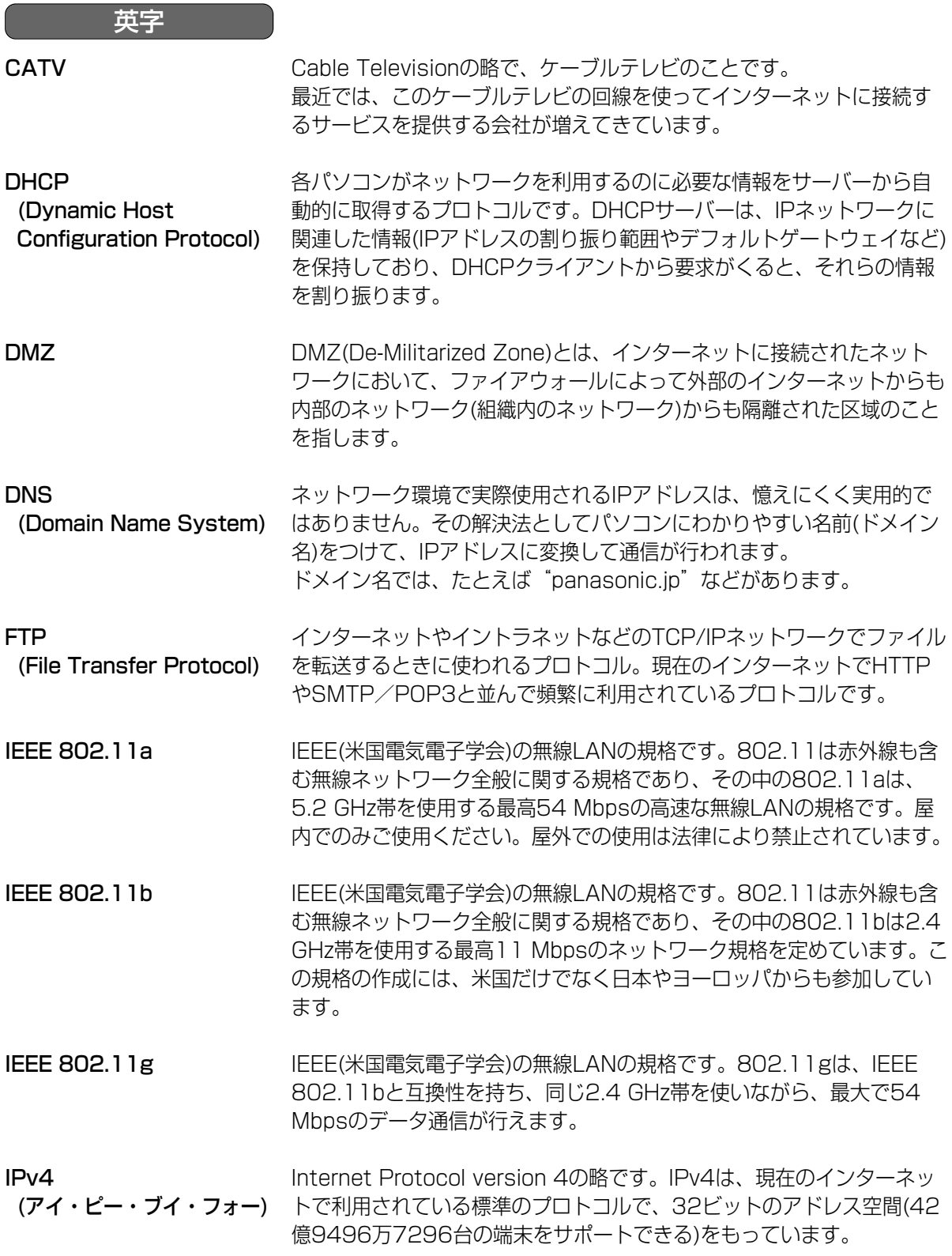

■☆つづく

135

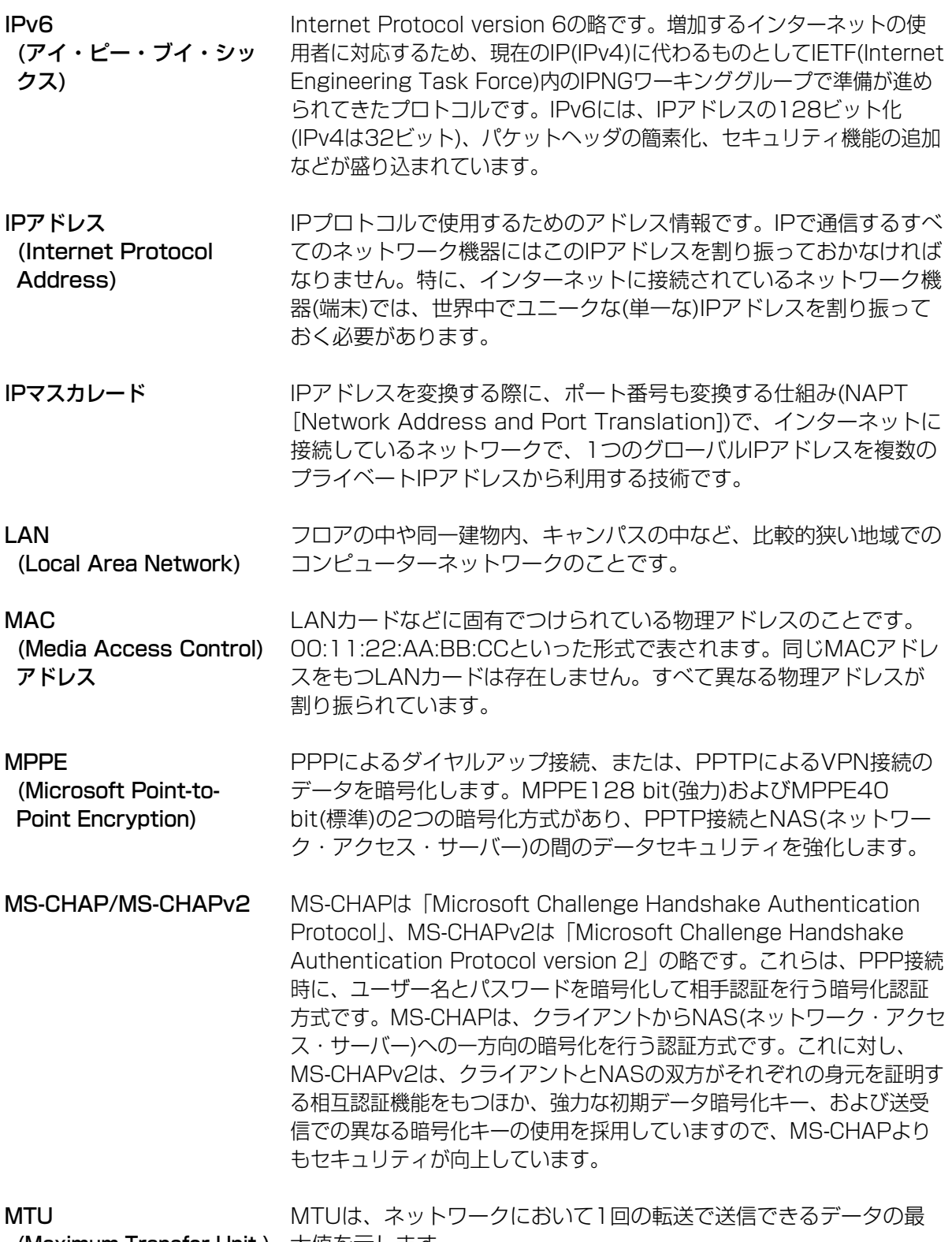

(Maximum Transfer Unit ) 大値を示します。

●

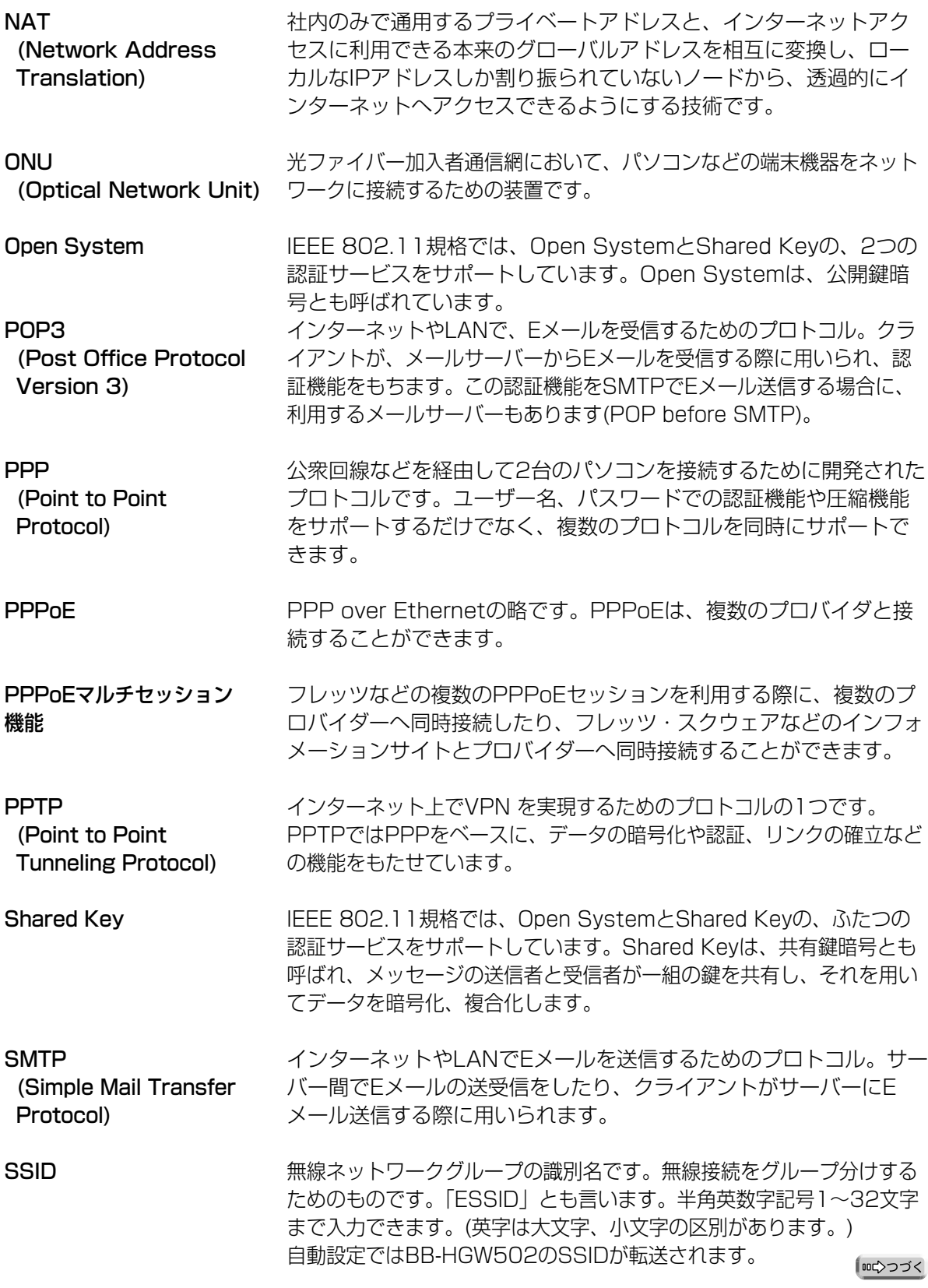

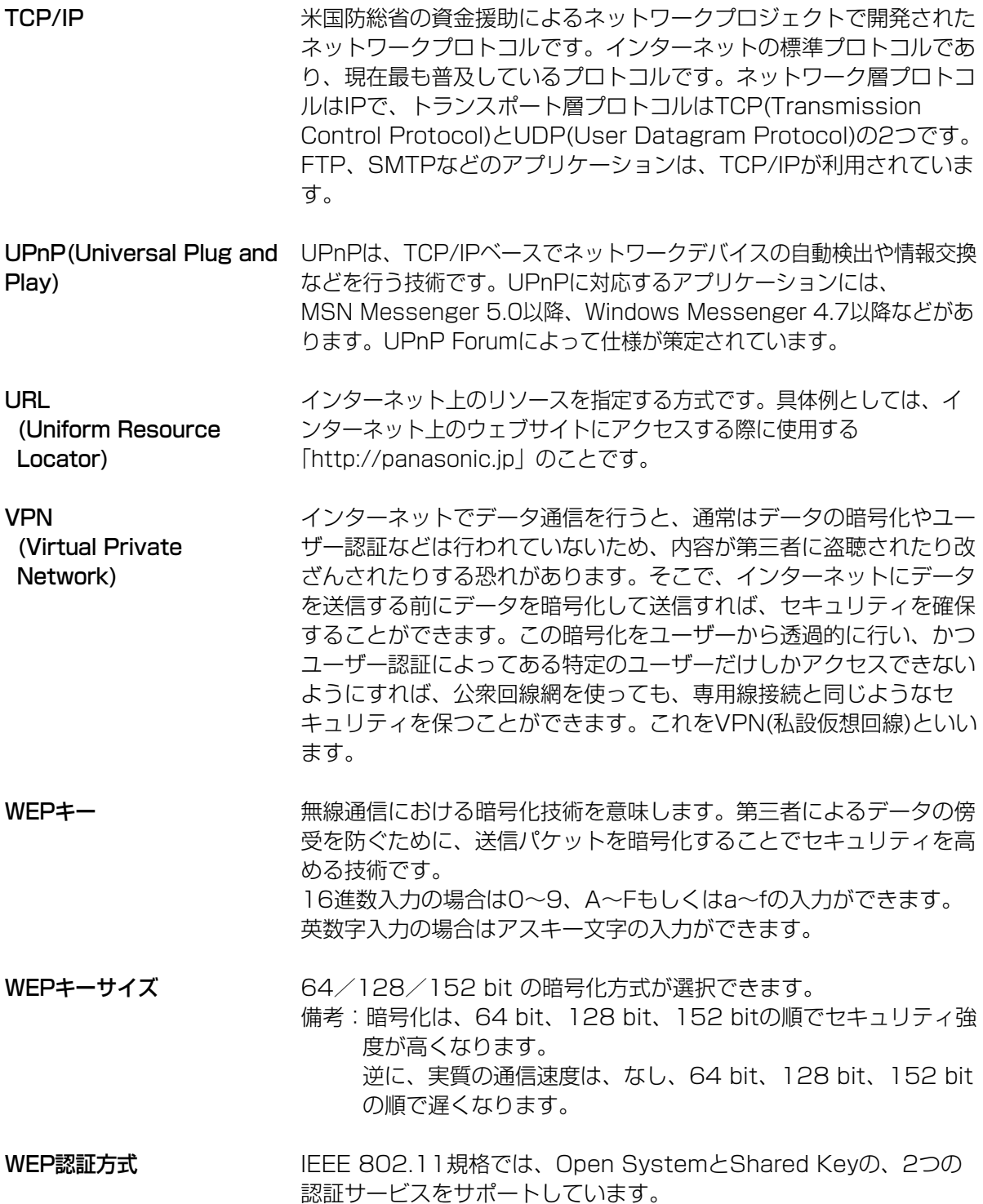

●

か グローバルアドレス (Global address) ゲートウェイ インターネットに接続された機器に1つ1つ割り振られたIPアドレス です。インターネット上の住所に相当するもので、インターネット通 信の際には必ず使用されます。グローバルアドレスはIANA(Internet Assigned Numbers Authority)が一元的に管理し、各国のNIC(日 本ではJPNIC)プロバイダーなどの各組織に割り振られます。 ゲートウェイは、ルーティング情報を交換しネットワークを管理して いるコンピューター(ルーターなど)でネットワークのパケットの道先 案内をします。ローカルネットワーク以外への通信は、デフォルト ゲートウェイを介して行われます。 あ アクセスポイント 暗号化 イーサネット (Ethernet) インストール インターネット ウェブサーバー ウェブブラウザ プロバイダーやパソコン通信に電話回線で接続する際に、接続できる サーバーのある場所や電話番号のこと。 第三者によるデータの傍受を防ぐために、ネットワークの伝送経路で規 則に従ってデータを変換することを意味します。暗号化方式には、共通 鍵暗号方式(Shared Key)、公開鍵方式(Open System)などがあります。 Xerox社などによって開発されたLAN通信方式です。 ハードウェアやソフトウェアをシステムに新しく組み込むことです。た とえば拡張カードを追加したり、OSなどの新しいソフトウェアをシステ ムに組み込むときに用いられます。 地球規模でマルチメディア通信ができるネットワークです。プロバイダー がインターネットへの接続サービスを行っています。 画像、動画、音声などをハイパーテキスト形式で蓄積し、情報を提供 するファイルサーバーです。ハイパーテキスト型情報では、情報内の テキスト文字列(ワード)が別の情報であるテキストやファイル、画像、 動画、音声などにリンクしているので、それぞれのワードをマウスで クリックすると、より詳しい情報を抽出することができます。 ウェブサーバーにアクセスするためのクライアント・プログラムです。 Microsoft社のInternet Explorerなどがあります。

| ロロ⇔つづく

さ

サブネットマスク IPアドレスは、ネットワークIDとホストIDによって構成されます。 そのネットワークIDとホストIDとを区別するために、サブネットマスク がネットワークIDの長さを判定する役目をします。

- ステートフル・パケット・イ ンスペクション 送出パケットの情報から戻りパケットを予測して、パケットの通過や破 棄を決定する動的なパケットフィルタリング方式です。
- ストレートケーブル 通常は、パソコンとイーサネットハブを接続するためのケーブルの種類 です。

静的IPマスカレード (ポート フォワーディング) ポートフォワーディングとは、特定のポートあての通信を指定したポー トへ転送することです。 ポートフォワーディングにより、インターネッ ト側からホームネットワークへのアクセスも可能になり、ホームネット ワーク上にウェブサーバー、メールサーバーなどを構築することができ ます。

静的NAT ネットワーク内で使用するプライベートアドレスと、インターネット上 で使用するグローバルアドレスを1対1で相互変換することです。

た

- ダイバーシティ 位置が違うところに2つ以上のアンテナを設置し、受信状態のよい アンテナを選択して受信する方式のことです。
- ダウンロード 遠隔地にある装置側からネットワークを使用し、データを自分側に転 送し保存する作業です。
- チャンネル 無線通信で使用できる周波数帯域を分割すると、別々の通信ができます。 分割したそれぞれの周波数がチャンネルです。
- デフォルトゲートウェイ 内部ネットワークから外部のパソコンへアクセスするために使用する 窓口となるルーターなどの機器を意味します。送信先のIPアドレスに 特定のゲートウェイを指定していない場合に、デフォルトゲートウェ イにデータが送信されます。
- ドメイン インターネットやイントラネットのネットワークで、サーバーを中心と したネットワークを構成するまとまりを表わします。

| ロロ⇔つづく

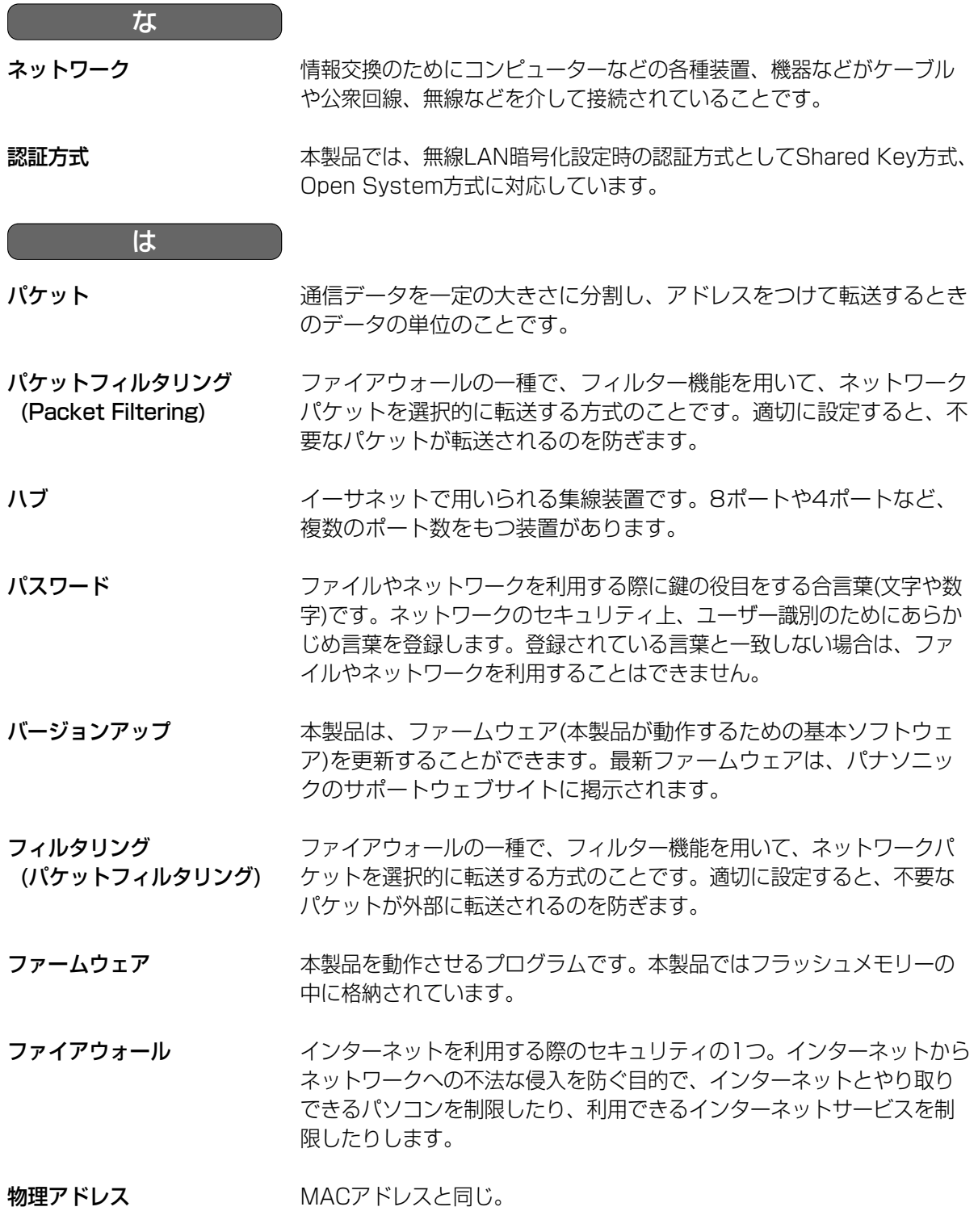

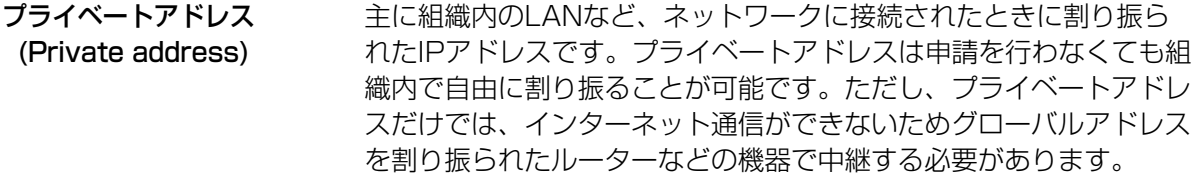

**フライベートIPアドレスとサ** インターネットでは使われないネットワークIDを|プライベートIPア ブネットマスクの設定値につ いて ドレス」と呼び、下の表のようにクラスA、クラスB、クラスCの3段 階に分かれています。LANの規模に応じてクラスを選び(たとえば、 20台くらいまでのパソコンが接続されたネットワークであればクラ スCを選ぶ)、そのクラスのIPアドレスの範囲の中でIPアドレスを設定 してください。

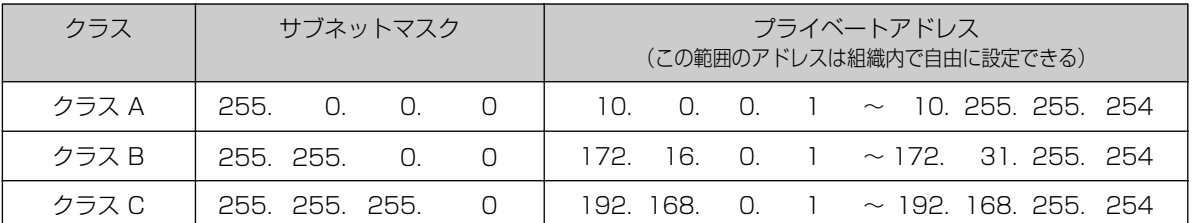

プロキシサーバー プロトコル (Protocol) 組織内のネットワークとインターネットとの境界で、内部ネット ワークの「代理(プロキシ)」として、インターネットとの接続を行 うコンピューターやソフトウェアを意味します。内部ネットワーク からの特定接続の許可や、外部ネットワークからの不正なアクセス の遮断を行います。回線の負荷を軽減するために、読み込んだファ イルを一定時間保存しておくキャッシュ機能をもつプロキシサー バーもあります。 さまざまな情報を種類の異なる複数のコンピューターなどでデータ を交換する際の通信規約(約束事)のことです。インターネットでは 「TCP/IP」というプロトコルが基盤になっており、そのうえでさら に「http」や「ftp」などの用途別のプロトコルに従って情報の送 受信が行われています。

ホスト 各種サービス(たとえば、Eメールの送受信など)に必要な処理のほ とんどを行うコンピューターなどの総称として用いられています。

ポート番号 TCPやUDPで、サービス(アプリケーションの種類)を区別するため に使われる番号。たとえば、EメールのSMTPは25、HTTPは80 が一般的に用いられます。

ポートフォワーディング 静的IPマスカレードと同じ。

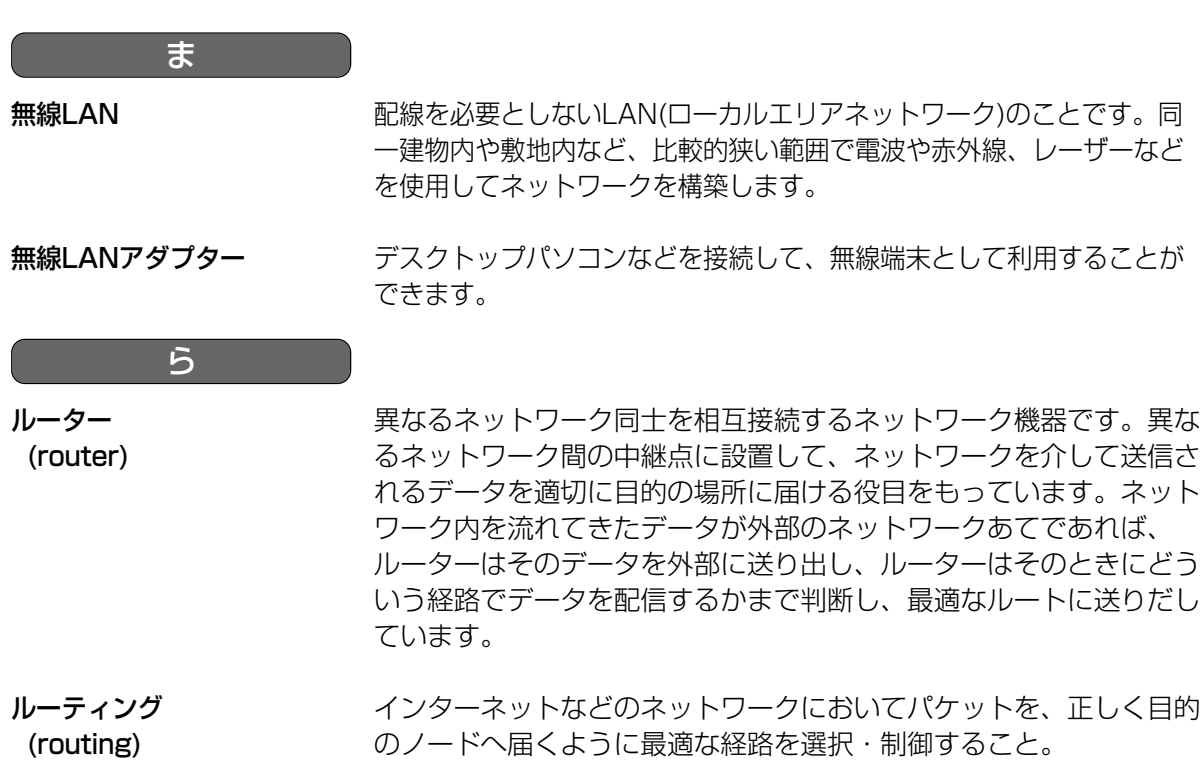

(routing)

# **仕 様**

【本体】

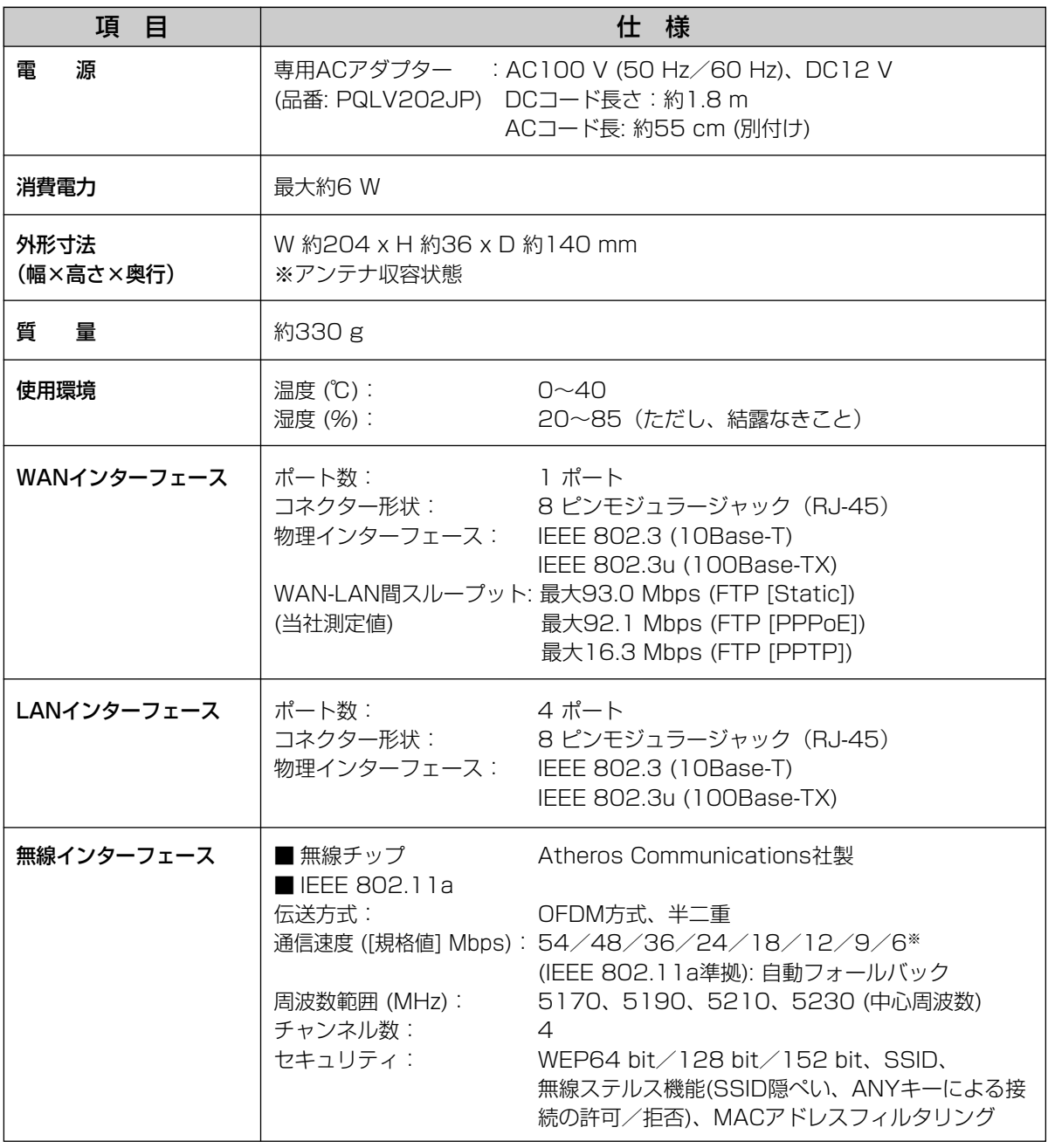
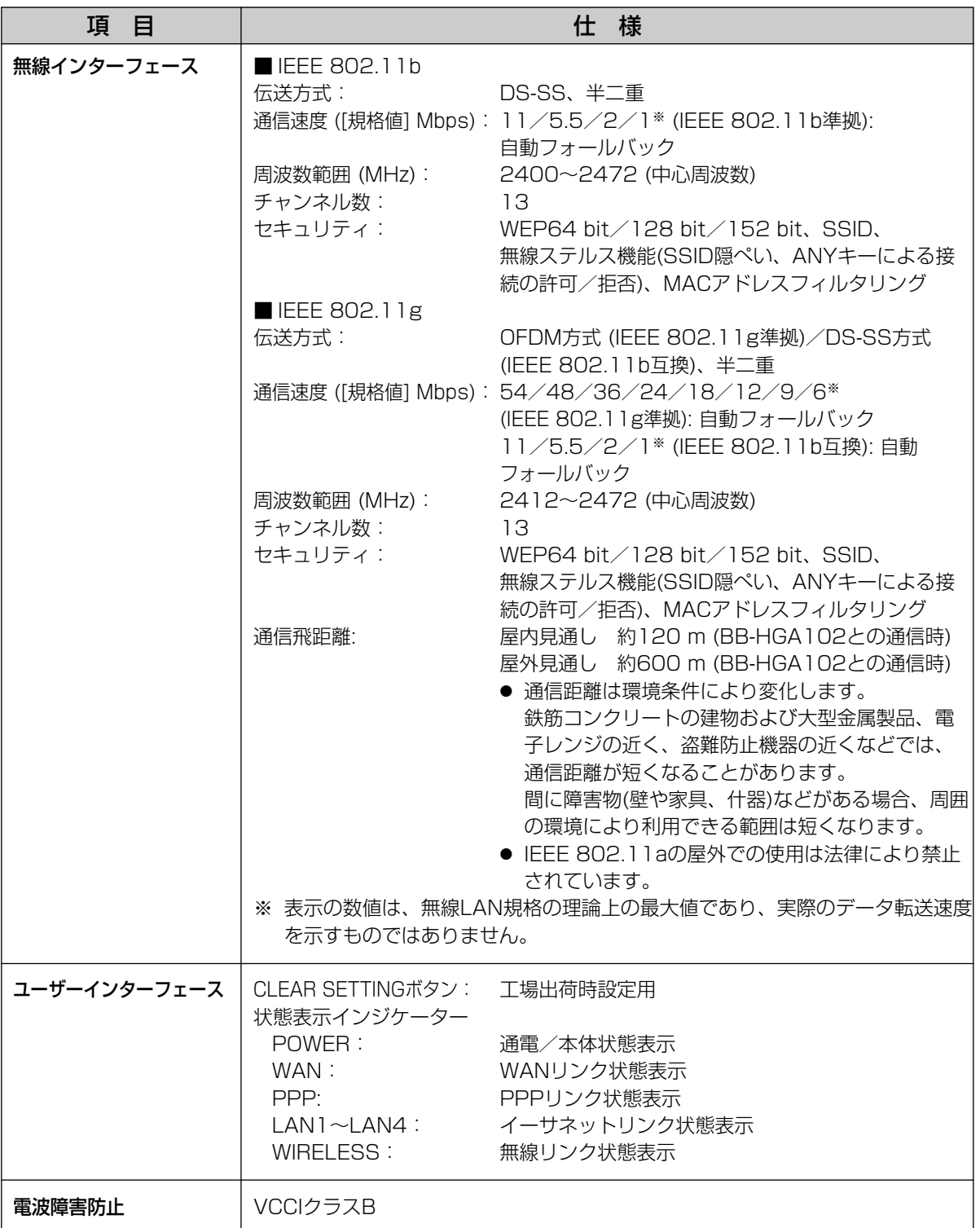

## 【ソフトウェア】

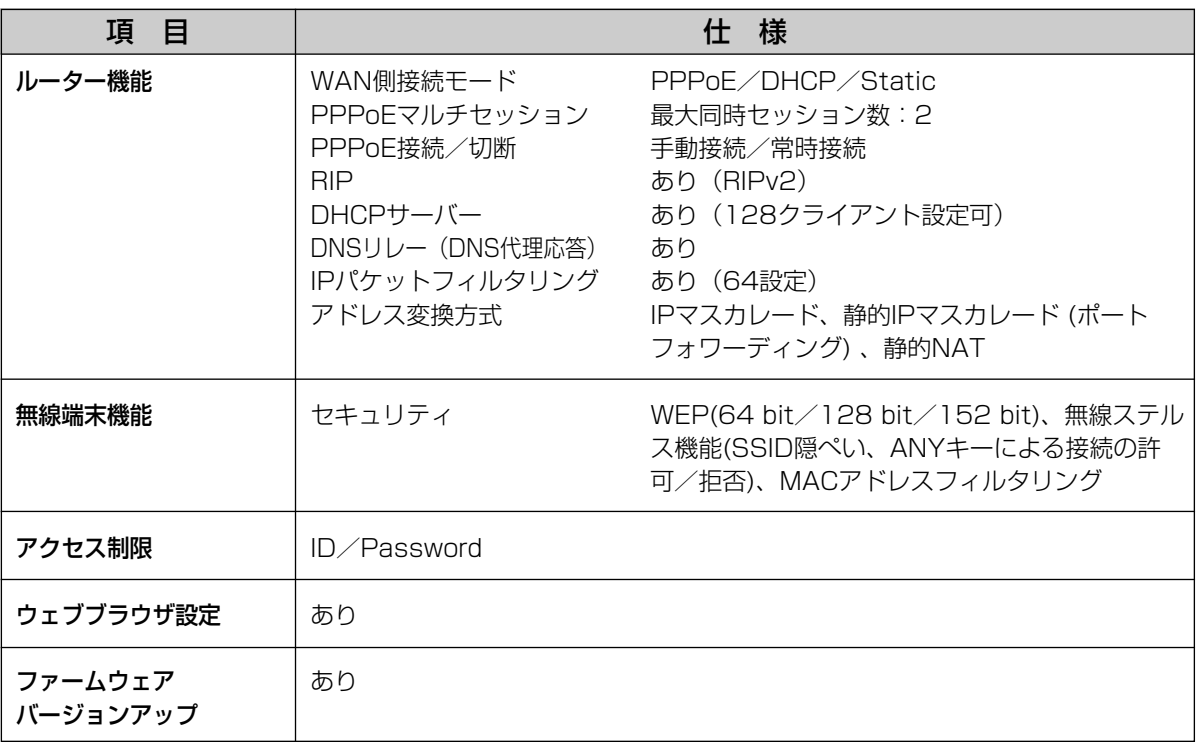

# **保証とアフターサービス(よくお読みください)**

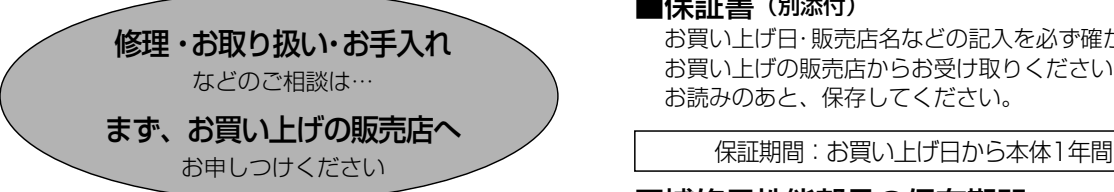

■保証書 (別添付)

お買い上げ日・販売店名などの記入を必ず確かめ、 お買い上げの販売店からお受け取りください。よく お読みのあと、保存してください。

#### ■補修用性能部品の保有期間

当社は、このカメラコントロールユニットの補修用性 能部品を、製造打ち切り後7年間保有しています。 注)補修用性能部品とは、その製品の機能を維持するた めに必要な部品です。

#### 修理を依頼されるとき

[「ご使用の前に/困ったときには」の「故障かなと思ったとき」](#page-9-0)に従ってご確認のあと、直らないときは、まずAC コードのプラグおよびACアダプターを抜いて、お買い上げの販売店へご連絡ください。

● 保証期間中は

保証書の規定に従って、お買い上げの販売店が修理をさ せていただきますので、恐れ入りますが、製品に保証書 を添えてご持参ください。

#### ● 保証期間を過ぎているときは

修理すれば使用できる製品については、ご要望により有 料で修理させていただきます。直らないときにはACコー ドのプラグを抜き、下記修理料金の仕組みをご参照のう え、ご相談ください。

#### ● 修理料金の仕組み

- 修理料金は、技術料・部品代・出張料などで構成され ています。
- 技術料 は、診断・故障個所の修理および部品交換・調 整・修理完了時の点検などの作業にかかる 費用です。
- 部品代 は、修理に使用した部品および補助材料代です。
- 出張料 は、お客様のご依頼により製品のある場所へ技 術者を派遣する場合の費用です。

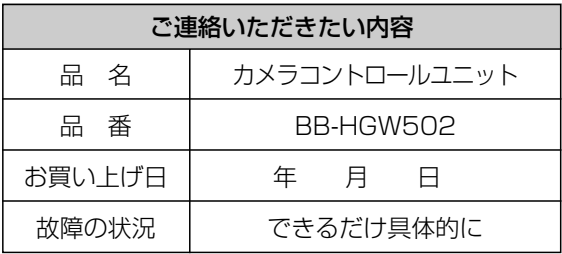

#### お願い

●停電などの外部要因により生じたデータの損失ならび に、その他直接、間接の損害につきましては、当社は 責任を負えない場合もございますので、あらかじめご 了承ください。

本製品は日本国内用です。国外での使用に対する サービスはいたしかねます。

■ 当社が関与できない外部業者に修理を依頼するときは、必要に応じて個人情報をバックアップしたあと、本製品を初期 化して工場出荷時設定に戻してください。

#### **アフターサービスなどについて、おわかりにならないとき�**

お買い上げの販売店または「ネットワークカメラ カスタマコンタクトセンター」に お問い合わせください。�

#### ネットワークカメラ カスタマコンタクトセンター�

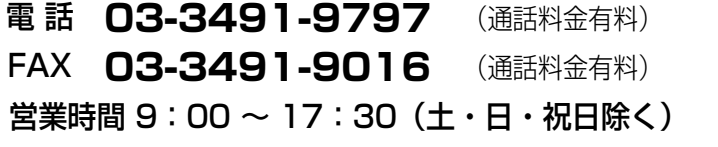

# さくいん

## 英字

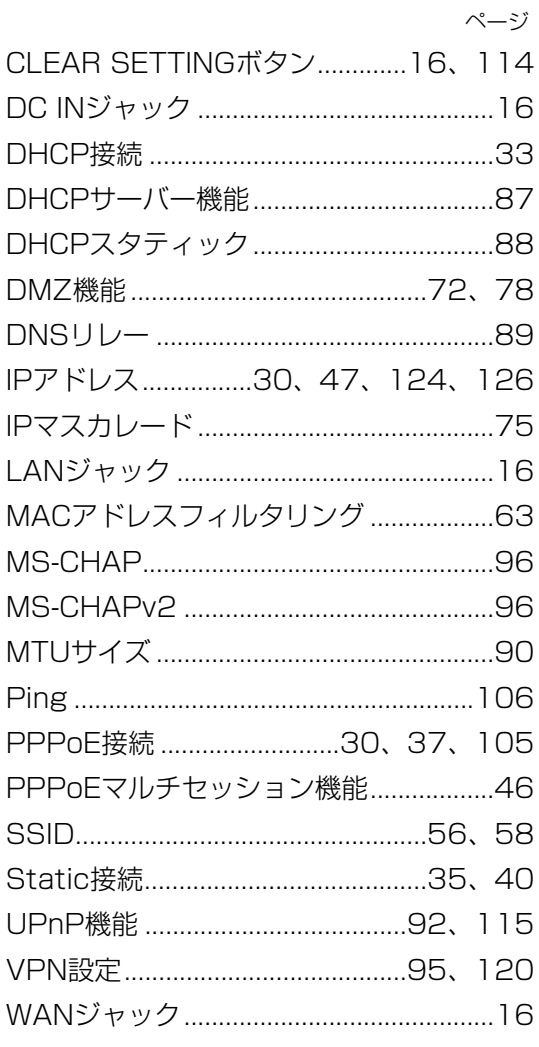

### あ

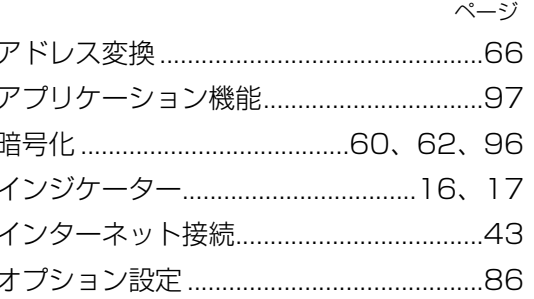

## $\overline{D'}$

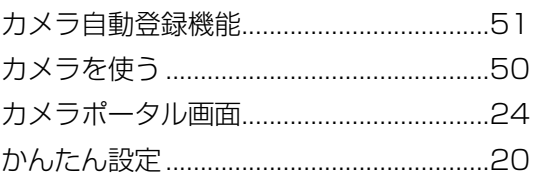

## $\frac{1}{5}$

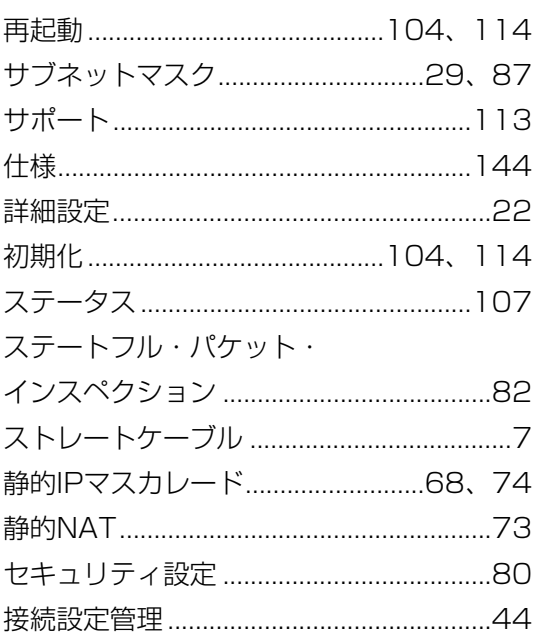

●

## $\overline{t}$

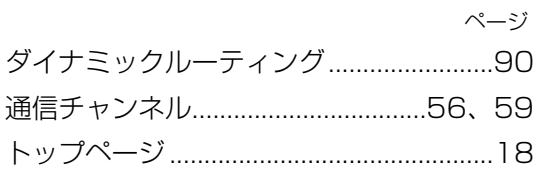

### は

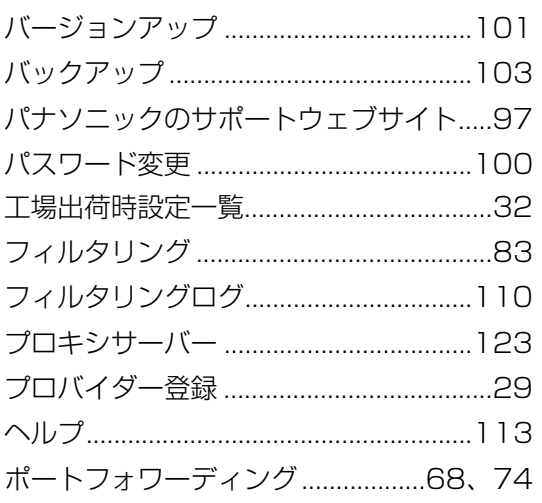

#### $\ddot{\boldsymbol{\pi}}$

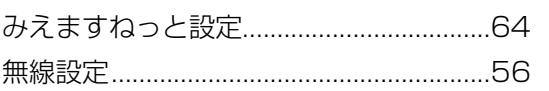

#### や

## $\overline{5}$

■ 本製品は、外国為替および外国貿易法に定める規制対象貨物(または技術)に該当しま す。本製品を日本国外へ持ち出す場合は、同法に基づく輸出許可等必要な手続きをお取 りください。

This product is a Restricted Product (or contains a Restricted Technology) subject to the Japanese Foreign Exchange and Foreign Trade Law. In case that it is exported or brought out from Japan, you are required to take the necessary procedures, such as obtaining an export license from the Japanese government, in accordance with the Law.

■本製品は日本国内用です。国外での使用に対するサービスはいたしかねます。

This product is designed for use in Japan.

Panasonic cannot provide service for this product if used outside Japan.

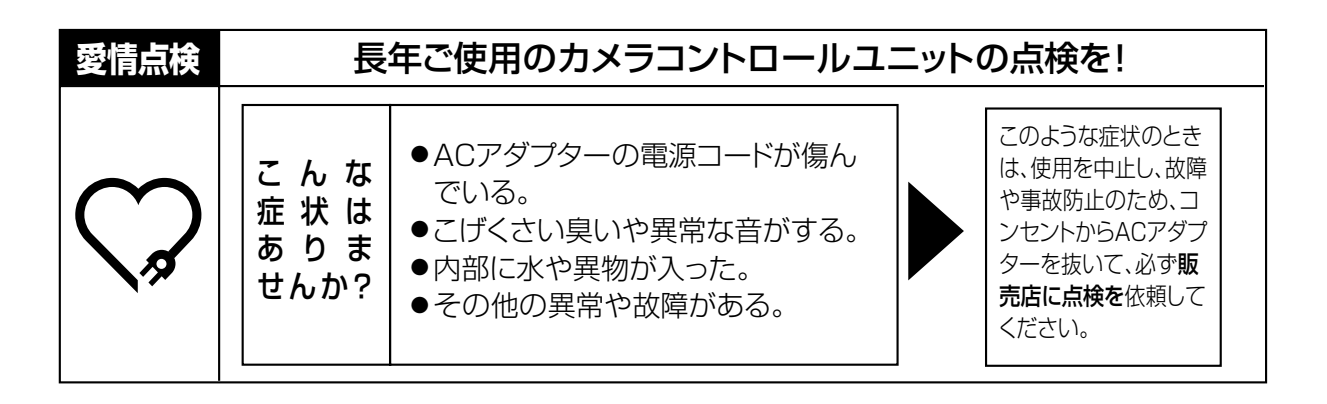

#### **便利メモ** (おぼえのため、記入されると便利です)

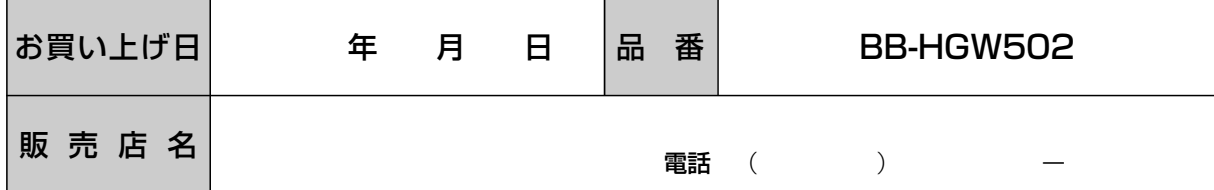

本書は再生紙を使用しています。

#### パナソニック コミュニケーションズ株式会社 テレコムカンパニー

〒812-8531 福岡市博多区美野島4丁目1番62号

© 2004 Panasonic Communications Co., Ltd. All Rights Reserved.